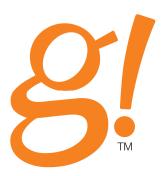

# Configurator Training Guide

Version 5.2

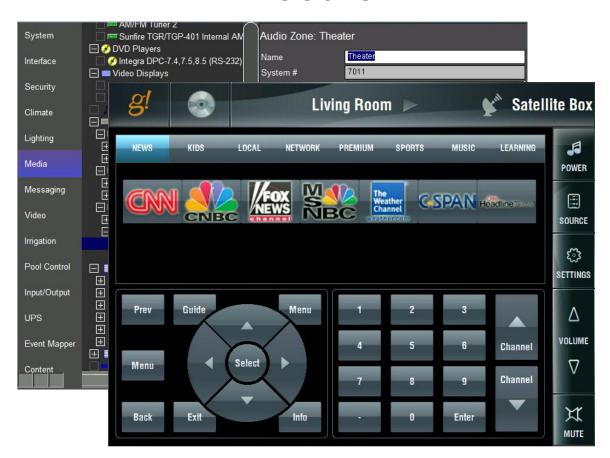

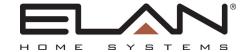

## Copyright

Copyright © ELAN Home Systems, LLC. All Rights Reserved.

All brand or product names used in this document are trademarks, registered trademarks, trade names, or service marks of their respective holders.

Material in this document is subject to change without notice: contact ELAN if you would like to confirm that you have the most recent version.

#### **ELAN Home Systems, LLC.**

The AVC Group 1969 Kellog Avenue Carlsbad, CA 92008 Document Revision: 7/11/2011

2

## **Contents**

| Lesson 1: Training Setup                                        |      |  |
|-----------------------------------------------------------------|------|--|
| Exercise 1: Install g!Demo                                      | 1-2  |  |
| Exercise 2: Install g!Connect Pro                               | 1-4  |  |
| Exercise 3: Check the Installation and Start the Configurator   | 1-6  |  |
| Exercise 4: Install the Common Resource Library                 |      |  |
| Exercise 5: Add Licenses to the HC Controller Using Key Manager | 1-10 |  |
| Lesson 2: Configurator Overview                                 | 2-1  |  |
| About the Configurator Window                                   | 2-2  |  |
| Exercise 1: Software Version and General Settings               |      |  |
| Exercise 2: Check System Modes, Main Tabs and Modules (Apps)    | 2-8  |  |
| Exercise 3: Setting Up Users                                    | 2-10 |  |
| Exercise 4: Internationalization                                |      |  |
| Exercise 5: Backing up the System                               | 2-18 |  |
| Lesson 3: Configuring Security Systems                          | 3-1  |  |
| Security Integration Overview                                   | 3-2  |  |
| Exercise 1: Add the Communication Device                        |      |  |
| Exercise 2: Add the Security Panel                              |      |  |
| Exercise 3: Check the Viewer                                    | 3-9  |  |
| Lesson 4: Configuring Climate Systems                           | 4-1  |  |
| Climate Integration Overview                                    |      |  |
| Exercise 1: Add a Communication Device                          |      |  |
| Exercise 2: Add the Heating/Cooling Equipment                   |      |  |
| Exercise 3: Discover and Configure Thermostats                  |      |  |
| Climate Scheduling Overview                                     |      |  |
| Exercise 4: Set Schedules                                       |      |  |
| Exercise 5: Check the Viewer                                    |      |  |
| Exercise 6: Check the Schedule tabs in the Viewer               |      |  |
| Exercise 7: Check the History in the Viewer                     |      |  |

| Lesson 5: Configuring Lighting Systems                                                                        | 5-1  |
|----------------------------------------------------------------------------------------------------|------|
| Lighting Integration Overview                                                                                 | 5-2  |
| Exercise 1: Add Communication Device                                                                          | 5-4  |
| Exercise 2: Add the Lighting System and Discover Devices                                                      | 5-6  |
| Exercise 3: Create a Custom Keypad                                                                            | 5-9  |
| Exercise 4: Add Scenes to Keypad Buttons                                                                      | 5-13 |
| Exercise 5: Create a Custom Interface                                                                         |      |
| Exercise 6: Copy the Custom Tab to a Different Resolution                                                     | 5-22 |
| Exercise 7: Set up a Schedule in the Viewer                                                                   | 5-24 |
| Lesson 6: Configuring Video Systems                                                                           | 6-1  |
| Video Overview                                                                                                | 6-2  |
| Exercise 1: Add a Single IP-Based Network Camera                                                              |      |
| Exercise 2: Add an Analog Video Camera                                                                        |      |
| Exercise 3: Check the Viewer Interface                                                                        |      |
| Lesson 7: Distributed A/V: Part 1                                                                             | 7_1  |
|                                                                                                    |      |
| Distributed A/V Integration Overview                                                                          |      |
| Exercise 1: Configure the Internal Player                                                                     |      |
| Exercise 2: Add a RS-232 Source with a Built-in Driver & Interface  Exercise 3: Add the Audio Zone Controller |      |
| Exercise 4: M86A Source Settings                                                                              |      |
| Exercise 5: Add Sources to the Zone Controller                                                                |      |
| Exercise 6: Configure Zones                                                                                   |      |
| Exercise 7: M86A Zone Settings                                                                                |      |
| Exercise 8: Configure Zones in the Viewer                                                                     |      |
| Exercise 9: Check the Viewer                                                                                  |      |
| Lesson 8: Distributed A/V: Part 2                                                                             | 8-1  |
| Distributed A/V Integration Overview                                                                          |      |
| Exercise 1: Add an IR Cable TV Set Top Box                                                                    |      |
| Exercise 2: Add a RS-232 Source with a Built-in Two-way Driver                                                |      |
| Exercise 3: Add Video Sources to the Zone Controller                                                          |      |
| Exercise 4: Add RS-232 Video Displays with Built-in Drivers                                                   |      |
| Exercise 5: Configure the Video Displays for the Zones                                                        |      |
| Exercise 6: Add the Video Switch and Configure Sources and Zones                                              |      |
| Exercise 7: Configure the Video Switch to Follow Audio Zones (Slaving)                                        |      |
| Exercise 8: Configure Zones in the Viewer                                                                     |      |
| Exercise 9: Check the Viewer                                                                                  |      |

| Lesson 9: Configuring Home Theater Systems                         | 9-1   |
|--------------------------------------------------------------------|-------|
| Home Theater Integration Overview                                  | 9-2   |
| Exercise 1: Add an IR Device and Import Codes from the             | _     |
| Common Resource Library                                            | 9-4   |
| Exercise 2: Add an Interface for an IR Device                      | 9-6   |
| Exercise 3: Add an RS-232 Source with a Built-in Driver &          |       |
| Customizable Interface                                             | 9-7   |
| Exercise 4: Add a Communication Device and Receiver                |       |
| Exercise 5: Add the Internal Tuner Source                          |       |
| Exercise 6: Configure Sources  Exercise 7: Output from Zone        |       |
| Exercise 8: Add the Display                                        |       |
| Exercise 9: Assign a Display to a Zone                             |       |
| Exercise 10: Configure the Zones                                   |       |
| Exercise 11: Check the Viewer Interface                            |       |
|                                                                    |       |
|                                                                    |       |
| Lesson 10: IR Control                                              | 10-1  |
| Overview                                                           | 10-2  |
| Exercise 1: Built-in IR Control on the HC Series Controllers       |       |
| Exercise 2: Overview - IR Devices and IR Codes                     |       |
| Exercise 3: Add an IR Device and Import an ELAN IRF file from the  |       |
| Exercise 4: Add an IR Device and Learn Codes Using the ELAN I      |       |
| Exercise 5: Check and Optimize Codes  Exercise 6: Export IR File   |       |
| Exercise 7: Add an IR Controlled Display                           |       |
| Exercise 8: Create and Customize an Interface for an IR Source     |       |
| Exercise 9: TV Channel Favorites                                   |       |
|                                                                    |       |
|                                                                    |       |
| Lesson 11: Generic Serial Control (One-way)                        | 11-1  |
| Overview                                                           |       |
| Exercise 1: Add Generic Serial Devices from a Protocol Documer     |       |
| Exercise 2: Create a Generic Display                               |       |
| Exercise 3: Import a Serial File from CRL for a Generic Serial Sou |       |
| Exercise 4: Add an Interface for Generic Serial-controlled Source  | 11-22 |

| Lesson 12: Interfaces                                                   | 12-1  |
|-------------------------------------------------------------------------|-------|
| Overview                                                                | 12-2  |
| Exercise 1: Identify and Name Individual Interfaces                     |       |
| Exercise 2: Explore Interface Settings                                  |       |
| Exercise 3: Home Page Setting                                           |       |
| Exercise 4: Creating a Custom Home Page                                 |       |
| Exercise 5: Adding and Configuring a TS2                                | 12-15 |
| Exercise 6: Configuring a TS7 In-wall Touchscreen                       |       |
| Exercise 7: Configuring the On Screen Display (OSD)                     |       |
| Exercise 8: Adding and Configuring the HR2 WiFi Remote                  | 12-33 |
| Lesson 13: Event Mapper                                                 | 13-1  |
| Event Mapper Overview                                                   | 13-2  |
| Exercise 1: Arm the Security System on Away House Mode                  |       |
| Exercise 2: Set Home Mode on Security Disarm                            |       |
| Exercise 3: Check the Commands                                          |       |
| Exercise 4: Doorbell Triggers Jump to Video Tab                         |       |
| Exercise 5: Use Relay Outputs to Open a Gate                            |       |
| AV Macro Examples                                                       |       |
| Lesson 14: Messaging                                                    | 14-1  |
| Messaging Overview                                                      | 14-2  |
| Exercise 1: Configure Messaging                                         |       |
| Exercise 2: Configure Messaging Alerts (Phone)                          |       |
| Exercise 3: Check the Viewer                                            |       |
| Lesson 15: Configuring Irrigation Systems                               | 15-1  |
|                                                                         |       |
| Irrigation Integration Overview                                         |       |
| Exercise 1: Add the Communication Device                                |       |
| Exercise 2: Add the Irrigation Controller                               |       |
| Exercise 3: Add Irrigation Groups and Irrigation Zones                  |       |
| Exercise 4: Add Global Irrigation Periods  Exercise 5: Check the Viewer |       |
| Exercise 3. Offeck the viewer                                           | 15-11 |
| Lesson 16: Configuring Pool Systems                                     | 16-1  |
| Overview                                                                |       |
| Exercise 1: Add the Pool Controller                                     |       |
| Exercise 2: Check the Viewer                                            | 16-5  |

### Your Resources at ELAN

In addition to the information in this Training Guide, be sure to check out ELAN's website at <a href="www.elanhomesystems.com">www.elanhomesystems.com</a>. The website provides access to a wealth of documentation including *Integration Notes* for detailed information on specific systems with which the g! software integrates.

Our **Technical Support** staff can assist you Monday through Friday from 9:00 a.m. to 7:00 p.m. EST and 6:00 a.m.to 4 p.m. Pacific at **800-622-3526**.

Email: elantechsupport@theavcgroup.com

### Lesson 1

## **Training Setup**

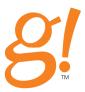

#### **Overview**

This lesson prepares your computer for the training lessons to follow.

#### You will:

- Install g!Demo onto your computer, which allows your computer to simulate a controller.
- Install g!Connect Pro, the tool used to access systems locally or over the Internet.
- Check the installation of the g! software.
- Install the Common Resource Library, which includes documentation, firmware, IR & Serial Database, and a TV/Radio icon library.
- Add keys to the controller to enable a Pro App or additional third-party Viewer licenses using the Key Manager.

#### Requirements

- A computer running Windows<sup>®</sup> XP, Windows Vista, or Windows 7
- · Access to the g!Demo Installer
- Access to the g!Connect Installers
- Access to the Common Resource Library Installer (These can be found on your Training Resource CD)

### Exercise 1: Install g!Demo

#### Overview

The g!Demo system is a limited build of controller software for installation on a workstation or laptop. This software is the same software that runs on controllers such as the HC Series or the HomeBrick/MultiBrick controllers, but does not actually communicate with sub-systems.

As a result, the g!Demo is ideal for training and demonstrations. You can run the software on your laptop at any location without the need for a controller or any other hardware.

The g!Demo software installed during this exercise runs "behind the scenes" to enable your computer to behave as an ELAN Controller such as a HC/HomeBrick/MultiBrick controllers. It is *not* the interface that you will use to set up and configure the systems. That application is called g!Connect, and will be installed in Exercise 2.

Note: The installation files that used in this class are provided in the Training Resource CD that your instructor will give you.

#### How-to

Important Note: Verify that your PC does not have any previous versions of HomeLogic or g! demo software installed. If it does be sure to uninstall it prior to continuing.

- 1. Locate the g!Demo Installer on the training resource CD.
- 2. Start the Installation Wizard.
  - a. If you are running Windows XP, double-click the Installer to start the installation wizard.
  - b. If you are using Windows Vista or Windows 7, right-click the installer and select **Run as Administrator**.

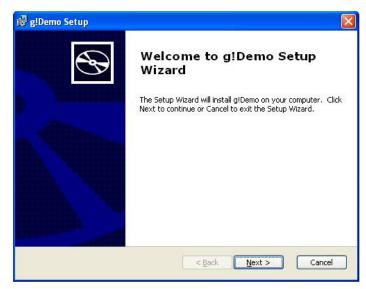

- 3. Click **Next>** to proceed through the installation, and accept default settings where applicable. When the installation is complete the g!Demo icon displays on your desktop
- To start the controller software, double-click the g!Demo icon, when the controller software starts, you can minimize to the Task Bar.
- 5. Locate and click the **g!Demo** on the taskbar. *The g!Demo window opens*.

```
TraceServer
ErrorLogger
GATEWAY.EXE version : 5.0 Build 594.0 Rel
Build Date : Mar 29 2010
Build Time : 19:09:11
Base Port : 80

**** DEMO MODE ***

Press F12 to exit...

FileSystem Updated/Checked
SystemLayout
EventServer
IP Server
LockServer
FontServer
Tablet
FTPServer
GalendarServer
UserServer
GalendarServer
UserServer
Audio Server 1/4
>> SYSFAM->Huft Controllers COMP->Thermostat:ID1
>> SYSFAM->Huft Controllers COMP->Thermostat:ID2
>> SYSFAM->Audio Zone Controllers COMP->Thermostat:ID2
```

6. Minimize the g!Demo to clear the desktop and keep the g!Demo running.

Note: g!Demo is the software that runs on your computer to emulate an ELAN controller. Be sure to leave this window open and minimized during the training session. The GATEWAY.EXE version may differ from the one shown in the image above.

### Exercise 2: Install g!Connect Pro

#### Overview

The g!Connect software is the tool that dealers and home owners use to connect to ELAN systems from a network connection inside the house, or remotely over the Internet. The g! software provides two versions g!Connect. You can install one or both versions of g!Connect on a single PC and they will behave as independent programs.

g!Connect – This simplified connection management utility is intended for end-users. It provides g! Viewer access to controllers running on a local network or remotely over the internet. This version automatically manages g! Viewer software versions to allow reliable connections to the controller. This version is available on your Training CD and on the ELAN website.

g!Connect Pro – The pro version of the connection management utility is intended for use by g! system installers and dealers. The g!Connect Pro installer includes additional installer tools accessible under the Windows start menu. This version provides g! Viewer and g! Configurator access to controllers running on a local network or remotely over the internet. It automatically manages g! Viewer and g! Configurator software versions to allow reliable connections to the controller. This version is available on your Training CD and from the ELAN dealer website.

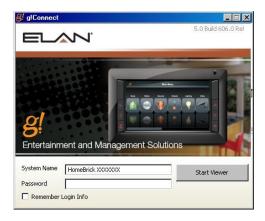

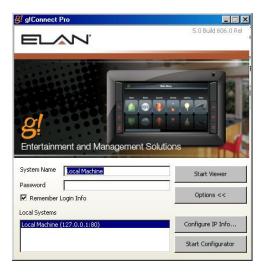

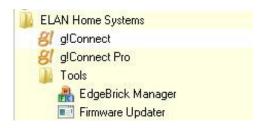

How-to

Note: If any versions of OneHome Connect or g!Connect are already installed on your PC, you must uninstall the software before proceeding with this exercise.

- 1. Navigate to g!ConnectPro\_Setup.exe on your training CD.
- 2. Start the Installer.
  - a. If you are running Windows XP, double-click the Installer and click **Run** to start the installation. *The Setup Wizard Welcome screen displays*.
  - b. If you are using Windows Vista or Windows 7, right-click the Installer, then select **Run as Administrator**, as you did above for the g!Demo.

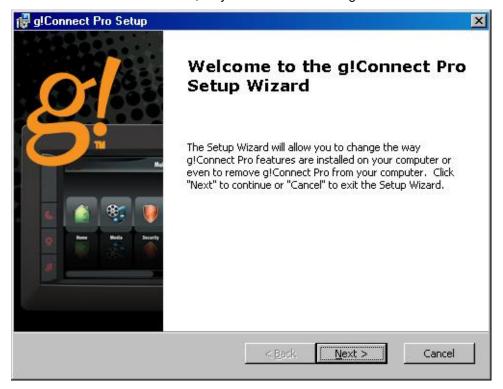

- Click Next> to proceed through the installation, and accept default settings where applicable.
- 4. At the end of the installation process, g!Connect will request that you register. If you have internet access, you can fill out this information and follow the prompts to register. If you do not have internet access, cancel this step. The registration request prompt will reappear the first time you launch the KeyManager application. (See the KeyManager exercise for details.)

The g!Connect Pro icon is now on your desktop.

Note: The software must be installed to the default location C:\ELANhomesystems\gConnect to function correctly.

## Exercise 3: Check the Installation and Start the Configurator

Overview

Before you begin Exercise 3, you must have g!Demo and g!Connect Pro installed on your computer. This exercise walks you through the steps to start both the Viewer and Configurator software.

Note: You may want to have both the Viewer and Configurator running at the same time. The Viewer updates in real-time, making it a useful tool for checking your configuration settings.

How-to

1. Check to see if g!Demo is running. If it is running, it is located on the taskbar. Otherwise, double-click the **g!Demo** icon on your desktop to start it.

Note: If you are using Windows Vista, right-click the g!Demo icon and select Run as Administrator.

2. Double-click the **g!Connect Pro** icon on your desktop to open the login screen. *The g!Connect initial page will display*.

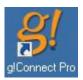

Click the Options >> button to expand the lower portion of the dialog box. In this section, you will find the Local Systems box as well as the Configure IP Info... and Start Configurator buttons.

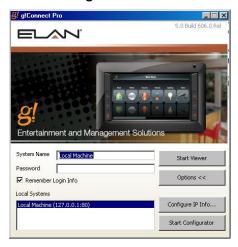

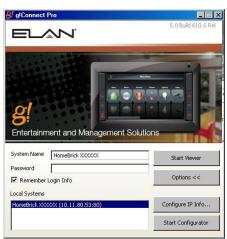

Initial Screen: g!Demo

Initial Screen: ELAN Controller

4. Select **Local Machine** in the Local Systems list, and click **Start Viewer**. *The Viewer interface will display*.

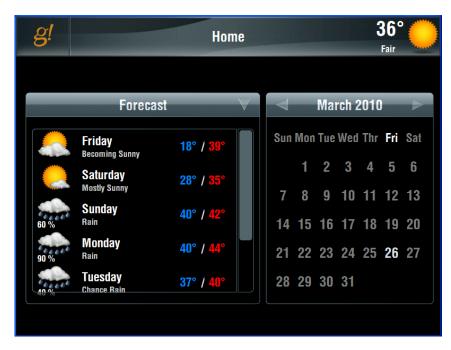

- 5. Double-click the **g!Connect Pro** icon on your desktop again to open another login screen.
- 6. Select **Local Machine** in the Local Systems list, and click **Start Configurator**. *The Configurator interface will display*.

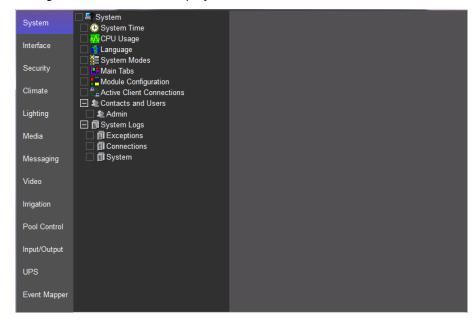

## Exercise 4: Install the Common Resource Library

#### Overview

The Common Resource Library is valuable for the dealer setting up a g! system. The library contains:

- Manuals, Integration Notes, other documentation,
- IR codes and serial codes
- TV Channel icons
- Firmware for ELAN equipment

The library is not only a resource tool, but is also the storage area for icons and codes used in the g! Configurator. When the Common Resources Library is installed on your PC, Configurator takes you to the correct directory where the necessary files are stored.

This software automatically updates with the latest files from ELAN and the files are stored locally, so they are available to you without an internet connection.

Note: Before you begin this exercise, close g!Demo and all other running applications. Since this library is fairly large (~350MB) it may take several minutes to install. For example, it is not uncommon for the installation to take 30 minutes to install.

#### How-to

1. Navigate to the **Common Resource Library** installer on your training CD. Double-click the installer to begin the installation.

Note: If you are using Windows Vista, right-click the installer and select Run as Administrator.

2. Follow the on-screen instructions to accept the license agreement and install the library files and program.

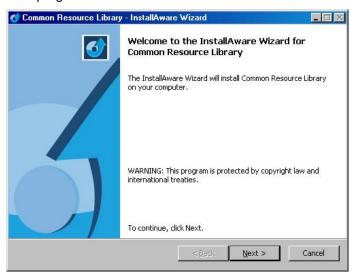

3. Once the installation is complete, launch the application from the desktop icon to access the Common Resource Library.

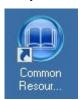

4. From within the library, you can browse, or update the documentation and databases from the available drop down menus.

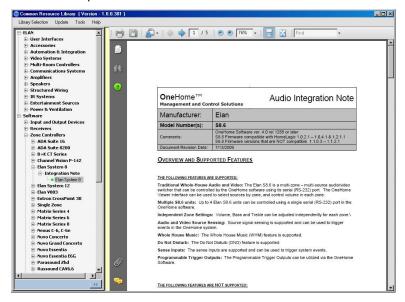

## Exercise 5: Add Licenses to the HC Controller Using Key Manager

#### Overview

All HC controllers ship with built-in basic functionality for all sub-systems, and include one Viewer license to support one, third-party user interface such as a PC or iPhone. Included functionality allows control of most supported subsystems in small configurations, with no additional cost beyond the controller. HC controllers are then upgraded with Pro Apps for installations requiring the added features that Pro Apps deliver. Controllers may also be upgraded with additional viewer seats for more Viewer clients; bearing in mind that ELAN user interfaces such as the TS7, HR2, TS2 and so on do not require a Viewer license.

Additional licenses, when ordered, arrive in the mail as a 4"x4" card with a unique license code printed on it. These license codes are used with the Key Manager application installed with g!Connect to activate the codes and unlock functionality on the Controller. When you order additional Pro Apps or Viewers, there are two simple part numbers to use.

- GPASL: The GPASL license is a generic Pro App key. Activating and Installing a
  GPASL on a HC controller allows you to activate any one Pro App on the HC
  controller, and once installed it is easy to change which Pro App you have activated.
  The GPASL allows you to activate one Pro App per code. Key codes can only be used
  once on one system.
- GVSL: The GVSL license is a Viewer seat, which increases the number of simultaneous connections from Third-Party Viewers that the HC controller will accept. Each GVSL adds one Viewer to the HC. Third-party Viewers include any local or remote Viewer connection to the HC that is not from an ELAN touch screen, including PC's, iPhones or tablets. Note that Viewers are not locked to any one device, and only limit the number of simultaneous Viewer connections. Key codes can only be used once on one system.

If you need to activate a Pro App, but you have not received your card in the mail, Configurator allows you to turn on a one-time 30-day trial of the license and start programming right away. The 30-day trial feature is also useful for gaining immediate functionality on sites without internet access, or even for doing a demo of control features beyond what you've sold to your client.

In Exercise 5, you will install keys on the HC Controller for Pro Apps and Viewer seating licenses. For further information on details of expanded functionality for each Pro App, see the table on the *g!ConnectPro User Guide* on the ELAN website, ELANHomeSystems.com.

KeyManager is designed from the ground up to support installations where internet access is not available to activate the license, and as you will note in the following diagram, you can easily register a system with your computer on site, activate licenses off site (at the office or a local Wi-Fi hotspot), and then return to the controller to install your Pro Apps or Viewers. The process for implementing the keys is explained in the following diagram.

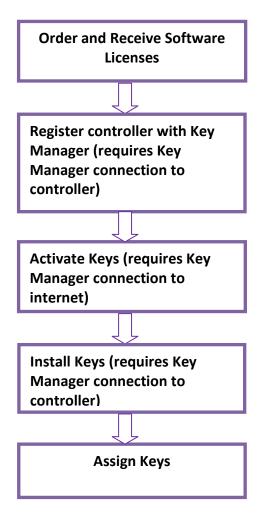

#### How-to Once you receive your keys, you can proceed with key activation.

Note: These steps are presented as a reference for when you are out in the field. You will not be able to perform this exercise with g!Demo. Actual license keys and a real HC controller are required to use KeyManager.

- 1. Open Key Manager and register the system controller by selecting the controller name.
  - a. Open Key Manager. If you did not register at the time of g!Connect Pro installation, you are prompted to register. Registration is required to use KeyManager, and you must have Internet access to perform this step.
  - b. From the System Name drop-down box, select the name of the controller. KeyManager displays all systems that you have previously connected from your computer in the My Systems field, including the last action (activating keys, installing keys, and so forth).

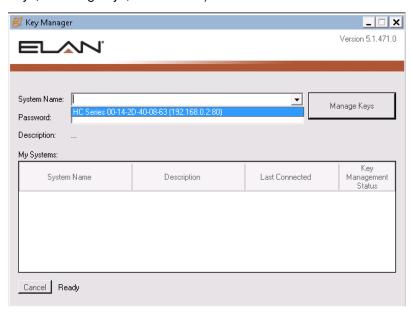

c. Click **Manage Keys**. The KeyManager connects to the HC controller and presents the Key Activation and Installation screen. *If you do not have Internet access, a message will display indicating that key activation is disabled.* 

Note: You must connect to the HC controller when on-site and register the system with your computer in order to activate keys. If you have no internet access on site, make sure that you perform Step 1c prior to leaving the site to activate keys!

2. Activate the keys from the Manage Keys window for the current system. The information displayed on the lower left of the KeyManager window indicates the current state of KeyManager such as "Ready" or "Activation Disabled." Activation verifies that the keys have authentic and unused licenses. Always double-check that you are activating keys on the correct system. Note: Internet connection is required for Step 2.

- a. Click the **New** tab to access the entry fields.
- b. Type the Product Key number, for each license that you want to activate, in the entry fields. Be sure to enter the number exactly as shown on the Key Card.

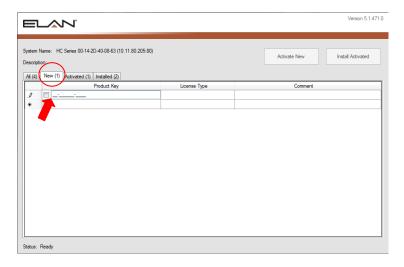

c. Press Enter and the key(s) are verified. Pro App or Viewer is displayed in the License Type column and the Comment column is highlighted if you want to add comments.

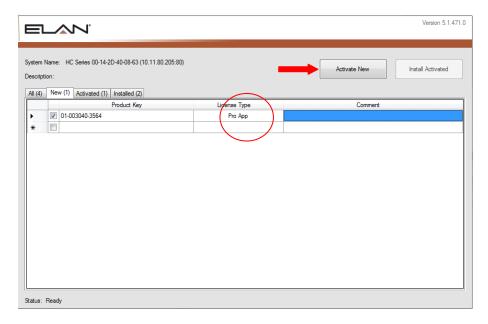

d. When you are finished entering key codes, verify that the boxes are checked for all Pro App and Viewer keys.

e. Click the Activate Now button.

KeyManager connects to ELAN's licensing server and verifies that the keys have not been used. The keys are then registered in the Elan server database. The keys are activated and advanced to the **Activated** tab.

- 3. Install the keys from the Manage Keys window for the current system. The status on the lower left of the KeyManager window indicates the current state of KeyManager, such as "Ready" or "Installation Disabled." All the activated product keys are installed on the system controller in this step and require connection from the KeyManager to the Controller.
  - a. Click the **Activated** tab to see the active product keys listed.
  - b. Select all your keys, if they are not already selected, and click **Install Activated**.

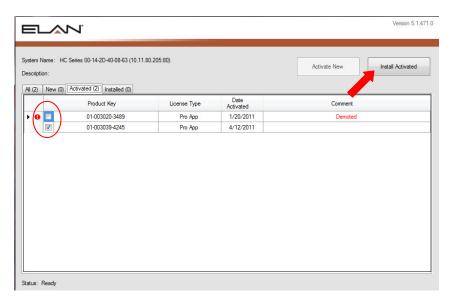

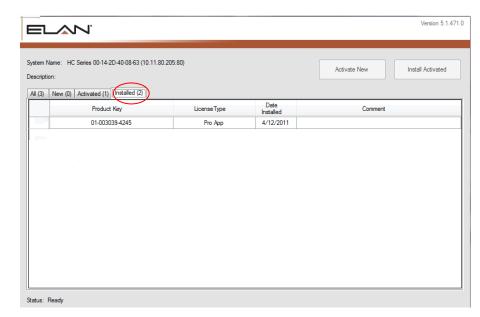

The Product Key(s) are advanced to the **Installed** tab.

- 4. Once all the keys are activated and installed onto the controller, you can assign the keys in the Configurator.
  - a. Open g!ConnectPro and select the system controller. The name displays in the **System Name** field.

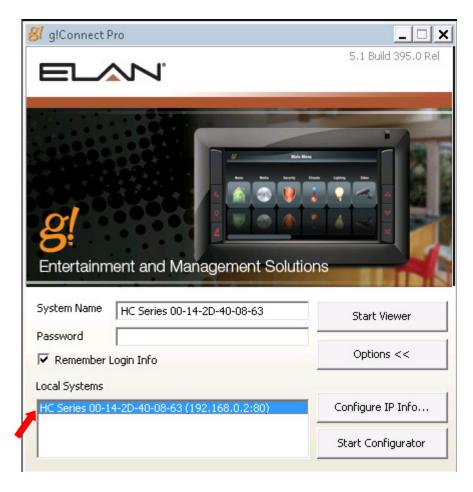

- b. Click Start Configurator.
- c. Click the **System** tab.
- d. Click **Module Configuration** from the System Tree and the App Configuration properties display on the right-hand side of the Configurator.

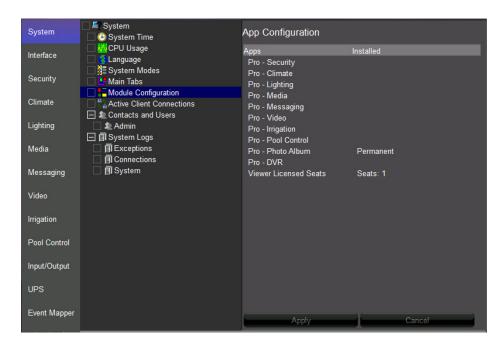

e. Right-click under the **Installed** column and select a key.

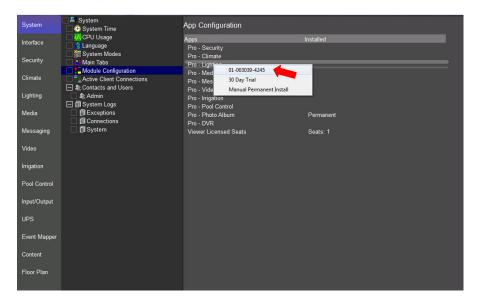

f. Click **Apply** to add the key to that App. *The Configurator will configure the Pro App functionality*.

Note: If you do not yet have your product keys and your customer wants enhanced functionality installed, you can select a 30 day trial period.

- 5. To select a 30 day trial:
  - a. Right-click an App under the **Installed** column.
  - b. Select 30 day Trial from the list.

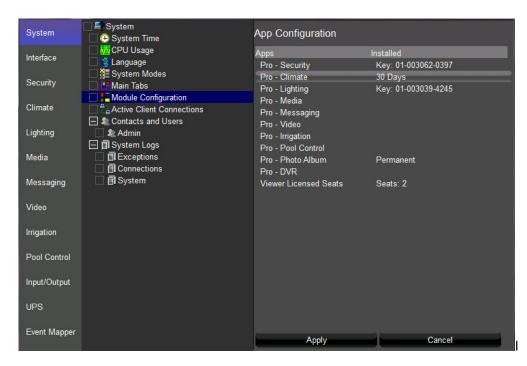

#### 6. Click Apply.

Note: If you require functionality beyond the 30 days a valid key must be purchased and the key serial number added to the App Configuration before the 30 days have expired. If the trial period ends and a key serial number has not been added, the Pro functionality will expire and all of your configuration will be lost.

| Notes: |  |
|--------|--|
|        |  |
|        |  |
|        |  |
|        |  |
|        |  |
|        |  |
|        |  |
|        |  |
|        |  |
|        |  |
|        |  |
|        |  |
|        |  |
|        |  |
|        |  |
|        |  |
|        |  |
|        |  |
|        |  |
|        |  |
|        |  |
|        |  |
|        |  |
|        |  |
|        |  |
|        |  |
|        |  |
|        |  |

## Lesson 2

## Configurator Overview

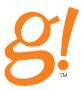

#### **Overview**

This lesson provides an overview of the Configurator tool that sets up the ELAN controller.

In this lesson you will:

- Learn how the Configurator window is organized.
- Check basic system information, such as the software version.
- Check System Modes and Main Tab configuration.
- Set up users in the system.
- Change the language of the Viewer from English to a supported foreign language.
- Perform a Backup of your configuration.

#### Requirements

• A PC running g!Demo and g!Connect Pro.

-or-

• ELAN Controller and g!Connect Pro.

### About the Configurator Window

#### Overview

The **Configurator** software tool sets up and manages the ELAN system. The Configurator adds and configures devices such as thermostats, lighting devices, audio components, and others.

The Configurator has a simple point and click interface to allow you to make changes easily to the ELAN controller. Like the Viewer, the Configurator is an interface to the ELAN Controller where you can make real-time changes to the system. The Configurator cannot be used for off-line system configuration.

#### Navigating the Configurator

The Configurator is comprised of three sections:

- System Tabs: Main sections of the Configurator containing sub-system pertinent information.
- **System Tree**: The list of configuration options and devices for the selected subsystem.
- Properties Window: Detailed information and settings for the current System Tree selection.

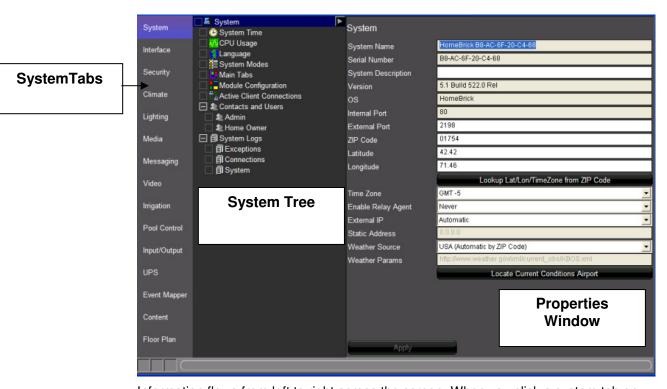

Information flows from left to right across the screen. When you click a system tab on the left, the System Tree displays information pertinent to that tab—devices that are set up for specific sub-systems, or appropriate groups of information for global settings. When you select an item in the System Tree, its parameters display in the properties window.

System

Interface

Security

Climate

Lighting

Media

Messaging

Video

Irrigation

Pool Control

Input/Output

**UPS** 

Event Mapper

Content

#### **System Tabs**

The System tabs on the left of the screen are your primary navigation elements. System Tabs include the following:

- System: includes overall system settings, software version, date and time, user configuration, and system modes. This lesson contains further information on the System Tab.
- **Interface**: adjusts user interface settings for individual touch screens and keypads. See Lesson 12, *Interfaces* for more information.
- **Security:** configuration and status of devices, zones and partitions for integrated Security Panels. See Lesson 3, *Configuring Security Systems* for more information.
- Climate: configuration and status of devices, global climate settings, and scheduling for integrated climate control systems. See Lesson 4, *Configuring Climate Systems* for more information.
- Lighting: configuration and status of devices, scheduling, and custom interfaces pertinent to integrated lighting and shade systems. See Lesson 5, Configuring Lighting Systems for more information.
- Media: configuration and status of zone controllers, receivers, 2-way sources and other interfaces pertinent to audio and home theater control. See Lessons 7 through 9, Configuring Distributed AV & Home Theater Systems for more information.
- Messaging: configuration of the modem for answering service/dial-in system control, voice mail boxes, email and text-to-speech alert messages. See Lesson 14, Messaging for more information.
- Video: configuration and status of video cameras and IP video servers, DVR and custom interfaces. See Lesson 6, Configuring Video Cameras for more information.
- **Irrigation:** device, zone, schedule and group configuration of integrated irrigation controllers. See Lesson 15, *Irrigation* for more information
- Pool Control: configuration and status of devices and circuits for integrated Pool/Spa controllers. See Lesson 16, Configuring Pool Systems for more information.
- Input/Output: configuration and status for input/output devices such as contact closures, sense inputs, custom serial drivers, IR devices and other system objects. See Lessons 7 though 11 for more information.
- **UPS:** configuration and status of integrated Uninterruptable Power Supplies.
- **Event Mapper**: custom macro programming, such as turning lights on when a door is opened. See Lesson 13, *Event Mapper* for more information.
- **Content**: options for editing music share folders for the internal player, picture folders for the photo screensaver, TV channel favorites and web pictures.

#### **System Tree**

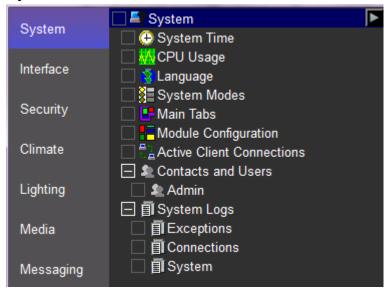

The **System Tree** in the middle of the screen displays a listing of sub-systems, devices or option groupings that can be selected for editing within a particular System Tab.

Items in the System Tree that have an arrow next to them when selected (highlighted) have additional options or actions that can be configured. Either right-click on the item, or click on the arrow to display a pop-up menu.

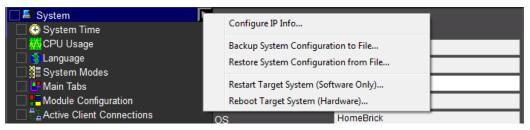

#### **Properties Window**

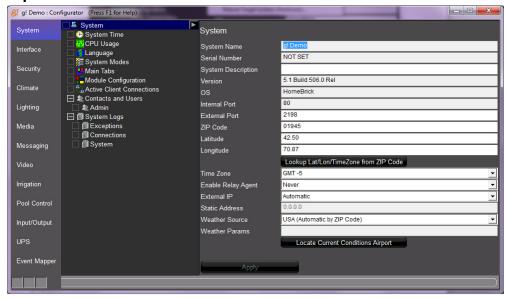

The **Properties** window at right shows details of the item you select in the System Tree. The properties window is typically used for specific device configuration, such as selecting a COM port, or editing the options for a device; but can include non-editable reference information as well. Custom interfaces and home pages are also created in the properties window.

#### **Online Help**

Press the **F1** key on your keyboard at anytime to display Help for the Properties window that is currently open.

- Use the Contents on the left to navigate through the g! online help system.
- Use the Search tab to search for a specific phrase, such as a field name.
- The Glossary includes the terms from this Training Guide.

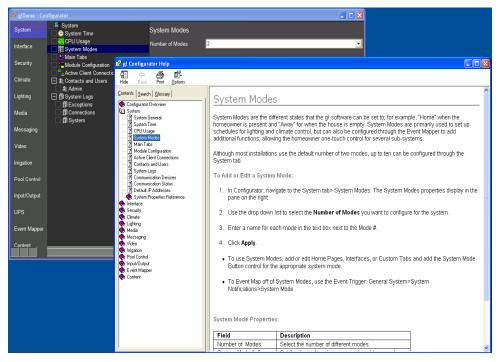

## Exercise 1: Software Version and General Settings

Overview

Exercise 1 demonstrates the System tab and explains several general parameters used in an ELAN system.

How-to

 From the Configurator, click the **System** tab on the left side of the window if it is not active already. The window will open as follows, showing the System Tree in the middle section.

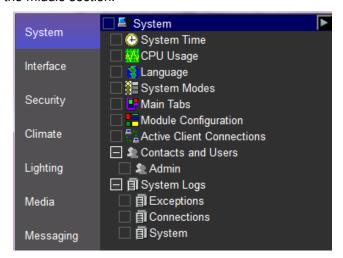

2. Click **System** in the System Tree to display the general system parameters.

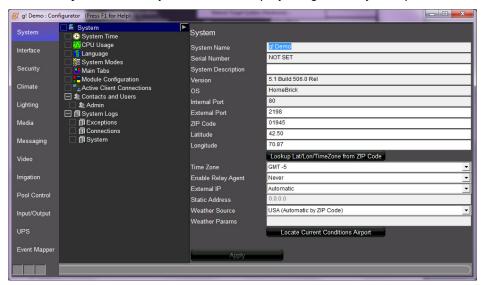

| Quick Reference: System Settings       |                                                                                                    |  |
|----------------------------------------|----------------------------------------------------------------------------------------------------|--|
| System Name                            | The remote login name. You cannot change this name, but the name can be changed by ELAN.                                                                                                    |  |
| Version                                | The software version number of the controller to which you are currently connected.                                                                                                    |  |
| ZIP Code                               | The ZIP Code for the home in which the system is installed. If you have entered a zip code and have an internet connection, you can click the <b>Lookup Lat/Lon/Time Zone from ZIP Code</b> button to automatically populate the correct values. |  |
| Latitude /<br>Longitude / Time<br>Zone | The appropriate latitude and longitude should appear in the <b>Latitude</b> and <b>Longitude</b> edit boxes. If these values are not added automatically, enter them manually.                                                                   |  |

#### See the Configurator Reference Guide for a description of all the System Settings.

- 3. Enter a ZIP code and click the Lookup Lat/Lon/Time Zone from ZIP Code button. If you have internet access, after a moment the correct Latitude, Longitude, and Time Zone, should populate. The Weather Source field also populates from the Zip Code. Once the correct values are entered, click Apply to save the settings.
- 4. Click the **Locate Current Conditions Airport** button. Select your state from the dropdown, then select the closest airport and click **OK**.

**Note:** Correct ZIP code, latitude/longitude, time zone and airport must be entered for astronomical settings such as sunset/sunrise scheduling, weather icons, current weather conditions, and outside temperature to be effective.

## Exercise 2: Check System Modes, Main Tabs and Modules (Apps)

Overview Exercise 2 explains the current system settings.

*Terms* The following terms are important to know for this exercise:

- System Modes: Different states that the system can be set to; for example, "Home" when the homeowner is present and "Away" for when the house is empty. System Modes are primarily used to set up schedules for lighting and climate control, but you can add additional functions through the Event Mapper; which allows the homeowner one-touch control of the behavior of several sub-systems. Although most installations use the default number of two modes, up to ten can be configured through the System tab.
- **Main Tabs:** Icons that appear on the main menu page of the Viewer interface provide access to an App. You can change the order of the icons, and change the text that appears above each icon. This legacy term is only used in the Configurator.
- **Module Configuration:** The graphical interface that allows control of one of the home's sub-systems such as security, irrigation, lighting, etc.

How-to

1. Click **System Modes** in the System Tree as shown below. *In this screen, notice that the house is set up with 2 modes, Home and Away.* 

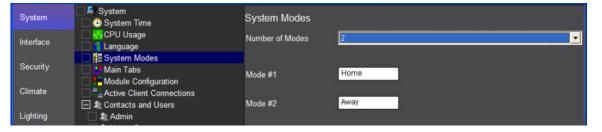

**Notes:** From this screen you can add up to 8 more modes for a total of 10 house modes. For each mode you will need to configure a button to display on the Home page in the Viewer to select and indicate the currently active mode.

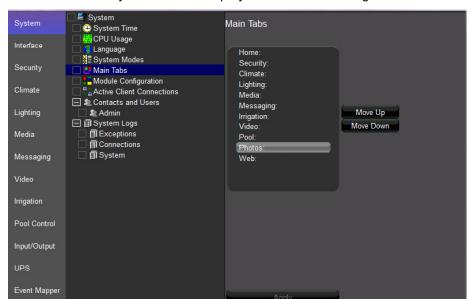

2. Click Main Tabs in the System Tree to display the Main Tab settings.

**Note**: When you click on a specific system in the list you can change the order of the display and change the name to display for each system in the Viewer.

3. Click **Module Configuration** in the System Tree to display the software licenses (the Apps) which have been enabled on your controller.

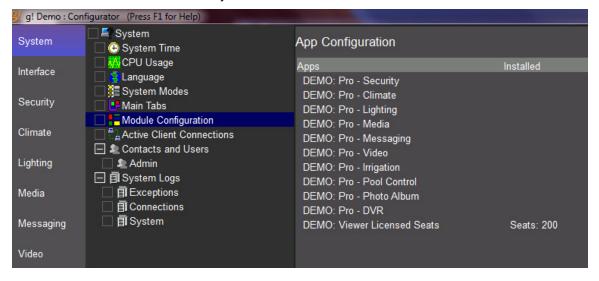

## Exercise 3: Setting Up Users

Overview

By default, one user – Admin— is set up in the system, as shown in the System Tree, under **Contacts and Users** on the System tab. Admin has access to both the Configurator and the Viewer, and can therefore make changes to the system.

In Exercise 3, you will setup a password for **Admin** to prevent the homeowner from accidentally changing important settings. Then, you will add a new user for the homeowner so they can access the Viewer (but not the Configurator).

How-to

1. Navigate to the System tab, and then select the **Admin** user under Contacts and Users in the System Tree.

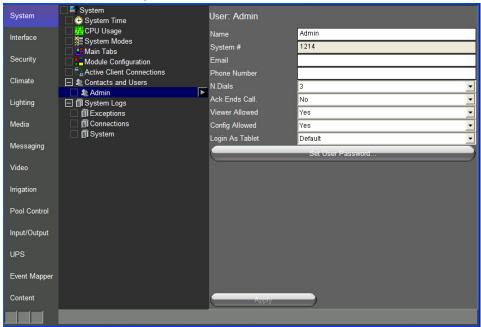

- 2. Click **Set User Password** in the properties window at right. *The Set User Password window opens.*
- 3. Enter **Admin** in the **Password** and **Confirm** boxes, and click **OK**. In the future, when you login to the system with this password, the system will know that you are the Admin, and allow you to access the Configurator.

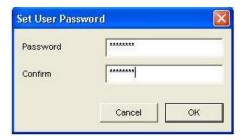

**Note:** When setting up a password for the Admin, ELAN highly recommends that you make a note of the password in a secure place for future reference. If you forget the password, you will be locked out of the Configurator.

4. Right-click **Contacts and Users**, and select **Add New User**. *The Add New User window opens*.

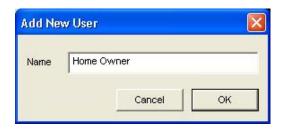

**Note:** The user name entered here is NOT a login name for the system. This name will only appear in the Contacts and User list in the Configurator. The g! software identifies the user by the Password used to log into the system.

5. Type in the desired name for the homeowner in the **Name** field, and click **OK**. You will then be prompted for the homeowner password.

**Note:** The name you enter here for the user is only for your reference. You will always log into the System with the System Name.

6. Enter 1234 in the Password and Confirm boxes, and click OK.

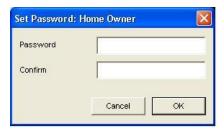

**Note:** To allow access to the Viewer without a password, leave both boxes blank and click **OK**. It is important to note though, that all user authentications in the g! software are by password, and each user must have a unique password. Leaving the password fields blank is recognized as a password and can therefore only be used for one user per system.

- 7. Select the Home Owner user from the list.
- 8. Enter an email address and phone number for the Home Owner contact. This contact information can be used to send alerts to the user based on system events; see *Lesson 13, Event Mapper* to learn about sending system alerts to a contact.

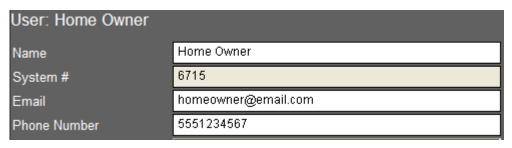

9. Change **Viewer Allowed** for the Home Owner to **Yes**, and then click **Apply**. This will then provide access to the Viewer, but not the Configurator.

Note: By default access to the Viewer and Configurator are both initially set to No.

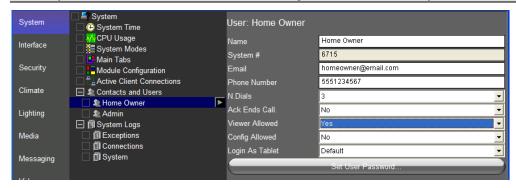

- 10. Test your settings. Close the Configurator and then try to start the Viewer using the home owner's password this should work.
- 11. Close the Viewer, and then try to start the Configurator with the home owner's password this should fail.

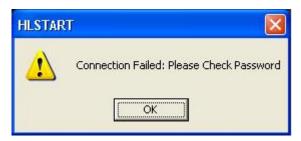

12. Type in the password you set for Admin and start the Configurator to log back in.

## **Exercise 4: Internationalization**

#### Overview

In Exercise 4, you will import an XML-based language file to change the language version of the Viewer from English to the language appropriate for your customer, with custom editing of the Configurator. The language of the Configurator does not change from English and the dealer should be comfortable using an English language-based Configurator.

After you import the language file and open the Viewer, the majority of the text fields will be translated. However, some text that is copied from outside sources such as the Internet, any metadata, or third party sources may not be translated. For those areas that are not translated, or the translated words are not correct for that country (for example, Canada and France may use different French words for the same English word), you can custom edit lines of text within the Configurator. If you do any custom editing, then you must export the language file before closing the App to save those changes. You can save the file to a local directory on your PC.

The **Reset (English)** button reverts the language settings to the default, and any custom edits are lost unless the language file is exported before selecting **Reset (English)**.

See the Common Resource Library for a full list of currently available pre-translated language files.

**Note:** Language edits or importing a language file should be done early in the configuration process. Certain functions such as custom tabs or lighting keypads are translated as they are added to the Configurator and will not be translated if added prior to importing a language file. Be sure to export any changes to a directory to save the changes.

How-to

1. Navigate to the **System** tab, and then select **Language** in the System Tree.

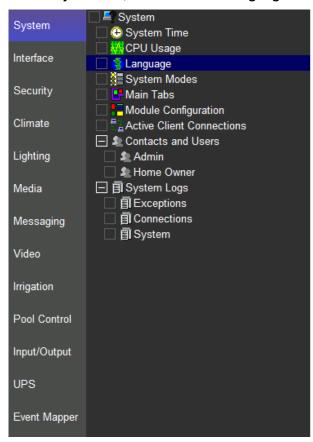

- 2. Click the **Import** button to open the Common Resource Library language folder.
- 3. Select a language from the list of XML files such as a "Spanish language file" and click **Open**.

The text under the Translated column of the Configurator converts to Spanish.

Note: The language files may not be included in your Common Resource Library. If your CRL does not include the language files you can find some samples that were installed with the gldemo software in C:\HomeLogic\Training Files

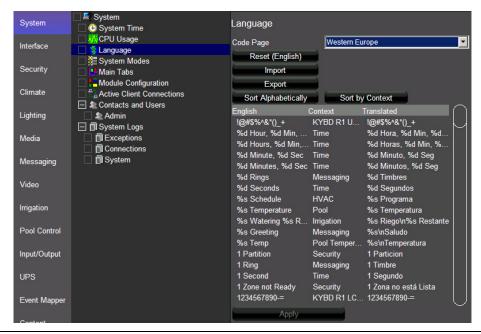

| Language Feature Quick Reference |                                                                                                    |
|----------------------------------|----------------------------------------------------------------------------------------------------|
| Code Page                        | Typically, this field will automatically select the correct setting following the import of a language file. If it does not, then select the correct character font base for the touchscreen.  Verify that the character set matches the language being used. |
| Reset (English) button           | Click to reset the translated text to English.                                                                                                    |
|                                  | Note: Any changes to the Configurator that are not exported are lost.                                                                                                    |
| Import button                    | Click to launch the file explorer program to locate a language XML file to import. Any changes to the Configurator that are not exported will be lost.                                                                                                    |
| Export button                    | Click to launch the file explorer program to export any changes to the Configurator as an XML file. You must export the XML file to save any changes made to the language file. The exported file can be imported into any compatible g! system.              |
| Sort Alphabetically button       | Click to sort the columns alphabetically. The column sorts based on the English-language column.                                                                                                    |
| Sort by Context button           | Click to sort the columns alphabetically by context based on the English-language column.                                                                                                    |

| Language Editor Reference                 |                                                                                                    |
|-------------------------------------------|----------------------------------------------------------------------------------------------------|
| English (non-editable field)              | The default English text shown in the Viewer and Configurator.                                                                                                    |
| Context (non-editable field)              | The default English text shown in the Viewer and Configurator for subsystems or area.                                                                                                    |
| Translated (editable field)               | The translated text shown in the Viewer and Configurator. The Translated column can be customized. Click the field to select the text and enter any changes. Note that special characters in this column may be important and should not be edited.                                                                                                    |
|                                           | Note: Any changes to the Configurator that are not exported will be lost.                                                                                                    |
| Special Characters in the Language Editor |                                                                                                    |
| Variable characters                       | Some lines of text include special characters in the g! software. These characters, typically a percent symbol (%) followed by a single letter, are dynamic data (for example, the current temperature reading), and will be inserted automatically in that location. In all cases, these variable characters and their spacing must be preserved for proper function. |
|                                           | Example: %s                                                                                                    |
| New Line                                  | Certain text may have a new line shortcut or break inserted to move the text following this character to the next line.                                                                                                    |
| \n                                        | Remove or insert these characters in the editor as needed. Do not insert a space following the \n for proper function.                                                                                                    |
|                                           | Example: Actual\nTemp                                                                                                    |
|                                           | Viewer Display:<br>Actual<br>Temp                                                                                                    |

- 1. To edit a line of text, select the line you want to edit, and revise the text under the Translated column.
- 2. Click Apply.
- 3. Open the Viewer and the text will display in the imported language. The following example shows the new screen when the translation is complete.

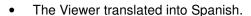

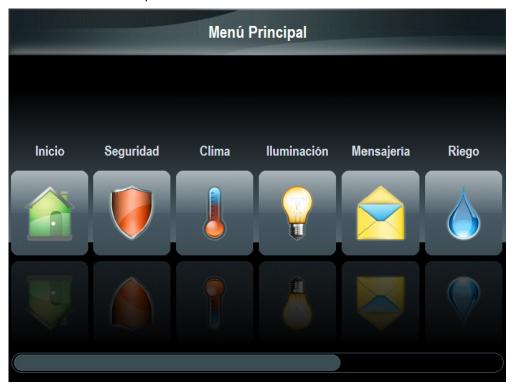

Note: Some items are translated outside the language file line such as zone and source names, and system modes.

- 4. To export the XML language file, follow these steps:
  - a. Click the **Export** button located on the **Language** tab in the Configurator.

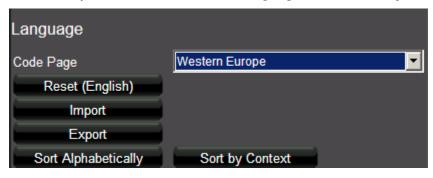

b. Rename the file and save it to a local directory.

Note: Be sure to retain the .xml extension on the file; it is required when you reimport the file into the Configurator.

## Exercise 5: Backing up the System

#### Overview

In Exercise 5, you will create a backup of the current configuration, and learn when to use the different types of backup. Backup files can be created on-site or remotely; but on-site is recommended. Remote backups take significantly longer, and are more likely to be interrupted due to connection problems. Keep in mind that performing any backup operation essentially shuts down the system so that it can copy files that might otherwise be in use. This might interrupt customer use of the system.

**Note:** Many of the components can be backed up individually. Right-click on items in the Configurator to display the Import/Export function which is available for components such as Custom Tabs, Display Settings, TV Channel Favorites and IR Devices. Import/export can be very useful for copying and backing up the settings of devices or settings you use frequently.

#### How-to

- 1. Click the **System** tab in Configurator, if you are not already on it.
- 2. Right-click **System** at the top of the System-Tree. A selection menu appears.

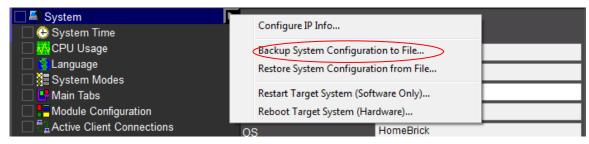

| Quick Reference                       |                                                                                                    |  |
|---------------------------------------|----------------------------------------------------------------------------------------------------|--|
| Configure IP Info                     | View/edit the current IP Settings of the ELAN Controller.  Note: clicking OK in the IP Settings dialog ALWAYS results in a hardware reboot. If you make no changes remember to click Cancel. |  |
| Backup System Configuration to File   | Create a <b>System Configuration</b> backup. <i>See details on System Configuration backup below.</i>                                                                                        |  |
| Restore System Configuration to File  | Restore a previously created System Configuration or Full System backup to the ELAN Controller                                                                                               |  |
| Restart Target System (Software Only) | Restart the g! software on an ELAN Controller.                                                                                                    |  |
| Reboot Target System (Hardware)       | Perform a full hardware reboot of the ELAN Controller.                                                                                                    |  |

3. You can create a System Configuration backup; full details follow.

Creates a backup file containing all relevant system configuration data. This type of backup file is used to restore the original system or another system; which is important in the unlikely event of controller failure. This type of backup does not alter the software version on the ELAN Controller and can be used on the same version or newer.

#### Note: The backup will not include pictures

4. System Configuration Backup: Select Backup System Configuration to File... You will be prompted to choose a save location and file name.

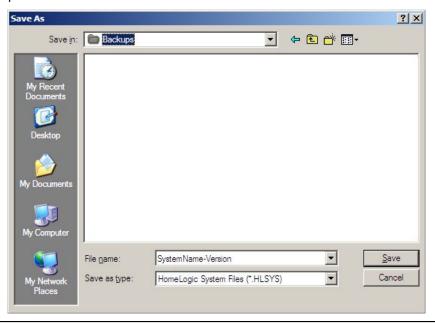

#### Notes about Backup Files:

The backup file name should be descriptive, and should include the system name and version.

ELAN recommends that you create a new file for each backup, rather than continuously overwriting the same file.

5. Navigate to a directory for the backup, enter a name for the backup file, and click **Save**. The system will now open a Backup/Restore window and should quickly populate the list of files to backup. A red bar will also draw across the bottom of the Configurator window indicating System Exit progress.

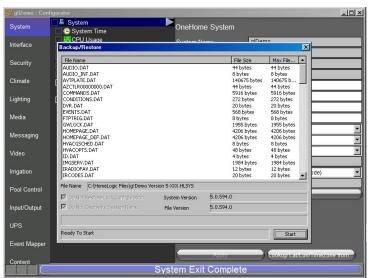

- 6. When the data gathering process is complete and files have fully populated the Backup/Restore window (usually a few seconds), click **Start**.
- 7. Wait a moment while the backup completes. During backup, you will see the files color as they are completed and blue progress bar will draw along the bottom indicating the progress of each file. When file backup is complete, verify that the status line on the bottom indicates **Backup Successful**.

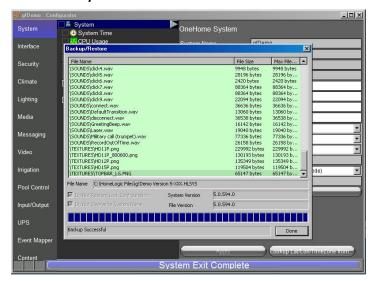

8. Click **Done** to exit the *backup* dialog.

| Notes: |
|--------|
|        |
|        |
|        |
|        |
|        |
|        |
|        |
|        |
|        |
|        |
|        |
|        |
|        |
|        |
|        |
|        |
|        |
|        |
|        |
|        |
|        |
|        |
|        |
|        |
|        |
|        |
|        |
|        |
|        |

| lotes: |  |
|--------|--|
|        |  |
|        |  |
|        |  |
|        |  |
|        |  |
|        |  |
|        |  |
|        |  |
|        |  |
|        |  |
|        |  |
|        |  |
|        |  |
|        |  |
|        |  |
|        |  |
|        |  |
|        |  |
|        |  |
|        |  |
|        |  |
|        |  |
|        |  |
|        |  |
|        |  |
|        |  |
|        |  |
|        |  |
|        |  |

## Lesson 3

# Configuring Security Systems

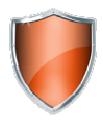

#### **Overview**

In this lesson, you will configure a security system.

#### You will:

- Learn how security systems are organized in the Configurator.
- Use the Configurator to set up communication for the panel, set up the panel and detect partitions and zones for the security system.
- Check the Viewer to confirm proper configuration.
- Understand the various features available in the Viewer.

#### **Sample House**

Our sample house and attached garage will be configured as two partitions:

- House containing four zones.
- Garage containing two zones.

### Requirements

• A PC running g!Demo and g!Connect Pro.

-or-

• ELAN Controller and g!Connect Pro.

# Security Integration Overview

Overview

The following diagram shows the sample house security system schematically, illustrating the components that are important to the ELAN controller.

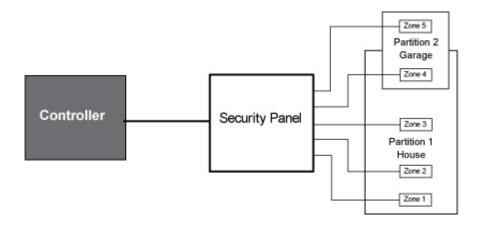

Integrating the security panel with g! software provides the homeowner access to their security system through the g! Viewer. For each security partition in their home, they can:

- Arm and Disarm the system.
- View partition and zone status and optionally bypass faulted zones.
- Review zone fault and armed status history.
- Use security panels and sensors with the ELAN Event Mapper to provide additional automated functionality.

#### Terms

The following terms are used in the Configurator:

- Communication Device: The method the g! software uses to communicate with an external device, including information about the connection type and protocol. In the overview diagram, the communication device is one of the built-in COM ports on the ELAN controller.
- Security Panel: The actual security controller.
- Partition (Area): A group of zones in a security panel. Typical
  partitions include Whole House and Garage, as in the previous
  example. Note that some zones (like a door from the house into the
  garage) may appear in two different partitions.
- Zone: An individual sensor in the system, such as Front Door, First Floor Motion, etc.

#### How-to

To integrate a security system:

- Add the Communication Device
- Add the Security Panel
- **Discover Devices** installed on the security panel
- Check the Viewer interface

Once the security panel is added, the g! software can (in most cases) import all the zone and partition information from the panel. This occurs in the Configurator using the **Discover Devices** feature on the security panel's Properties window. In those cases, the security system configuration is complete once you verify that zone and partition information appears in the system tree.

# Exercise 1: Add the Communication Device

#### Overview

In this exercise you will add a **Communication Device**, which is the bridge between the g! software and the Security Panel; and where you specify how the systems are physically connected and what communication protocol should be used.

**Note:** Actual system setup may be different depending upon which Security panel is installed on site. Refer to the *Integration Notes* for the particular panel for details.

How-to

1. Start the Configurator, click the **Security** tab at left, and then click **Communication Devices**.

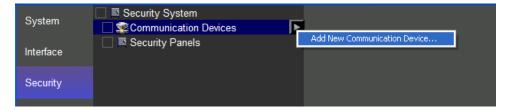

Right-click Communication Device and select Add New Communication
 Device. In the dialog box, configure the settings as shown for a standard serial port, and click OK.

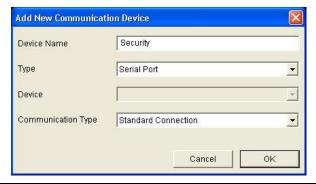

| Quick Reference: Add New Communication Device |                                                                                                    |
|-----------------------------------------------|----------------------------------------------------------------------------------------------------|
| Device Name                                   | Enter a name for the external device. This can be any name, but should be descriptive so that you can identify this specific device in the Configurator. DO NOT leave this field set to "New Device". |
| Туре                                          | The type of connection you are using, such as serial port or Ethernet.                                                                                                    |
| Device                                        | This field will populate only if needed, depending on the selected Type.                                                                                                    |
| Communication<br>Type                         | This is the protocol of the communication. See the <i>Integration Note</i> for the specific security panel for more information.                                                                      |

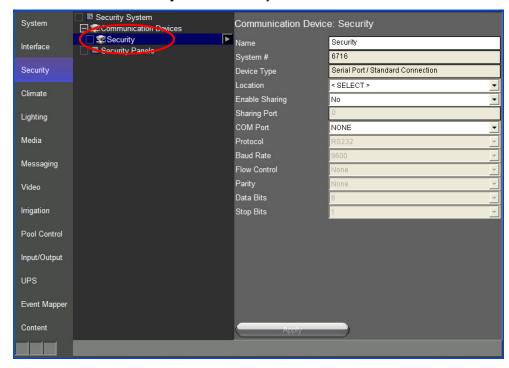

3. Select the Security device in the system tree.

4. In the properties window at right, select the desired COM port (COM1 in the screen below).

**Note:** The drop-down menu only shows the ports that are available. If you are running **g!Demo** on your laptop you will only see available ports on the laptop. Leave the selection set to **NONE** if you are using **g!Demo**.

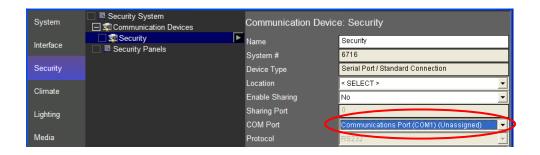

## Exercise 2: Add the Security Panel

Overview At this point the **Communication Device** is configured, and the security panel can be added.

**Note:** Actual system setup may be different depending upon which Security panel is installed on site. Refer to the *Integration Notes* for the particular panel for details.

How-to

- In the Configurator, right-click Security Panels, then click Add New Device.
- In the Add New Device dialog box, select Virtual Security Controller, and then click OK.

This adds a new security panel, and also automatically connects the panel to the Communication Device added in the last exercise.

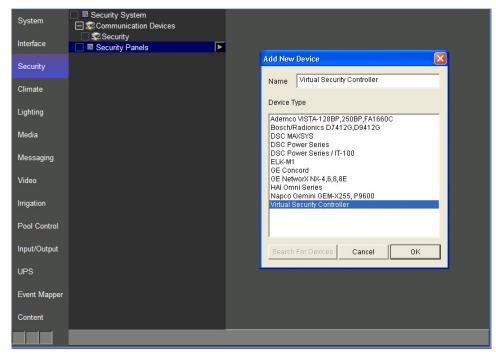

3. Select the new security panel in the Configurator. *The properties for that panel display on the right.* 

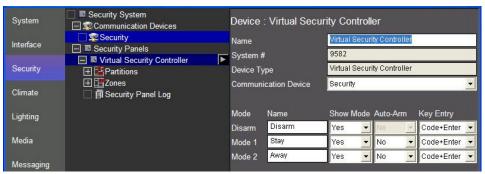

4. Click the **Discover Devices** button at the bottom of the window.

The Configurator queries the security panel to read the partitions and zones from the hardware. This configuration is then displayed in the system tree. The virtual Security simulates a response.

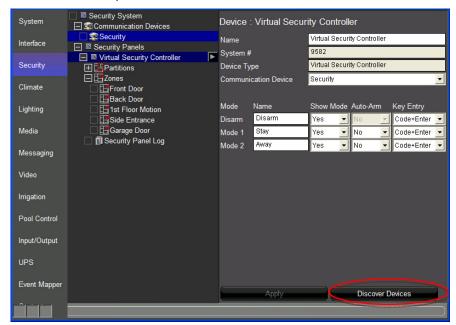

| Quick Reference: Security Controller Properties |                                                                                                    |
|-------------------------------------------------|----------------------------------------------------------------------------------------------------|
| Mode                                            | A "state" that the security system can be in. Typically each mode will provide a different level of security.                      |
| Name                                            | A name for the mode, such as "disarm" or "away". This is the name that will appear on the mode's button in the Viewer.             |
| Show Mode                                       | Select Yes or No to display or hide a button for this mode in the Viewer.                                                          |
| Auto-Arm                                        | Select whether this mode is "auto-armed"- that is, the panel is armed without entering a security code when this mode is selected. |
| Key Entry                                       | The format for entering the security code on the Viewer keypad.                                                                    |

In the following screen, the two partitions -House and Garage- were discovered. Each partition has zones associated with it. When you click on a partition, its zones are highlighted in blue.

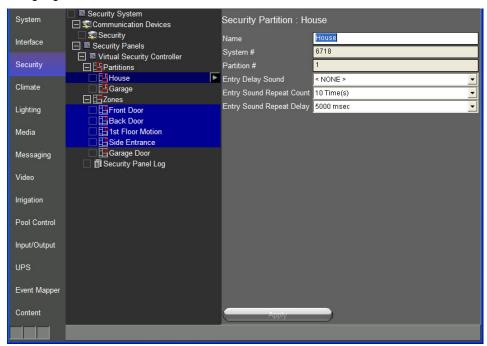

## Exercise 3: Check the Viewer

Overview

At this point the security panel has been added and set to communicate with the ELAN controller. You should now check the **Viewer** to verify that the setup displays properly.

How-to

- 1. Minimize the Configurator so that the Windows desktop is visible.
- 2. From the g!Connect Pro main screen, click Start Viewer. The viewer starts and displays the Home page.
- 3. Click the g! icon to access the main menu then click the Security icon to display the configured security partitions.

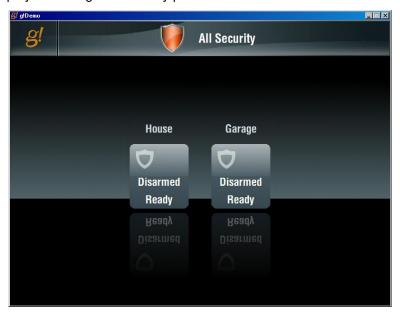

Note on this screen you can view the status of all the visible partitions.

- 4. Click on the House partition icon to access House partition screen. In the example below, you can see:
  - The system is Ready to Arm.
  - There are no System Faults (such as low battery)
  - There are no Bypassed Zones.
  - The "House" partition is displayed in the top center of the screen.

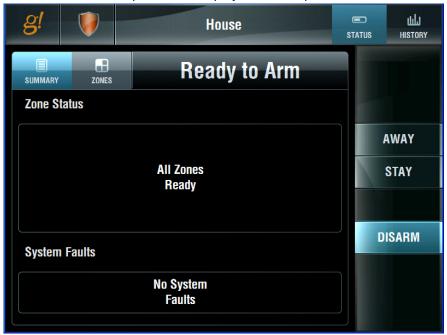

5. Try to Arm the system. Click **Away**, then click **1**, **2**, **3**, **4** and **Enter** in order (this is the default security code for the Virtual Security device). *After a short delay, the display will show Armed.* 

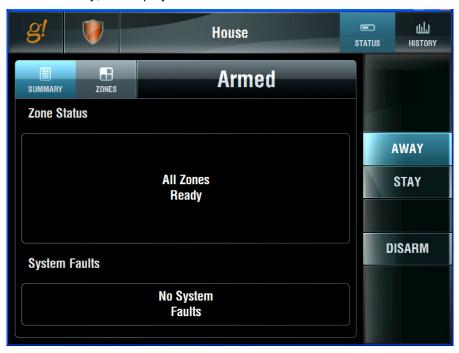

6. Click on the **History** button at top right. The Viewer will display the system history tab.

**Note:** Keep in mind that a newly added security panel will have no history to display.

Example

The screen below shows the Security History from a real system.

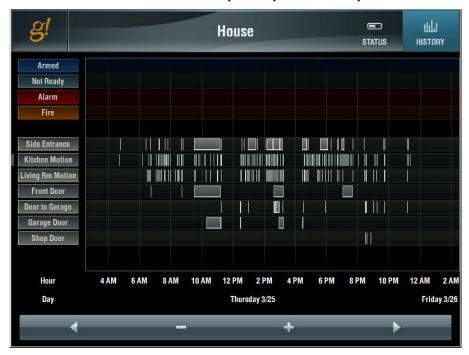

## Lesson 4

# Configuring Climate Systems

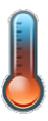

#### **Overview**

This lesson shows you how to configure a climate control system.

#### You will:

- Learn how climate control systems are organized in the Configurator.
- Use the Configurator to setup communication for the thermostats and setup the equipment
- Learn how to set up schedules for the heating and cooling systems.
- Check the Viewer interface to confirm proper configuration
- Understand the various features available in the Viewer.

### **Sample House**

Our sample house and attached garage will be configured with two heating and cooling zones:

- Living Room
- Bedroom

### Requirements

• A PC running g!Demo and g!Connect Pro.

-or-

ELAN Controller and g!Connect Pro.

# Climate Integration Overview

Overview The following diagram shows the equipment in a typical climate system schematically, illustrating the components that are important to the ELAN controller.

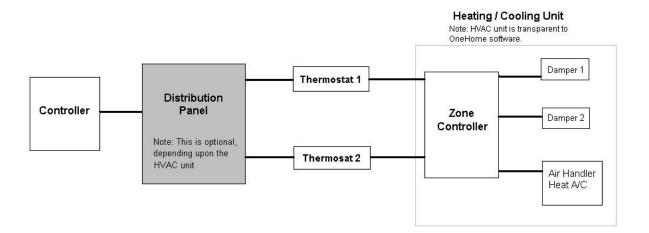

Integrating a climate system with the g! software provides the homeowner access to their climate system through the g! Viewer. For each thermostat in their home, they can:

- Turn on and off the heating and cooling system
- Adjust the heating and cooling set points
- Adjust the heating and cooling schedule
- View the heating and cooling history
- Control fans

#### Terms

The following terms are used in the **Configurator** to describe the equipment in a climate system:

- Communication Device: The method the g! software uses to communicate
  with an external device, including information about the connection type and
  protocol. In the overview diagram, the communication device uses one of
  the built-in COM ports on the ELAN controller.
- Thermostat: The physical thermostat which can control heating, cooling, or fans.
- Heating/Cooling (HVAC) Unit: The HVAC equipment as seen by the thermostat. From the g! software's perspective, there are only three aspects of the Heating /Cooling Unit that are important:
  - Heating control
  - o Cooling control
  - o Fan control

#### How-to

To integrate a climate system:

- Add the Communication Device
- Add and configure Heating/Cooling Units
- Discover and configure the Thermostats
- Configure Schedules (optional)

Once you add the Communication Device, The g! software will (in most cases) automatically import all the thermostats using the **Discover Devices** feature on the Communication Device's Property window.

## Exercise 1: Add a Communication Device

Overview

In this exercise, you will add a **Communication Device** to communicate with the thermostats. The **Communication Device** is the bridge between the g! software and the thermostats, and is where you specify how the systems are physically connected and what communication protocol is used.

**Note:** Actual system setup may be different depending upon which thermostats are installed on site. Refer to the *Integration Notes* for the thermostats you are working with for more detailed information.

How-to

 Start the Configurator, click the Climate tab at left, then click Communication Devices, as shown below:

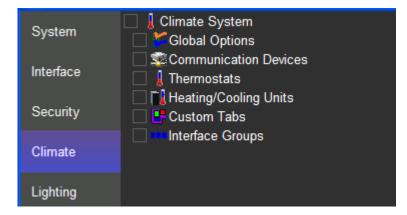

- Right-click Communication Device and select Add New Communication Device. In the dialog box:
  - a. Select **Serial Port** in the Type drop-down box
  - Select Virtual HVAC Network in the Communication Type dropdown box.
  - c. Enter "Climate" as the Device Name.
  - d. Click OK.

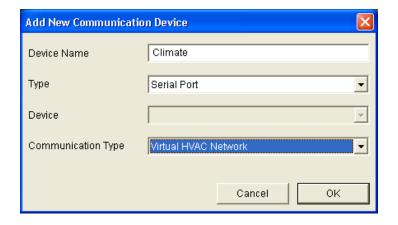

| Quick Reference: Add New Communication Device |                                                                                                    |  |
|-----------------------------------------------|----------------------------------------------------------------------------------------------------|--|
| Device Name                                   | Enter a name for the external device. This can be any name, but should be descriptive so that you can identify this specific device in the Configurator. DO NOT leave this field set to "New Device". |  |
| Туре                                          | The type of connection you are using, such as serial port or Ethernet.                                                                                                    |  |
| Device                                        | This field will populate only if needed, depending on the selected Type.                                                                                                    |  |
| Communication<br>Type                         | This is the protocol of the communication. See the <i>Integration Note</i> for the specific thermostat for more information.                                                                          |  |

- 3. Select the **Communication Device** in the system tree as shown below.
- 4. In the Property window at right, select the desired port (COM2 in the example below), then click **Apply**.

**Note:** The drop-down menu only shows the ports that are available. If you are running **g!Demo** on your laptop you will only see available ports on the laptop. Leave the selection set to **NONE** if you are using **g!Demo**.

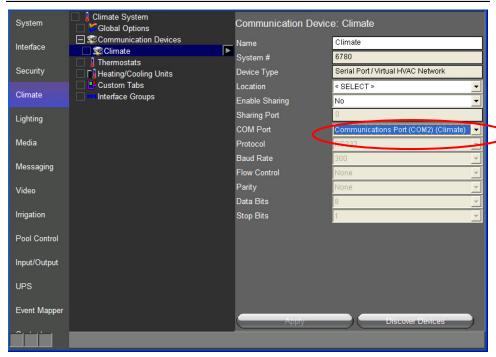

# Exercise 2: Add the Heating/Cooling Equipment

#### Overview

After configuring the Communication Device, we will add in the Heating/Cooling Unit(s) prior to adding the Thermostats.

In a typical installation, the specifics of the heating and cooling systems are transparent to the g! software. The software communicates with the thermostat to change modes and set temperatures, and the thermostat itself turns the heating and cooling units on or off, depending on the chosen set points.

While the particulars of the HVAC equipment are not required, the g! software needs to know the types of equipment the thermostat controls so it can display the proper modes in the Viewer and track system usage appropriately in the History tab.

In the steps below, we will add an HVAC Unit and have the opportunity to choose the types of systems it controls: Heating, Cooling, or Fans.

How-to

- In the Configurator, right-click Heating/Cooling Units, then click Add New Device.
- 2. In the **Add New Device** dialog box, select **Generic HVAC Unit** as shown below, and then click **OK**.
- 3. Select the new Generic HVAC Unit in the system tree as shown below. Note that by default this unit controls Heating, Cooling and Fan(s), so these options are set to Yes. This will result in buttons displaying on the Viewer to allow the homeowner to set heating and cooling set points, as well as control the fans.

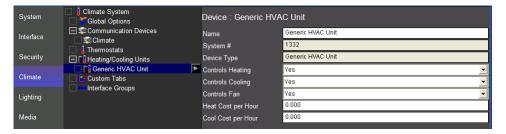

**Note:** In an actual system, you will need to set up a Generic HVAC Unit in the Configurator for each physical unit in the home. If you are setting up multiple systems, be sure to assign a unique name to each unit to make it easier to identify if you need to troubleshoot later on.

# Exercise 3: Discover and Configure Thermostats

#### Overview

Before beginning this exercise, be sure that you have completed Exercise 2, *Add the Heating/Cooling Equipment*. You will associate the HVAC unit with the system thermostats in this exercise.

In a typical installation, the system can often detect how many thermostats are present and automatically add them to the System Tree. Once the thermostats are recognized by the g! software, you will name each one and assign its **Heating and Cooling Units**.

**Note:** Actual system setup may be different depending upon which HVAC Unit is installed on site. Refer to the *Integration Notes* for the particular thermostat for details.

#### How-to

- 1. In the **Configurator**, navigate to the properties window for the Communication Device you set up in Exercise 1.
- 2. Click **Discover Devices** at the bottom of the screen. After a slight pause, the thermostats will be displayed in the System Tree.
- 3. Select the first thermostat, **Thermostat: ID1**, in the System Tree and do the following:
  - a. Change the Name to "Living Room."
  - Set the Heating Unit and the Cooling Unit to the Generic HVAC
     Unit you set up in Exercise 2.
  - c. Click Apply.

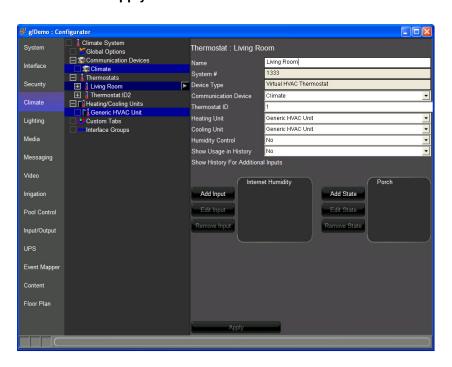

- 4. Select the next thermostat in the System Tree and do the following:
  - a. Change the Name to "Bedroom."
  - b. Set the **Heating Unit** and **Cooling Unit** to the **Generic HVAC Unit** that you set up in Exercise 2.
  - c. Click Apply.

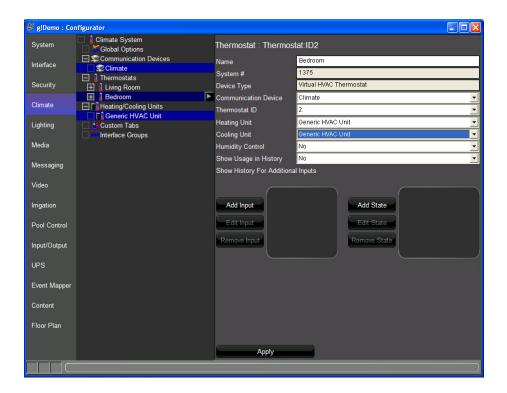

At this point the equipment is added and you can set up **Schedules**.

## Climate Scheduling Overview

#### Overview

The g! software can set up different schedules for the home thermostats to turn on heating and/or cooling automatically at different times of the day, according to the homeowner's preferences.

The g! software uses the following concepts for schedule management:

- Mode. A unique schedule can be configured for each house mode (Home, Away, etc.) so that when the home owner changes house modes, the climate schedules automatically change too.
- Weekly Program. The days of the week that you want this schedule to be in effect for the selected Mode. An example is to set up one schedule for week days and a different schedule for weekends.
- Period. A period is a portion of the day for which you want a specific heating/cooling range to be in effect. In the g! software, you can configure up to four periods in a day.

**Note:** Each thermostat in the Configurator System Tree is tied to its own schedule. Making changes to the schedule on one thermostat does not change the settings on any other thermostat.

Schedules are set up and managed in two steps:

- 1. The **Configurator** is used to perform initial setup to create, name and provide the basic structure for schedules.
- 2. The **Viewer** is then used to change the actual start times and the set points and work with schedules on a regular basis.

#### Example for Training

In the following exercises, you will configure the system to:

- Use the two house modes Home and Away.
- Set up different schedules for each thermostat: Living Room and Bedroom.

#### Home Mode:

- Living Room will have two weekly programs, one for weekdays and one for weekends. Each program will have two periods.
- Bedroom will also have two weekly programs, one for weekdays and one for weekends. Each program will have four periods.

#### Away Mode:

 Living Room and Bedroom will both have one weekly program with one period per day.

## Exercise 4: Set Schedules

#### Overview

In this exercise, you will set up the thermostats so they have weekday and weekend schedules, as in the previous example using two periods per day for the Living Room and four periods per day for the Bedroom. Both the Living Room and Bedroom will be set up so that when the home owner is away there is one set point for the whole week with just one period for the whole day.

#### How-to

- 1. In the Configurator, expand the **Living Room** thermostat and select **Schedule Layout**. The Schedule Layout properties display on the right.
- In this screen:
  - a. Change the **Number of Schedules** to 2. A second line, Schedule 2, displays on the screen.
  - b. Select **Home** for Schedule 1, and Away for Schedule 2.
  - c. Click Apply. The screen should match the following:

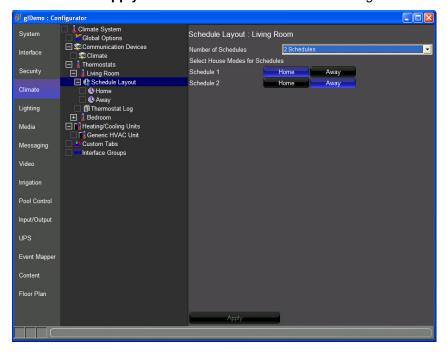

3. Click the **Home** schedule in the System Tree at left. *The weekly program for the Home mode displays on the right.* 

- 4. Set the Home schedule properties:
  - a. Change the Periods per Day to 2
  - b. Set the Number of Weekly Programs to 2
  - c. Click on **Program 2** for Saturday and Sunday; click **Program 1** for all other days.
  - d. Click Apply. The screen will look like the one shown below.

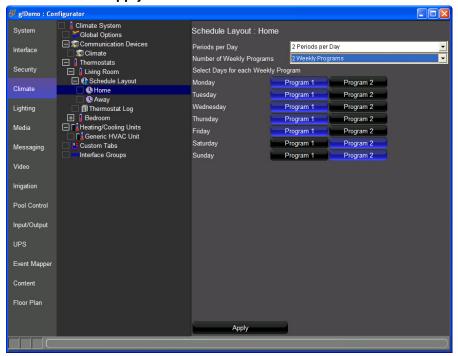

5. Select the Living Room **Away** schedule in the System Tree. *The weekly program for the Away mode displays on the right.* 

- 6. Set the Away schedule properties:
  - a. Set Periods per Day to 1
  - b. Set Number of Weekly Programs to 1
  - c. Click **Apply**. The screen will look like the one shown below.

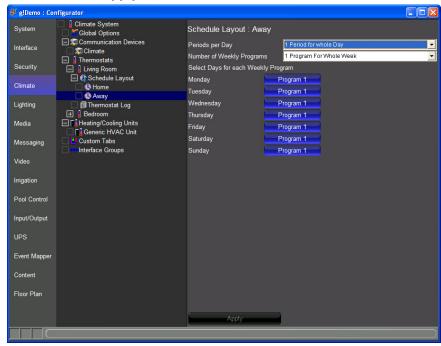

- 7. In the System Tree, select **Schedule Layout** for the **Bedroom** thermostat.
- 8. Set Number of Schedules to 2, Home and Away. Click Apply.

- 9. Set up the Bedroom **Home** schedule as follows:
  - a. Set Periods per Day to 4
  - b. Set the Number of Weekly Programs to 2
  - c. Click on **Program 2** for Saturday and Sunday; click **Program 1** for all other days.
  - d. Click Apply. The screen will look like the one shown below.

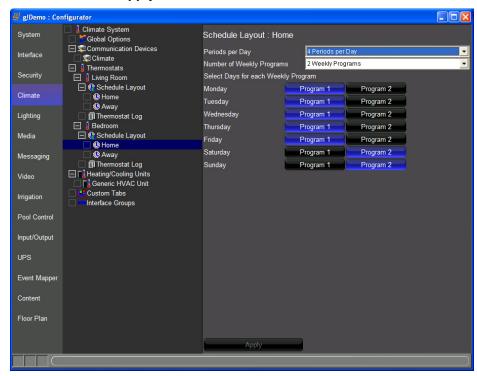

- 10. Select the Bedroom **Away** schedule in the System Tree, and set the properties as follows:
  - a. Set Periods per Day to 1
  - b. Set the Number of Weekly Programs to 1.
  - c. Click Apply.

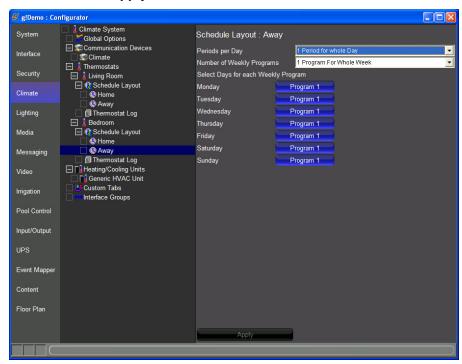

### Exercise 5: Check the Viewer

Overview

In exercises 1-4, you used the Configurator to set up the Climate app. In exercises 5 and 6, you will check your configuration in the Viewer and use the Viewer to set the heating and cooling set points for each period in each thermostat's schedule.

How-to

- 1. From the g!Connect Pro main screen, click Start Viewer. The Viewer interface displays the Home page.
- 2. Click the g! icon to access the main menu then select the Climate icon to show the available climate zones. Select the Living Room zone.

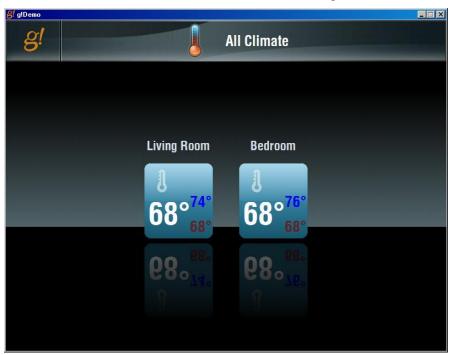

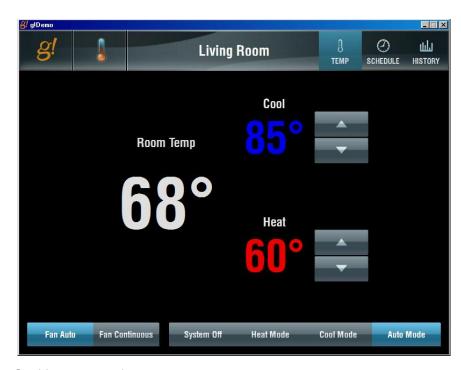

### On this screen notice:

- The Heating setpoint and buttons to make adjustments are shown in lower right part of the screen in red
- The Cooling setpoint and buttons to make adjustments are shown in the upper right part of the screen in blue
- The current Room Temperature is shown left of center in white
- The thermostat and fan are running in Auto Mode
- Buttons at the bottom indicate and provide control for Fan state and Thermostat mode.
- Access is provided at the top to view the Schedules and History

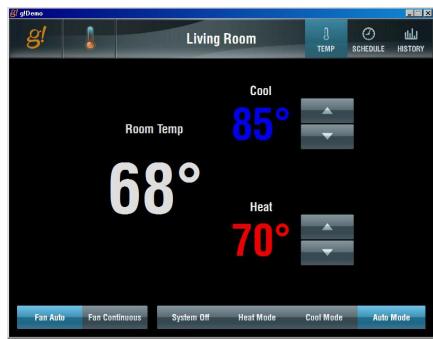

3. Click the Up arrow next to the Heating Set Point to change the setting to 70 degrees.

- After a short pause the heat Set Point begins to blink indicating that it is actively heating.
- 4. Press and hold the Heat Mode button to change from auto mode to heat mode. (Note that in order to change mode you must press and hold the button for a few seconds. This feature helps prevent potentially dangerous accidental mode changes.)

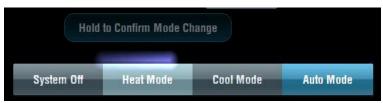

# Exercise 6: Check the Schedule tabs in the Viewer

Overview

In this exercise you will check the Living Room and Bedroom schedules that configured in the previous exercises and adjust the period start times and set points.

How-to

 Click the **Schedule** button at the top right of the screen. This brings up the schedule controls where the homeowner can adjust times and temperature for the thermostat schedule.

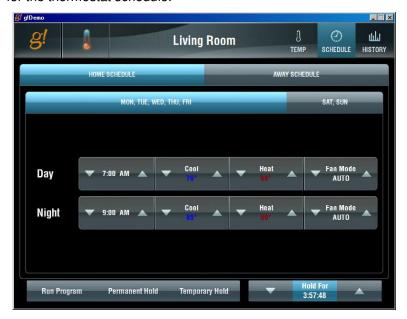

### Note on this page

- Buttons on the bottom left control and indicate the schedule program status.
- Buttons on the bottom right are for controlling timed hold behavior.

Click the Home Schedule tab then click the Mon, Tue, Wed Thu, Fri tab at the top to bring up the Home Schedule for the Living Room weekday settings as shown below.

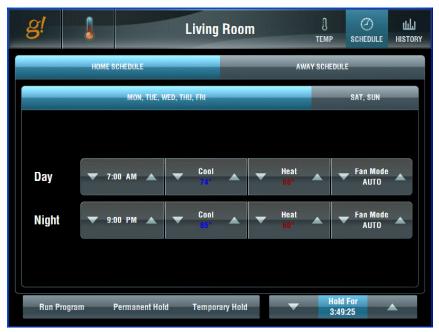

Notice that for each period, Day and Night you can adjust:

- Start Time
- Cool Set Point
- Heat Set Point
- Fan State
- 3. Use the arrows to change the settings to those below. Use the mouse to click the arrow; click and hold to quickly scroll through the times.
  - Day starts at 7:30am
  - Night starts at 10:00pm.
  - Day Cool setting is 74.
  - Fan is ON (will run all day).

These are settings for Monday - Friday. Your screen should look like the one shown below.

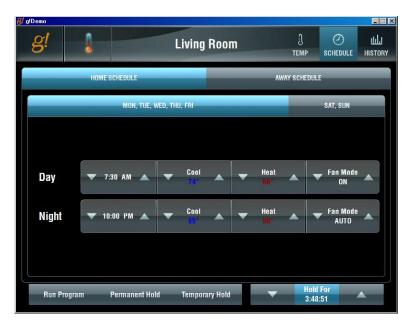

- 4. Click the **Sat, Sun** button to display the weekend schedule. Change the settings so that:
  - a. Day starts at 8:00 AM
  - b. **Night** starts at **11:00 PM**.

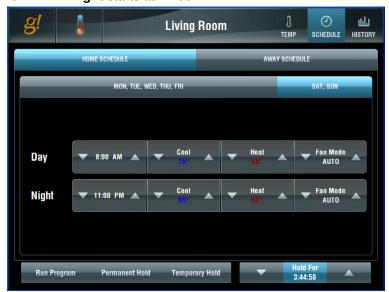

5. Click the **Away Schedule** tab to display the **Living Room** schedule for when the house mode is set to Away.

6. Note that there is just one Heating set point and one Cooling set point, and that all the days are the same. Click the arrows to set the **Heating** to **55** and the **Cooling** to **90**. *Your screen should look like the one shown below.* 

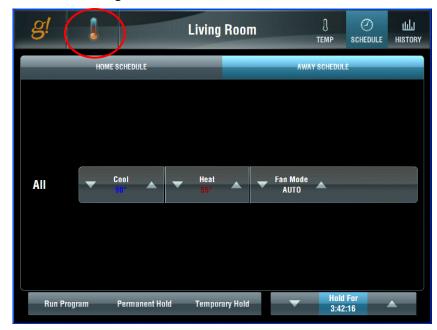

 Click the Thermostat icon at the top of the screen (circled above) to view all climate zones, and then select the Bedroom icon to switch to the Bedroom thermostat.

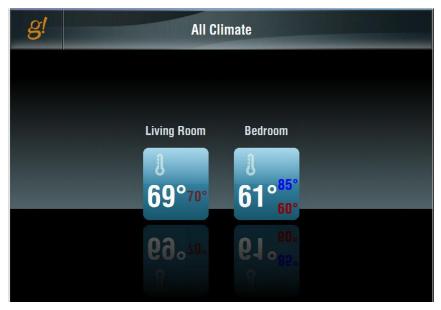

8. Click the **Schedule** button and select the Home schedule. Note that here there are four periods per day, with **Monday-Friday** the same, and then **Saturday** and **Sunday** the same.

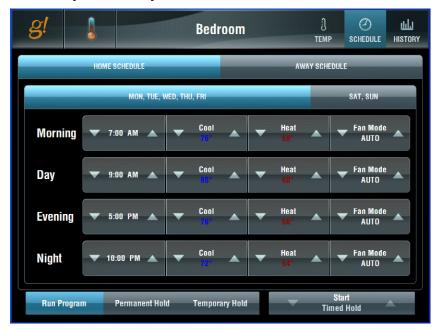

**Note:** For more information about working with system modes, please refer to the *Common Applications Guide*.

# Exercise 7: Check the History in the Viewer

Overview

The **History** in the **Viewer** tracks historical information so that homeowner can see what has been happening with their system. Because the g!Demo has not been running for long, your history will be minimal. The screen shot below was taken from a live system.

Example Screen

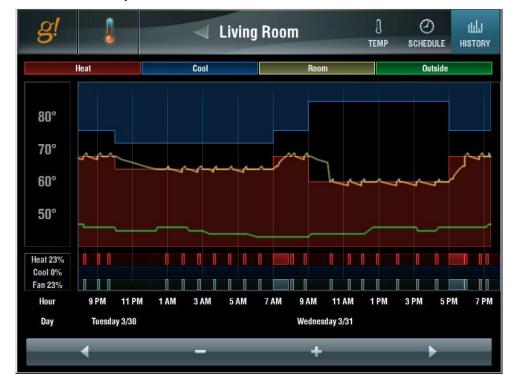

| Notes: |  |  |
|--------|--|--|
|        |  |  |
|        |  |  |
|        |  |  |
|        |  |  |
|        |  |  |
|        |  |  |
|        |  |  |
|        |  |  |
|        |  |  |
|        |  |  |
|        |  |  |
|        |  |  |
|        |  |  |
|        |  |  |
|        |  |  |
|        |  |  |
|        |  |  |
|        |  |  |
|        |  |  |
|        |  |  |
|        |  |  |
|        |  |  |
|        |  |  |
|        |  |  |
|        |  |  |
|        |  |  |
|        |  |  |
|        |  |  |

## Lesson 5

## Configuring Lighting Systems

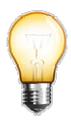

### **Overview**

This lesson shows you how to configure a lighting system.

You will:

- Learn how lighting systems are organized in the Configurator.
- Use the Configurator to setup the Communication and Lighting Interfaces that represent the basic lighting hardware.
- Learn how to create a custom keypad for the Viewer interface and add scenes.
- Learn how to create a custom interface layout for the Viewer interface.

### **Sample House**

Our Sample House and attached garage will be configured with ten lighting loads and one physical keypad. The loads will be distributed as follows:

- Main House- Four dimmers and a physical keypad
- Theater- Three Dimmers
- Garage and Outside- Three Dimmers

### Requirements

• A PC running g!Demo and g!Connect Pro.

-OR-

• ELAN Controller and g!Connect Pro.

## Lighting Integration Overview

### Overview

The following diagram shows the equipment in a typical lighting system schematically, illustrating the components that are important to the ELAN controller. The lines drawn between the lighting controller and the dimmers, switch and keypad represent the communication link between the controller and these devices. These links can be created using low-voltage cables, RF signals or the power lines themselves, depending upon the lighting system.

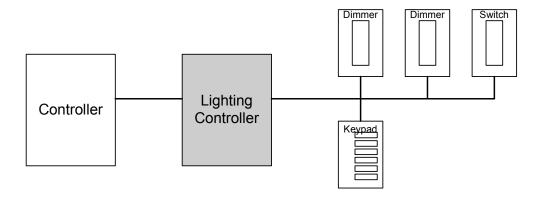

Integrating a lighting system with the g! software will provide the homeowner access to their system through the Viewer. This will enable them to:

- Turn loads on and off
- Set the brightness of loads controlled by dimmers
- Actuate pre-programmed scenes
- Set up a lighting schedule
- View status of the loads in the lighting system

Terms The following terms are used in the Configurator to describe the equipment in a lighting system:

- Communication Device: The method the g! software uses to communicate
  with an external device, including information about the connection type and
  protocol. In the overview diagram, the communication device uses one of
  the built-in COM ports on the ELAN controller.
- **Lighting Interface:** The lighting controller or interface module.
- Switch / Dimmer: The device that switches the load (turns lights on, off, or dim/brighten).
- **Keypad:** Typically a wall-mounted controller with several **Scene** buttons. In some cases, a keypad can also switch a load.
- **Virtual Keypad:** A software representation of the wall-mounted keypad that can also be used to control lighting loads.
- Custom Keypad: A software keypad that is configured to provide a more personalized experience for the user such as access to user-preferred controls, or preferred buttons, etc.
- Custom Tab. A custom interface page that can optionally be added to the lighting Viewer interface. The custom interface can be configured with any of the available controls.
- Scene. A group of switches and dimmers that turn on to a specific level or turn off from a single command.

How-To To integrate a lighting system with ELAN:

- Add the Communication Device.
- Add the Lighting Interface
- Discover Devices to add the lighting loads and keypads.
- Organize the Viewer interface with the desired keypads, custom interfaces, and custom controls.

Once the lighting interface has been added, the g! software is able (in most cases) to automatically import all of the lighting loads and keypads. This is accomplished by using the **Discover Devices** or **Read Config File** feature in the lighting interface.

### Exercise 1: Add Communication Device

### Overview

In this exercise, you will add a Communication Device to communicate with the lighting system. The communication device is the bridge between the g! software and the light switches, and is where you specify how the system is physically connected and what communication protocol should be used.

**Note:** Actual system setup may be different depending upon which lighting system is installed on site. Refer to the *Integration Notes* for the particular lighting systems for details.

### How-To

1. Start the Configurator, click the **Lighting** tab at left, then click **Communication Devices**, as shown below:

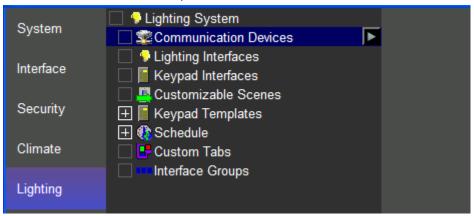

- Right-click Communication Device and select Add New Communication Device. In the dialog box:
  - a. Select **Serial Port** in the Type drop-down box
  - b. Select **Standard Connection** in the Communication Type drop-down box.
  - c. Enter "Lighting" as the Device Name.
  - d. Click OK.

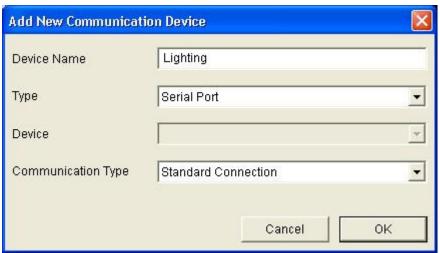

| Quick Reference: Add New Communication Device |                                                                                                    |  |
|-----------------------------------------------|----------------------------------------------------------------------------------------------------|--|
| Device Name                                   | Enter a name for the external device. This can be any name, but should be descriptive so that you can identify this specific device in the Configurator. DO NOT leave this field set to "New Device". |  |
| Туре                                          | The type of connection you are using, such as serial port or Ethernet.                                                                                                    |  |
| Device                                        | This field will populate only if needed, depending on the selected Type.                                                                                                    |  |
| Communication<br>Type                         | This is the protocol of the communication. See the <i>Integration Note</i> for the specific lighting system for more information.                                                                     |  |

- 3. Select the Communication Device in the system tree as shown below.
- 4. In the properties window at right, select the desired **COM Port** (NONE in the example below), then click **Apply**.

**Note:** The drop-down menu only shows the ports that are available. If you are running g!Demo on your laptop you will only see available ports on the laptop. Leave the selection set to **NONE** if you are using **g!Demo**.

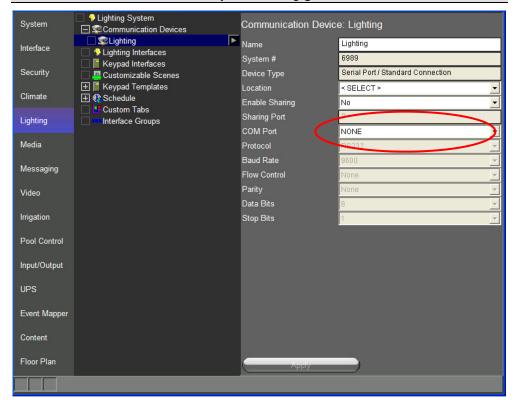

## Exercise 2: Add the Lighting System and Discover Devices

### Overview

Before beginning this exercise, be sure that you have completed Exercise 1, *Add the Communication Device*. You will need to associate the communication device with the lighting device in this exercise. For most lighting systems, the names of the devices will be populated automatically.

**Note:** Actual system setup may be different depending upon which lighting system is installed on site. Refer to the *Integration Notes* for the particular lighting system for more details.

### How-To

- 1. On the Lighting tab, right-click Lighting Interfaces and select Add New Lighting Interface.
- 2. Select Virtual Lighting Device Controller, and then click OK

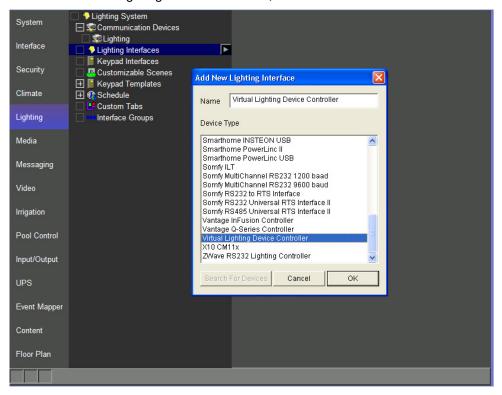

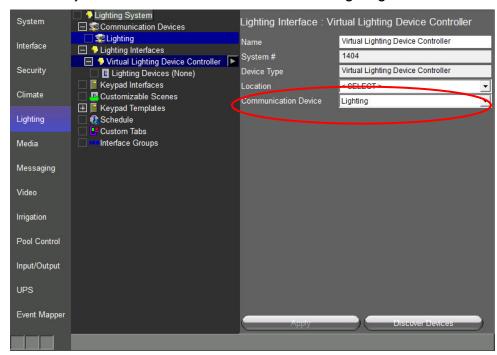

3. Verify that the Communication Device is set to Lighting.

Click **Discover Devices** at the bottom of the screen.
 After a slight pause, the lighting loads and keypads will be displayed in the System Tree.

Once the Discover Devices process is complete, there will be ten dimmers and one keypad in the configuration.

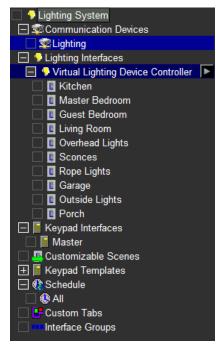

Check the Viewer Interface

When you have finished the configuration, check your work in the Viewer.

- 1. From the g!Connect Pro main screen, click Start Viewer.
- 2. From the homepage click the **g!** icon to access the main menu then click the **Lighting** icon.
- 3. You will see the "Master" keypad listed in the Configurator.

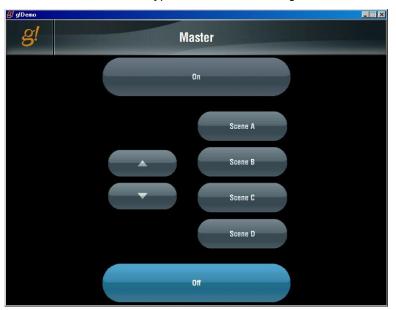

**Note:** The Configurator adds Viewer interface pages for each keypad by default. Note that individual loads (switches and dimmers) don't automatically display in the interface.

**Note:** The names of the buttons that display in the virtual keypad can be edited. See Exercise 3, *Create a Custom Keypad* for more information on editing the button text.

## Exercise 3: Create a Custom Keypad

Overview

Before beginning this exercise, be sure that you have completed Exercise 2, *Add the Lighting System and Discover Devices*.

In this exercise, we will create the graphic layout for a simple three-button keypad to control lighting scenes in the theater.

How-To

- In the Configurator Lighting tab, right-click Keypad Interfaces in the System Tree.
- 2. Click **Add New Keypad**. The Add New Lighting Keypad window displays.
  - a. Type "Theater" in the Keypad Name box.
  - b. Select Virtual Keypad from the Interface Device drop-down list.
  - Select Empty Virtual Keypad as the Keypad Type.

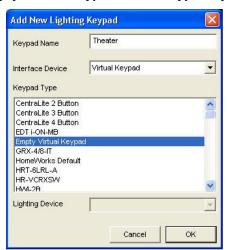

- d. Click **OK**. An empty custom keypad bezel displays in the properties window. This keypad is now part if the system and can be seen in the Viewer.
- In the properties window, click on the new keypad bezel once to select it —
  notice that the keypad is outlined in yellow. Click the blank keypad again
  and notice that the yellow outline turns to red. A red outline indicates that
  the keypad can be moved or resized.

4. Move the mouse over the red line on the left side of the keypad. The cursor turns into a double-headed arrow to indicate that you can click and drag to resize the selected object. Click and hold your left mouse button, then move your mouse to the right to enlarge the blank keypad bezel until it occupies about half of the black background:

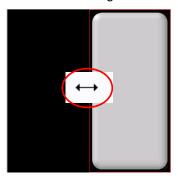

5. Right-click inside the empty keypad at (or near) the spot where you want to add a button and select **Add New Control** from the pop up menu. *A new control appears on the keypad*.

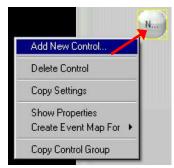

- 6. Click the New Control to select it. *The Lighting Keypad Button properties window displays.*
- 7. Type **House Lights** in the **Text** field.

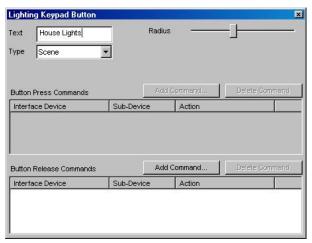

8. Repeat steps 3 and 4, adding two more buttons for a total of three. Name these buttons **Show Movie** and **All Off**.

- 9. Resize the House Lights button.
  - a. Click the House Lights button. *It will be* surrounded by a yellow line, indicating that it is the selected object.
  - b. Move the mouse over the yellow line on the left or right hand side.

The cursor will become a double headed arrow.

- c. Click and hold the mouse button. The yellow line will turn red, indicating that the button can be resized.
- d. Stretch the button horizontally until you

can read all of the words "House Lights".

- 10. Center the House Lights button in the keypad.
  - Place the cursor to the center of the button.

The double headed arrow will become a four way arrow.

- b. Click and drag the button so that it is centered left and right, and in the top third of the keypad.
- 11. Align the buttons on the keypad.
  - a. Click the All Off button to select it, then hold the CTRL keyboard key and click the Show Movie and House Lights buttons to select them. Individual selected button will be highlighted in yellow, and all three will be surrounded by a green box.
  - b. Right-click the **All Off** button and select **Align Left Edges**. *All of the buttons will line up with the left side edge of the House Lights button. Since the House Lights button was the last one selected in the group it will be the master that the other controls will reference in the following steps.*
  - c. Right-click the **All Off** button and select **Make Same Width**. *All of the buttons will become the same width as the House Lights button.*
  - d. Right-click the All Off button and select **Make Same Height**. *All of the buttons will become the same height as the House Lights button.*
  - e. Right-click the All Off button and select **Space Evenly (Y)**. This will space the buttons evenly on the Y-axis (vertically).

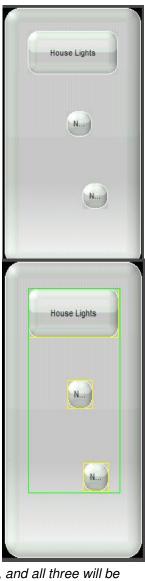

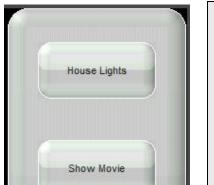

All Off

Your keypad should now look similar to this:

## A few notes about working with the keypad control:

- The last keypad control selected is the "master" for right-click options such as resizing and centering.
- The keypad itself is resizable.
- To move a control, click and drag it to its new location.
- To resize a control, click the red border and drag it in the desired direction.
- Use the radius slide control to make the control more or less round.
- Selected item(s) can be moved "bumped" a pixel at a time using the keyboard arrows.

| Lighting Keypad Button Properties Reference |                                                                                                    |
|---------------------------------------------|----------------------------------------------------------------------------------------------------|
| Text                                        | The word(s) that will appear on the button in the user interface.                                                                                                    |
| Туре                                        | Selects the button action. Choices are:                                                                                                    |
|                                             | <b>Toggle</b> - Changes the load or scene from one state to another (on/off)                                                                                                    |
|                                             | <b>Momentary</b> - Typically used for dimming, this allows configuration of a lighting action based on press and release, such as begin/end dim.                                         |
|                                             | <b>Scene</b> - Activates a group of lighting devices to a pre-configured level. In contrast to the toggle button, pressing a scene button a second time reissues the same scene command. |
| Radius                                      | Click and drag the slide control to the right to make the corners of the button rounder; to the left to make them squarer.                                                               |
| Button Press<br>Commands                    | Action to be executed upon button press. Only applies to Momentary button type.                                                                                                    |
| Button<br>Release<br>Commands               | Action to be executed upon button release.                                                                                                    |

### Exercise 4: Add Scenes to Keypad Buttons

### Overview

Before beginning this exercise, be sure that you have completed Exercise 2, *Add the Lighting System and Discover Devices* and Exercise 3, *Add a Custom Keypad.* You will need to associate the lighting loads added in Exercise 2 with the keypad buttons added in Exercise 3.

In this exercise, you will assign lighting loads to turn on at specified levels when buttons on the Custom Keypad are pressed.

### How-To

- 1. In the Configurator, Lighting tab, under **Keypad Interfaces**, select the **Theater** keypad interface.
- 2. Click the **House Lights** button on the keypad. *The Lighting Keypad Button window opens*.

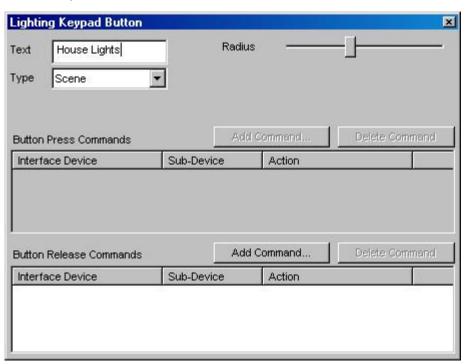

- 3. Create a scene for the House Lights button.
  - a. Verify the **Type** is set to **Scene**.
  - b. Click the Add Command... button in the Button Release
     Commands section. The Add Component Lighting Scene window opens.
  - c. From the **Lighting Device** column, select **Overhead Lights**, then from the **Action** column, select **Set Level to 100%** and click **OK**.

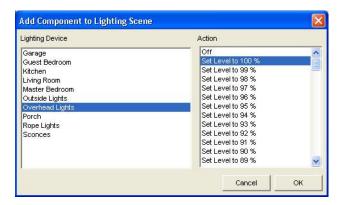

- d. Click the Add Command... again. Select Sconces in the Lighting Devices column and set the sconce level to 100%. Do the same for Rope Lights.
- e. Close the Lighting Keypad Button properties window.

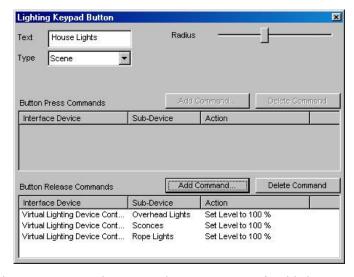

- 4. Select the **Show Movie** button, and create a scene for this button as follows:
  - a. Set the Overhead and Sconces to "Off"
  - b. Set the Rope Lights to 30%.
  - c. Close the Lighting Keypad Button properties window.
- 5. Select the **All Off** button. For this scene, set all three loads to "Off". Close the Lighting Keypad Button properties window.

### Exercise 5: Create a Custom Interface

### Overview

Before beginning this exercise, be sure that you have completed Exercise 2, *Add the Lighting System and Discover Devices*, Exercise 3, *Add a Custom Keypad*, and Exercise 4, *Add Scenes to Keypad Buttons*.

In this exercise, you will create a custom user interface that includes a keypad and some individual lighting controls.

When creating custom User interfaces for a homeowner, it is important to note that you need to create a separate layout for each interface that the homeowner will be using to access their system, such as an in-wall touch screen and an iPhone.

### How-To

- 1. From the Configurator, Lighting tab, right-click **Custom Tabs** in the System Tree, then select **Add New Custom Tab**.
- 2. Type "Custom Tab" in the Name field.
- 3. Click the + sign next to Custom Tab, then select 800 x 600 Layout (Touchscreen).

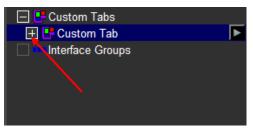

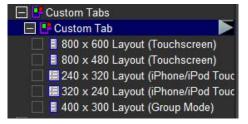

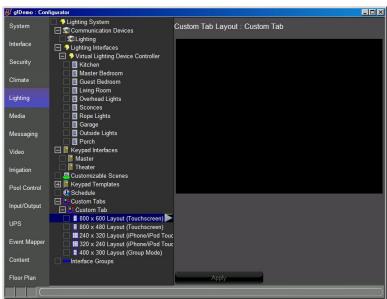

- 4. Add the Custom Keypad created in previous exercises to the custom tab.
  - a. In the blank area in the properties window, right-click and select Add
     New Control. The Add New Control window opens.
  - b. Select **Lighting Keypad** from the **Control Type** list, and then click **OK**. A preview box labeled Lighting Keypad will appear on the page.

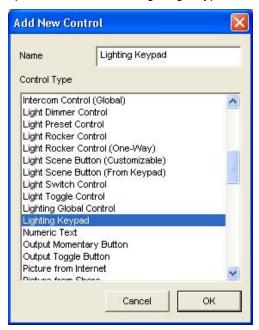

- c. Select the box to display the **Lighting Keypad Properties** window.
- d. Select **Theater** from the **Connect To** drop-down list. This associates the Theater keypad you created in Exercise 3 with the keypad control on the custom page.

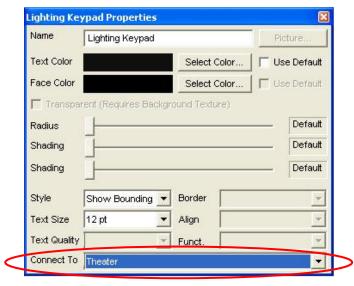

e. Close the Lighting Keypad Properties window, and click Apply.

f. Click the small control again and resize it so that it fills most of the height of the screen. Move it to the left side as shown.

**Note:** See Exercise 3, *Add a Custom Keypad* for instructions on resizing and moving custom controls.

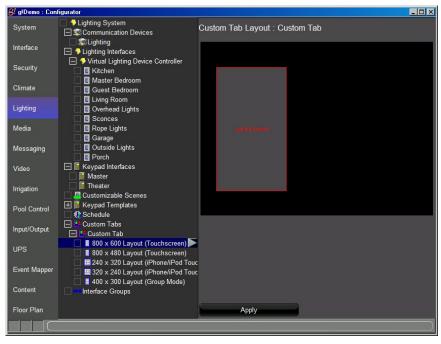

- 5. Add buttons for the Garage, Porch, and Outside Lights to the interface to turn these lights on and off.
  - a. Right-click in the open area to the right of the keypad control you just created, and select **Add New Control**.
  - b. Select Light Toggle Control, and then click OK.

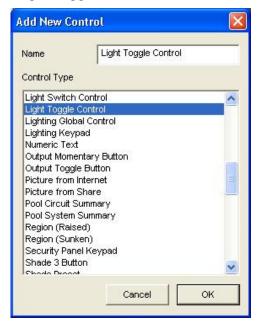

- c. Select the Light Toggle Control and when it is highlighted in yellow, do the following:
  - Move the control to the right of the Keypad, and move it up to align with the top of the keypad.
  - Name the control "Garage Lights".
  - Select Garage in the Connect To drop-down list.

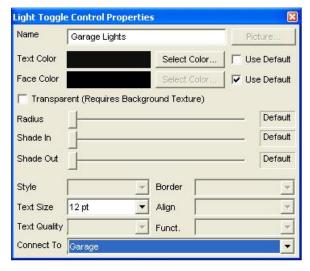

- Add two more Light Toggle Controls underneath the Garage Lights button — one for Porch Lights and one for Outside Lights. Connect each to the appropriate load.
- e. Right-click to align the left edge of the buttons and space them evenly on the Y-axis. *At this point, the Custom interface should look something like the example below.*

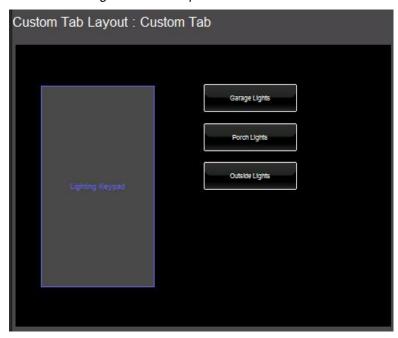

- 6. Add three Light Dimmer Controls to the Custom interface to control the rope lights, sconces and overhead lights.
  - Right-click the open area below the toggle controls and select Add
     New Control. The Add New Control window opens.
  - b. Select Light Dimmer Control from the list, and then click OK.

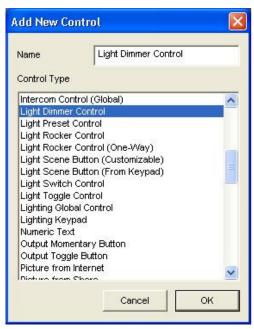

- c. Select the Light Dimmer Control highlighted in yellow, and in the Light Dimmer Properties window:
  - Name the control "Rope Lights"
  - Select Rope Lights from the Connect To drop-down list.

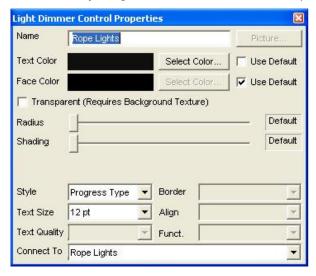

- d. Add two additional dimmer controls below the Rope Lights dimmer
   one connected to the Sconces, and the other connected to the Overhead Lights.
- e. Use the right-click menu to resize and align the three dimmer controls along the left edge and space them evenly on the Y-axis. At this point, the Custom interface should look something like the following example.

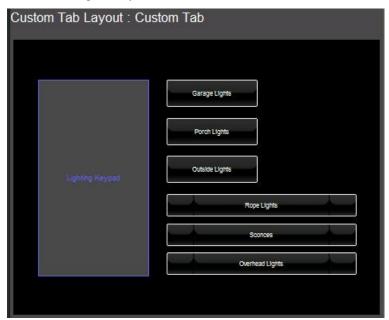

Check the Viewer Interface

When you've finished creating the custom interface, check your work in the Viewer.

1. Start the Viewer, from the homepage click the g! icon to access the main menu then click the lighting icon to access the available lighting interfaces. There should be 3 interfaces shown.

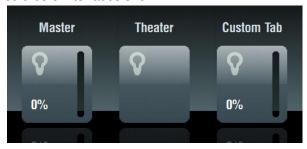

2. Click the **Theater** icon. You should see the three button keypad in the center.

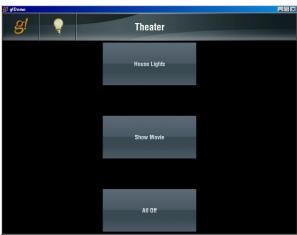

3. Click the light bulb to return to the available lighting interfaces then click the Custom Tab. You should see the Theater Keypad on the left, the toggle controls on the upper right, and the dimmer controls on the lower right. Click the buttons on the Theater Keypad and verify that the controls associated with each button move to their intended position.

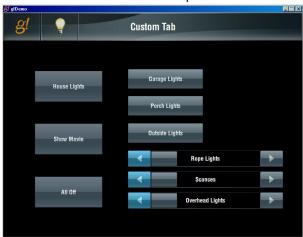

## Exercise 6: Copy the Custom Tab to a Different Resolution

### Overview

Before beginning this exercise, be sure that you have completed Exercise 5, *Create a Custom Tab.* In this exercise, you will copy that interface to a new resolution for use on a different type of interface device, an iPhone for example.

When creating custom user interfaces for a homeowner, it is important to note that you need to create a layout for each interface that the homeowner will be using to access their system, such as an in-wall touch screen and an iPhone.

### How-To

- From the Configurator, Lighting tab, select the Custom Tab created in the previous exercise. Expand the resolution options for this tab if not already expanded.
- 2. Click the 240 X 320 (iPhone/iPod Touch Layout Portrait).
- 3. Click the arrow at the end of the 240 X320 Layout line and select **Copy Layout from 800 X 600 Layout**.

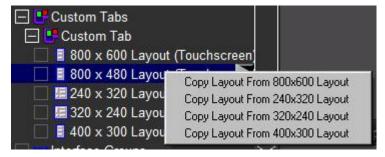

4. Select Yes in the warning message that displays. There currently is no existing interface for the 240X320 layout, so it's OK to overwrite it.

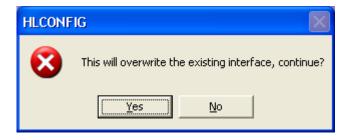

5. The custom tab displays in the 240 X 320 resolution.

**Note:** The custom keypad, buttons, and dimmers are all present, and are already configured as they were for the 800 X 600 resolution but since this interface is smaller some adjustments may be required.

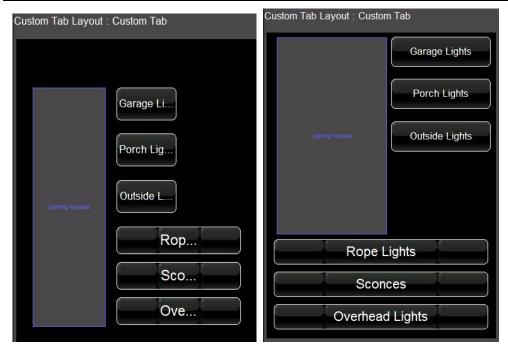

6. Use any of the methods described in the previous exercises to rearrange the interface to be more usable for the homeowner.

#### For example:

- Shorten button names
- Resize the buttons
- Move the buttons and/or keypad

# Exercise 7: Set up a Schedule in the Viewer

#### Overview

The lighting schedule is set up in two parts. First, you create a framework or foundation for the lighting schedules in the Configurator. Then the actual scheduling is set in the Viewer, based on the framework created in the Configurator.

**Note:** You may choose to hide or show the Lighting Schedule interface from certain touch screens using the Touch Screen Options on the Interface tab in the Configurator. See steps below for details.

Lighting schedule framework is based on House Modes, such as Home or Away. You may choose to create a schedule for each mode individually; create one schedule for all modes; create a specific number of schedules where more than one House Mode shares certain settings, or disable scheduling entirely.

Lighting Periods are then defined by name in the Configurator to provide different times of the day that Lighting schedule changes are executed. Finally, in the Viewer you will define the time of day for each Lighting Period and add lighting commands to be issued at that time.

In the following example we will setup the system to use two different schedules, one for when the system is in Home mode and the second for when it is in Away mode. For each schedule we will configure three lighting periods.

#### How-To To configure the number of Schedules to build your framework around:

1. Navigate to the Lighting tab in the Configurator and select Schedule in the System Tree.

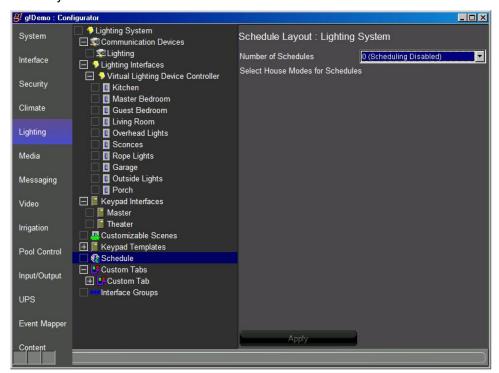

To edit the number of schedules, click the Number of Schedules field. Select 2 Schedules.

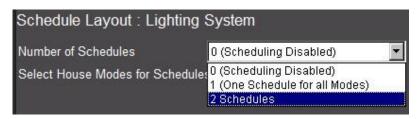

- If some schedules will be shared by more than 1 House Mode, select the appropriate number of schedules.
   If you want to set a unique schedule for each House Mode, select the same number of schedules as you have House Modes.
   (In the above example, we would choose 2 Schedules)
- To use one Schedule for all House Modes, select 1 Schedule.
- To disable Scheduling on the Lighting tab, select 0 schedules.
- 3. Select Home for schedule 1 and Away for schedule 2 then click Apply.

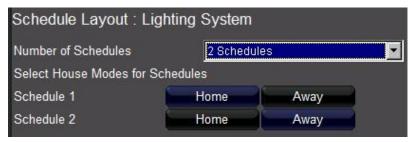

- In this example, the Home mode will use Schedule 1, and the Away mode will use Schedule 2.
- 4. Click on **Home** under Schedule in the system tree to add two more periods to the schedule.

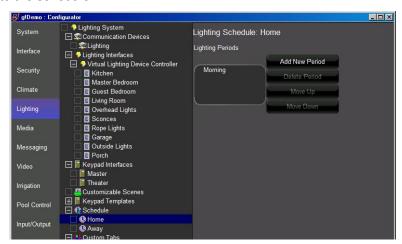

 By default, the Morning period is auto-populated. You may Add New Periods, Delete Periods, and re-order periods using the Move Up/Down buttons. Note that this only creates the framework/naming for schedule periods. The setup for time of day etc. will occur in the Viewer. 5. Click **Add New Period**, enter the name Evening in the window, and then click **OK**.

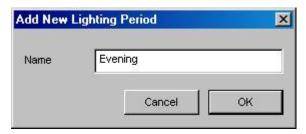

Repeat the step above to add another period and name it Late Night. Your screen should look as shown.

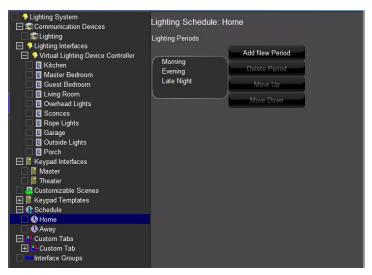

7. Repeat the steps above to add three periods to the Away schedule, Dusk, Evening, and Late Night for a total of four periods as below.

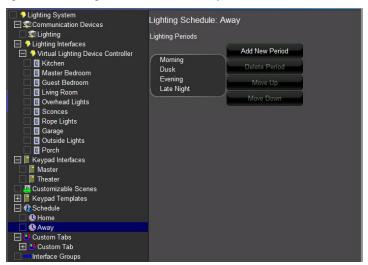

Now that the framework for the Lighting Scheduler is complete, you will configure which screens have access to edit, and view the lighting schedule user interface.

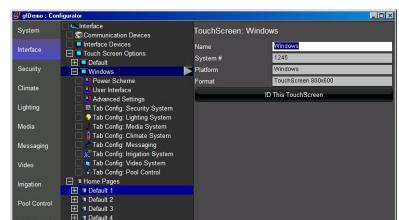

8. Click the Interface tab to access the touch screen options, then click the + next to the Windows touch screen in the list.

9. Click on the **Tab Config Lighting System** in the system tree to configure the visible lighting devices for your PC.

System Images

System Sounds

Event Mapper

10. Select the **Builtin: Schedule** item listed in the Available Tabs section then click **Add Tab** and click **Apply** to activate the schedule user interface.

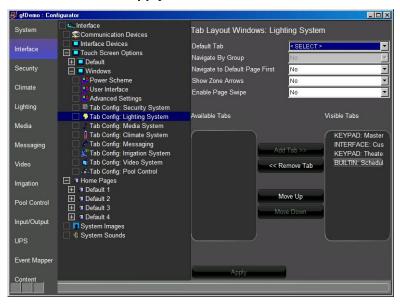

In the following steps, you use the Viewer Lighting Scheduler user interface to configure the lighting commands and the times when they are executed.

- 11. Start the Viewer, click the **g!** icon to access the main menu, then click the lighting icon to access the available lighting zones.
- 12. Click the **Schedule** icon to access the Lighting Schedule page.

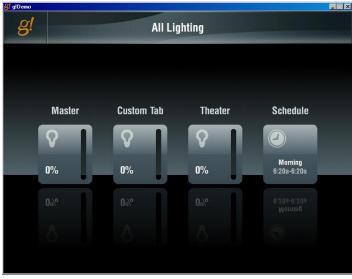

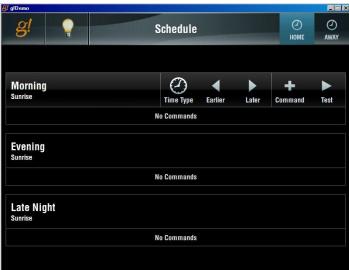

- Notice at the top right you can select to view or edit either configured schedule, with the name depicting the House Modes using that schedule.
- In the main window below that is an area for each scheduled period showing its name and the time it is set to run. By default, all schedules are set to Sunrise.
- For each Period there are controls to adjust the time type, time, add commands to the period, and test the schedule.

- 13. Configure the start times for each period for the Home Mode. Set the Morning period to be 30 minutes after sunrise, the Evening to be 15 minutes before sunset, and the Late Night to be at 11:30pm.
  - a. Click the **Time Type** button on the Morning period to cycle through the choices until Sunrise is selected. Then click the right arrow (later) twice to set the morning period 30 minutes after sunrise.
  - b. Repeat the step above to set the Evening period to be 15 minutes before sunset and the Late Night to use the clock at 11:30pm. Your screen should look like the one shown.

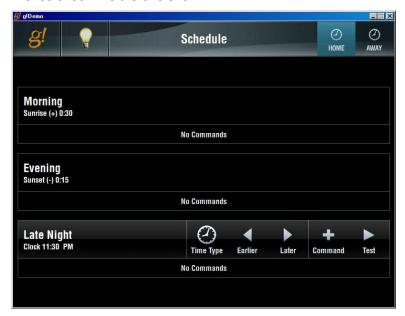

- 14. Click on the Morning period then click the **+ Command** button to open the **Add Commands** page.
- 15. Click the **Switches** tab, select **Porch** light then **Off** and click **+ Add** to configure the porch light to turn off in the morning period.

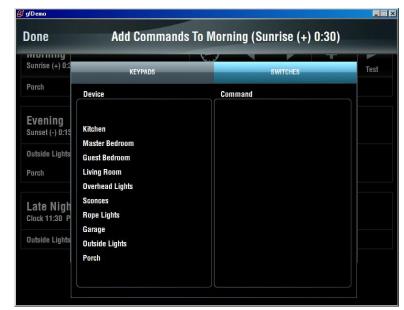

16. Click **Done** in top left to exit the Add Commands page.

- 17. Repeat the above steps to add the **Porch Lights-On Full** and the **Outside Lights-Go to 70%** to the **Evening** period.
- 18. Repeat the steps above to add the **Outside Lights Turn Off** to the **Late Night** period. Your Home Schedule should now look like the screen below.

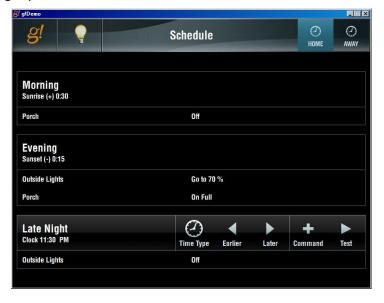

- 19. Repeat the steps above to add the **Away** schedule as follows.
  - Morning: Sunrise +30 min: Porch Off
  - Dusk: Sunset -15 min: Porch On Full, Outside Lights Go to 70%
  - Evening: 8pm: Living Room, Kitchen, Master Bedroom all On Full
  - Late Night: 11:30pm: Living Room, Kitchen, Master Bedroom, Outside Lights – Turn Off

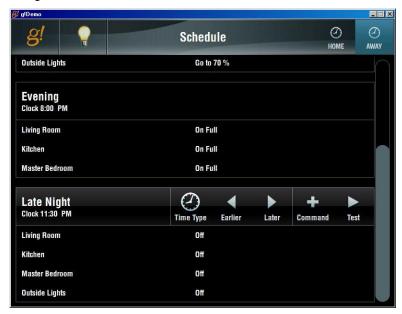

## Lesson 6

# Configuring Video

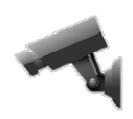

#### **Overview**

This lesson shows you how to configure IP video cameras and servers to provide live video to any connected Viewer.

#### You will:

- Learn how video cameras are organized in the Configurator.
- Use the Configurator to set up video cameras.
- Check the Viewer interface to confirm proper configuration.

#### **Sample House**

Our sample house will be configured with two video cameras:

- Backyard: Pan/Tilt IP camera
- Front Door: Analog camera connected to the g! software with an IP Video Server

#### Requirements

A PC running g!Demo and g!Connect Pro.

-or-

• ELAN Controller and g!Connect Pro.

### Video Overview

#### Overview

The following diagram shows two video sources in a basic system schematically. The diagram includes the components that are important to the ELAN controller.

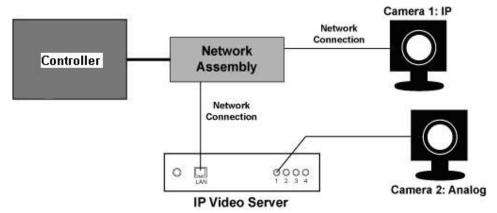

#### Terms The following terms are used in the **Configurator**:

- Communication Device: Most video devices do not require a communication device, but in a few cases they will. Refer to the video devices integration note for details:
  - IP cameras do not require a communication device, the communication information is contained within the Video Camera setup in the Configurator.
  - Some video servers do require a communication device. In this case the network communication information is configured in the communication device. Check the video server Integration Note for details.
- Video Camera/Source: This is the camera/source itself. It can be an IPbased network camera or an input port on a video server.

#### How-to To integrate video cameras:

- Add the **Communication Device** (if applicable)
- Add the Video Cameras

# Exercise 1: Add a Single IP-Based Network Camera

Overview

In the following steps you will add a Panasonic IP-based network camera. IP cameras do not require a communication device, you will only need to add the camera and enter the required information for communication over the network.

How-to

**Note:** All IP cameras must be configured properly prior to integrating with the g! software. Refer to the *Integration Note* for the specific camera used for required camera setup steps.

1. In the **Configurator**, click the **Video** tab, then right-click **Video Cameras/Sources** in the System Tree, as shown below.

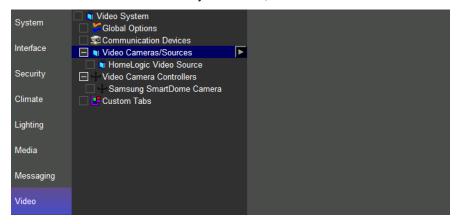

- Click Add New Video Source/Camera.... The Add New Video Source/Camera window opens.
- 3. Select **Panasonic Series** from the Device Type list. Name the camera "Back Yard", then click **OK**.

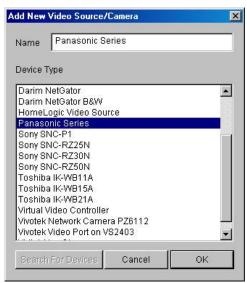

- 4. Select the Back Yard camera in the System Tree and enter the following required information for communication in the properties window:
  - a. Enter the camera's IP address.
  - b. Enter the camera **login username** and **password**. (if required)
  - c. Select **Yes** for each option that your IP camera supports and you wish to enable in the g! software.
  - d. Click Apply.

**Note:** If you are using the g!Demo setup the camera options as shown below.

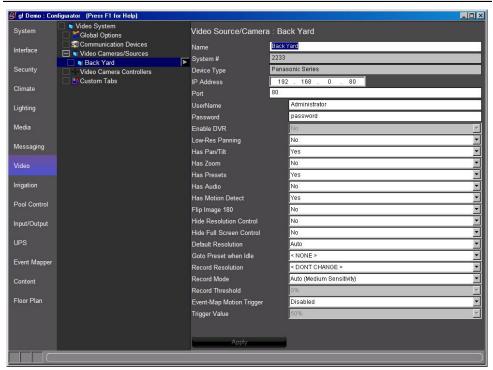

# Exercise 2: Add an Analog Video Camera

Overview

In this exercise, you will configure an AvioSys IP Video Server. This video server has four analog video inputs to convert video from up to four analog video sources to be viewed on the Viewer interface. You will first add a communication device and then add one port (video input) on the video server that the g! software uses to display the video.

How-to

**Note:** All IP video servers must be configured properly prior to integrating with the g! software. Refer to the *Integration Note* for the specific video server used for required server setup steps.

- Add the video server communication device. On the Video tab, select Communication Devices. Right-click and select Add New Communication Device. The Add New Communication Device window opens
  - a. .Name the device "Video Server" then click OK
  - b. Select Ethernet as the Type.
  - c. Select AvioSys IP Video 9100B as the Communication Type.
  - d. Click OK.

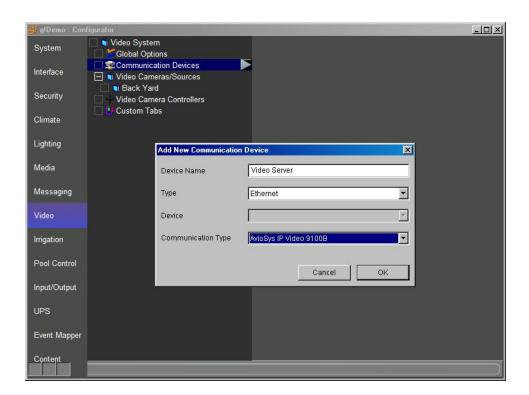

- Enter the required information for communication. Click on the Video Server communication device in the system tree and enter the following information:
  - a. Enter the video server's IP address.
  - b. Enter the camera **login username** and **password.** (if required)

**Note:** If you are using the g! Demo you can leave this information blank.

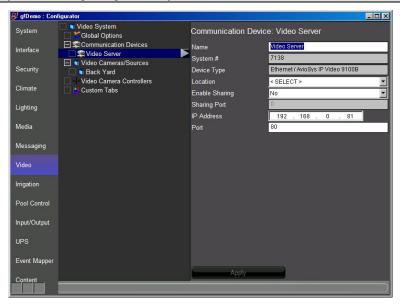

- 3. Add the video server port:
  - a. On the Video tab, select Video Cameras/Sources on the system tree. Right-click and select Add New Video Source/Camera. The Add New Video Source/Camera window opens.
  - b. Select AvioSys Video Port from the list
  - c. Set the name to "Front Door" and click OK.

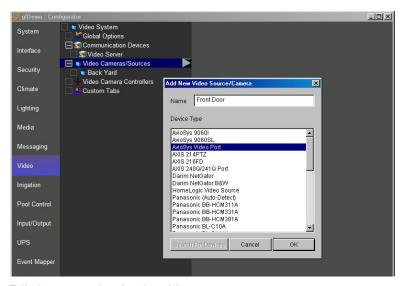

- Edit the properties for the video source:
  - a. Click the Front Door camera in the system tree to view the camera properties window.
  - b. Confirm the Communication Device is set to Video Server,
  - c. Set the **Video Source** to **1**. This defines the input port on the server to which the video is connected.
  - d. Click **Apply** at the bottom of the screen.

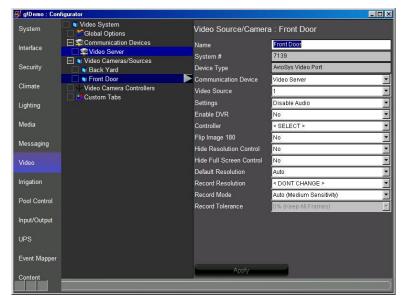

# Exercise 3: Check the Viewer Interface

How-To Once you have configured the two video cameras, check the Viewer to confirm your work.

- 1. From the g! Connect main screen, click Start Viewer.
- 2. Click **g!** in the upper left to access the main system icons, then click the **Video** icon to access the available video streams. You will see two icons; one for each camera. Select each one and notice the differences.

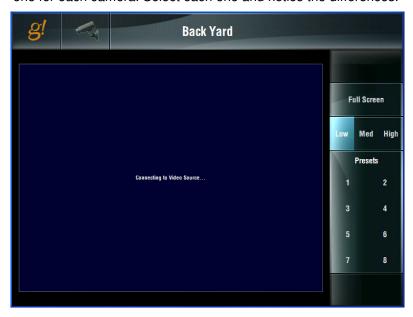

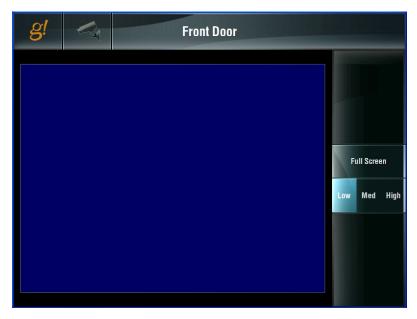

- For cameras with Pan / Tilt capability, you can click anywhere in the video image to re-center the camera view on that spot.
- For cameras with zoom, +/- buttons display to allow you to zoom in or out.
- For cameras with audio, icons display at the bottom right for control of the audio volume level.
- For cameras that allow Presets, a series of numbered Preset buttons are displayed. To save a new preset move the camera to the desired new location, press and hold the preset # to save the new view.

Sample screenshot from an IP camera that supports Pan, Tilt, Zoom, Presets and Audio:

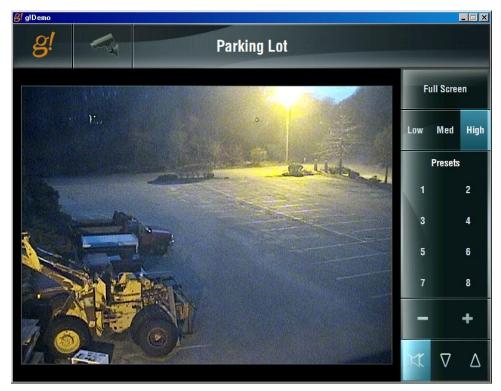

| Notes: |  |  |
|--------|--|--|
|        |  |  |
|        |  |  |
|        |  |  |
|        |  |  |
|        |  |  |
|        |  |  |
|        |  |  |
|        |  |  |
|        |  |  |
|        |  |  |
|        |  |  |
|        |  |  |
|        |  |  |
|        |  |  |
|        |  |  |
|        |  |  |
|        |  |  |
|        |  |  |
|        |  |  |
|        |  |  |
|        |  |  |
|        |  |  |
|        |  |  |
|        |  |  |
|        |  |  |
|        |  |  |
|        |  |  |
|        |  |  |

# Lesson 7

# Distributed A/V Systems: Part 1

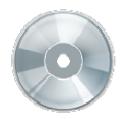

#### **Overview**

This lesson shows you how to set up a distributed A/V system with the four music sources distributed to 2 listening zones.

#### You will:

- Learn how a multi-zone audio system is organized in the Configurator.
- Configure a zone controller for six zones and add sources.
- Configure the zones.
- Check the Viewer interface to confirm proper configuration.
- Understand the various features available in the Viewer.

#### **Sample House**

Our sample house will be configured with two distributed A/V zones:

- Living Room
- Bedroom

### Requirements

A PC running g!Demo and g!Connect Pro.

-or-

ELAN Controller and g!Connect Pro.

# Distributed A/V Integration Overview

Overview

The following diagram shows the equipment in a four source / two zone distributed Audio system schematically, illustrating the components that are important to the ELAN controller. In our example we will be using an ELAN HC controller for control, its two audio outputs and an ELAN DT11 dual tuner for sources as shown below.

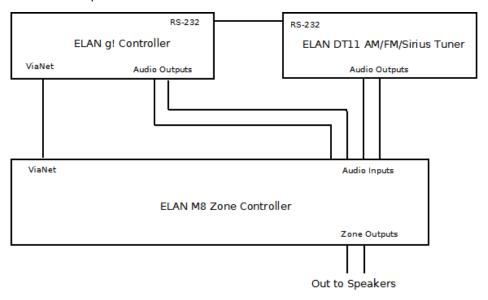

Integrating a distributed Audio system with ELAN will provide the homeowner control of their audio system through the g! Viewer. For each audio zone in their home, they can:

- Turn the zone on and off
- Select and control a source for the zone
- Adjust the audio volume in the zone
- Change the zone settings, such as bass and treble

#### Terms

The following terms are used in the Configurator to describe the equipment in an audio system:

- Communication Device: The method the g! software will use to communicate with an external device, including information about the connection type and protocol.
- Audio Zone Controller: The device used to distribute audio throughout the home.
- Keypads and Interfaces: A custom defined interface for controlling audio source components.

#### How-to

Integrating a distributed audio system with ELAN consists of the following steps:

- Add and Configure Sources.
- Add the Communication Device
- Add the Zone Controller for the distributed audio
- Configure the **Audio Sources** and **Zones** in the audio zone controller.

# Exercise 1: Configure the Internal Player

Overview

In Exercise 1, you will configure the Internal Player and add music files. This source is used to play digital music (MP3 or WAV files) through the ELAN Controller audio outputs as a source to an audio zone controller. This source includes a built-in two-way driver and built-in interface. Since this source is internal to the ELAN Controller we only need to add the source device. Both the COM device and interface are built-in.

How-to

- 1. Configure the first MP3 Player.
  - a. Internal MP3 players are pre-configured in the training software and the HC-series hardware. Navigating to the Media tab will reveal the internal players under the heading of "MP3 Players". In the Training software or on an HC12 Controller, there will be two HC12 Audio Outputs, labeled 1 and 2 respectively. On an HC12, they will be labeled HC12 Audio Output 1 and 2.

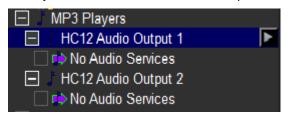

b. Select the **HC12 Audio Output 1** from the tree. *The MP3 Player properties will appear on the right as shown below.* 

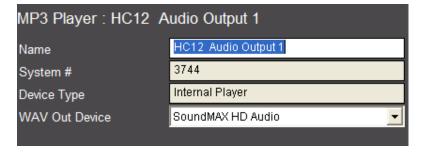

Note that only the Name field of the device can be changed. The rest of the fields are readonly, and properly configured out of the box. WAV Out device may vary based on your computer.

- 2. Scan library.
  - a. Navigate to the **Content** tab in the Configurator. In the System Tree, locate **Audio Library Scan Options, Audio Share Folders**.
  - b. Right-click on the \Hard Disk\Music directory and select Scan Share Now. The Configurator scans the sample music in this directory to build a library for the Internal Player.

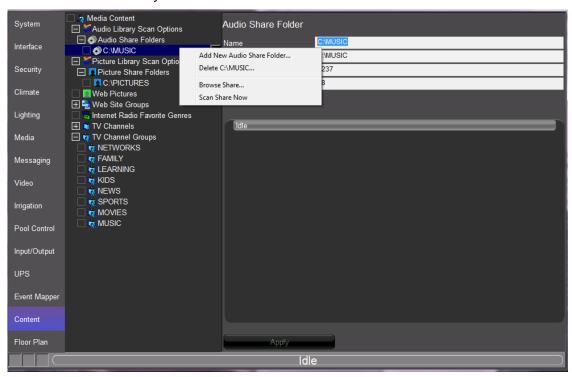

**Note:** The g!Demo installer will add sample music to the C:\Music directory to provide a sample library for the Viewer during training class. If you are not running the g!Demo you may need to add music to have the system find it. Shared drives on the local network may also be used as music libraries.

3. Once the scan is complete, verify that there are files in the audio share folder.

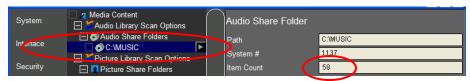

# Exercise 2: Add a RS-232 Source with a Builtin Driver & Interface

#### Overview

In Exercise 2, you will configure an ELAN DT11 Dual Tuner. This device is an example of a source with a built-in two-way driver and a built-in interface. This means that the g! software includes the necessary serial commands to control the tuner and has a built-in interface with all control and feedback automatically configured. Just add the device and you are done—there is no need to create an interface.

**Note:** For a complete listing of supported devices with built-in drivers, refer to the ELAN website for a listing for all supported devices and links to *Integration Notes* for each.

#### How-to

- 1. Add the communication device.
  - a. Start the Configurator, click the **Media** tab, and then right-click **Communication Devices**.
  - b. Select **Add New Communication** Device. In the dialog box:
    - Enter "DT11" as the **Device Name**.
    - Select Serial Port in the Type drop-down box.
    - Select ELAN DT11/DT22 Tuner (RS-232) in the Communication Type dropdown box.
    - Click OK.

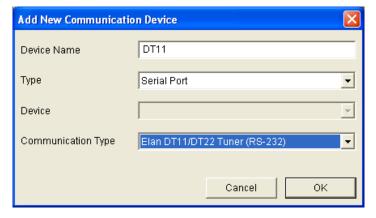

- 2. Set the COM port.
  - Select the DT11 communication device on the System Tree. The properties for this device display to the right.

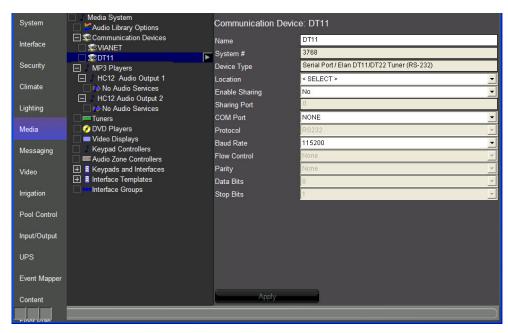

b. Select the desired COM Port in the properties window.

**Note:** The drop-down menu only shows the ports that are available. If you are running g!Demo on your laptop you will only see available ports on the laptop. Leave the selection set to **NONE** if you are using **g!Demo**.

- 3. Add the ELAN DT11. Since there are two tuners in this device, we will add two tuners to our system configuration.
  - a. On the System Tree, right-click **Tuners**. Select **Add New Tuner** from the menu. The Add New Tuners window opens.

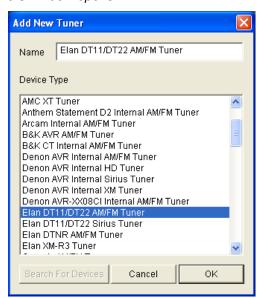

b. Select **ELAN DT11/DT22 AM/FM Tuner**, and click **OK** to add the tuner. *The tuner is added to the System Tree and automatically connects to the COM Device.* 

- 4. Select the **Tuner** in the System Tree. In the properties window:
  - Change the name to AM/FM Tuner
  - Set the Tuner ID to 1
  - Click Apply to save.

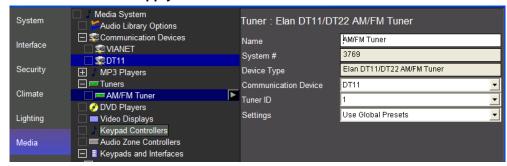

5. Repeat Step 3 to add the **ELAN DT11/DT22 Sirius Tuner**. The tuner is added to the System Tree and automatically connects to the COM Device.

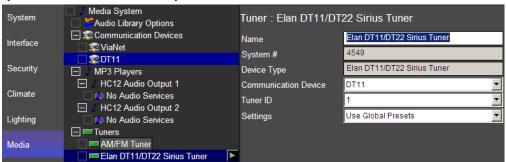

**Note:** The Dual Tuner configuration is now complete. Since this device has a built-in interface, it can be directly configured as a source in a zone controller. In the following lessons you will add this device as a source to a zone controller and be able to see it in the Viewer.

Distributed A/V Systems: Part 1

### Exercise 3: Add the Audio Zone Controller

#### Overview

In Exercise 3, you will add an Audio Zone Controller. For this training, we will add an ELAN M86A (6 Zone) Audio Zone Controller. The M86A communicates with the controller using the pre-configured VIANET Communications Device, and so you will not need to add a Communications Device on the Media tab. You simply need to add in the Audio Zone Controller before adding the sources and configuring the zones.

In a distributed A/V installation, the zone controller is the heart of the whole house audio system.

**Note:** The main **Media icon will not appear** in the Viewer until a zone controller has been added in the Configurator Media tab, and at least one zone has been added in the **Interface tab** (Touch Screen Options> Tab Config: Media System).

In the steps below, you will add an ELAN M86A (6 Zone) multi-room audio system to the Configurator.

**Note:** Actual system setup may be different based on the audio equipment installed on site. Refer to the *Integration Notes* for the particular details for your system.

How-to

- 1. In the Configurator, right-click **Audio Zone Controllers**, then click **Add New Audio Zone Controller**. *The Add New Audio Zone Controller window opens*.
- 2. Select **ELAN M86A (6 Zones)** as shown, and then click **OK**.

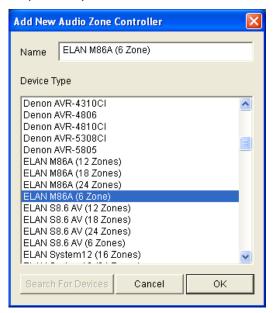

3. Select the **ELAN M86A** audio zone controller in the System Tree and verify the communication device in the properties window. *The VIANET Communication Device should automatically be selected for the Zone Controller.* 

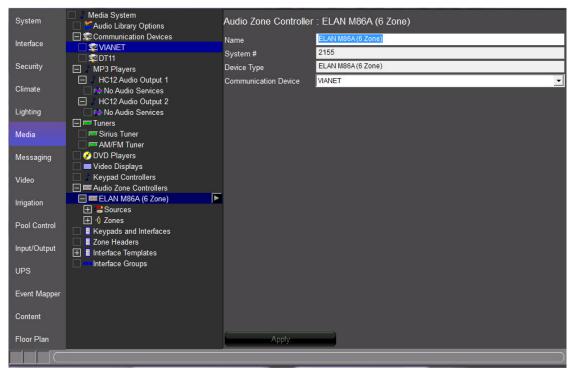

# Exercise 4: M86A Source Settings

Overview

Exercise 4 describes how to set up the Source Volume and IR routing settings on an ELAN M86A.

Source Volume settings are used to equalize the sound levels for each selected source to prevent the user from needing to adjust the volume up or down for each source selected. The IR routing table defines how IR will pass thru the M8 chassis.

Note: The settings described in this exercise are only available for ELAN equipment.

How-to

- 1. Start the Configurator and click the Media tab at the left.
- 2. Select **Sources** under the **ELAN M86A (6 Zones)**. *The Source Setting Matrix is shown on the right.* 
  - Right click the values in the Audio Input column to change the volume level for the selected input.
  - Click in the IR routing table to change the IR routing in the chassis.

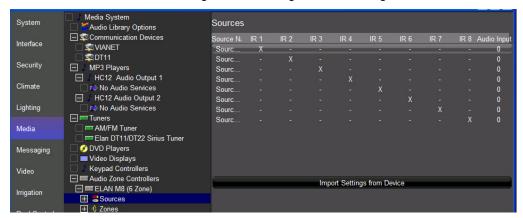

| Quick Reference: M86A Source Settings |                                                                                                    |  |
|---------------------------------------|----------------------------------------------------------------------------------------------------|--|
| Source Name                           | The names of the sources. See the source exercise below for more details.                                                                                                    |  |
| IR 1-8                                | IR routing matrix. This matrix allows configuration of IR routing through the M8 chassis.                                                                                                    |  |
|                                       | Note: These setting have no effect on IR outputs from Global Cache or the HC series controllers.                                                                                                    |  |
|                                       | Select the IR output jack for each source. An "X" indicates that IR received by the chassis zone input will be passed to that port when the selected source is active. In the screen above, for example, if IR is received to control source 2, AM/FM, the IR will be routed to IR output 2. |  |
| Audio Input                           | The source volume level. Use these adjustments (+ / –) on each source to maintain equivalent source volumes throughout the system.                                                                                                    |  |
| Import Settings from Device           | (Optional) If the chassis has already been configured, click this button to read in the existing settings from the device.                                                                                                    |  |

# Exercise 5: Add Sources to the Zone Controller

#### Overview

In a typical installation, sources are assigned to specific inputs on the zone controller. The g! software needs to know which sources are assigned to each input so that the correct signals can be sent to the zone controller based on user input in the Viewer interface. This procedure is the same for all supported Audio Zone Controllers.

For Exercise 5, you will configure the four audio sources added in Exercises 1 and 2.

- Sources 1 and 2 will be the Internal Players.
- Sources 3 and 4 will be the two audio feeds from the ELAN DT11.

How-to

 In the Media tab System Tree, click the plus (+) sign next to Sources to expand the Source List for the ELAN M86A zone controller added in Exercise 2.

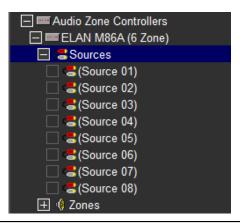

**Note:** The names shown for sources should match the input names printed on the back of the zone controller

2. Select (Source 1) from the list of available sources. The properties for (Source 1) display in the window on the right.

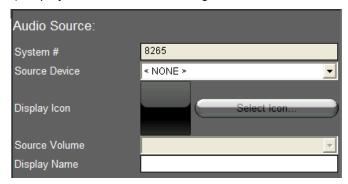

3. Select MP3 Player: HC12 Audio Output 1 from the Source Device drop-down list as the source device for (Source 1), then click Apply. The (Source 1) entry in the System Tree changes to show its association with the MP3 Player, and the Player itself is highlighted to indicate that it is the device referenced by the source.

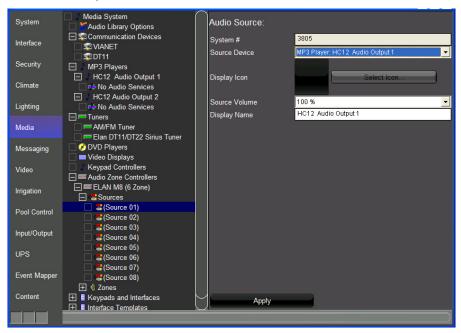

**Note:** To ensure proper control, the source devices must be connected to the same physical input that is specified in the Configurator.

- 4. In the properties window, click the **Select Icon** button. *The Select Icon* window opens.
- Click the plus (+) sign next to the Icons folder, then select the **Media** subfolder. The built-in icons display in the window. Select the icon you wish to use for the source and click **OK**.

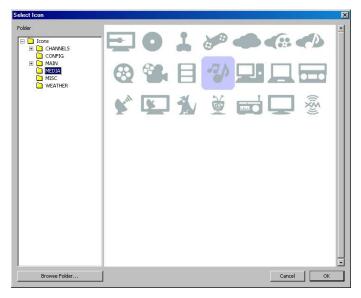

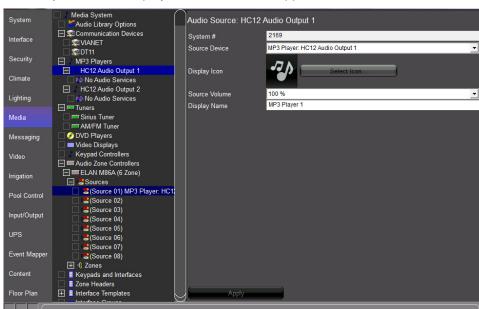

6. Change the **Display Name** entry to something more user-friendly, like "MP3 Player 1". *The Display Name is what will appear in the Viewer.* 

- 7. Repeat steps 2 through 6 to add the second HC12 Audio Output to Source 2.
- 8. Select Source 3 on the M86A to add the DT11 AM/FM Tuner.
  - a. From the Source Device drop-down, choose "Tuner: Elan DT11/DT22 AM/FM Tuner"
  - b. Assign the Tuner an appropriate icon
  - Change the Display Name of the Tuner, if desired.
  - d. Click Apply.

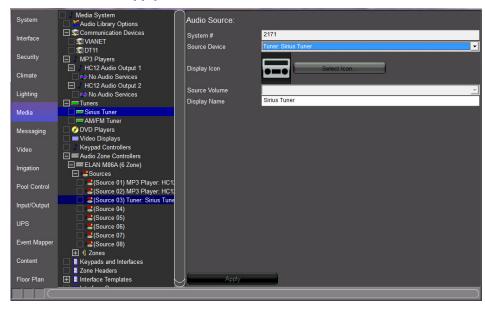

9. Repeat step 8 to add the DT11 Sirius Tuner as Source 4. Give the tuner a descriptive name, such as "Sirius Tuner."

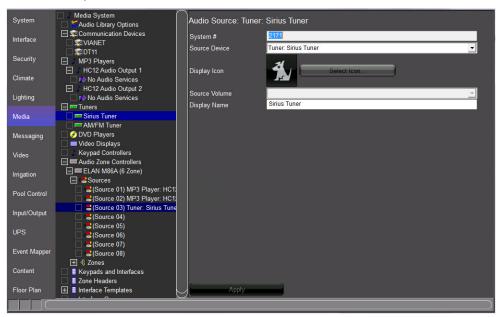

## Exercise 6: Configure Zones

Overview

In Exercise 6, you will set up the Zone Names and Settings pages for the Audio Zone Controller, and remove unused zones from the Viewer interface.

Giving the zones user-friendly names, such as "Living Room" and "Bedroom" for our sample house, will provide the homeowner with an intuitive interface for controlling the audio in their home.

The optional settings interface gives the user access to less commonly used functions, such as bass, treble, Whole House Audio, Do Not Disturb, and loudness.

How-to

1. In the **Media** tab System Tree click the plus (+) sign next to **Zones** to expand the Zone List for the ELAN M86A zone controller added in Exercise 2.

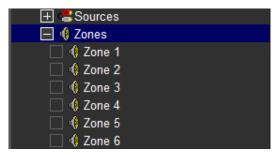

- 2. Click on **Zone 1** in the zone list to display its properties on the right.
  - a. In the **Name** field, type the name of the first zone in our Sample House, "Living Room", and click **Apply**. The label of the zone will change in the Zone List to reflect the new name.
  - b. Repeat Step 2 for Zone 2, to change the name to "Bedroom", your screen should look as below.

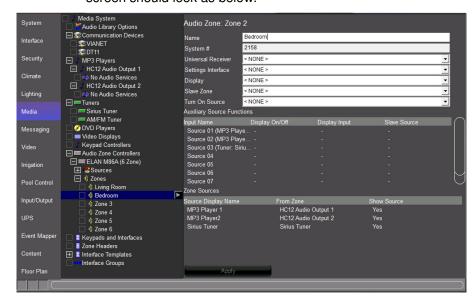

3. To add the optional Zone Settings page, right-click the Living Room zone and select **Create Settings Page for this Zone**.

A new entry is added under Keypads and Interfaces in the System Tree called Living Room: Settings. Also, the Settings Interface field in the Zone properties window changes to show that the Living Room: Settings interface is assigned to this zone.

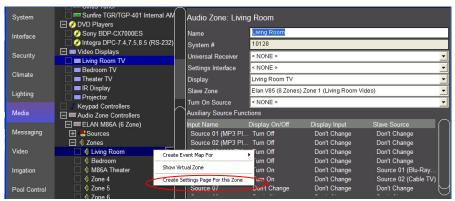

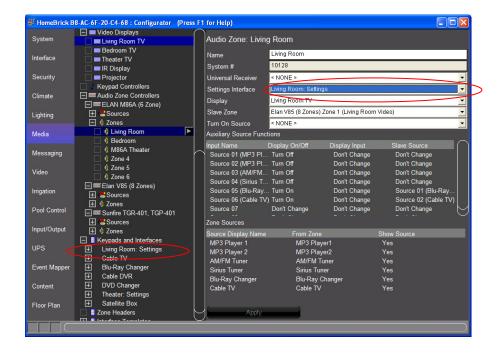

- 4. Under **Keypads and Interfaces**, click the plus (+) sign to the left of **Living Room: Settings** to expand the list.
  - a. Select **800x600 Layout (Touchscreen)** to display a representation of the settings page for this zone.

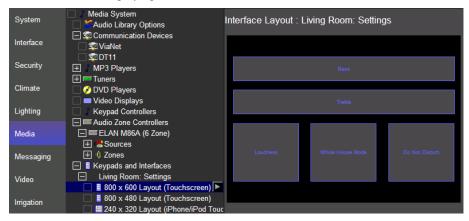

- b. Select Loudness on the lower left of the Interface Layout. The control is highlighted in yellow and the Audio Mode Control Properties window opens.
- c. Note the following in the **Audio Mode Control Properties** window:
  - The Name field is set to "Loudness". This corresponds to the label on the control.
  - The **Style** drop-down is set to **Loudness**.
  - The **Connect To** drop-down is set to "Living Room", indicating that this is the zone the toggle controls:

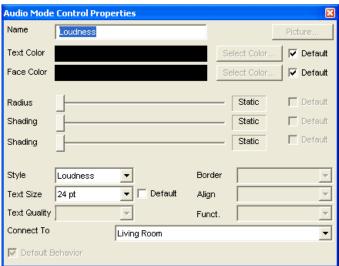

**Note:** The Settings page is fully customizable and any of the objects on this page can be moved and resized so that controls can be added if needed.

## Exercise 7: M86A Zone Settings

### Overview

Exercise 7 guides you through setting up the default behavior for individual zone volumes and paging behavior on an ELAN M86A.

There are five volume settings for each zone on the M86A- Max Volume, Min Vol Turn On, Max Vol Turn On, DB Volume, and Page Volume.

The ELAN M86A includes paging functionality that can be used in conjunction with a C2 (COM2) Communications Controller for doorbell and intercom Communication throughout the home.

There are also controls to adjust balance, and toggle zone enrollment in Whole House Music and Doorbell functions.

Each of these settings will be discussed in more detail below.

**Note:** The settings described in this exercise are only available for ELAN equipment.

#### How-to

- 1. In the Configurator, go to the Media tab.
- 2. In the System Tree, locate the **ELAN M86A (6 Zones)** under Audio Zone Controllers and click on **Zones.** The Zones volume and paging settings are displayed in the properties window on the right:

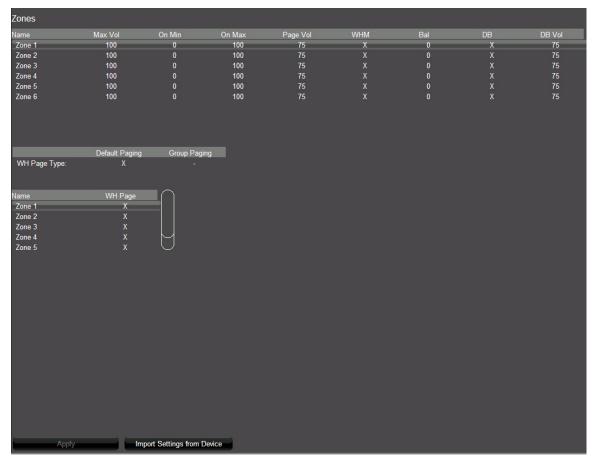

| Quick Reference: M86A Zone Volume Settings |                                                                                                    |
|--------------------------------------------|----------------------------------------------------------------------------------------------------|
| Volume Control                             |                                                                                                    |
| Max Vol                                    | The Maximum volume allowed for a zone. Use this setting to prevent unpleasant volume levels or speaker damage in a zone.                                                                                                    |
| On Min                                     | The minimum volume level for a zone when it is turned on. If the zone is turned off with the volume below this point, it will return to this level when reactivated.                                                                                  |
| On Max                                     | The maximum volume level for a zone when it is turned on. If the zone is turned off with the volume above this point, it will return to this level when reactivated.                                                                                  |
| Page Vol                                   | The default volume for paging. Can be set from 0% (Off) to 100%. Default is 75%.                                                                                                    |
| WHM                                        | An "X" in this column designates that the zone participates in the Whole House Music functionality of the zone controller.                                                                                                    |
| Bal                                        | Adjust the default Left channel/Right channel balance for the zone output.                                                                                                    |
| DB                                         | An "X" in this column designates that the zone participates in the Doorbell functionality of the zone controller.                                                                                                    |
| DB Vol                                     | If DB is enabled in the previous column, set the default volume for doorbell. Can be set from 0% (Off) to 100%. Default is 75%.                                                                                                    |
| Paging Preferences                         |                                                                                                    |
| WH Page Type                               | <b>Default Paging</b> . When Default Paging is selected, all zones on the M8 will switch to paging mode when a page is received. Default is On (X).                                                                                                   |
|                                            | <b>Group Paging</b> . If Group Paging is selected, zones can be grouped to respond to pages differently. Default is Off (-).                                                                                                    |
| Pg Group 1 –<br>Pg Group 8                 | These columns display when Group Paging is selected as the WH Page Type. Eight paging groups are provided for paging customization. Each zone can be set to be a member of a group. By default, zones are only members of the WH (whole house) group. |
| WH Page                                    | Select zones to participate in paging functionality. By default, all zones are selected for paging.                                                                                                    |

**Note:** Clicking the "Import Settings from Device" button will read in the current settings stored in the zone controller. If you are running g! Demo, do not click this button as there is no equipment connected.

- 3. Right-click the **Living Room Max Vol** and set the value to 75 to prevent the living room zone from exceeding 75% volume. Note that when this setting is changed, the Max Vol Turn On setting changes to reflect the new Max Volume settings.
- 4. Right-click the **Living Room On Min** and set the value to 15. This tells the M86A to set the volume to at least 15% when the zone is activated.

- 5. Right-click the **Living Room On Max** and set the value to 25. This will ensure that when the zone is activated, the volume will be between 15 and 25%.
- 6. Set the values to 50, 10, and 15 for **Max Vol**, **On Min**, and **On Max** respectively for the Bedroom zone.
- 7. Click the "X" in the WHM column for zones 3 through 6 (the X will turn to a -). This will prevent these unused zones from turning on when Whole House Music is selected.
- 8. Right-click the **Page Vol** for the Living Room zone and set it to 50. This will set the paging volume to 50%.
- 9. Right-click the Page Vol for the Bedroom zone and set it to 25.
- 10. Click the **Apply**. Since this lesson is not using an actual M86A, click OK to close and ignore and warnings that may popup. When this is complete, your zone settings should look like the screen shown below.

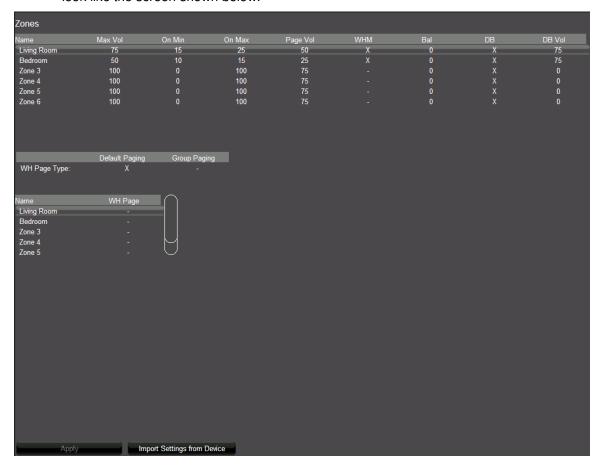

### Exercise 8: Configure Zones in the Viewer

Overview

At this point, you have added in a Zone Controller with a total of 6 zones. However, only two of those zones will actually be used—the Living Room and the Bedroom. The next step is to remove the unused zones from the Viewer so that the homeowner sees an uncluttered and intuitive interface.

How-to

To remove the unused zones from the Viewer interface:

- 1. Select the **Interface** tab in the Configurator.
- 2. Under **Touch Screen Options** near the top of the System Tree, click the plus (+) sign to the left of the **Windows** option to expand the list.
- 3. Select **Tab Config: Media System**. The list of available/visible zones for the media system display in the properties window on the right.

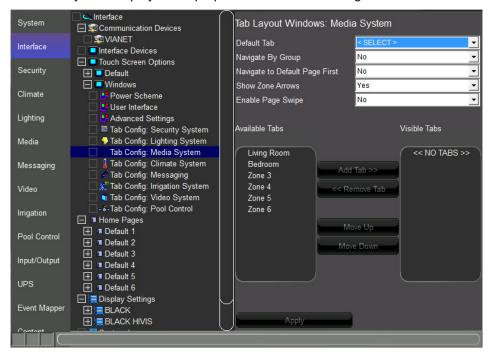

**Visible Tabs**= zones that appear in the Viewer for the homeowner to use. **Available Tabs**= zones that are not currently displayed in the Viewer.

Since the Living Room and Bedroom zones are active in our Sample House, we need these zones to be in the **Visible Tabs** list. All of the remaining zones including the video outputs can be put in the Available tabs column hiding them from the viewer interface.

 In the Available Tabs list, select Living Room, then press and hold your keyboard shift button for multi-select and click Bedroom to select all zones to be added.

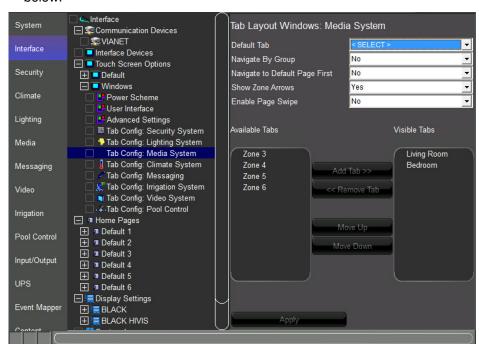

Click the Add Tab >> buttons then click Apply. Your screen should look as below.

### Notes about adding and removing tabs:

- Working with tabs on the Interface tab in the Configurator only adds/removes
  the zone from the Viewer on a per-screen basis. The zone is not deleted and
  can be added back into the Viewer at any time if the homeowner would like to
  expand their system.
- 2) Multiple zones can be added or removed at one time. Press and hold the CTRL key on your keyboard and click to select the desired zones then click the add or remove button.
- 3) Each touch screen must be configured separately. In an actual system, each touch screen will have its own listing beneath the Default listing, and zones will need to be removed from each one individually. See the later lesson, *GUI and Interfaces* for more information.

### Exercise 9: Check the Viewer

Overview

In the previous lessons and exercises you used the Configurator to set up the ELAN Media system and interfaces. In this exercise you will finally check your configuration in the Viewer.

How-to

1. Click the Restore button in the upper-right corner of the Configurator window to exit Full Screen Mode.

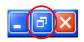

- 2. On the **Media** tab, right-click the **Living Room** zone on the **M8** and select **Show Virtual Zone**. The Living Room Virtual Zone will be displayed.
- 3. From the g!Connect Pro main screen, click **Start Viewer**. The Viewer interface displays the **Home** page.
- 4. Click the **g!** button in the upper right to access the main systems menu, then click **Media** to view the available media zones.

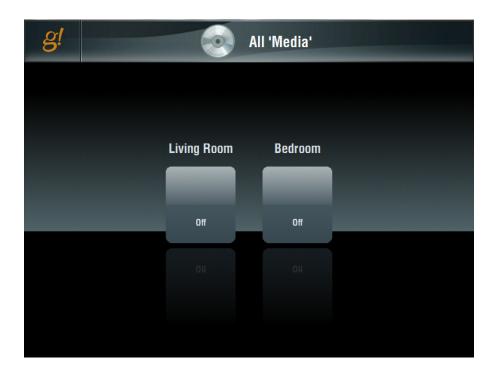

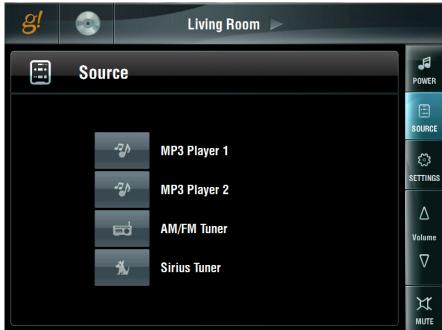

5. Click the **Living Room** icon to view the Living Room user interface.

6. Arrange the Viewer and the Virtual Zone on your desktop so that both are visible at the same time:

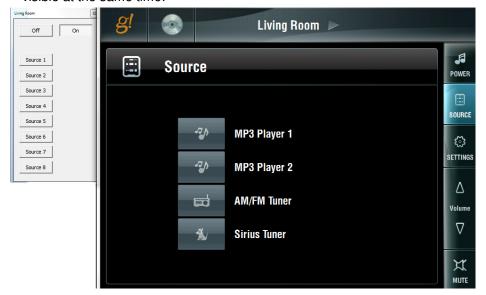

On this screen notice:

- The Sources are listed in the center of the Viewer.
- The Source Names and Icons match those selected in previous exercises.

7. Click the **MP3 Player 1** source button. The built-in MP3 player interface displays.

Notice that the icon selected for the source indicates that this source is selected in this zone. Also note that the Living Room Virtual Zone switches to "On".

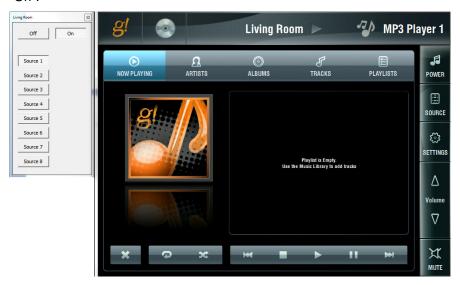

8. Click the **Source** button on the right, select the **AM/FM Tuner** source and click the **Keypad** button. The AM/FM Tuner interface displays, the Living Room Virtual Zone changes to "Source 3", and the source indicator (icon and name) to the right of the Living Room heading changes.

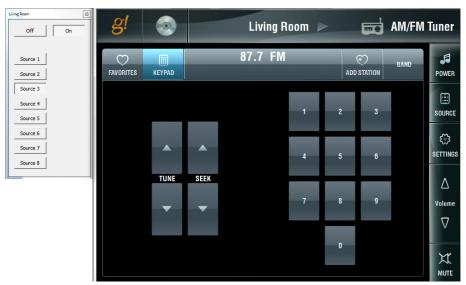

9. Click the **Source** button on the right, select the **Sirius Tuner** source, and click the **Stations** button. The Sirius Tuner interface displays, the Living Room Virtual Zone changes to "Source 4", and the source indicator (icon and name) for the Living Room changes.

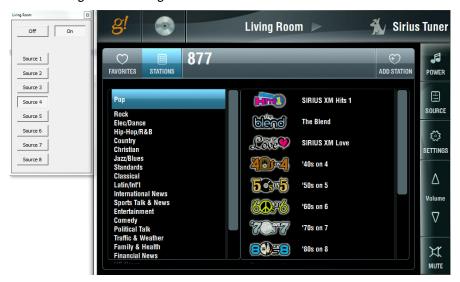

10. Click the **Settings** button. The settings interface opens, providing access to Bass, Treble, Loudness, Whole House Mode, and Do Not Disturb functionality.

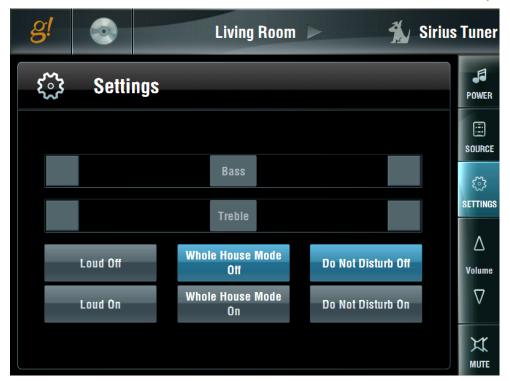

11. Click the **Settings** button again to return to the Living Room Theater page.

### Lesson 8

## Configuring Distributed A/V: Part 2

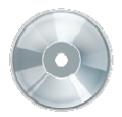

### **Overview**

In this lesson you will build onto the distributed A/V system that you created in the previous lesson. You will first add video source, then video displays, and finally configure a video switch to route video sources to the system.

### You will:

- Learn the basic procedure for adding an IR controlled source (Note: Advanced IR topics will be covered in a later lesson).
- Learn how to add a source with a built-in two way driver and a customizable interface.
- Learn how Video Displays are configured in the system.
- Configure a video switch to route video for the two zones in our sample system.
- Configure the video switch to follow the audio (Zone Slaving).
- Add Video Displays to a zone and configure their power and input functions.
- Check the Viewer interface to confirm proper configuration.
- Understand the various features available in the Viewer.

### **Sample House**

Our sample house is configured with two distributed A/V zones:

- Living Room
- Bedroom

### Requirements

A PC running g!Demo and g!Connect Pro.

-or-

ELAN Controller and g!Connect Pro.

## Distributed A/V Integration Overview

Overview

The following diagram shows the equipment in a six source / two zone distributed A/V system schematically, illustrating the components that are important to the ELAN controller.

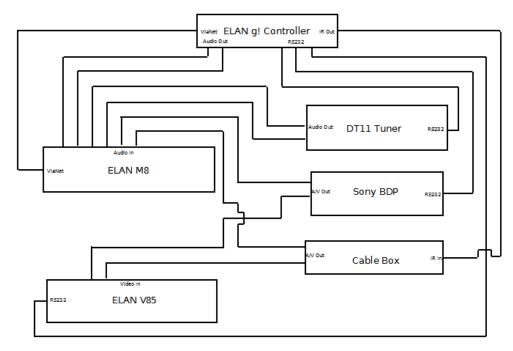

Integrating a distributed A/V system with ELAN provides the homeowner control of their audio system through the g! Viewer. For each A/V zone in their home, they can:

- Turn the zone on and off
- · Select and control a source for the zone
- Adjust the audio volume in the zone
- Change the zone settings, such as bass and treble

### Terms

The following terms are used in the Configurator to describe the equipment in an A/V system:

- **Communication Device:** The method the g! software uses to communicate with an external device, including information about the connection type and protocol.
- Audio Zone Controller: The device used to distribute A/V throughout the home
- Keypads and Interfaces: A custom defined interface for controlling A/V source components.

### How-to

Integrating a distributed A/V system with ELAN consists of the following steps:

- Add and configure **Sources**.
- Add the Communication Device
- Add the **Zone Controller** for the distributed audio
- Configure the Audio Sources and Zones in the audio zone controller.

# Exercise 1: Add an IR Cable TV Set Top Box

### Overview

In Exercise 1, you will configure an IR-controlled cable TV set top box. This source device is an example of a source for which you can either import or build a one-way IR driver with a customizable user interface. This means that you define the necessary IR commands to control the device, and then choose from a set of user interface templates for the Viewer control.

Once a template is connected to the device, the IR commands are automatically mapped to the buttons on the template. The template also provides the ability to customize — add, remove, or change controls as needed, In this exercise you will add an IR-controlled cable TV box as a video source to the system. Adding an IR source is done in a few basic steps.

- Add an IR Device. This is the placeholder for all of the IR data and routing information.
- Import the IR data from the Common Resource Library to build the one-way IR driver.
- Select a User Interface to connect to the IR driver. This is the interface that shows in the Viewer for control of the device.

The result of this exercise is an interface configured for IR control that you add as a video source to the system in a later exercise.

Note: This lesson will only cover basic IR-controlled source configuration. See the advanced IR lesson for further information.

### How-To

- 1. Add the IR Device.
  - a. On the Configurator Input/Output tab, right-click IR Devices in the System Tree and select Add New IR Device. The IR Device window opens.

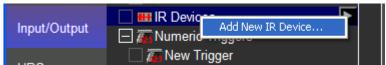

b. Change the **Name** to Cable TV and leave the **Default Code Set** as <**NONE>** and click **OK**. Typically you do not select any code set template when importing codes, doing so can cause duplicate code entries that do not contain IR data. Cable TV is added to the System Tree, and the IR Device properties display to the right.

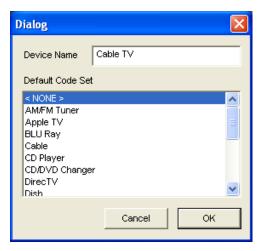

- 2. Import the IR code data set from the Common Resource Library.
  - a. Right-click the **Cable TV** IR Device in the System Tree and select **Import** from File. The Open File dialog box opens to the IR section of the Common Resource Library.

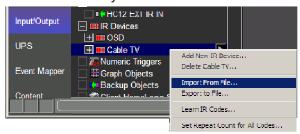

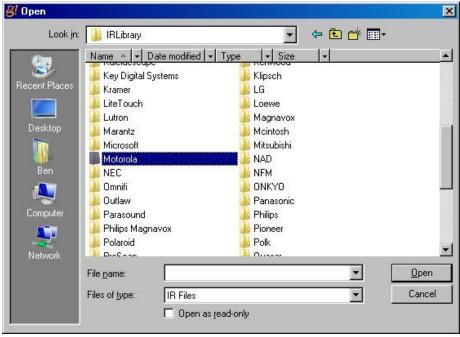

b. Browse to Motorola/Cable then select the **CABLE BOX INSIGHT.IRF** file and click **Open** to import the selected file. After a moment, the Configurator will refresh, and the imported codes will appear under Cable TV.

- c. Configure the IR output for the IR device. The following steps define the IR port on the back of the HC controller to which the IR is routed.
  - Select Cable TV under IR Devices to display its properties on the right.
  - In the Default Sender field, select IR Output 1, then click Apply.

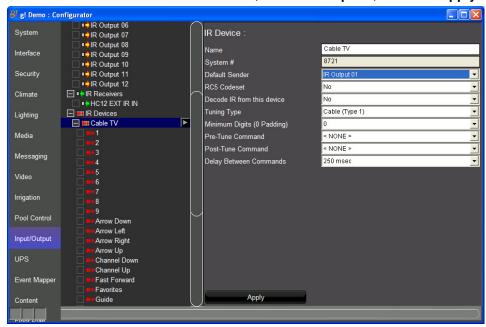

- 3. Add the User interface.
  - a. On the Configurator Media tab, right-click Keypads and Interfaces in the System Tree, then select Add New Interface. The Add New Interface window opens.
  - b. Type Cable TV in the Interface Name field.
  - c. Select **Cable Basic Favorites** from the **Create From Template** drop-down menu.
  - d. Select Cable TV from the Connect To Device drop-down list.

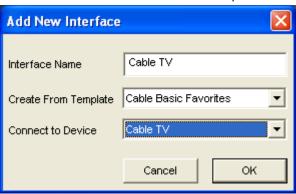

e. Click **OK** to add the new interface.

- 4. Check the interface.
  - a. Select the Cable TV interface in the System Tree and verify that the default device, Cable TV, is selected. The default device drop down list allows selection of any configured IR device, serial device, or built-in driver. The selected device's commands will be mapped to the buttons on the interface via the Universal Function assignments.

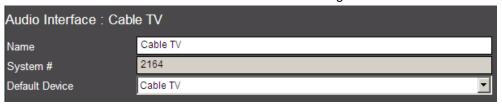

- b. Click the plus (+) sign next to the **Cable TV** interface in the System Tree to show the available resolutions.
- c. Select the 800X600 (Touchscreen) to view its button layout.

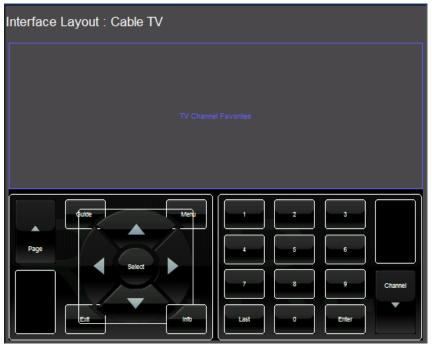

The interface for the Cable TV is fully customizable. Controls can be added, resized, or deleted.

# Exercise 2: Add a RS-232 Source with a Built-in Two-way Driver

### Overview

In Exercise 2, you will configure a Sony CX7000ES Blu-ray DVD changer. This source device is a built-in two-way driver with a customizable user interface. This means that the g! software includes the necessary serial commands to control the changer and provides a set of interface templates that have the commands pre-mapped to the buttons.

Once a template is connected to the device, the control is automatically configured. The template also provides the ability to customize – add, remove, or change controls as needed. In this exercise you will add the DVD Changer and the interface, and verify that the mapping is correct.

### How-To

- 1. Add the communication device.
  - a. In the Configurator, click the Media tab, and then right-click
     Communication Devices.
  - b. Select Add New Communication Device. In the dialog box:
    - Enter Sony CX7000ES as the Device Name.
    - Select Serial Port in the Type drop-down box.
    - Select Standard Connection in the Communication Type drop-down box.
    - Click OK.

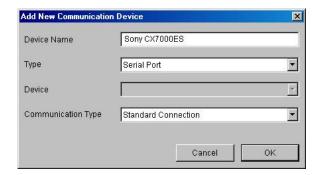

- 2. Set the COM Port.
  - a. Select the Sony CX7000ES communication device on the System Tree. The properties for this device display to the right.

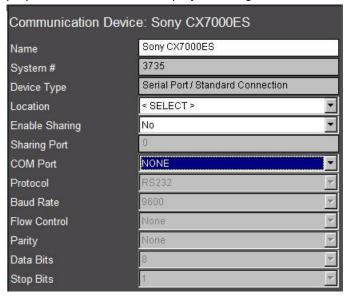

b. Select the desired COM Port in the properties window.

**Note:** The drop-down menu only shows the ports that are available. If you are running g!Demo on your laptop you see available ports only on the laptop. Leave the selection set to **NONE** if you are using **g!Demo**.

- 3. Add the Sony CX7000ES DVD Player.
  - a. On the System Tree, right-click DVD Players. Select Add New DVD Player from the menu. The Add New DVD Player window opens.

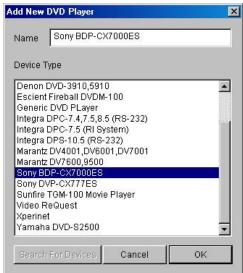

b. Select the **Sony BDP-CX7000ES**, and click **OK** to add the DVD changer. *The DVD changer is added to the System Tree.* 

- c. Select the DVD changer in the System Tree. In the properties window:
  - Select the Communication Device Sony CX7000ES from the drop-down list.
  - Click Apply.

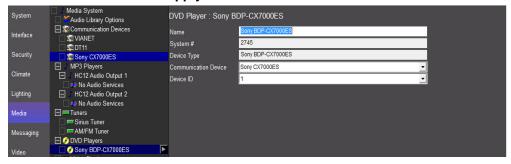

- 4. Add the User Interface.
  - a. On the Configurator Media tab, right-click Keypads and Interfaces in the System Tree, then select Add New Interface. The Add New Interface window opens.

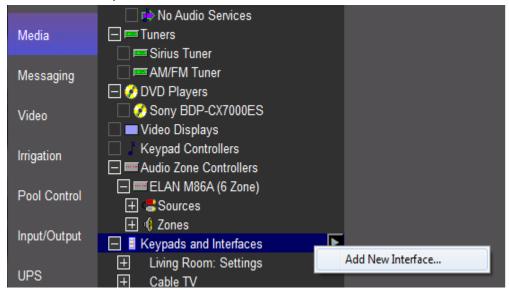

- b. Type Blu-Ray Changer in the Interface Name field.
- c. Select **Sony BDP-CX7000ES** from the **Create From Template** drop-down menu. This step selects the user interface template from the available templates. These can be previewed by browsing the templates in the Configurator under Interface Templates.
- d. Select **Sony BDP-CX7000ES** from the **Connect To Device** drop-down list. This step defines the Sony as the default device for this interface and in turn assigns the buttons on the Viewer Interface to the proper commands on the DVD Changer.

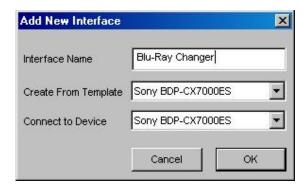

- e. Click **OK** to add the new user interface.
- 5. Check the interface.
  - a. Click the plus sign (+) next to the **Blu-Ray Changer** interface in the System Tree to expand it.

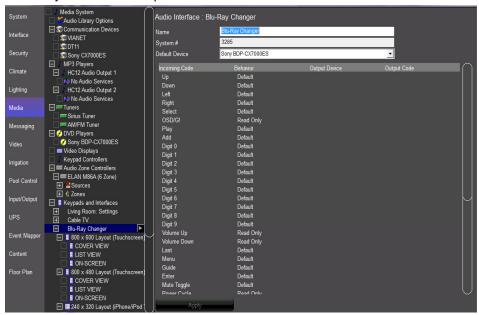

- b. Verify the Sony BDP-CX7000ES driver is selected as the **Default Device**.
- c. Select the 800 x 600 resolution **Cover View** to view its button layout.
- d. Click the Play button to display the Audio Button Properties dialog box.

e. Verify the **Funct.** (Universal Fuction) field is set to **Play**. This means that when this button is pressed in the Viewer the Play command will be issued to the default device assigned to this interface.

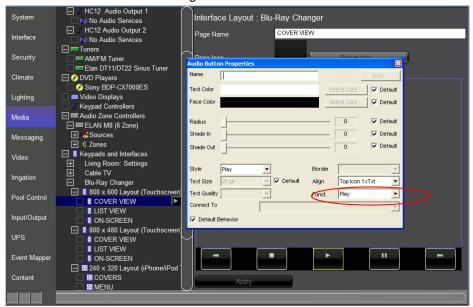

# Exercise 3: Add Video Sources to the Zone Controller

### Overview

In this exercise, you will use the Configurator to assign and configure the video sources added in the previous exercises to the M86A Audio Zone Controller added in the previous lesson. These steps will make the sources available in the Viewer.

### How-To

- 1. In the Configurator, go to the **Media** tab.
- 2. Expand the source list under the **M86A** and select the **Source 5**. The Source Properties display on the right.
  - a. From the **Source** drop-down, select **Interface: Blu-Ray Changer**. *This* selects the Blu-Ray interface as source 5 in the M86A.
  - b. Click the **Select Icon** button then navigate to the **Media** folder and select an appropriate icon for the Blu-Ray Changer. *This is the icon that will be displayed in the Viewer.*
  - c. Verify the **Display Name** is **Blu-Ray Changer**. This is the name that will be displayed in the Viewer.
  - d. Click Apply.

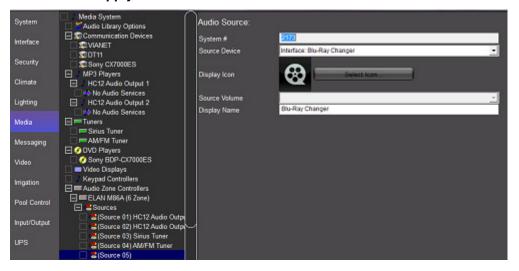

- 3. Repeat the steps above to configure the **Cable TV** box as **Source 6**. Select Source 6 under the **M86A**. The Source Properties will be displayed to the right.
  - a. From the Source drop-down, select Interface: Cable TV.
  - b. Click the **Select Icon** button then navigate to the media folder and select an appropriate icon for the Cable TV.
  - c. Verify the **Display Name** is **Cable TV**.

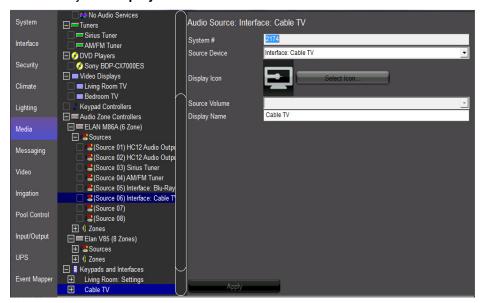

## Exercise 4: Add RS-232 Video Displays with Built-in Drivers

### Overview

In Exercise 4, you will add two video displays with built-in drivers to the Configurator. "Built-in" means that the g! software includes the necessary serial commands to control the video displays. In a later lesson, you will configure the displays for a zone and define how they should react based on the source changes in the zone controller.

#### How-To

- In the Configurator, on the Media tab, right-click Communication Devices in the System Tree and select "Add New Communication Device". The Add New Communication Device window opens.
  - a. Change the name of the device to Living Room TV.
  - b. Set the Type to Serial Port.
  - c. Set the Communication Type to Standard Connection.
  - d. Click OK.

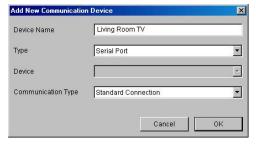

- 2. Right-click **Video Displays** in the System Tree, and select **Add New Video Display**. *The Add New Video Display window opens*.
- 3. Select Panasonic TH Series from the list of supported displays then change the Name field to Living Room TV and click OK.

  A Panasonic TH Series Video Display will be added to the System Tree, and the Properties window for the device will open.

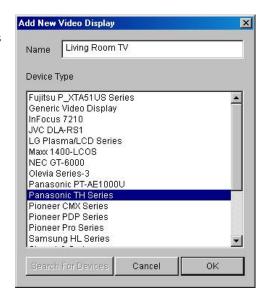

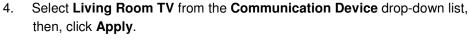

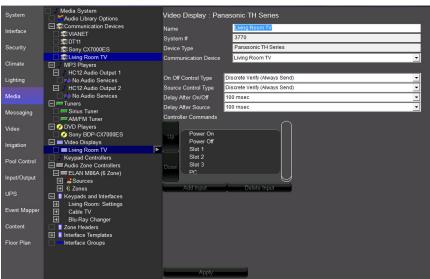

- Repeat steps 1-4 above to add a second display. Name the second display and its communication device "Bedroom TV."
- 6. Your screen should now look like below.

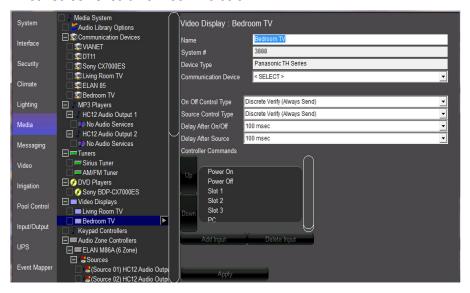

## Exercise 5: Configure the Video Displays for the Zones

Overview

In Exercise 5, you will use the Configurator to assign and configure the video displays added in the previous exercises. You will define the behavior for the displays in each zone on a source-by-source basis.

How-to

- 1. In the Configurator, go to the **Media** tab.
- 2. Expand the zone list on the **M86A** and select the **Living Room** zone. *The Zone Properties will be displayed to the right.*
- 3. From the **Display** drop-down, select **Living Room TV**. The Living Room TV will be added as the display for this zone, and the Display On/Off and Display Source columns will populate with the words "Don't Change":

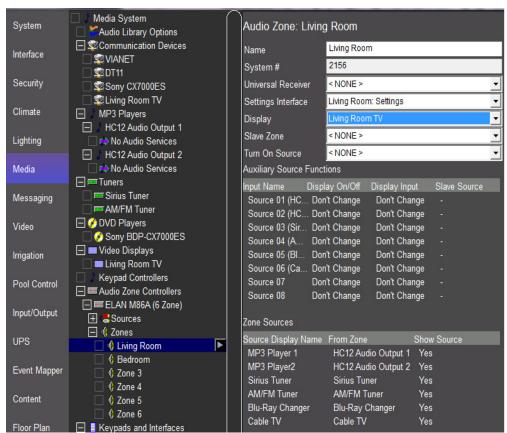

- Configure the behavior of the display for each source listed in the **Input Name** column. In a typical system the display is shut off for audio only sources, and turned on for sources with a video feed.
  - a. The Internal Player is an audio only source. In the Display On/Off column under Auxiliary Source Functions, right-click Don't Change to pop up a menu with other options. Select Turn Off from the list.

- b. Repeat step 4a for the other audio-only sources, to set the display to turn off when they are selected.
- c. Source 5 (Blu-Ray Changer) and Source 6 (Cable TV) are A/V sources, so set the Display On/Off value to Turn On for both.
- d. Click Apply.

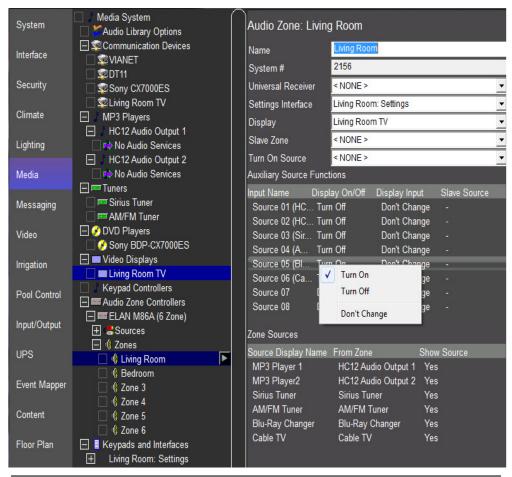

**Note:** In the following exercises you will add a video switch to the Configurator, so we assume here that all video sources will use the same input on their displays. If there is no video switch in your actual setup, you can change the input of the display in the **Display Input** column. Right-click the column and select a different input from the popup list.

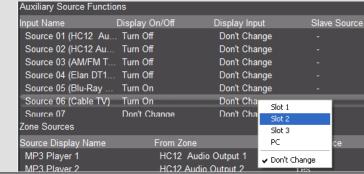

5. Select the **Bedroom** zone on the **M86A**. Select **Bedroom TV** as the display for the bedroom, and then follow the steps above to assign the power states for each source:

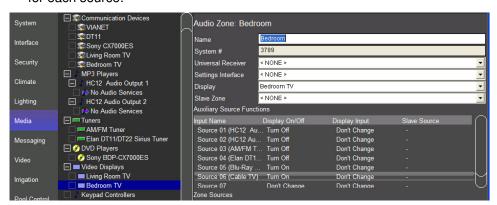

# Exercise 6: Add the Video Switch and Configure Sources and Zones

### Overview

In Exercise 6, you will use the Configurator to add an ELAN V85 Component Video Switch to the system. The g! software considers any media switching device to be a Zone Controller, so the V85 is added as such. The ELAN V85 has a built-in two-way driver in the g! software.

How-to

- In the Configurator, on the Media tab, right-click Communication Devices in the System Tree and select Add New Communication Device. The Add New Communication Device window opens.
  - a. Change the name of the device to **ELAN V85**.
  - b. Set the **Type** to **Serial Port** and the **Communication Type** to **ELAN System**, then click **OK**.

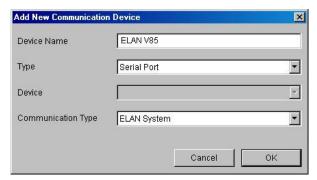

2. Right-click **Audio Zone Controllers** in the system tree and select **Add New Audio Zone Controller**. The Add New Audio Zone Controller window opens.

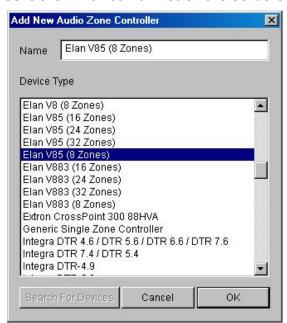

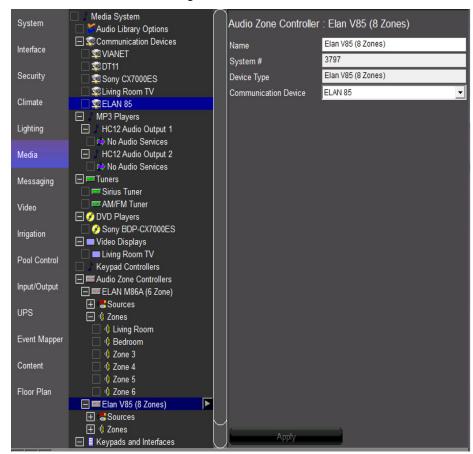

3. Select **Elan V85 (8 Zone)** as the **Device Type**, then click **OK**. *The V85 Video Switch is added to the Configurator.* 

- 4. Expand the list of sources on the V85.
  - a. Select (Source 1) in the system tree, then select Interface: Blu-Ray
     Changer from the Source Device drop-down list in the properties window. Click Apply.
  - b. Select (Source 2) in the system tree, then select Interface: Cable TV as the Source Device in the properties window. Click Apply.

**Note:** You do not need to select an icon for the sources on a video switcher—all of the zones on this device will be hidden from the Viewer and its switching will be automated based on the sources selected on the M86A. See the following exercise on 'slaving' for details.

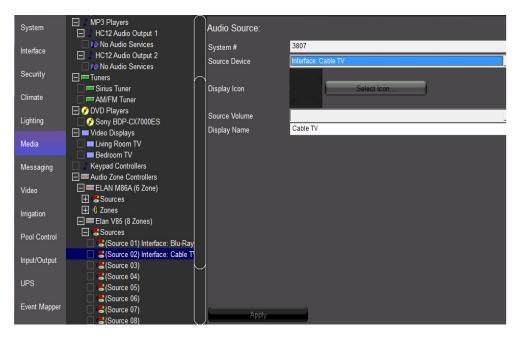

- 5. Expand the **Zones** list for the V85.
  - Select Output 1 and name it "Living Room Video", and click Apply.
  - b. Select Output 2 and name it "Bedroom Video", and click Apply.

**Note:** ELAN recommends that you rename all video zones with descriptive names to make them easier to identify and differentiate between the audio zones.

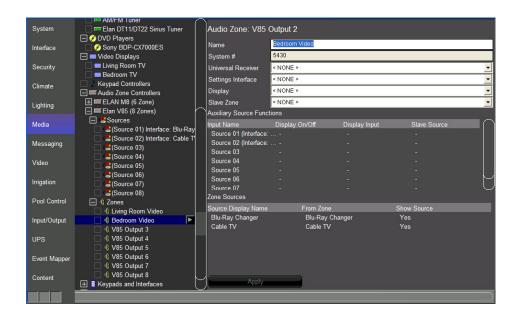

# Exercise 7: Configure the Video Switch to Follow Audio Zones (Slaving)

### Overview

The g! software uses the concept of *slave zones* to sync the video sources from the video switch with the audio sources from the audio zone controller without needing to write complex macros.

A slave zone is assigned to an audio zone via a drop-down list in the master zone's properties. Then, in the Auxiliary Source Function matrix, you can specify the source to which the slave zone should change when a particular audio source is selected. This allows you to hide the video switch's zone by removing it from the Viewer, and yet maintain full switching functionality.

**Note:** Although it is possible to slave any zone in the system to any other, typical configurations will have the audio zone act as the "master" and the video zone as the "slave." Controlling the audio zone automatically selects the appropriate video source, and also provide volume control.

### How-to

- In the Configurator, go to the Media tab.
  - a. From the **Zone** list on the **M86A**, select the **Living Room** zone.
  - b. Select Elan V85 (8 Zone) Zone 1 (Living Room Video) from the Slave Zone drop-down in the properties window. The Slave Source column in Auxiliary Source Functions populates with the words "Don't Change" for each of the available sources:

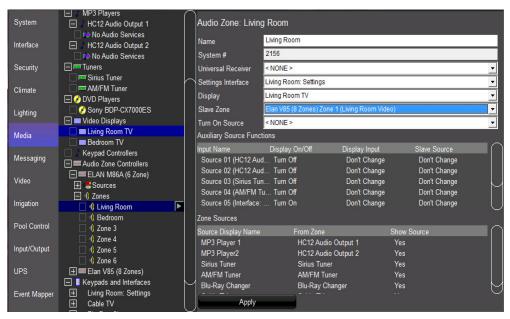

- 2. Next, configure the behavior of the **ELAN V85** for each source listed in the **Input Name** column.
  - a. The two Internal Players are audio only sources. In the Slave Source column under Auxiliary Source Functions, leave these selections set to Don't Change.
  - b. Do the same for the other two audio only sources, the two feeds from the Elan DT11/22 Tuner.
  - c. Source 5 (Blu-Ray Changer) and Source 6 (Cable TV) are A/V sources. For these, right-click Don't Change in the Slave Source column to popup the list of sources on the V85. Select the desired source from the list.

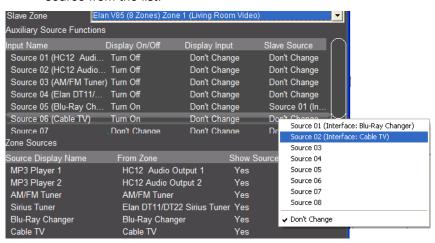

Repeat step 2 for the **Bedroom** zone.

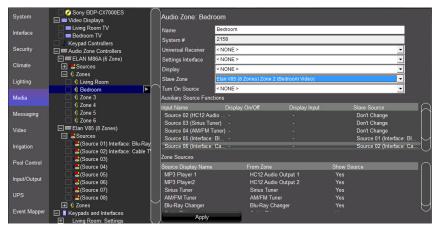

## Exercise 8: Configure Zones in the Viewer

Overview

In the previous exercises, you added an ELAN V85 Video Zone Controller with a total of eight zones. However, none of the video zones' interfaces are required in the Viewer. The next step is to remove these unused zones from the Viewer interface to present a clean interface and reduce confusion for the homeowner.

How-to

To remove the unused zones from the Viewer interface:

- 1. Select the **Interface** tab in the Configurator.
- 2. Under **Touch Screen Options** near the top of the System Tree, click the plus (+) sign to the left of the **Windows** option to expand the list.
- 3. Select **Tab Config: Media System**. The list of available/visible zones for the media system display in the properties window on the right.

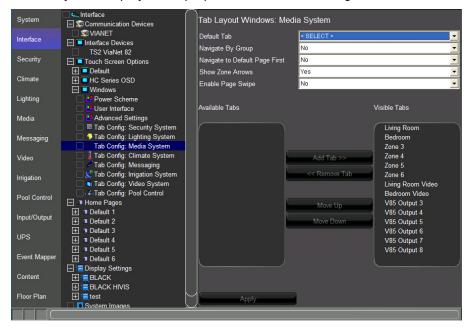

**Visible Tabs** = zones that appear in the Viewer for the homeowner to use. **Available Tabs** = zones that are not currently displayed in the Viewer.

Since the **Living Room** and **Bedroom** zones are active in our Sample House, we need these zones to be in the **Visible Tabs** list. All of the remaining zones including the video outputs can be put in the Available tabs column, hiding them from the Viewer interface.

 In the Visible Tabs list, select Zone 3, then press and hold the keyboard SHIFT button and click the V85 Output 8 to multi-select all zones to be removed.

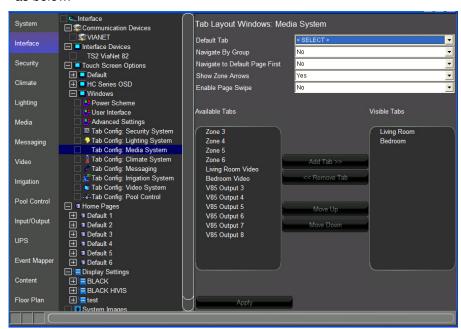

Click the << Remove Tab buttons then click Apply. Your screen should look as below.

#### Notes about adding and removing tabs:

- Working with tabs on the Interface tab in the Configurator only adds/removes
  the zone from the Viewer on a per-screen basis. The zone is not deleted and
  can be added back into the Viewer at any time if the homeowner would like to
  expand their system.
- 2) Multiple zones can be added or removed at one time. Press and hold the keyboard CTRL key and click to select the desired zones, then click the Add Tab>> or <<Remove Tab button.</p>
- 3) Each touch screen must be configured separately. In an actual system, each touch screen will have its own listing beneath the Default listing, and zones will need to be removed from each one individually. See the lesson on *GUI and Interfaces* for more information.

## Exercise 9: Check the Viewer

Overview

In the previous lessons and exercises you used the Configurator to set up the ELAN Media system and interfaces. In this exercise you will finally check your configuration in the Viewer.

How-to

1. Click the Restore button in the upper-right corner of the Configurator window to exit Full Screen Mode.

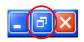

- 2. On the **Media** tab, right-click the **Living Room** zone on the **M8** and select **Show Virtual Zone**. The Living Room Virtual Zone will be displayed.
- 3. Right-click the **Living Room Video** zone on the **V85** and select **Show Virtual Zone**. The Living Room Video Virtual Zone will be displayed.
- 4. Right-click the **Living Room TV** display and select **Show Virtual Display**. *The Living Room Virtual Display will be shown.*
- 5. Start a second instance of g!Connect Pro then from the main screen, click **Start Viewer**. The Viewer interface displays the **Home** page.
- 6. Click the **g!** button in the upper right to access the main systems menu, then click **Media** to view the available media zones.

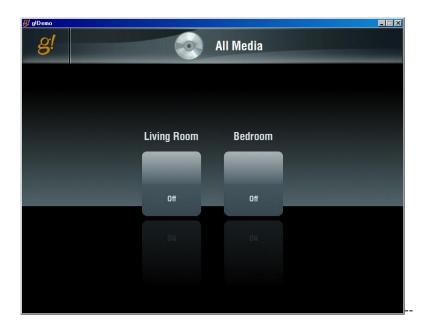

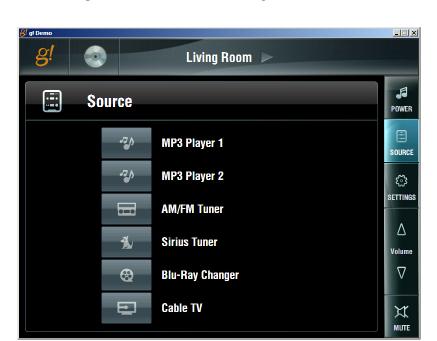

7. Click the **Living Room** icon to view the Living Room user interface.

8. Arrange the Viewer and the Virtual Displays on your desktop so that all are visible at the same time:

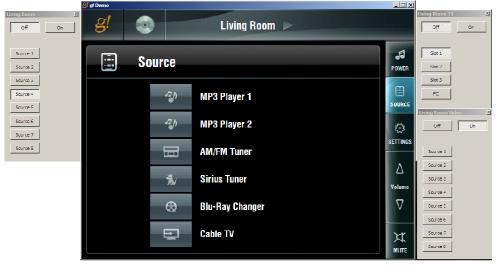

#### On this screen notice:

- The Source Names and Icons match those selected in the training exercises.
- The Living Room Virtual Zone shows that the zone is off
- The Living Room TV Virtual Display shows that the display is off.

9. Click the **MP3 Player 1** source button in the Viewer interface. The built-in MP3 player interface displays.

Notice that the icon selected for the source indicates that this source is selected in this zone. Also note that the Living Room Virtual Zone switches to "On", but since this is an audio only source, the Television and Video zone do not change.

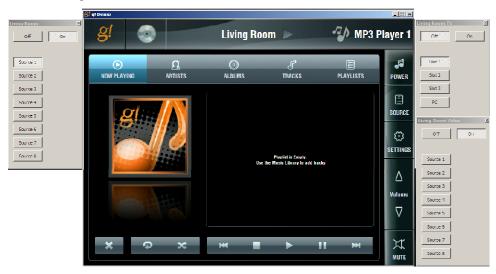

- 10. Click the **Source** button on the right and select the **Blu-Ray Changer** source. Notice:
  - The Blu-Ray Changer interface displays,
  - Living Room TV Virtual Display changes to "On",
  - Living Room Video zone selects "Source 1",
  - Living Room Virtual Zone changes to "Source 5",
  - Source indicator (icon and name) to the right of the Living Room heading changes.

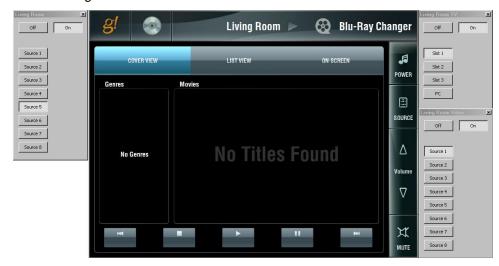

11. Click the **Source** button on the right and select the **Cable TV** source. Notice:

- Cable TV Custom interface displays,
- Living Room TV Virtual Display remains "On",
- Living Room Virtual Zone changes to "Source 6",
- Living Room Video Virtual Zone changes to "Source 2",
- Source indicator (icon and name) for the Living Room changes.

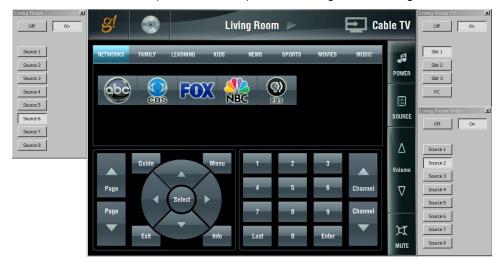

| Notes: |
|--------|
|        |
|        |
|        |
|        |
|        |
|        |
|        |
|        |
|        |
|        |
|        |
|        |
|        |
|        |
|        |
|        |
|        |
|        |
|        |
|        |
|        |
|        |
|        |
|        |
|        |
|        |
|        |
|        |
|        |

| lotes: |  |
|--------|--|
|        |  |
|        |  |
|        |  |
|        |  |
|        |  |
|        |  |
|        |  |
|        |  |
|        |  |
|        |  |
|        |  |
|        |  |
|        |  |
|        |  |
|        |  |
|        |  |
|        |  |
|        |  |
|        |  |
|        |  |
|        |  |
|        |  |
|        |  |
|        |  |
|        |  |
|        |  |
|        |  |
|        |  |

## Lesson 9

# Configuring Home Theater Systems

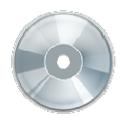

#### **Overview**

This lesson shows you how to set up a basic Home Theater receiver.

#### You will:

- Learn how a home theater system is organized in the Configurator.
- Configure a receiver for the home theater.
- Add the internal tuner as a source.
- Configure sources for the home theater receiver, including the pre-out from another zone controller.
- Add the Video Display to the home theater and configure its behavior.
- Check the Viewer interface to confirm proper configuration.
- Understand the various features available in the Viewer.

### **Sample House**

Our sample house will be configured with one home theater zone.

### Requirements

• A PC running g!Demo and g!Connect Pro.

-or-

ELAN Controller and g!Connect Pro.

#### -and-

Common Resource Library

## Home Theater Integration Overview

Overview The following diagram shows the equipment in a home theater system schematically, illustrating the components that are important to the ELAN controller.

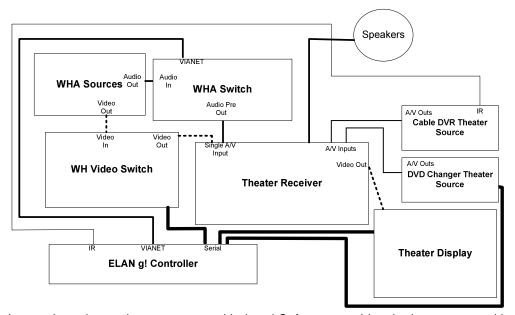

Integrating a home theater system with the g! Software provides the homeowner with control of their home theater system through the g! Viewer, they can:

- Turn the zone on and off
- Select and control a source for the zone
- Adjust the audio volume in the zone
- Change the zone settings, such as bass and treble
- Change the listening modes on supported receivers

#### Terms

The following terms are used in the **Configurator** to describe the equipment in a home theater system:

- **Communication Device:** The method the g! software will use to communicate with an external device, including information about the connection type and protocol.
- Audio Zone Controller: The surround sound receiver
- Keypads and Interfaces: A custom interface for controlling audio components.

### How-to This lesson consists of the following steps:

- Add and Configure Sources.
- Add the Communication Device.
- Add the **Zone Controller**.
- Add the video Displays.
- Configure the Sources and Zones in the Zone Controller.
- Configure the WHA zone output as a Source on the Receiver.
- Check for proper operation in the g! Viewer.

# Exercise 1: Add an IR Device and Import Codes from the Common Resource Library

#### Overview

The **ELAN Common Resource Library** includes an IR database that can be imported directly into the g! software. (ELAN .IRF files saved from other projects can also be imported). Importing files from the **Common Resource Library** is an alternative to learning codes manually.

When using .IRF files, it is important to pay close attention to the Universal Functions in the commands. The g! software will try to chose the Universal Function based on code names.

In Exercise 1, you will create a new IR device for a Cable Box, import the codes from an .IRF file, and then check the codes.

#### How-to

The IR Device will include all the details for the device being controlled, including settings such as the emitter port on a Global Cache, repeat counts, toggle bits (if needed), and the IR Codes themselves.

- 1. In the Configurator, go to the **Input/Output** tab.
- 2. Right-click the **IR Devices** heading in the system tree and select **Add New IR Device...** The Add New IR Device Window will open.
  - a. Leave < NONE > selected as the Default Code Set. Typically you will not select any code set template when importing codes- doing so may cause duplicate code entries that do not contain IR data.
  - b. Change the Device Name to "Cable DVR":

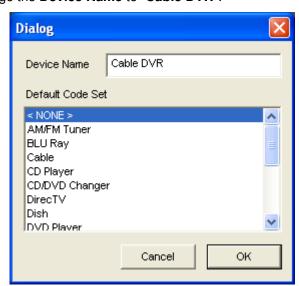

c. Click **OK**. A new IR Device named "Cable DVR" is added.

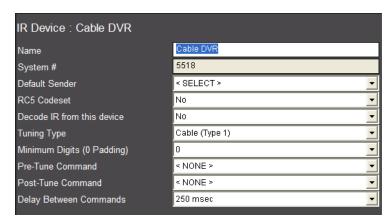

- 3. In the properties window of the Cable DVR IR device, select IR Output 2 as the Default Sender.
- 4. Click **Apply**. This tells the controller that the emitter for the Cable DVR is connected to IR Output Port 2 on the HC Controller.
- 5. In the System Tree, IR Devices, right-click **Cable DVR** and select **Import** From File... The Windows File Open window opens into the **Common** Resource Library IR Folder.
- 6. Navigate to Motorola\Cable\ and select Cable DVR HD.IRF:

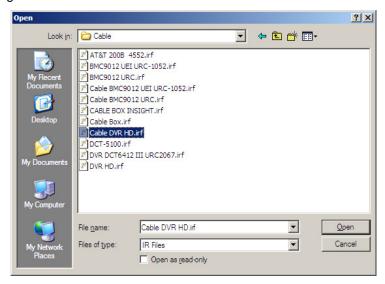

7. Select the file, and then click the **Open** button. After a moment, the Configurator will refresh, and the imported codes will appear under Cable DVR:

If necessary expand the list in the System tree for the IR Device **Cable DVR** by clicking on the "+" sign next to the device to display the imported commands.

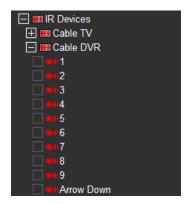

# Exercise 2: Add an Interface for an IR Device

#### Overview

Once you have added an IR Device to the Input/Output tab, you have added a set of codes and assigned an IR Output port to send the codes from. Now you will add an interface on the Media tab to send the codes to the source device, and enable the input selection on the zone controller from the Viewer.

#### How-to

- Navigate to the Media tab.
- Right-click Keypads and Interfaces and select Add New Interface from the menu.
  - a. Name the new interface "Cable DVR".
  - b. From the **Create From Template** drop-down list, select **Cable Basic DVR.**
  - c. In the Connect to Device list select Cable.
  - d. Click OK.

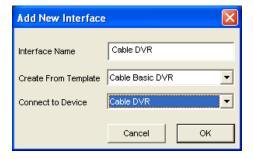

**Note:** Selecting the Cable DVR IR device that was created in the previous exercise will set it as the Default Device for this interface. Any button that is pressed and has a Universal Function associated with it will issue the associated IR code from the Cable DVR IR device.

3. Select the **Cable DVR** interface in the System Tree and verify the default device Cable DVR is selected. The default device drop down list allows selection of any configured IR device, serial device, or built-in driver. The selected device's commands will be mapped to the buttons on the interface via the Universal Function assignments.

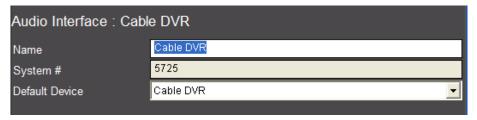

# Exercise 3: Add an RS-232 Source with a Built-in Driver & Customizable Interface

#### Overview

In Exercise 3, you will configure an Integra DVD Changer. This source device is an example of a source with a built-in two-way driver and a customizable interface. This means that the g! software includes the necessary serial commands to control the changer and provides a set of interface templates that have the commands pre-mapped. Once a template is connected to the device, the control is automatically configured. The template also provides the ability to customize – add, remove, or change controls as needed. In this exercise you will add the DVD Changer and the interface, and verify that the mapping is correct.

#### How-To

- 1. Add the communication device.
  - Start the Configurator; click the Media tab, and then right-click Communication Devices.
  - b. Select **Add New Communication** Device. In the dialog box:
    - Enter "DVD" as the Device Name.
    - Select Serial Port in the Type drop-down box.
    - Select Standard Connection in the Communication Type dropdown box.
    - Click OK.

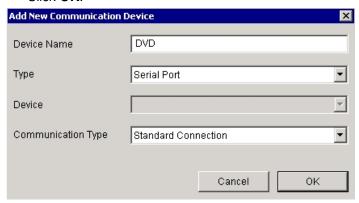

- 2. Set the COM Port.
  - Select the **DVD** communication device on the System Tree. The properties for this device display to the right.

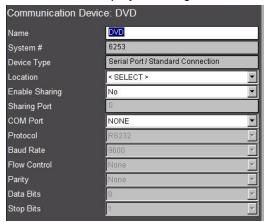

b. Select the desired COM Port in the properties window.

**Note:** The drop-down menu only shows the ports that are available. If you are running g!Demo on your laptop you will only see available ports on the laptop. Leave the selection set to **NONE** if you are using **g!Demo**.

- 3. Add the Integra DVD Player.
  - a. On the System Tree, right-click **DVD Players**. Select **Add New DVD Player** from the menu. *The Add New DVD Player window opens*.

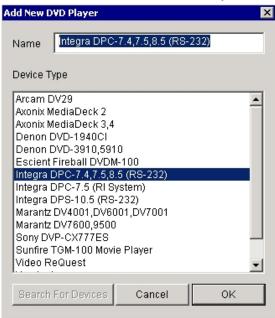

b. Select **Integra DPC-7.4,7.5,8.5 (RS-232)**, and click **OK** to add the DVD Player. The DVD Player is added to the System Tree.

- c. Select the DVD Player in the System Tree. In the properties window:
  - Select the Communication Device DVD from the drop-down list.
  - Click Apply.

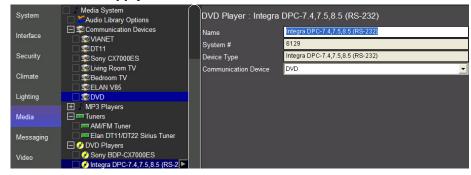

- 4. Add the Interface.
  - a. On the Configurator Media tab, right-click Keypads and Interfaces in the System Tree, then select Add New Interface. The Add New Interface window opens.
  - b. Type **DVD Changer** in the **Interface Name** field.
  - c. Select **DVD 6-Disc** from the **Create From Template** drop-down menu.
  - d. Select Integra DPC-7.4,7.5,8.5 (RS-232) from the Connect To Device drop-down list. This step defines the Integra DVD as the default device for this interface and in turn assigns the buttons on the Viewer Interface to the proper commands on the DVD Changer.

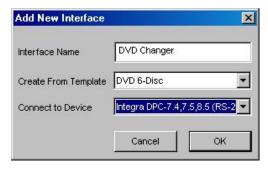

- e. Click **OK** to add the new interface.
- 5. Check the interface.
  - a. Select the DVD Changer to view its properties on the right. Verify the Integra driver is selected as the **Default Device**.

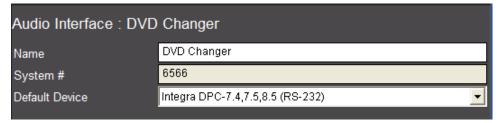

b. Click the plus sign (+) next to the **DVD Changer** interface in the System Tree to expand it.

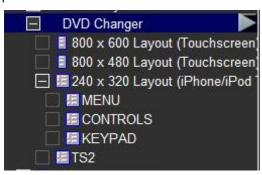

- Select the 800 x 600 resolution to view its button layout.
- d. Click the **Rewind** button to display the **Audio Button Properties** dialog box. Verify the Funct. (Universal Fuction) is set to Rewind. *This means that when this button is pressed in the Viewer the Rewind command will be issued to the default device assigned to this interface.*

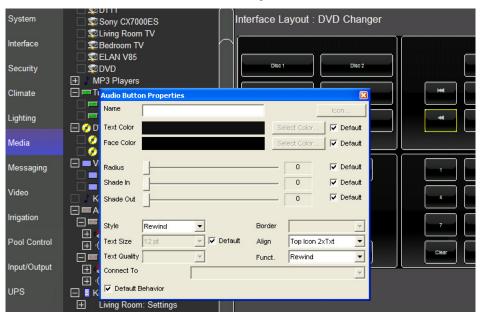

# Exercise 4: Add a Communication Device and Receiver

#### Overview

In the following steps you will add a communication device to communicate with the home theater system, a Sunfire TGR-401 in our example. The communication device is the bridge between the g! software and the receiver, and is where you will specify how the systems are physically connected and what communication protocol should be used.

In a typical installation, the receiver is the heart of the home theater system. Note that the g! software considers the receiver to be an Audio Zone Controller, and so that is how you will add it to the Configurator.

**Note:** Actual system setup may be different depending upon which receiver is installed on site. Refer to the *Integration Notes* for the particular receiver for details.

#### How-to

- Start the Configurator and click the Media tab on the left.
- 2. Right-click Communication Device and select Add New Communication Device. In the dialog box:
  - a. Enter "Sunfire" as the Device Name.
  - b. Select **Serial Port** in the Type drop-down box
  - Select Sunfire TGR-401, TGP-401 in the Communication Type dropdown box.
  - d. Click OK.

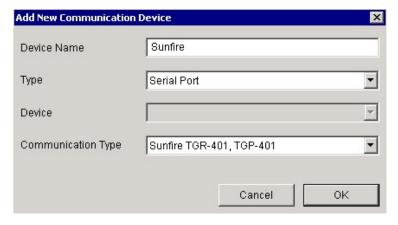

3. Select the Sunfire **Communication Device** in the System Tree.

4. In the properties window at right, select the port that the device is connected to, then click **Apply**.

**Note:** The drop-down menu only shows the ports that are available. If you are running g!Demo on your laptop you will only see available ports on the laptop. Leave the selection set to **NONE** if you are using **g!Demo.** 

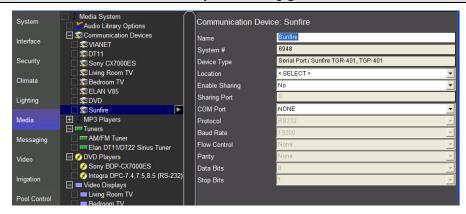

In the steps below, you will add a Sunfire TGR-401 to the Configurator.

- 5. In the Configurator on the **Media** tab, right-click **Audio Zone Controllers**, then click **Add New Audio Zone Controller**. *The Add New Audio Zone Controller dialog box opens*.
- 6. Select Sunfire TGR-401, TGP-401 as shown below, and then click OK.

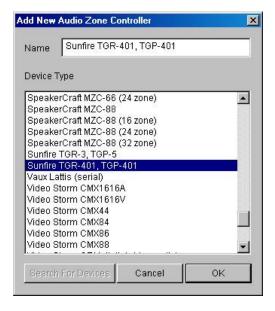

7. Check the properties window. The Sunfire Communication Device (added in the previous exercise) should automatically be selected for the Zone Controller.

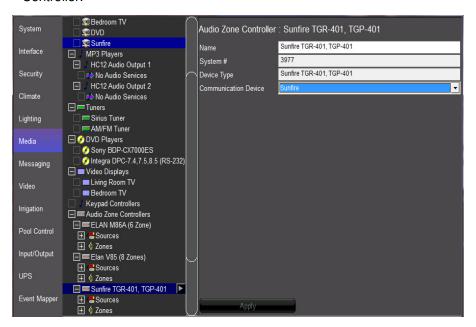

### Exercise 5: Add the Internal Tuner Source

#### Overview

In Exercise 5, you will add the Sunfire TGR-401, TGP-401 internal tuner to the Configurator.

Many surround sound receivers have AM/FM tuners built in. The g! software can control those tuners using our built-in AM/FM tuner interface; simply add the tuner and connect it as a source to the zone controller. Because the tuner is a part of the receiver, you do not need a separate communication device, it will share the Sunfire communication device. Be sure you have completed Exercise 4 before beginning this exercise.

How-to

1. On the **Media** tab, right-click Tuners in the System Tree, and select **Add New Tuner**. *The Add New Tuner dialog box opens*.

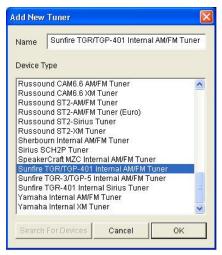

- 2. Scroll through the list and select **Sunfire TGR/TGP-401 Internal AM/FM Tuner**, then click **OK**.
- Check the settings for the tuner in the properties window. The Communication Device should be automatically set to Sunfire.

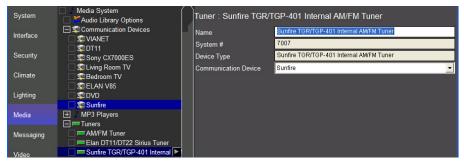

**Note:** The Sunfire Communication Device added in exercise 4 is highlighted, indicating that the tuner was automatically associated with that Communication Device.

## Exercise 6: Configure Sources

#### Overview

Before beginning Exercise 6, be sure that you have added sources, the Receiver and Internal Tuner. In this exercise you will associate the sources with the appropriate inputs on the receiver.

In a typical installation, sources are assigned to specific inputs on the receiver. The g! software needs to know which sources are assigned to each input so that the correct signals can be sent to the receiver based on user input in the Viewer interface. This procedure is the same for all supported receivers.

For our Sample House, you will configure the sources added in previous exercises.

How-to

1. In the Configurator on the **Media** tab, click the plus sign (+) to expand the Source List for the **Sunfire TGR-401**, **TGP-401** receiver.

**Note:** The names shown for sources should match the input names printed on the back of the receiver.

2. Select **(CABLE)** from the list of available sources. The properties for (CABLE) will be displayed in the window on the right.

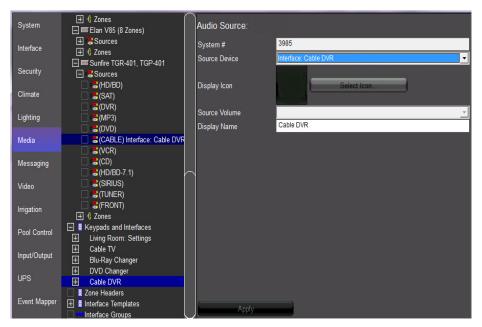

3. From the **Source Device** drop-down list, select **Interface: Cable DVR** as the source device for (CABLE), then click **Apply.** The (CABLE) entry in the System Tree changes to reflect its association with the Cable DVR Interface. The interface itself is also highlighted to indicate that it is the device referenced by the source.

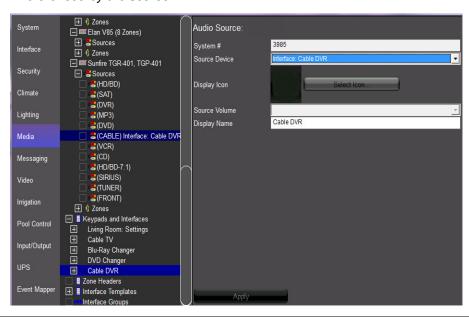

**Note:** To ensure proper control, the source devices must be connected to the same physical input as is specified in the Configurator.

- 4. In the properties window, click the **Select Icon** button. *The Select Icon window will open.* 
  - a. Click the plus (+) sign next to the Icons folder, then select the **Media** subfolder. The built-in icons are displayed in the window. Select the icon you wish to use for the source and click **OK**.

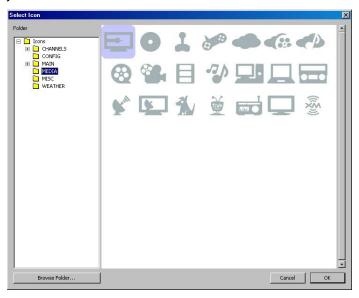

- 5. Check the **Display Name** entry. The name should be user friendly, like "Cable DVR". *The Display Name is what will appear in the Viewer*.
- 6. Add the remaining sources, DVD Changer and Internal Tuner as follows
  - a. Select the (DVD) source. From the Source Device drop-down list, select Interface:DVD Changer, select an icon and check the display name, then click Apply.
  - b. Select the (TUNER) source. From the Source Device drop-down list, select Tuner: Sunfire TGR/TGP-401 Internal AM/FM Tuner, select an icon and check the display name, then click Apply.
  - c. Your screen should now look like the one below.

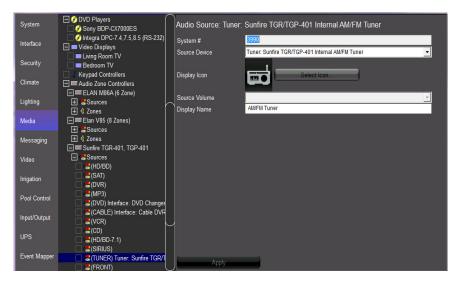

## Exercise 7: Output from Zone

#### Overview

In many installations, customers desire to play the Whole House Audio (WHA) through another device, such as a surround sound receiver in a theater or bedroom. ELAN uses the concept of **Output From (zone)** to accomplish this without needing to write complex macros.

In this setup, a zone pre-out from the whole house audio equipment is wired to a single input on the rear of a receiver in the home theater. In addition, an output from the whole house video equipment is also wired to the Receiver in order to provide video as well as audio in the Theater zone.

In the Configurator, an output zone from the WHA system is assigned as a *source* on the receiver. The Viewer then populates the available audio sources from the WHA zone controller in the zone (or zones) for the surround receiver. If a source from the WHA is selected in the Viewer, ELAN sends a signal to the WHA system to switch to that source. Any local sources on the receiver will still function as expected.

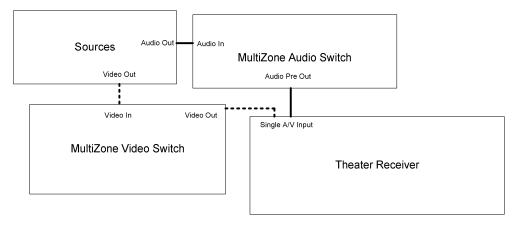

The following example describes how to set up an ELAN M86A/V85 with a zone output to a Sunfire TGR-401 Surround Sound receiver.

#### How-to

- 1. To send video along with the audio from the Multi Zone M86A/V85, configure the V85 zone prior to configuring zone slaving:
  - a. On the Media tab, locate the ELAN V85 under Audio Zone Controllers.
     Click the plus "+" sign next to Zones to expand the Zone list, and select V85 Output 3.
  - b. In the Zone Properties pane on the right, select the name "V85 Output 3" at the top and enter "Theater Zone Video" to rename this zone. Naming the zone clearly will help us keep track of the various when configuring Slave and "Output" relationships between zone controllers.
  - Click Apply.

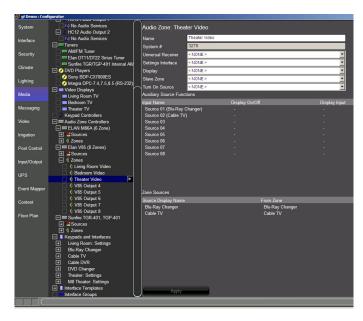

- 2. Configure the M86A "source" zone to send audio and video to the Theater Receiver by setting up the V85 zone as a slave on the M8 zone.
  - a. Click the "+" next to **Zones** under the **ELAN M86A** Zone Controller to expand the zone list, and then select **Zone 3**.
  - b. In the Zone Properties pane on the right, select the name "Zone 3" at the top and enter "M86A Theater".
  - c. Select **Theater Video** from the **Slave Source** drop-down list. *This will link* the V85 Theater zone to the M8 Theater zone. The Slave Source column in Auxiliary Source Functions populates with the words "Don't Change" for each of the available sources.
  - d. Source 5 (Blu-Ray Changer) and Source 6 (Cable TV) are A/V sources. For these, right-click Don't Change in the Slave Source column to popup the list of sources on the V85. Select the desired source from the list. Leave the audio only sources as "Don't Change".

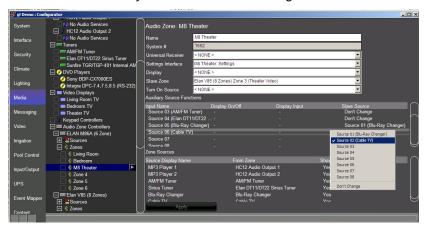

e. When finished, click **Apply.** The desired video sources will now switch with M86A Audio zone.

- 3. Assign the M86A Theater Zone Output as a source to the Sunfire:
  - a. Navigate to the CD source on the Sunfire TGR-401. In the Source
     Device drop-down, select Output From: ELAN M86A (6 Zones): Zone
     M8 Theater:

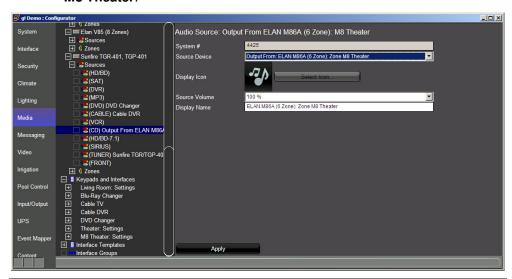

**Note:** It is important to enter a name or select an icon, as this information is not displayed in the Viewer. The source names and icons will carry through from the M8 "source" zone.

- b. Click Apply.
- c. Check the Zone properties for Main Zone on the Sunfire Receiver. At the bottom of the page under Zone Sources, notice that all the sources added to the M86A display, in addition to the sources on the Sunfire. The M86A zone will turn on and select sources automatically when they are activated from the Sunfire Zone. The Sunfire will maintain the single input selection and provide all volume control locally when "Output From..." sources are selected.

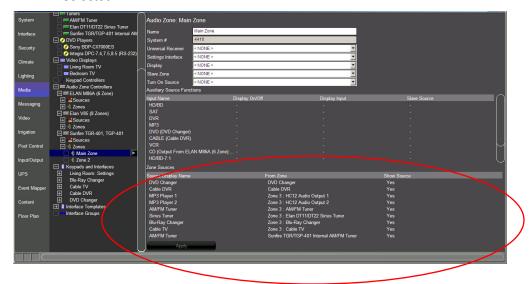

## Exercise 8: Add the Display

Overview

In Exercise 8, you will add a Display with a two-way driver to the Configurator.

In the g! software displays are set up independently in the Configurator, and then assigned to a zone. For displays with two-way drivers, the g! software has preconfigured the commands.

How-To

- In the Configurator, on the Media tab, right-click Communication Devices in the System Tree and select "Add New Communication Device". The Add New Communication Device window opens.
  - a. Change the name of the device to Theater TV.
  - b. Set the **Type** to **Serial Port** and the **Communication Type** to **Standard Connection**, and then click **OK**.

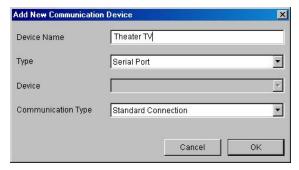

- Right-click Video Displays in the System Tree, and select Add New Video Display. The Add New Video Display window opens.
- 3. Select **Panasonic TH Series** from the list of supported displays and click **OK**. A Panasonic TH Series Video Display will be added to the System Tree, and the Properties window for the device will open.

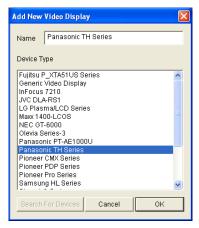

- 4. Change the **Name** field in the properties window to **Theater TV**.
- 5. Select Theater TV from the Communication Device drop-down list, then

click Apply. The name of the display will change in the System Tree.

Your screen should now look like the one shown below.

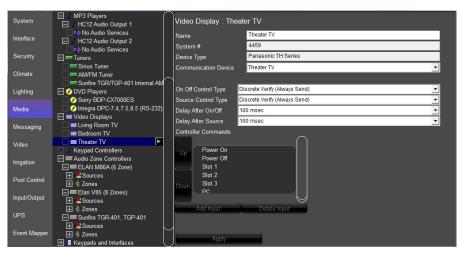

## Exercise 9: Assign a Display to a Zone

#### Overview

In Exercise 9, you will set up the Theater zone to use a display. Before beginning, be sure that you have completed the previous exercises from this lesson.

Assigning a display to a zone provides the ability to send power and input commands to the display, based on which source is selected.

How-To

- 1. In the Configurator, on the **Media** tab System Tree, click the plus (+) sign to expand the zone list for the Sunfire TGR-401, TGP-401 receiver.
- 2. Click **Main Zone** in the Zones list. *The Main Zone properties display in the window to the right.*
- 3. From the **Display** drop-down list, select the **Theater TV** and click **Apply**. The Auxiliary source functions box will change to reflect the available display commands for each source.

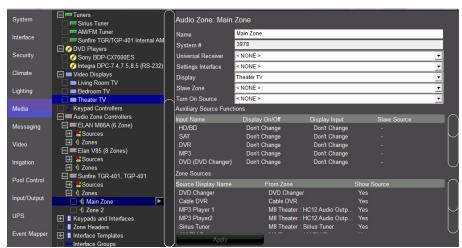

| Quick Reference: Auxiliary Source Functions |                                                                                                    |  |
|---------------------------------------------|----------------------------------------------------------------------------------------------------|--|
| Input Name                                  | The name of the Input on the receiver. This is followed with the assigned source in parentheses.                                                                                                    |  |
| Display On/Off                              | Determines the state of the display for each source. Default setting is "Don't Change", which indicates that the g! software will not send a command to the display and leave it in its current state. Setting this value to "Turn On" sends the "On" command to the display when the source is selected. Setting it to "Turn Off" sends the "Off" command.                                 |  |
| Display Input                               | Determines which input the Display should be set to for each given source. Default setting is "Don't Change", indicating that the g! software will not send an input change command to the display. Other options in this field are based on the type of display used, and may include options such as "Input 1" or "Component". Select the option that is most suited to your application. |  |
| Slave Source                                | Used in conjunction with a Slave Zone and defines the slave zone behavior based on the active source.                                                                                                    |  |

- 4. For this example, we will assume that the Receiver is acting as a video switcher and that there is a single video connection from the receiver to the connection "Slot 1" in the display. For each source, we need to specify the displays power state and which input the display should use.
  - a. In the Auxiliary Source Functions box, configure the display settings for the CABLE (Cable DVR) input. This source is for a Cable box, so the display for the zone should be turned on when this source is selected.
  - b. Right-click **Don't Change** in the **Display On/Off** column directly to the right of the Input Name, Cable TV. A popup window will appear showing your options:

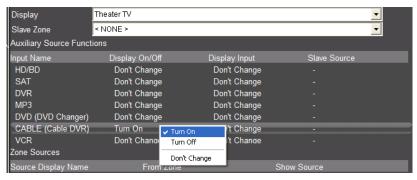

- c. Select **Turn On** for this source. *The entry in the Display On/Off column will update to reflect your choice.*
- d. Set the input by right-clicking in the **Display Input** column directly to the right of the Cable TV to display the choices. Select **Slot 1**.
- e. Repeat the steps above to set the **DVD (DVD Changer)** to **Turn On** and select **Slot 1** input. Your screen should now look like below.

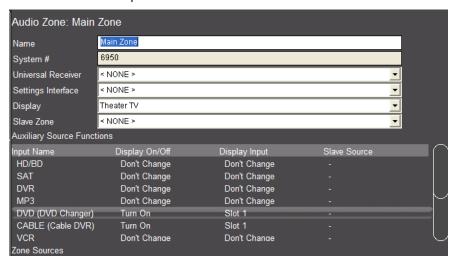

5. Scroll down the list of sources if necessary to locate TUNER (Sunfire TGR/TGP-401). This is an audio-only source, so we need to turn off the display when it is selected. Right click Don't Change in the Display On/Off column and select Turn Off from the popup menu.

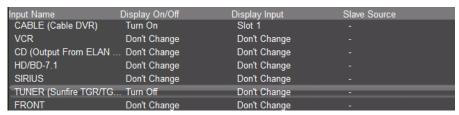

- 6. Since there are both A/V and Audio-only sources being sent from the M86A Theater zone, leave CD (Output from ELAN M86A Zone M86A Theater) set to Don't Change. To configure individual actions for the display on an "Output From" Source, we will configure these settings on the Source Zone (M86A Theater).
  - a. Click the "+" next to **Zones** under the **ELAN M86A** Zone Controller to expand the zone list, and select **M86A Theater**
  - b. Select **Theater TV** from the **Display** drop-down list. This will link the Theater TV with the **M86A Theater** zone. The Display On/Off and Display Source columns in Auxiliary Source Functions populates with the words "Don't Change" for each of the available sources.

- 7. Source 5 (Blu-Ray Changer) and Source 6 (Cable TV) are A/V sources. For these, right-click Don't Change in the Display On/Off column to popup the power selection and choose "Turn On". This will ensure the Theater TV powers on when this source is active.
- 8. Select the **TV Input** for the A/V sources by right-clicking **Don't Change** under the **Display Sources** column and select "**Slot 1**".
- Turn off the TV for all the remaining audio sources by right-clicking Don't Change in the Display On/Off column and choosing Turn Off.

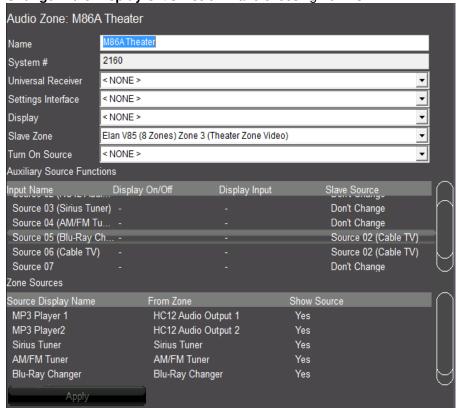

## Exercise 10: Configure the Zones

#### Overview

Before beginning Exercise 10, be sure you have completed the previous exercises of this lesson. In this exercise, you will set up the Zone Names and Settings pages for the Receiver, and remove unused zones from the Viewer interface.

Giving the zones user-friendly names provides the user with an intuitive interface for controlling the audio in their home. Remove unused zone controls from the Viewer interface to prevent confusion on the part of the homeowner, and to prevent them from turning on a zone to which no speakers are connected.

The optional settings interface gives the user access to less commonly used functions, such as bass, treble, and Listening Modes.

**Note:** On some surround sound receivers, the Settings interface will give the user access to various listening modes. See the *Integration Notes* for the specific receiver for details.

#### How-to

- In the Configurator, Media tab, click the plus (+) sign to expand the Zone List for the Sunfire TGR-401, TGP-401 receiver.
- 2. Click on **Main Zone** in the zone list. The properties for Main Zone will display on the right.
- 3. Change the name to **Theater** in the Name field, then click **Apply**. The label of the zone will change in the Zone List to reflect the new name.
- 4. Right-click the Theater zone in the system tree and select **Create Settings**Page for this zone. A new entry will be added under **Keypads and**Interfaces called **Theater: Settings**, and the **Settings Interface** field in the

  Zone Properties window will change to show that the Theater: Settings

  interface is assigned to this zone. Your screen should now look like the
  image below.

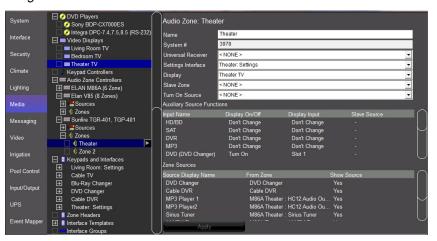

- 5. In the System Tree under **Keypads and Interfaces**, **Theater: Settings**, click on the plus (+) sign to the left of the name to expand the list.
  - a. Select the **800x600 Layout (Touchscreen)** to display a representation of the settings page for this zone.

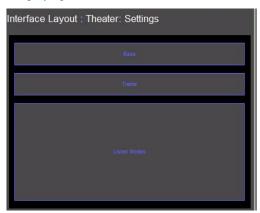

**Note:** The Settings page will auto-populate different controls depending on which commands are supported by the receiver.

b. Select the top object in the Interface Layout, labeled "Bass". *The control will be highlighted in yellow and the Audio Sound Adjust Properties window opens.* 

**Note:** In the Viewer, this object appears as a Bass tone control slider, allowing the user to increase or decrease the bass in the zone.

- c. Verify the following properties in the **Audio Sound Adjust** window:
  - The Name field is "Bass". This corresponds to the label on the control.
  - The Style drop-down is set to Bass Control.
  - The **Connect To** drop-down is set to **Theater**, indicating that this is the zone the slider controls.

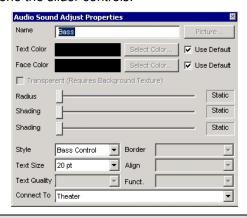

**Note:** The Settings page is fully customizable and any of the objects on this page can be moved and resized so that other controls can be added.

- 6. To remove the unused zones from the Viewer interface, go to the **Interface** tab in the Configurator.
- 7. Under **Touch Screen Options** near the top of the System Tree, click the plus (+) sign to the left of the **Windows** option to expand the list:
  - a. Under the heading **Tab Layouts**, select **Media System** to view the following screen:

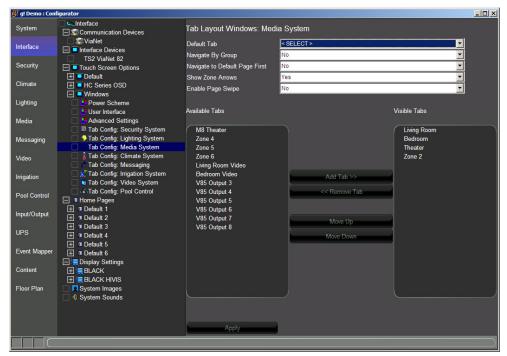

- b. The properties window is divided into two columns, Available Tabs and Visible Tabs. Items listed under Visible Tabs are available for interaction in the Viewer software. Because we are not using Zone 2 on the Sunfire receiver, we need to remove it from the Viewer.
- c. In the **Visible Tabs** column, click on **Zone 2**, click the **Remove Tab** button in the center, and then click **Apply**. *Zone 2 will move from the Visible Tabs column to the Available Tabs column*.

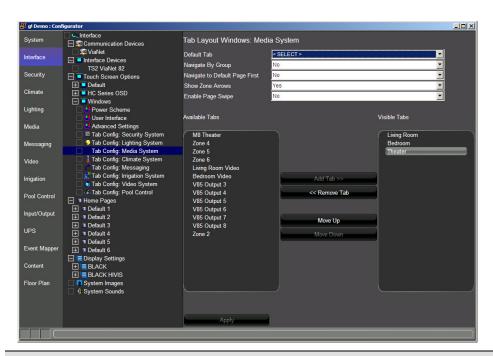

**Note:** This step simply removes the zone from the Viewer software on a perscreen basis, it is not deleted and can be added back into the viewer at any time should the homeowner decide to expand their system. Each touch screen must be configured separately.

# Exercise 11: Check the Viewer Interface

## Overview

In Exercise 11, you will check your work in the Viewer. Before beginning, be sure you have completed all of the previous exercises in this lesson.

In addition to the Viewer, you will use the "Show Virtual Display" feature in the Configurator. This tool shows the expected power and source state for a display configured in the software.

## How-To

1. In the Configurator, select the Media tab. Right-click the Theater TV Display and select **Show Virtual Display**. The Theater TV Virtual Display Window will open:

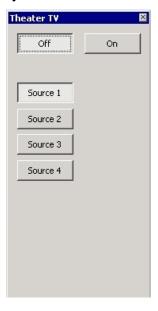

2. Right-click the **SunfireTheater** zone and select "**Show Virtual Zone**" from the popup options. *The Virtual Theater Zone is displayed:* 

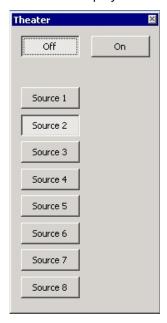

3. Right-click the **M86A Theater** zone and select "**Show Virtual Zone**" from the popup options. *The Virtual Theater Zone is displayed:* 

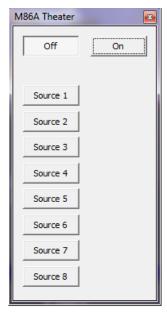

4. In the upper right corner of the Configurator window, click the **Restore** button to take the Configurator out of full screen mode:

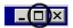

- 5. Launch a second instance of g!Connect Pro.
- 6. From the g!Connect Pro main screen, click **Start Viewer**. *The Viewer interface displays the Homepage*.

- 7. Click **g!** In the upper left to access the main system menu, then select the Media icon.
- 8. Click the **Theater** icon to access the Theater zone user interface.
- 9. Arrange the windows on your desktop so that you can see the Viewer, the Virtual Zones and the Virtual Display window as shown below.

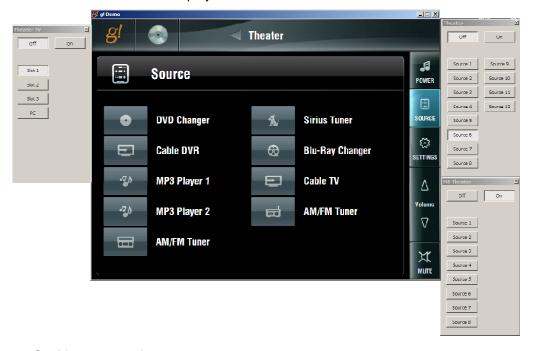

### On this screen notice:

- The Sources are listed.
- The Source Name and Icon match those configured in the previous exercises.
- The Theater zone is off and the Theater TV is off.
- The Sources configured locally on the Sunfire Receiver appear.
- The sources from the Elan M86A Theater zone output appear as well.

## 10. Select the Cable DVR source. Notice the following:

- The Virtual Display window indicates that the display has turned on and selected Slot 1.
- The Virtual Theater Zone indicates the Sunfire has turned on and Selected the Cable Input (Source 6).
- The Virtual M86A Theater Zone indicates the M86A Theater zone has made no change, and remains off.
- The interface changes to provide the controls configured in previous lessons for the Cable DVR.
- The zone's active source icon and name in the upper right has changed to reflect the source selected in the zone.

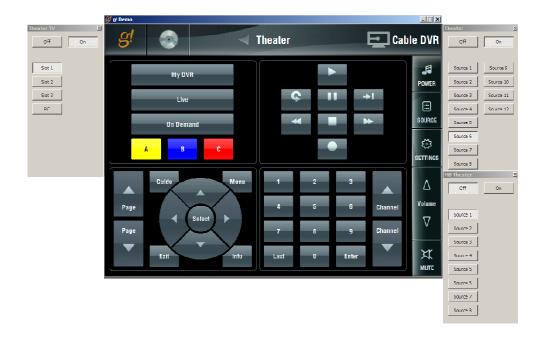

# 11. Select the MP3 Player source. Notice the following:

- The Virtual Display window indicates that the display has turned off.
- The Virtual Theater Zone indicates the Sunfire has selected the CD Input (Source 8).
- The Virtual M86A Theater Zone indicates the M86A Theater zone has turned ON and selected Source 1.
- The interface changes to provide the built-in controls for the MP3 Player.
- The zone's active source icon and name in the upper right has changed to reflect the source selected in the zone.

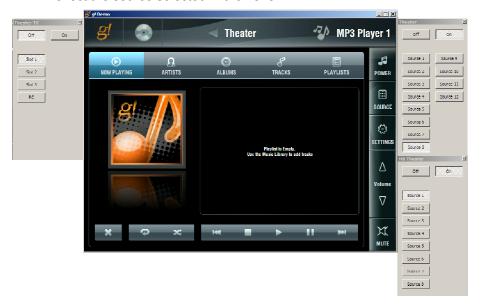

# 12. Select the **Blu Ray Changer** source. Notice the following:

- The Virtual Display window indicates that the display has turned on and selected Slot 1.
- The Virtual Theater Zone indicates the Sunfire still has selected the CD Input (Source 8).
- The Virtual M86A Theater Zone indicates the M86A Theater zone has selected Source 5.
- The interface changes to provide the controls configured in previous lessons for the Blu Ray Changer.
- The zone's active source icon and name in the upper right has changed to reflect the source selected in the zone.

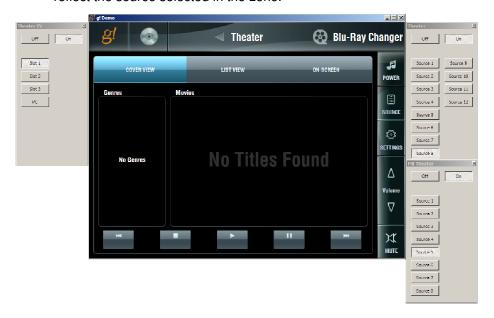

13. Click the **Settings** button on the right. *The settings interface will open, providing access to Bass, Treble, Listening Holography, and Dolby Headphone functionality.* 

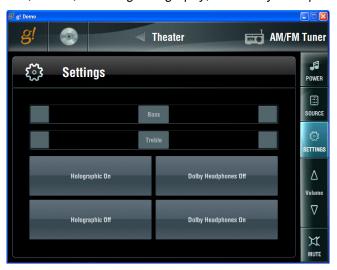

14. Click the "Power" button in the Viewer. Notice that the M86A Theater zone does not shut off. This is to prevent an interruption in the case that the speaker outputs from the zone or the second zone on the Sunfire are in use as well. You can set up an Event Map to turn off the M86A Theater zone when it is not in use by the Sunfire:

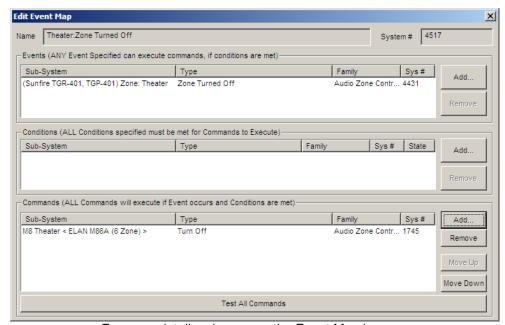

For more details, please see the Event Map lessons.

| Notes: |      |
|--------|------|
|        |      |
|        |      |
|        |      |
|        |      |
|        |      |
|        |      |
|        |      |
|        |      |
|        |      |
|        |      |
|        | <br> |
|        |      |
|        |      |
|        |      |
|        | <br> |
|        | <br> |
|        |      |
|        |      |
|        | <br> |
|        | <br> |
|        | <br> |
|        | <br> |
|        | <br> |
|        | <br> |
|        |      |
|        |      |
|        |      |
|        |      |
|        |      |

# Lesson 10

# IR Control

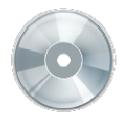

## **Overview**

In this lesson, you will:

- Learn about the built in IR outputs and IR input on the HC controllers
- Learn how to build an IR Driver
  - Learn how IR Devices and IR Codes are organized in the configurator.
  - Learn how to import an IR file, ELAN IRF or HIR, to build an IR Driver.
  - Learn how to use the IRL2 to learn IR codes directly into the g! software when building an IR Driver.
  - Learn how to check, test and optimize an IR device.
  - Understand Universal Functions and how they apply to IR devices and Interfaces.
  - Learn how to export and import IR Devices.
- Add IR Controlled Displays.
- Create and Customize Interface for IR Source
- Learn how to configure the built-in TV Channel Favorites interface.

# Requirements

• A PC running g!Demo and g!Connect Pro.

-or-

- ELAN Controller and g!Connect Pro.
- The ELAN Common Resource Library

# Overview

#### Overview

In previous lessons, you have learned the basic steps for setting up an IR Controlled source and integrating it with the rest of the AV system. In this lesson, you will learn in detail all of the options available to build IR Drivers, called IR Devices, in the Configurator.

An IR Device is set up on the Input/Output tab of the Configurator and includes all of the IR Codes that are required to control the device. The IR code set that is added in the Input/Output tab is used as a code database by the rest of the system to control the device.

- IR controlled sources in the g! software require an IR Device and a customizable interface.
- IR controlled displays in the g! software require an IR Device and a customizable Generic Display.

IR Devices may also be used for control of unsupported zone controllers or non-AV equipment, though it is **strongly** recommended to use supported 2-way zone controllers. The g! software relies on feedback from the device to ensure the UI is in sync with the device, in the case of one-way IR Control the g! software has no way of knowing exactly what state the IR device is in.

In the following exercises, you will learn about IR Devices, IR Codes, and add IR controlled sources and displays to Configurator. You will also learn about importing and exporting your IR Devices and editing IR data.

### **Terms**

The following terms are used in the Configurator:

- IR Device: The IR device contains all pertinent information for a device being controlled by IR. This includes settings such as toggle bits and all IR codes.
- IR Code: The container for the specific hex (CCF) code that is sent to issue a command via IR. IR Codes also contain settings for the number of repeats and Universal Function, and information on the carrier frequency of the code.
- **Default Code Set**: The "template" of code blanks to use as a starting point when learning IR codes. Default code sets contain a list of codes with appropriate Universal Functions for you to learn codes into.
- **IR Sender**: The physical port to which an IR emitter is connected.
- **Default Sender**: The IR sender from which commands intended for a particular device should be sent.
- Interface: The customizable button layout that makes up the user interface in the Viewer to issue IR commands to the IR controlled devices.
- Control: A control is an object such as a button or group of buttons that can be added or removed in the user interface.
- **Universal Function:** A pointer used to map controls on an interface to their associated commands in the IR device.

# How-to To integrate an IR Controlled Device with the g! software:

- Add the IR Device and configure its settings such as repeat count and the IR sender # to which the emitter is connected.
- 2. Learn or import the IR codes for the device
  - IR Codes can be learned directly into the g! software using the ELAN IRL2 learning tool
  - IR Codes may be imported from:
    - The Common Resource Library
    - ELAN IRF format files
    - o ELAN (HomeLogic) HIR files
- 3. Optimize and test IR Codes
- 4. Backup (export) the IR Device (if desired)
- 5. For sources:
  - Add the Interface
  - Customize the Interface (as needed)
  - Configure the Zone Controller for the sources and interfaces (See the lessons on Distributed AV and Home Theater for details)
- 6. For Displays:
  - Add a Generic Video Display
  - Map IR commands to display
  - Add the Display to a zone on the Zone Controller (See the lessons on Distributed AV and Home Theater for details)

# Exercise 1: Built-in IR Control on the HC Series Controllers

### Overview

The HC series controllers include built-in and pre-configured IR output ports and an IR input port. In the following exercise, you will navigate through the Configurator to see how the HC controller built in IR input and outputs are organized in the software.

### How-to

- 1. In the Configurator, navigate to the **Input/Output** tab.
- 2. In the system tree click on IR Outputs> IR Output 01.

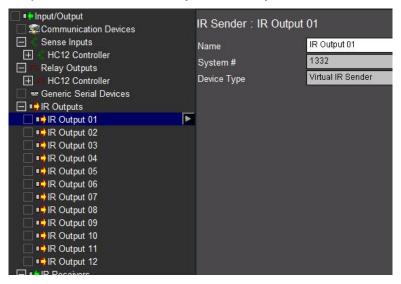

On this screen notice all 12 IR Output ports are pre-configured in the tree and already associated with their internal VIANET Communication Device. These IR Outputs may be renamed by editing the name field but they cannot be deleted. IR Outputs 1-6 are associated directly with the IR Output jacks on the back of the HC Controller. All IR Outputs, 1-12, are available via the IR Link connection.

### 

### 3. On the system tree click on IR Receivers> HC12 EXT IR IN.

On this screen notice that the HC12 EXT IR IN is pre-configured in the tree and is already associated with its internal VIANET Communication Device. You can rename this IR input by editing the name field but you cannot delete it. The HC12 EXT IR IN is associated directly with the EXT IR IN jack on the back of the HC Controller.

Important Note: The Settings option for the IR input turns the power on and off for the IR input jack. It is important to set this appropriately to avoid shorting the power supply in the controller. The setting are as follows:

Local IR Sensor - In most cases an IR Sensor is connected to this jack and requires power to function. The setting is **EXT IR Powered On**. Power is then supplied to the IR Sensors circuitry which allows it to receive IR.

IR Source – The alternative case occurs when the IR, connected to the HC controller IR Input, is coming from an IR output device or IR source such as an IR repeater or a remote RF base station; in this case, the Jack does not need power since the IR signal is being generated from the repeater or base station. The setting for this case is **EXT IR Power Off**. It is important to set the power off since using a mono IR cable will short the power supply on the HC controller.

# Exercise 2: Overview - IR Devices and IR Codes

### Overview

In Exercise 2, you will learn about IR Devices in the g! software. The IR device is the piece in the software that contains all of the data necessary to re-create and send IR out of the controller. It also includes information that allows the software to automatically link the various IR codes to buttons on a user interface.

In this exercise, you will review all of the various settings and options for the IR Device using the Built-in OSD IR Device. This is the IR device built into the HC Controllers to run the On Screen Display.

How-to

The IR Device includes all the pertinent details for the device being controlled. This includes settings such as the emitter port number on a HC Controller, repeat counts, toggle bits (if needed), and the IR Codes themselves.

- 1. In the Configurator, navigate to the **Input/Output** tab.
- 2. Navigate to and click on the **OSD** under the **IR Devices** heading in the system tree. The window on the right shows all of the information pertinent to the OSD IR Device.

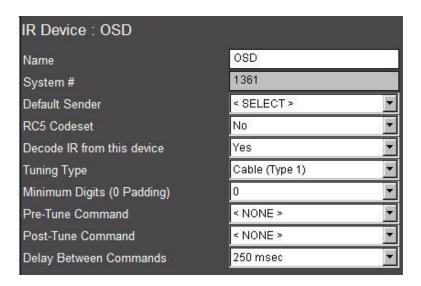

The reference table below explains each of the items in the window shown above.

| IR Device Refere              | nce:                                                                                                    |
|-------------------------------|----------------------------------------------------------------------------------------------------|
| Name                          | Sets the name of the device. The name can be changed to reflect the devices location or for enumeration, for example "Satellite 1" or "Master Bedroom Cable Box"                                                                                                    |
| System #                      | Unique, read-only number assigned by the g! software for internal use.                                                                                                    |
| Default Sender                | Drop-down field used to assign the controller IR output for the source device. This is the IR Jack on the back of the controller to which the emitter is connected.                                                                                                    |
| RC5 Codeset                   | Also known as a toggle bit. This field is used to turn IR Toggle bits on or off. Default value is <b>No</b> . Some Phillips remotes use this format.                                                                                                    |
| Decode IR from<br>this Device | Set to "Yes" if there is an IR Receiver in a zone and the system should watch for incoming codes from this device for triggering event maps or universal functions. Default is <b>No.</b>                                                                                                    |
| Tuning Type                   | For use with TV Channel Favorites. Drop-down field used to differentiate between devices with different channel assignments. Available options are Antenna, Cable (Type 1), Cable (Type 2), Satellite (Type 1) and Satellite (Type 2). Note that these type names are arbitrary assignments, and the names are provided for reference only. A Satellite box will still perform as expected if the Tuning Type set to Antenna. Default is Cable (Type 1). |
| Minimum Digits<br>(0 Padding) | For use with TV Channel Favorites. Drop-down to select the minimum number of digits the device will accept as a channel number. If this is set to "3" and a single digit is entered for the TV Channel Favorite, the system will "Pad" the command by adding two "0" characters at the beginning of the IR stream. Default is "0"                                                                                                    |
| Pre-Tune<br>Command           | For use with TV Channel Favorites. Use this drop-down to select a command to send before Direct Tuning. Default is < NONE >                                                                                                    |
| Post-Tune<br>Command          | For use with TV Channel Favorites. Use this drop-down to select a command to send after Direct Tuning. Default is < NONE >                                                                                                    |
| Delay Between<br>Commands     | For use with TV Channel Favorites. Set this value to the desired interval between Direct Tuning commands. Default is <b>250 msec</b> .                                                                                                    |

**Note:** The OSD IR device is a special IR device. It is populated with the IR Codes from the IR Remote that controls the OSD. The controller needs to know about the IR from the remote to respond to incoming codes, and in turn, drive the On Screen Display.

In this case, the setting for "Default Sender" is **None** because these IR codes will never need to be sent. Also, the setting for "Decode IR from this Device" is **Yes**. This indicates that the controller needs to check all incoming IR data against these codes. If the controller recognizes an incoming IR code as an OSD code, it can respond appropriately and issue the associated OSD command.

3. Right-Click the OSD IR Device to bring up the OSD options menu.

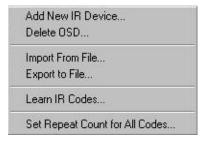

The reference table details each of the options shown in the screen above. These topics will be covered in detail in later exercises.

| IR Device options:                   |                                                                                                    |  |
|--------------------------------------|----------------------------------------------------------------------------------------------------|--|
| Add new IR<br>Device                 | Adds a new IR Device to the system configuration. A dialog box opens that allows you to name and choose an IR Device Template.                                  |  |
| Delete                               | Deletes the highlighted IR Device.                                                                                                    |  |
| Import From File                     | Imports IR data into the system for the highlighted IR Device. A dialog box opens that allows you to browse the IR Database within the Common Resource Library. |  |
| Export to File                       | Export IR data from the system for the highlighted IR Device. A dialog box opens and you can select where to save the ELAN .HIR file.                           |  |
| Learn IR Codes                       | Activates the learning function for all of the codes within the IR device. Note that IR codes can also be learned individually, see below.                      |  |
| Set Repeat<br>Count for All<br>codes | Edits the repeat counts for every code within the IR device.  Note that the IR codes can also be edited individually, see below.                                |  |

4. Click the "+" sign to the left of the device to expand the list of IR Commands, then click on the POWER command to review the information and settings pertinent to an IR code in the g! software.

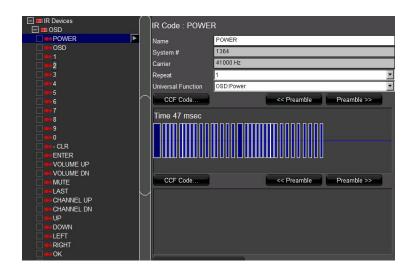

| IR Code Reference:                   |                                                                                                    |  |
|--------------------------------------|----------------------------------------------------------------------------------------------------|--|
| Name                                 | Sets the name of the IR Code.                                                                                                    |  |
| System #                             | Unique, read-only number assigned by the g! software for internal use.                                                                                                    |  |
| Carrier                              | Read-Only field displays the frequency of the IR Code                                                                                                    |  |
| Repeat                               | Drop-down selects the number of times the code is repeated for a single button press. All of the Repeat counts for a device can be changed by right-clicking the IR Device and selecting Set Repeat Count for All Codes. In the g! software the Default value is 1. |  |
| Universal<br>Function                | The universal function is the pointer for mapping the IR code to controls in an interface.                                                                                                    |  |
| CCF Code<br>(Button)                 | Click this button to open a dialog box to enter HEX CCF IR values                                                                                                    |  |
| < <pre>&lt;<pre>color</pre></pre>    | Click this button to adjust the preamble selection of the IR Code to the left. This topic will be covered in detail in a later exercise within this lesson.                                                                                                    |  |
| >>Preamble<br>(Button)               | Click this button to adjust the preamble selection of the IR Code to the right. This topic will be covered in detail in a later exercise within this lesson.                                                                                                    |  |
| Time:<br>(in the waveform<br>window) | This is the total length of the IR code in milliseconds.                                                                                                    |  |

5. Right-Click the **POWER** command to bring up the IR Code Options Menu.

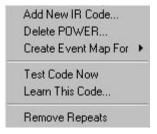

| IR Code Options:          |                                                                                                    |
|---------------------------|----------------------------------------------------------------------------------------------------|
| Add New IR<br>Code        | Adds a new IR Code to the IR Device in the system configuration. A dialog box opens that allows you to set the new IR Code Name.                                                 |
| Delete                    | Select this option to delete the highlighted IR Code.                                                                                                    |
| Create Event<br>Map for > | Creates an Event Map for when the controller receives this IR Code. A dialog box opens that allows you to name the new Event Map and define the behavior of the Event Map.       |
| Test Code Now             | Sends the selected IR Code out of the default IR port as set on the IR Device. This is typically used for testing and verification of the IR data.                               |
| Learn This Code           | Activates the learning function for the Highlighted IR code. (Note that all IR codes within an IR Device can also be learned in one automated step as described in this lesson). |
| Remove Repeats            | Runs the g! software repeat filter on the highlighted IR Code.  The software will analyze the IR Code and remove any erroneous repeats.                                          |

# Exercise 3: Add an IR Device and Import an ELAN IRF file from the CRL

### Overview

The **ELAN Common Resource Library** includes an IR database that can be imported directly into the g!Software. (ELAN .HIR & .IRF files saved from other projects can also be imported). Importing files from the **Common Resource Library** is an alternative to learning codes manually.

**Note:** When using .IRF files, it is important to pay close attention to the Universal Functions in the commands. The g! software tries to choose the Universal Function based on code names.

In this exercise, you will create a new IR device for a Video Display, import the codes from an .IRF file, and then check the codes. In addition, this exercise explains how to copy in raw CCF (hex) for IR codes that might be missing from the imported file. Sources for these CCF codes include manufacturer documentation, online resources like remotecentral.com, or third-party universal remote programming software (ex. RTI or Phillips Pronto software).

#### How-to

- 1. Navigate to the **Input/Output** tab in the Configurator.
- 2. Right-click IR Devices in the System Tree and select Add New IR Device.
- Change the name to IR Display, leave Default Code Set set to < NONE >, and click Apply.

A new IR Device named IR Display will be added to the tree. The default code set is set to NONE since we are importing codes. We do not want any code blanks to populate, as imported IR code files will create their own codes.

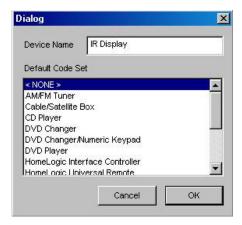

4. Right-click **IR Display** and select **Import From File...** The Windows File Open window opens into the **Common Resource Library** IR Folder.

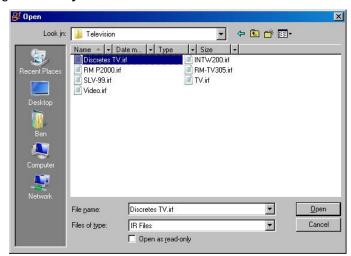

5. Navigate to Sony\Television\ and select Discretes TV.IRF:

6. Click **Open**. After a moment, the Configurator refreshes, and the imported codes are shown under IR Display:

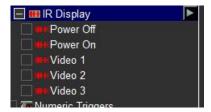

- 7. On the **Input/Output** tab in the Configurator, if necessary, click the "+" sign next to the IR Device **IR Display** to expand the commands list.
- 8. Click the IR Display to view its settings. Select **IR Output 5** as the default sender, and then click **Apply**. Notice that IR Output 5 becomes highlighted in the system tree to indicate the association.

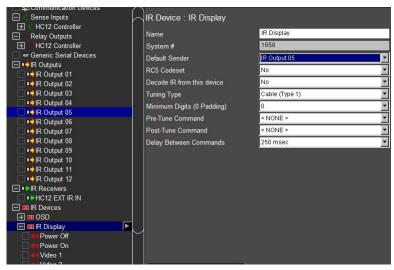

Notice that the list of imported IR Codes does not include any discrete Component Input Commands, only video input commands. In the following steps, you will use CCF data to add discrete Component 1 & 2 input commands.

- 9. To add a new command:
  - Right-click any of the existing commands and select Add New IR
     Code... The Add New IR Code window opens.

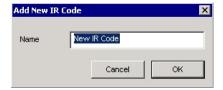

- b. Name the new IR Code "Component 1", and click OK.
- c. Set the **Universal Function** for the new command to **Source Component 1** and click **Apply.**
- d. Repeat steps a, b and c to add a 'Component 2" Command.

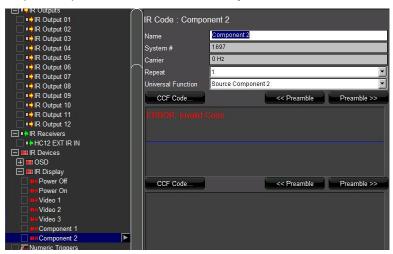

e. Using Windows Explorer, navigate to C:\HomeLogic\Training Files and open the **Component 1.txt** file in Notepad.

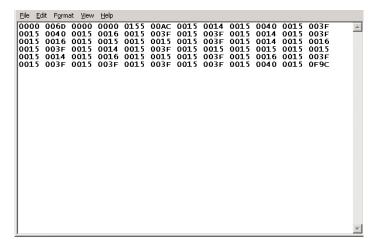

- f. Select **Edit>Select All.** All of the text in the document will be highlighted.
- g. Select **Edit>Copy** to copy the selected text to the Windows Clipboard:

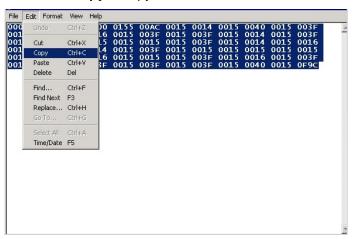

- h. Close Notepad.
- i. Return to the Configurator and select the **Component 1** command from the **IR Display Device**.
- j. Click the **CCF Code** button. The Edit CCF String window opens.
- k. Right-click inside the Edit CCF String box and select **Paste**. *The text from the Windows Clipboard is pasted into the box:*

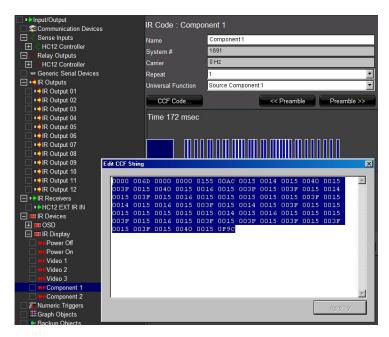

- Click Apply. The Waveform View will be generated from the CCF Code.
- m. Repeat steps above to copy and paste the CCF for the Component 2 command.
- 10. After all the codes are added and their IR Output assigned, test them using the Test Code Now option. From the Input/Output tab, right-click the code and select **Test Code Now**.

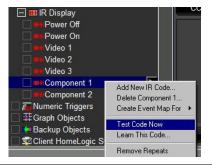

**Note:** Since the actual equipment is not installed for this lesson, we do not know if the command is effective; however, we will assume it is valid. On a real installation, testing codes can be very helpful, and is an important part of the driver creation process.

After you have verified that the imported codes work, it is a good idea to prepare them for use in an interface by checking Universal Functions. Since these files were imported from the ELAN database, they do not natively save Universal Function information.

The g! software attempts to match up Universal Functions for you automatically, but if the names of the codes do not match a Universal Function, they will not auto map. Therefore, it is important to verify that all

imported codes have Universal Functions set correctly after importing them from the ELAN IRF file.

- 11. Check Universal Functions as follows:
  - a. Click on the Video 1 command. Since the g! software's equivalent
     Universal Function is labeled Source Video 1, this code does not align
     with any Universal Functions.

Set the correct Universal Function now by clicking on the **Universal Function** drop down, scrolling down and selecting Source Video 1, and click **Apply**.

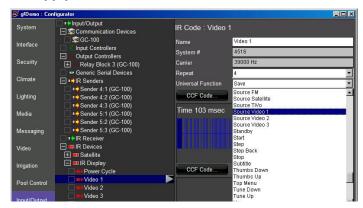

b. Repeat for all the codes selecting the Universal Function as necessary. Save once you have good data. Refer to Exercise 6.

# Exercise 4: Add an IR Device and Learn Codes Using the ELAN IRL2

### Overview

The ELAN IRL2 Learner tool learns IR codes directly into the g! software from an OEM or universal IR remote control. The IRL2 connects to a USB port on the programmers' PC and it is used with the Configurator to learn IR codes into an IR Device.

In Exercise 4, you will add a new IR device for a Satellite Box and use the built-in g! IR learning functionality to assign IR codes for each function.

If you are running g!Demo or if you do not have a IRL2 and a remote, you cannot perform all the steps in this exercise. However, it is helpful to read through these steps to understand the process. All steps, minus the actual code learning, are possible without this equipment.

## How-to Step 1: Add an IR Device.

The IR Device includes all the pertinent details for the controlled device, as well as settings for the emitter port on the HC Controller, repeat counts, toggle bits (if needed), and the IR Codes themselves.

- 1. In the Configurator, go to the Input/Output tab
- 2. Right-click the **IR Devices** heading in the system tree and select **Add New IR Device...** The Add New IR Device Window will open.
  - a. Select **DirecTV** from the list of **Default Code Sets**. The Default Code Set will pre-populate a list of code blanks into which the actual IR is learned.
  - b. Change the **Device Name** to "Satellite":

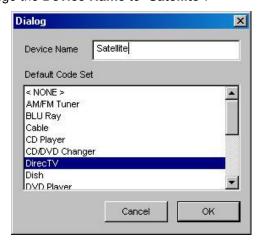

c. Click OK. A new IR Device named "Satellite" is added.

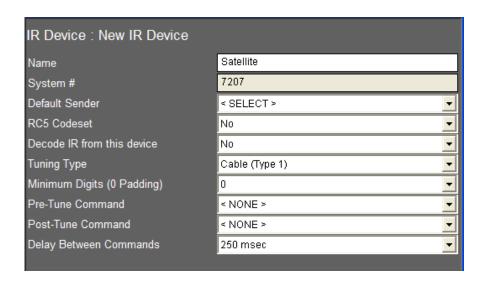

- 3. In the properties window of the Satellite IR device, select IR Output 6 as the **Default Sender** for this IR Device.
- 4. Click **Apply**. This tells the controller that the emitter for the satellite is connected to the IR Output 6 on the back of the HC Controller.
- 5. Click the "+" sign to the left of the device to expand the list of IR Commands. The Placeholders for commands for a typical IR controlled Satellite box are shown:

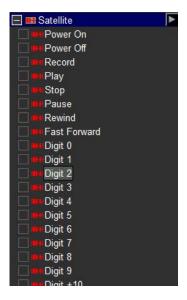

**Note:** In a real installation, this would be a good time to look through the codes listed in the Default Code Set and compare them to the functions on the remote. If you wish to add commands that aren't already populated, it may be easier to add them now and learn them in all at once, rather than learn the additional commands individually later.

For details on adding commands, see Step 3 below.

### Step 2: Learn IR Codes.

The next step in creating an IR Device is to learn the actual IR codes into the code blanks using the IRL2. If you do not have an IRL2 and remote, then follow these steps for reference only.

- 1. Attach the IRL2 to a USB port on your PC. The red PWR light on the IRL2 lights up, indicating it is on.
- 2. Right-click the **Satellite** IR device and select **Learn IR Codes** from the menu. The IR Learning window is displayed, with the words "Ready, Press Start to Begin" at the top:

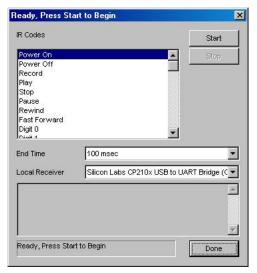

**Note:** By default, the **End Time** is set to **100 msec**. This value can be reduced to help capture codes from remotes with shorter pauses between repeated commands.

- 3. From the **Local Receiver** drop-down, select the Silicon Labs CP210x USB to UART Bridge. *This is the driver for the IRL2 learning device.*
- 4. Click **Start**. The dialog changes to Learning Code Mode and prompts you for the code to learn in its Title Bar and Status window as shown.

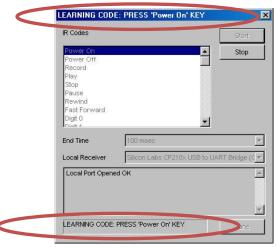

5. Holding the remote 3-6" from the IRL2, point the remote control at the IR IN Sensor on the IRL2, then press the button that corresponds to the key referenced in the title bar and at the bottom of the learning window for two seconds, and release. The IR IN Detect LED will blink on the IRL2 and the IR waveform will flash in the background of the Configurator as the code is learned.

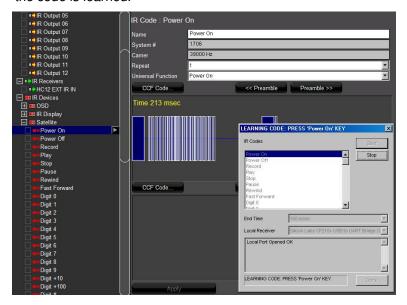

6. When the code is received, the learning utility captures and processes the code, then automatically advances to the next code in the list. Be sure to wait to be prompted for the next code prior to pressing the next button. Continue until all codes are learned, and then click **Done**.

**Note:** If you make a mistake and learn a code into the wrong spot, you can go back and re-learn the individual codes one at a time. To do this, first complete learning the remaining codes in the list and click **Done**. Then, right-click the individual code in the system tree and select **Learn this Code**.

### Step 3: Add additional IR Codes.

During the process of learning all the codes contained in the Default Code Set for DirecTV, you may notice that some buttons on the remote were never asked for, and are not included in the Default Code Set. If there are codes you wish to use in the g! software that did not exist in the Default Code Set, you can add these codes manually.

In the following steps, you will add a new IR command and learn the code.

- 1. If the list of commands for the Satellite IR device is not already visible, click the "+" sign next to the IR device to expand it.
- Right-click any existing command in the list and select Add New IR
   Code... from the pop-up menu. The Add New IR Code dialog box will be displayed:

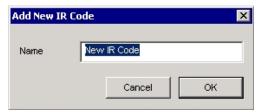

- 3. Enter a descriptive name for the new code and click **OK**. The new command is added at the bottom of the list and its properties are displayed on the right.
- 4. Right-click the New IR Code and select Learn this Code...
- 5. From the **Local Receiver** drop-down, select the Silicon Labs USB to UART driver for the IRL2.
- 6. Click **Start** then point the remote control at the IRL2 (at a 3-6 inch distance) and press the appropriate button for two seconds.
- 7. After the code is received, click **Done**.

# Exercise 5: Check and Optimize Codes

Overview

The following steps explain how to verify the IR data and all settings relevant to IR codes in the g! software. These steps also include reference examples to demonstrate troubleshooting and how to work with bad IR codes.

How-to

### 1. IR Testing.

Testing an IR Code can be performed directly from the Configurator. It is important to test your codes after importing or learning them to ensure proper operation.

- a. Right-click the code you wish to send, and select **Test Code Now**. The IR Code will be sent using the Default Sender port.
- b. Verify that the device responds to the code properly and does not repeat the command.

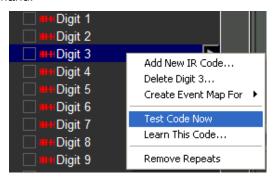

- c. If the command does not work then check the following:
  - If not already installed, try testing the code with a visibly flashing IR emitter plugged into the default sender port. When the code is sent the emitter should blink.
  - Verify the LED IR OUT blinks when the IR code is tested.
  - Verify the emitter is located appropriately on the IR sensor on the device to be controlled.
  - Try re-learning the IR code.

**Note**: It is good policy to test <u>all</u> IR codes learned into the system. Since g!Demo is *simulating* equipment, we cannot know if the command is actually effective. In a real install, you should check for proper reactions. See the steps below for details on spotting when the code itself is the problem.

The HR2 remote cannot be used to test code. Use a standard sender temporarily to test codes instead.

## 2. Spotting and Fixing Bad IR Codes.

The following steps demonstrate what proper IR codes typically look like in the Configurator, and how to spot bad IR Codes.

### **Example 1: Proper IR Code Examples**

The following images are some examples of the waveform view of proper IR codes. Note that there are many typical waveforms and not all proper waveforms are shown in these examples. In the examples, please note:

- The IR code time is typically less than 200 msec.
- The white outline on the IR codes indicates the part of the code that will be repeated by the g! software in the case of a button hold from a user interface or the OSD remote. In the first two images the entire waveform will be repeated. In the third image the entire code will be sent once then the smaller repeating section will be repeated.
- The first two images are basic code waveform examples. When these codes are sent from the g! software, the entire waveform will be repeated when the command button is pressed and held down.
- The third image is an example of an IR code that includes the basic waveform and a separate smaller waveform that is its repeating section. When this IR code is sent, the software will first send the entire code then continue to send the small repeating section until the command button is released.

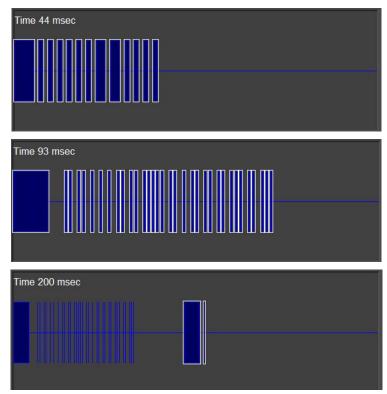

### Example 2: Bad IR Code- Code repeated several times

How to spot: The following image is an example of a **bad** IR code. Note that the time is well *over* 200 msec, and the font color of the displayed time has turned yellow. In the first image below, the code itself is repeated multiple times. In the second image the repeating section has been captured multiple times.

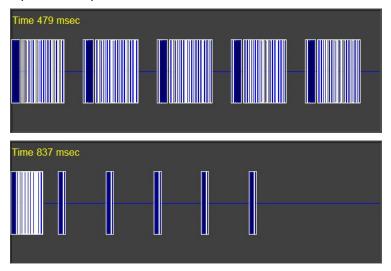

Why it happens: Codes like this can occur when the button is held too long when learning, or when the End Time on the Learn IR Codes window is set too high.

How to fix: The Configurator provides a built-in IR Code editor to fix codes such as this.

The large block at the beginning of the line is the actual code. The vertical line groupings after the first block are multiple repeating sections sent by the remote and erroneously learned by the software. To fix a code that looks like this, use the mouse to perform the following steps:

- a. Click the horizontal center line at the far right of the waveform.
- b. Continue to hold down the mouse button, and drag the mouse to the left. *The waveform will begin to highlight green:*

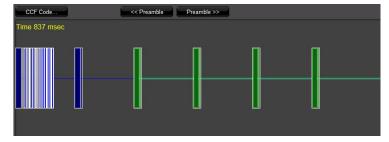

- c. Continue to highlight the waveform, leaving the last repeating section and end pause unselected as shown in the image above.
- d. Click the CCF Code button above the image. The CCF Code Window will open:

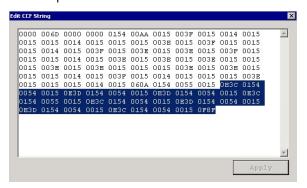

The highlighted text in the CCF code string corresponds to the highlighted portion of the waveform view.

- e. Press the **Delete** key on your keyboard, and then click **Apply**.
- f. Close the window and observe that section of the CCF Code was removed and the waveform is changed:

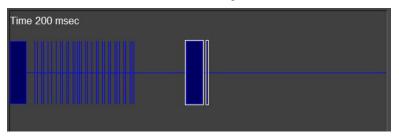

**Note:** If you cannot get codes to work after editing out suspected bad sections using the steps above, try re-learning the code.

# Setting Universal Functions.

The g! software uses a concept called **Universal Functions** to help when mapping interface buttons to their respective commands. In the following steps, you will verify that all the Universal Functions are set correctly.

- a. Select the first command in the list. The properties window for the IR Code is displayed on the right:
- In the IR Code: properties window, select the appropriate item from the Universal Function drop-down, and then click Apply. If there is not a match for the code you are using you can either set it to <None> or you can assign it to one of the User functions.

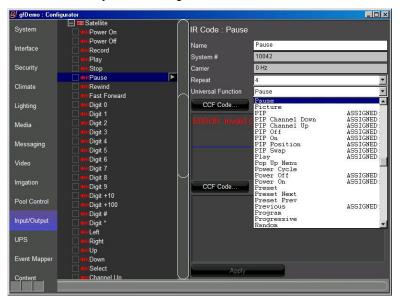

c. Confirm that the Universal Function for the other codes are all set correctly to ensure proper mapping.

### Notes:

- Codes added as part of a Default Code Set should already have proper mapping.
- The drop down list indicates which functions have already been mapped within the IR Device to help avoid setting duplicate functions.

## 4. Set proper Repeat Counts.

By default, all IR commands have their Repeat Count set to 1, meaning the IR Code is sent once every time it is issued. In some cases it is desirable to increase this value to ensure that the IR Command is received successfully. However, if a repeating code causes undesired behavior when the IR code is sent (for example, sending the Channel Up command results in the channel incrementing more than once); you may need to decrease the Repeat Count for the code.

- a. Select the code in the Configurator.
- b. In the properties window for the selected code, change the selected number in the **Repeat** drop-down as needed and click **Apply**.

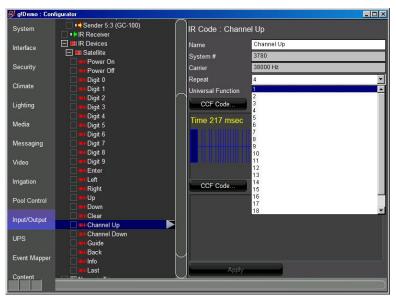

**Note:** You can change all of the Repeat Counts for an IR device at the same time by right-clicking the device and selecting Set Repeat Count for All Codes.

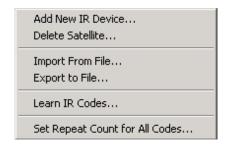

## 5. Check pre-amble setting for repeating IR

Setting the preamble and repeating section properly is necessary to define the portion of the IR code that is repeated when a control button is pressed and held on the user interface or remote. The repeating portion of an IR code is marked with a white outline around the wave form in the Configurator waveform view.

The following steps identify and set the proper preamble to allow the g! software to accurately reproduce the IR code.

- a. Determine whether the device uses a small repeating section or if it simply repeats the entire code. Previously in Step 2, Example 1, we learned how to identify which repeating section the device used.
   The sample below uses a small repeating section.
- b. The first image shows an IR code that includes a separate repeating section but the g! software is configured incorrectly, repeating the entire waveform. Use the Preamble adjustment buttons to move the white outline and edit the selected repeat area.
- c. The second image shows the proper repeat area selection after the correction was made.

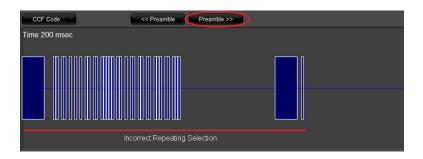

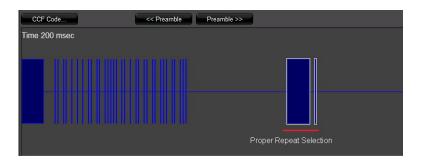

## Exercise 6: Export an IR File

Overview

Now that the IR Device has had all the codes tested and optimized, and all proper mapping completed, you can export a copy of the IR Device. The exported file can be re-imported into this system in case you are controlling multiple identical devices, or imported into another system if you are using this device in a future job. It is recommended that you export your files to an appropriate folder in the **ELAN Common Resources Library** so that they will be easy to find when you need them.

How-to

- 1. In the Configurator, go to the Input/Output tab.
- 2. Right-click the IR device to be exported and select **Export to File** from the menu. *The Windows Save As Dialog box opens:*

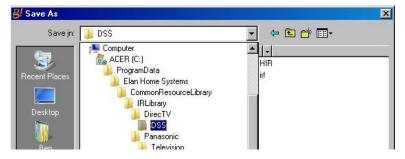

3. Navigate to the appropriate folder on your PC where you would like to save the file.

**Note**: The ELAN Common Resources Library sometimes installs the data files into a hidden directory. You need to select "show hidden files and folders" from your explorer folder options dialog box to be able to browse directly to it. Alternatively you can create a shortcut on your desktop to the directory to access the folders.

4. In the **File Name** field, type a descriptive name for the IR device then click **Save**.

**Note:** Saved file names should be as descriptive as possible and include manufacturer, model number and device type so that they will be easy to find when you have many saved devices.

## Exercise 7: Add an IR Controlled Display

Overview

In a previous exercise, you added the IR Codes for controlling an IR Controlled Display. You will now add the Generic Display itself on the Media tab. The Generic Display is the item in the g! Configurator where you can define the display properties and settings so the g! software can know which IR codes are associated with the power states and inputs.

In this exercise, you will add an IR Controlled Display and assign IR commands to the various functions.

How-to

1. Navigate to the **Media** tab in the Configurator, right-click **Video Displays** and select **Add New Video Display...**. The Add New Video Display Dialog box is shown:

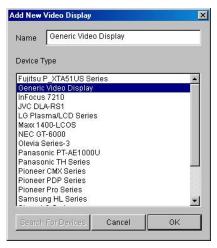

2. Select **Generic Video Display** from the list, name the device "**IR Display**", and click **OK**. A New Video Display will be added:

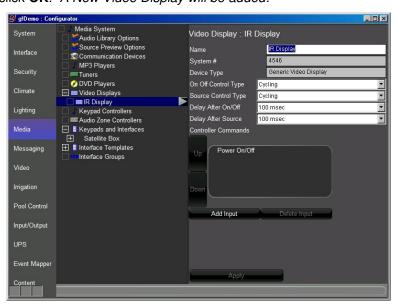

- 3. Check the **Settings** on the Display.
  - a. Set **On Off Control Type** to **Discrete Verify (Always Send)**. The Power Command in the Controller Commands Window will change from Power Cycle to separate commands for Power On and Power Off:

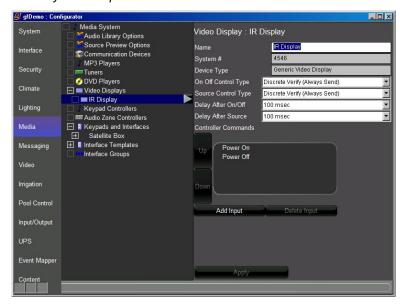

| Quick Reference: Video Display |                                                                                                    |  |
|--------------------------------|----------------------------------------------------------------------------------------------------|--|
| Name                           | Name of Generic Display                                                                                                    |  |
| On Off Control<br>Type         | Select Cycling for units with a power toggle.                                                                                |  |
|                                | Select Discrete for units with discrete on/off commands.                                                                     |  |
|                                | Select Discrete Verify to resend discrete commands even when in a perceived correct state.                                   |  |
| Source Control<br>Type         | Select Cycling, Discrete, or Discrete Verify control types for source/input selection.                                       |  |
| Delay After<br>On/Off          | Sets a delay before the next command for units that have a warm-up time during which they do not accept commands.            |  |
| Delay After<br>Source          | Sets a delay before the next command for units that have a time period after source change when they do not accept commands. |  |

- Set Source Control Type to Discrete Verify (Always Send) then click Apply.
- c. Click the **Add Input** button below the Controller Commands Window. *The Add New Display Input window opens.*

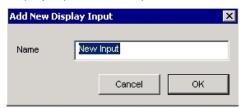

- d. Name the new input "Video 1". Video 1 is added to the Controller Commands Box.
- e. Repeat the previous steps to add Video 2 and Video 3.
- f. Click the **Power On** controller command. *The Commands Window is displayed.* Note that there is no command present for Power On.

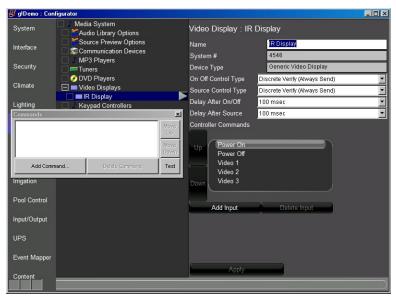

- Map the Controller Commands to the IR Commands.
  - a. Right-click the IR Display and select **Map/Remap Display to Device...**An HLCONFIG Warning box will be displayed, click **Yes** to continue, the Map/Remap Interface to Device window will open:

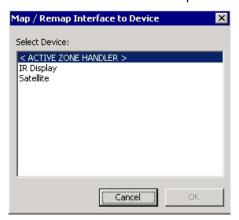

- b. Select **IR Display** from the list of devices and click **OK** to map. *This is the display you added to the Input/ Output tab in the previous exercise.*
- c. Click the **Power On** Controller Command in the Controller *Commands* window. *The Commands Window is displayed*. Note that the window is now populated with the IR Command that matches the Power On Universal Function

:

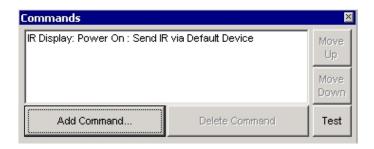

**Note:** If the Commands window does not have a command populated, it is most likely because the command name does not match the Universal Function of the command. Commands can be added manually by clicking the **Add Command** button.

d. Click through the other commands and verify proper mapping. Make any necessary corrections.

# Exercise 8: Create and Customize an Interface for an IR Source

### Overview

In a previous exercise, you created an IR Device with all proper settings and codes for your source device, in our example the Satellite box. In Exercise 8, you will create an interface to control the device using these IR codes. First, you will create the interface on the Media tab and associate it with the IR device. This will enable source selection on a zone controller and display the interface in the Viewer to allow control of the IR source device.

The g! software provides multiple templates to use as starting points for controlling your IR devices. While these templates cover the most common controls, you may want to customize the interface in order to provide additional functionality. This is accomplished by adding controls to the default interface and then arranging the layout appropriately.

**Note:** To preview what controls exist on the built-in templates, navigate to Interface Templates on the Media tab in the Configurator.

In this exercise, you will add an interface for a Satellite box using a predefined template, and then customize it by adding a new button.

#### How-to

- 1. Navigate to the **Media** tab in the Configurator.
- 2. Right-click **Keypads and Interfaces** and select **Add New Interface** from the menu.
  - a. Name the new interface "Satellite Box".
  - b. From the **Create From Template** drop-down list, select **DirecTV Basic Favorites**
  - c. In the Connect to Device list select Satellite.
  - d. Click OK.

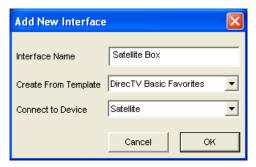

**Note:** Selecting the Satellite IR device that was created previously sets it as the Default Device for this interface. Any button that is pressed that has a Universal Function associated with it, will issue the associated IR code from the Satellite IR device.

3. Select the Satellite interface and verify that the default device **Satellite** is selected. The default device drop down list allows selection of any configured IR device, serial device, or built-in driver. The selected device's commands will be mapped to the buttons on the interface via the Universal Function assignments.

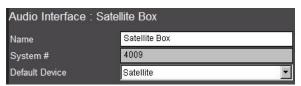

- 4. Expand the entry for your new Satellite Box interface by clicking the "+" sign immediately to its left.
- 5. Click the **800x600 Layout** to select it. *The Interface Layout* for the Satellite Box displays on the right:

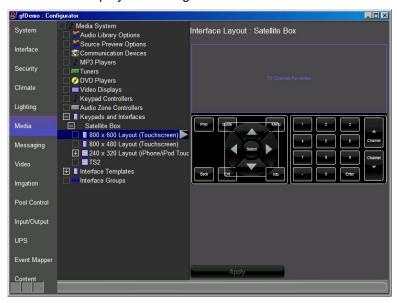

**Note:** 800 x 600 is the resolution typically used for a PC viewer. Some "netbooks" will run the Viewer in 800 x 480 mode.

- 6. Add a new button for the PIP command.
  - a. In the Interface Layout, right-click the space between the Prev, Back buttons and select Add New Control. The Add New Control dialog box opens.
  - b. Select **Audio Button** from the list of available controls. *The Audio Button is a special type of button which allows you add commands to the button directly in the interface. This button is only available on the Media Tab.*

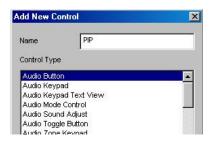

- c. Change the name of the button to "PIP"
- d. Click **OK**. A new button labeled "PIP" is added to the Interface Layout.
- 7. Click the new button in the Interface Layout to select it. *The Audio Button Properties window opens*.

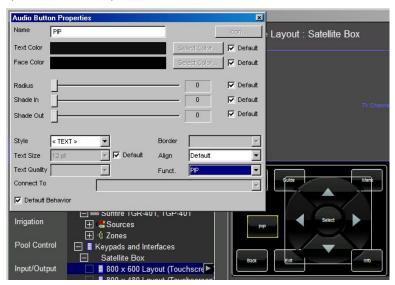

8. In the Audio Button Properties window, select **PIP** from the **Funct**: drop-down list. Click **Apply**.

**Note:** Setting the Funct. (short for Universal Function) is an important step, since it allows this button to automatically map commands to the PIP IR code for the Satellite box.

Alternatively, de-selecting the "Default Behavior" check box in the button properties window lets you manually assign button commands to that button.

- 9. Drag the button to place it roughly into position below the **Prev** button in the interface.
- 10. Align and size the button more precisely as follows:
  - a. Click the PIP button to highlight it.
  - b. Hold the Control (Ctrl) key on your keyboard and click Prev.

Each of the buttons will be highlighted in yellow, and the group will be highlighted in green.

- c. Right-click one of the buttons and select Make Same Height.
- d. Right-click again and select **Make Same Width**. *Both buttons will now be the same size*.
- e. Right-click one of the selected buttons and select **Align Right Edges**. The right edge of the Menu button will line up with the right side of the Back button.
- f. Click **Apply** to save your changes.

Your interface should now look similar to the one shown below:

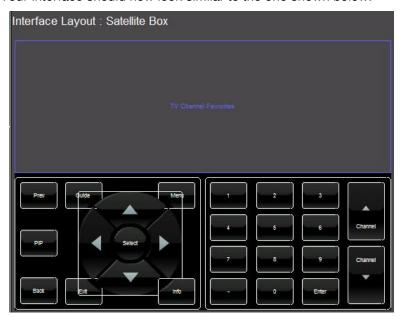

## Exercise 9: TV Channel Favorites

#### Overview

The g! software provides a pre-made interface for one-touch selection of favorite TV channels. The interface will display icons for favorite channels separated into groups like News or Sports. By clicking the TV icon in the Viewer, the g! software automatically translates this button press to the correct channel number and sends the digits to the cable/satellite box.

If the home has more than one television source, cable and satellite for example, the software can support multiple "tuning types" so that each network can have more than one channel number associated with it. For example, The Disney Channel might be channel 304 on the cable box and 215 on the satellite. The Viewer displays The Disney Channel icon for the homeowner to select, and the software tunes to the appropriate channel for whichever source is currently in use.

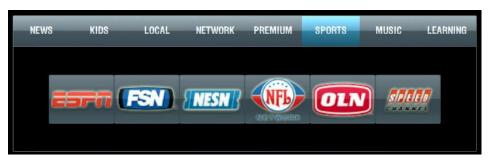

This exercise details how to add the TV Channel Favorites Control to a source interface, and to configure TV Channel Favorites for proper function.

Before beginning this exercise, be sure you have completed Exercises 2 through 5 in this lesson.

## The basic steps of adding TV Channel favorites are:

- 1. Configure the IR Device by selecting the appropriate tuning type, minimum digits, and pre- and post-tune commands as necessary.
- 2. Configure the TV Channel favorites on the Content tab by entering the channel numbers for the appropriate tuning type.
- 3. Add a TV Channel Favorites control to a custom interface and connect it to the appropriate IR Device.

How-to

- 1. Navigate to the **Input/Output** tab in the Configurator.
- 2. Select the **Satellite** IR device. *The IR Device properties display on the right:*

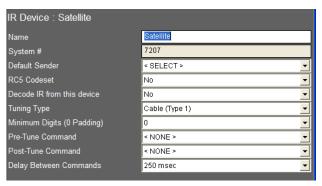

**Note:** The Tuning Type is used by the TV Channel Favorites control to send the correct channel number to the Satellite Box IR device. Later, you will learn how to add multiple channel numbers for each TV Channel saved in favorites. There are five Tuning Types available, so that up to five different channel numbers can be selected for each network (channel). The Tuning Type used here controls which number is sent when the interface for this device is used.

There are other settings below Tuning Type that affect TV Channel Favorites controls. For this exercise, we will assume the defaults are correct.

- Select Satellite (Type 1) from the Tuning Type drop-down list and click Apply.
- 4. Click on the **Content** tab in the Configurator.
  - a. In the System Tree, navigate to TV Channels, and then select the first entry in the list. The properties for TV Channel are shown on the right:

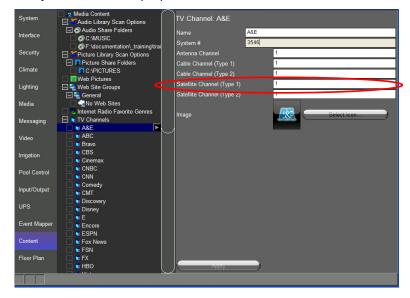

b. In the Satellite Channel (Type 1) field, type the channel number for the selected station from the Satellite provider. For this exercise, type in channel number 675, and click Apply.

In a real install, these are the digits that will be sent to the satellite box when the favorite channel is selected from the interface connected to the Satellite Box IR Device, since Satellite (Type 1) is its tuning type.

**Note:** There are two Cable channel types, two Satellite channel types, and an Antenna channel type, allowing you to use the same TV Favorites interface for five different kinds of devices.

The names are not important as long as the type selected for the IR device matches the channel number entered in the Content tab. Each IR device's **Tuning Type** field controls which channel number from these settings are sent when activated from the interface for that device.

In an actual install, you would now go through and enter the correct channel numbers for each TV Channel Favorite. This is also the time when you would add additional channels, upload new icons from your files or the **ELAN Common Resources Library**, and edit/customize the channel groups.

**Note:** ELAN strongly recommends that you create a backup of your settings after fully editing TV Channels and Groups.

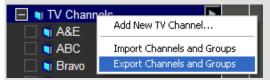

This will allow you to import your TV Channels to the Content tab and not spend time entering channel numbers at each job. When you create your master file, it's a good idea to enter channel numbers under different tuning types for each type of service you will use, such as DirecTV, Comcast, etc., so that you do not need to update this file more than once.

To export/import your files, right-click on either the TV Channels or TV Channel Groups heading and select Export/Import TV Channels and Groups.

**Note:** You will not be able to see this interface in the Viewer until it is added to a Zone Controller. See the *Distributed AV* and *Configuring Home Theater* lessons for details.

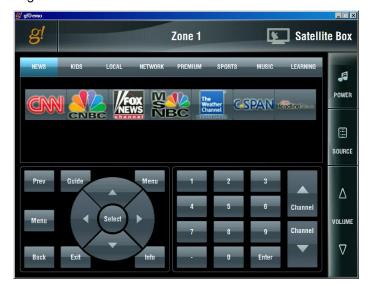

The following screen shows how this interface will look in the Viewer.

| Notes: |  |  |  |
|--------|--|--|--|
|        |  |  |  |
|        |  |  |  |
|        |  |  |  |
|        |  |  |  |
|        |  |  |  |
|        |  |  |  |
|        |  |  |  |
|        |  |  |  |
|        |  |  |  |
|        |  |  |  |
|        |  |  |  |
|        |  |  |  |
|        |  |  |  |
|        |  |  |  |
|        |  |  |  |
|        |  |  |  |
|        |  |  |  |
|        |  |  |  |
|        |  |  |  |
|        |  |  |  |
|        |  |  |  |
|        |  |  |  |
|        |  |  |  |
|        |  |  |  |
|        |  |  |  |
|        |  |  |  |
|        |  |  |  |
|        |  |  |  |
|        |  |  |  |

## **Lesson 11**

# Generic Serial Control (One-way)

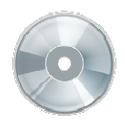

## **Overview**

This lesson shows you how to use the Generic Serial Device driver to add support for any RS-232 device that you can control with basic RS-232 commands.

## You will:

- Learn how to add serial commands for oneway control of serial devices.
- Understand Universal Functions and how they apply to Generic Serial Devices and Interfaces.
- Learn how to use Generic Serial Device commands to control devices from the g! software.
- Learn how to export and import Generic Serial Devices.

## Requirements

• A PC running g!Demo and g!Connect Pro.

-or-

• ELAN Controller and g!Connect Pro.

## Overview

### Overview

The Generic Serial Device driver is used for sending one-way commands to a serial controllable device that either does not benefit from a full 2-way driver in the g! software, or for which a 2-way driver is not available. The Generic Serial Device driver is not intended to support full two-way communication, and is primarily used for devices that do not provide feedback.

Examples of devices that are well suited as Generic Serial Devices are audio and video sources (such as DVD players) and video displays (televisions or projectors). The Generic Serial Device driver is not intended for devices like tuners and receivers, where the two-way feedback (the current station on a tuner or the active source on the receiver) is important.

The following diagram shows the basic equipment in a system schematically. The diagram includes the components that are important to the ELAN controller.

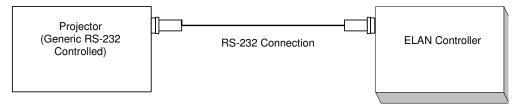

#### **Terms**

The following terms are used in the Configurator:

- **Communication Device:** The serial port or other communication method used to communicate with the device.
- **Generic Serial Device**: The device group containing serial commands and other information related to the device on the Input/Output Tab.
- **Universal Function**: A tool used to map controls in the interface to their associated commands in the Generic Serial Device.
- **Hex or Hexadecimal**: Code language commonly used in serial commands. Hex code strings use numbers and certain letters to represent the numbers 0-15. 0-9 equates 0-9, with A-F equating 10-15. Hex codes are often denoted by the presence of a small "h" at the end of a letter sequence. Sample: 02h
- **ASCII**: Code language commonly used in serial commands. ASCII strings are typically human readable text, such as ABCDEFG0123 etc.
- **Binary**: Code type consisting of 1's and 0's, representing ON and OFF respectively. Binary concepts are used frequently in serial codes, with the same command with a 1 or 0 on the end indicating whether to activate or deactivate that function.
- Generic Display: A Generic display driver that allows custom mapping of commands such as source and power. This display may be connected to a zone in zone settings for automatic switching based on source selection.
- Interface: The customizable button layout that makes up the user interface in the Viewer.

## How-to

To integrate a generic serial controlled device:

- Add the Communication Device.
- Add the Generic Serial Device, including adding commands.
- For displays: add a Generic Video Display, map the commands appropriately and configure this display in a zone.
- For sources: add the Interface, map commands and configure the Zone Controller for the source interface.
- For other items: Configure appropriate Event Mapping.

# Exercise 1: Add Generic Serial Devices from a Protocol Document

## Overview

In Exercise 1, you will add a Generic Serial Driver for a projector. A projector is a good candidate for one-way serial control as they typically do not provide feedback, and there are a limited number of commands required to program.

### How-to

- In the Configurator, click on the Input/Output tab. Right-click Communication Devices and click Add New Communication Device. The Add New Communication Device window opens.
  - a. Enter "Projector" as the Device Name.
  - b. Leave the Type set to Serial Port.
  - c. Set Communication Type to Generic Serial.
  - d. Click OK.

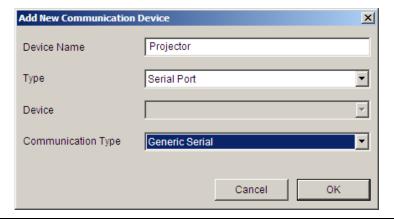

**Note:** The communication type selection shows as Standard Connection when added, but will automatically change to Generic Serial and allow editing when linked to a Generic Serial device.

2. Right-click on **Generic Serial Devices** and **Add New Generic Serial Device**. The Add New Generic Serial Device window opens.

 Select Generic Serial Device, type "Projector" in the Name field, and then click OK.

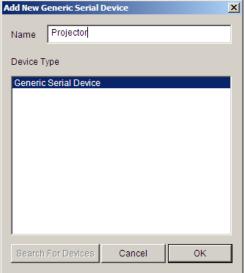

Notice the Generic Serial Device has automatically linked to the Communication Device added in Step 1.

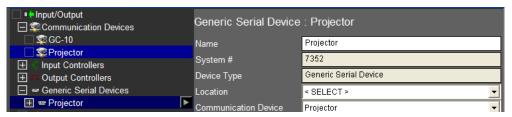

 Click Projector under Communication Devices in the System Tree to verify the baud rate and other serial settings are configured correctly for this device.

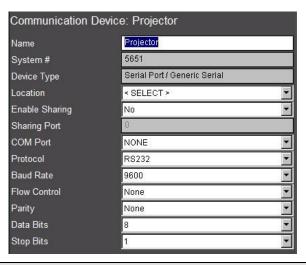

**Note:** For this exercise we will assume the default settings are correct, but in a real install all the serial settings must **exactly** match those indicated in the serial protocol for the device for communication to be effective.

- Navigate to the Generic Serial Devices Projector in the System Tree, and right-click No Serial Codes. Select Add New Serial Code. The Add New Serial Code window opens.
- 6. Name the code **Power On** and click **OK**. The code is added below the Generic Serial Device named Projector and should be automatically highlighted, and the properties display on the right.

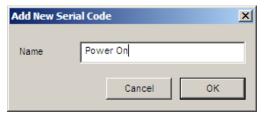

7. In the Power On properties, select **Power On** from the **Universal Function** drop-down list. Before entering the code, it is important to select the Universal Function so that the g! software can properly associate the command with the control.

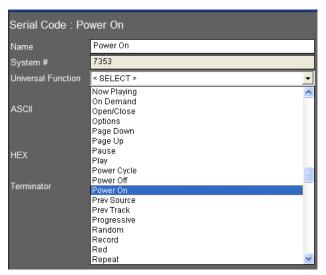

8. Now that the Universal Function is entered, enter the serial code for the projector. For this exercise, assume the power command is the ASCII string "Power1<cr>".

**Note:** Codes like <cr>> are common in serial commands, and refer to "carriage return" or "enter".

- 9. You will add the code in two steps:
  - a. Enter the ASCII string in the box labeled ASCII. The ASCII string is the text portion of the code prior to <cr>; "Power1". Notice that as you do so the hex equivalent of your ASCII string is displayed in the HEX box.

**Note:** Some serial commands are case sensitive. Refer to the protocol document for details.

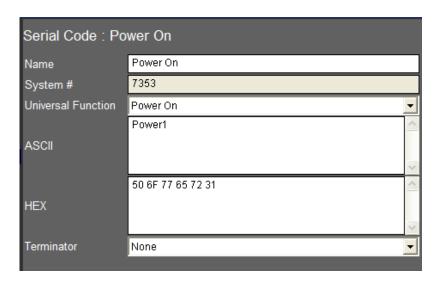

b. Enter the carriage return, which terminates the command and lets the projector know that this is the end of the command sequence. Since "carriage return" is not a character that can be displayed in ASCII, you will not enter anything into the ASCII field (pressing enter at the end of Power1 will not add the carriage return for you). Instead, select Carriage Return from the Terminator drop-down list.

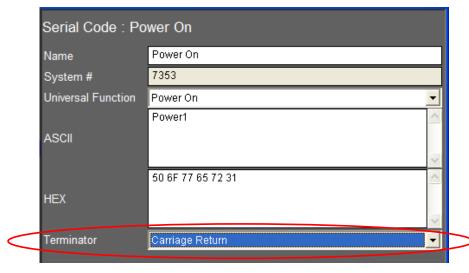

c. Click Apply to save.

**Note:** The g! software allows you to automatically append common terminators like carriage return and linefeed to the end of serial commands through the drop-down. If your particular serial protocol requires a different terminator, you can enter the terminator's hex code into the hex field.

Typically, a small box will appear at the end of the ASCII string to indicate the presence of a non-display character (Vista users may not see this box). For example, a carriage return's ASCII code is 13. Since entering 13 into the ASCII string will send 1...3, you enter 0D into the hex field to append the correct data.

- 10. Add the rest of the codes. In total, you will add 3 more codes to this generic serial driver: **Power Off**, **Component Input**, and **HDMI Input**.
  - To add the Power Off command, right-click on the Power On code and select Add New Serial Code. The Add New Serial Code window opens.
  - b. Name the code "Power Off", and click **OK**.

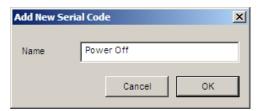

c. Select the Universal Function pointer for Power Off from the Universal Function drop-down list.

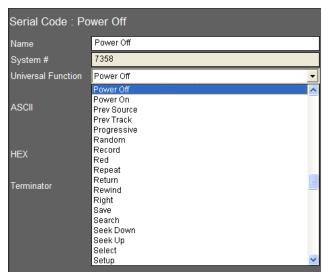

- d. The code string to turn the projector off is Power0<cr>Refer to steps 10a and 10b to enter the command:
  - Enter Power0 in the ASCII box
  - Select the Carriage Return separately from the Terminator drop-down.
  - Click Apply when finished.

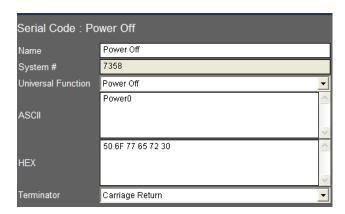

11. Refer to steps 10a and 10b to add the two input commands, being sure to set the Universal Function (inputs are listed as Source Video # etc). The commands for the remaining inputs are:

Input1<cr> for the Component input.
Input2<cr>> for the HDMI input.

12. The completed commands should look like the following:

## Component

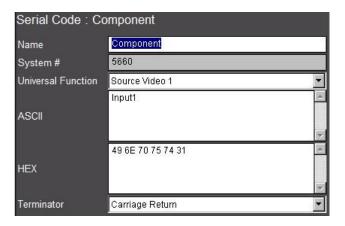

## **HDMI**

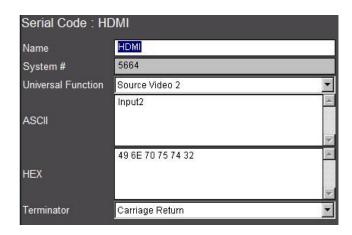

13. Once all the codes are added, it is a good idea to test them. To test codes at any time, navigate to the **Input/Output** tab, right-click on the code and select **Test Code Now**.

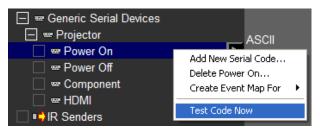

**Note:** Since actual equipment is not installed for this lesson, we cannot know the effectiveness of the command and will assume it is valid. On a real installation, testing codes can be very helpful when developing Generic Serial Drivers, and is an important part of the driver creation process.

- 14. Once you have fully tested the serial driver, cleaned up any codes, and added all Universal Functions, it is a good idea to **Export** the verified driver. This allows you to start to build a database of drivers you can control regularly.
  - a. To export files, right-click on the name of the Generic Serial Driver and select **Export to File**.

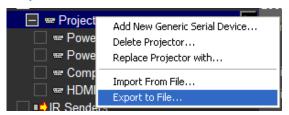

- b. A Windows file dialog box opens:
  - Enter a descriptive name that includes the type and model of the device,
  - Navigate to an appropriate location in the Common Resource Library,
  - Click Save to save your file.

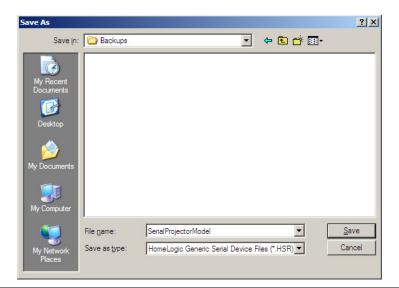

**Note:** This file can be imported to any g! system running the same version or a later software version. This is useful if you have multiple units of the same type on one job, or will use this device again on another job. Even if you don't think you will use the device again, it is always a good idea to make a backup file.

# Exercise 2: Create a Generic Display

Overview

Once you have created a Generic Serial Device, you now have a database of codes you can use in the system. For a projector or other video display, the best way to use this database is to attach the codes to a Generic Video Display. Then you can assign that display to an A/V zone for automatic power and input switching based on source selection. (See the lessons on *Configuring Distributed A/V (Parts 1 and 2)* or *Configuring Home Theater Systems* for more information.)

How-to

- 1. In Configurator, navigate to the **Media** tab, right-click on **Video Displays** in the System Tree and then select **Add New Video Display**. The Add New Video Display window opens.
- 2. Select **Generic Video Display** from the list. Name the display "**Projector**" and click **OK**.

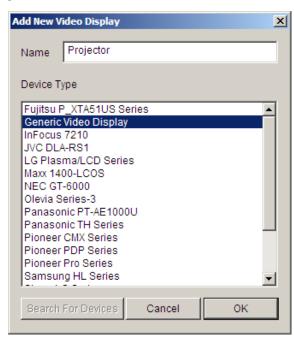

Video Display : Projector Projector Name 7371 System # Generic Video Display Device Type Location < SELECT > **-**On Off Control Type Cycling Source Control Type Cycling Delay After On/Off 100 msec Delay After Source 100 msec Controller Commands Power On/Off

Add Input

3. The Generic Video Display for Projector is added to the System Tree, and the configuration options appear in the properties window to the right.

| Quick Reference: Video Display |                                                                                                    |  |
|--------------------------------|----------------------------------------------------------------------------------------------------|--|
| Name                           | Name of Generic Display                                                                                                    |  |
| On Off Control<br>Type         | Select Cycling for units with a power toggle.  Select Discrete for units with discrete on/off commands.  Select Discrete Verify to enable resend of discrete commands even when in a perceived correct state. |  |
| Source Control<br>Type         | Select Cycling, Discrete, or Discrete Verify control types for source/input selection.                                                                                                    |  |
| Delay After<br>On/Off          | Use to set a delay before next command on units that have a warm-up time during which they will not accept commands.                                                                                          |  |
| Delay After<br>Source          | Use to set a delay before next command on units that have a period after source change where they will not accept commands.                                                                                   |  |

4. Below the drop-down fields, there is a shaded area that contains Controller Commands. This is where you will map the appropriate commands to various projector functions. Change the drop-downs to the following settings, and as you do so, notice that the controller commands box is affected by your selections:

| Property            | Setting                                                                                                    |
|---------------------|----------------------------------------------------------------------------------------------------|
| On Off Control Type | Discrete (because we have unique On and Off commands.)                                                                                                  |
| Source Control Type | Discrete (because we have unique commands for each input)                                                                                               |
| Delay After On/Off  | For this exercise, leave these <b>set to defaults</b> . In an actual install, setting these fields typically requires a little trial and error testing. |
| Delay After Source  |                                                                                                    |

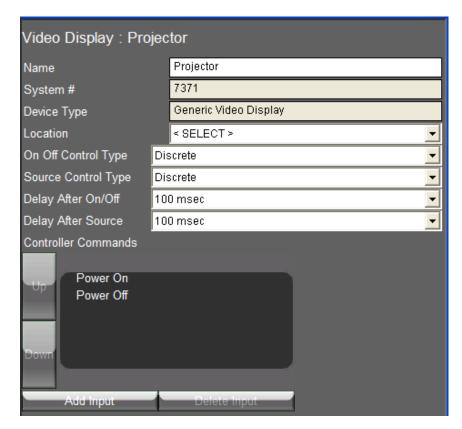

Before you add commands, you must manually add commands for inputs.
 To add an Input Command, click Add Input at the bottom of the Controller Commands list. The Add New Display Input window opens.

6. Name the input "Component" and click OK.

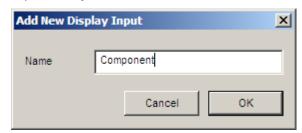

7. Repeat these steps and add a second input and name it **HDMI**.

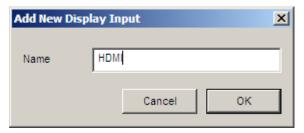

8. The next step is to tell the g! software what code to send when each command is issued. To add codes to the Controller Command for Power On, click on the name Power On in the Controller Commands box. The Commands window opens.

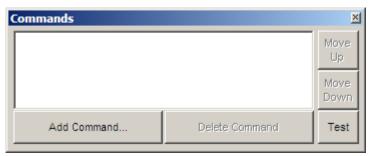

9. Click the **Add Command button...** The Add Commands window opens. Generic Serial Commands occupy their own System Family in the list, and each code is listed by the name of the Generic Serial Device followed by a colon (:) and the name of the code.

10. Select the code for **Power On** to send via **Default Device** (the *Default Device* is the Communication Device we created and associated with the Generic Serial Device on the Input/Output tab) and click **OK**. The command is added to the Commands window.

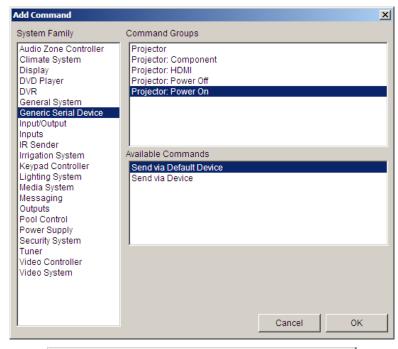

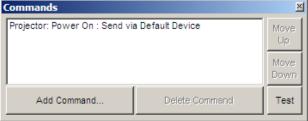

**Note:** All commands in the Command window will automatically be sent in sequence when this command function is called.

- 11. Close the Commands window since we do not need to add any further commands to power on the projector in this exercise.
- 12. Repeat steps 8-11 to add commands to **Power Off**, **Component**, and **HDMI**.

Once all commands are added, you are ready to configure the Generic Display as the display on an AV Zone just like you would with a display with built-in driver. See Configuring Distributed A/V (parts 1 and 2) or Configuring Home Theater Systems for details.

# Exercise 3: Import a Serial File from CRL for a Generic Serial Source

### Overview

In Exercise 3, you will import a serial code file from the ELAN Common Resource Library to provide one-way serial control from the g! software. The steps outlined here will work much the same for importing Generic Serial Drivers created and exported from the g! software, except that g! files will include full Universal Function data.

In the following steps, you will add a Generic Serial Driver for a DVD Player. A DVD Player is a good candidate for one-way serial control as there is typically no feedback required.

## How-to

- 1. In Configurator, navigate to the Input/Output tab.
- 2. Right click **Communication Devices** and click **Add New Communication Device.** *The Add New Communication Device window opens.*
- 3. Name the device **Generic DVD** or similar, leave the **Type** set to **Serial Port**, and set the **Communication Type** to **Generic Serial** and click **OK**.

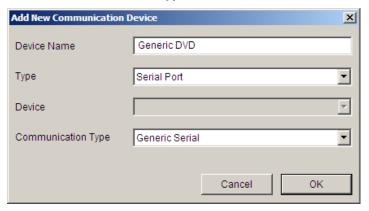

**Note:** The communication type will appear as Standard Connection when added but will change to Generic Serial and allow editing when linked to a Generic Serial driver.

4. Right-click **Generic Serial Devices** and select **Add New Generic Serial Device.** *The Add New Generic Serial Device window opens.* 

5. Select **Generic Serial Device** as the **Device Type**, enter "**DVD Player**" as the **Name**, and click **OK**.

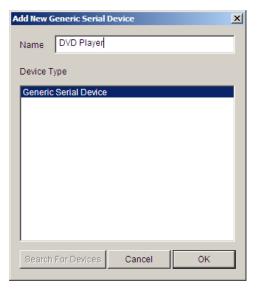

6. Notice the Generic Serial Device has automatically linked to the Communication Device added in Step 1.

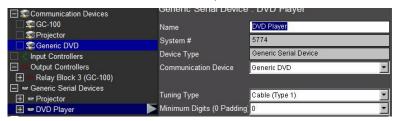

7. Click the **Generic DVD** under **Communication Devices** to verify the baud rate and other serial settings are configured correctly.

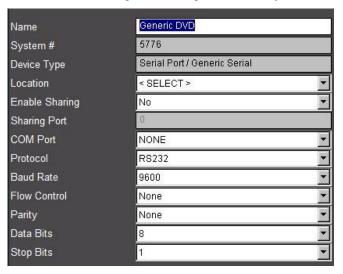

For this exercise we will assume the default settings are correct, but in a real install all the serial settings must **exactly** match those indicated in the serial protocol for the device for communication to be effective.

- 8. Import the serial codes. Note: The serial codes must be in **Elan SC4\_SER** or **HomeLogic HSR** file format.
  - To import a file, right-click on DVD Player under Generic Serial
     Devices in the System Tree and select Import From File.... to
     open the ELAN Common Resource Library Serial Library Folder.

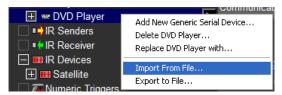

b. Browse to the Toshiba folder and select the HD-XA1 file as shown below to import the Toshiba DVD Player file.

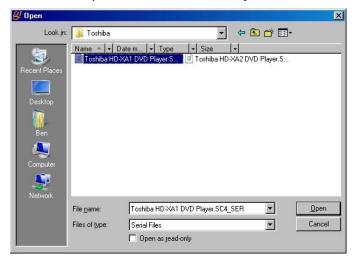

c. For a few moments the g! software will read and interpret the settings saved in the file. Once finished, click the + symbol. You will see a list of codes displayed inside the Generic Serial Device: DVD Player in the System Tree.

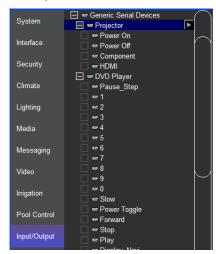

 Once all the codes have been added, test them using the Test Code Now option. Right-click the code on the Input/Output tab, and select Test Code Now.

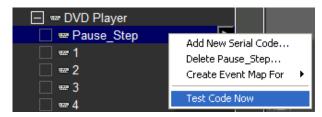

**Note:** Since actual equipment Is not installed for this lesson, we cannot verify that the command is effective, but will assume it is valid. On a real install, testing codes can be very helpful when developing Generic Serial Drivers, and is an important part of the driver creation process.

10. Once you have verified that the imported codes work, it is a good idea to prepare them for use in an interface by checking Universal Functions.

Since these files were imported from the ELAN database, they do not natively save Universal Function information. The g! software attempts to match up Universal Functions for you automatically, but if the names of the codes in the imported serial files do not match a Universal Function, they will not auto-map.

Therefore, it is important to verify that all imported codes have Universal Functions set correctly after performing an import from ELAN.

- a. Click on the first code in the list, Pause\_step. Since the g! software's Universal Function is labeled Pause, this code does not align with any Universal Functions.
- b. Set the correct Universal Function now by clicking on the **Universal Function** drop down, scrolling down and selecting **Pause**.

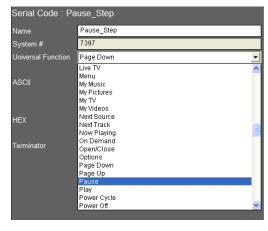

c. Go through all the codes repeating steps **a** and **b** as necessary.

#### Notes about codes that do not match a Universal Function:

- -Some codes, like **I\_P Selector**, will not have a Universal Function in the g! software. You may leave these unmapped.
- -Any commands you do not map Universal Functions to will **not** auto-map to an Interface.
- -There are 20 "User" Universal Functions available for you to map any functions you wish to auto-map that are not in the g! software's default listing.
  - 11. Now that the Serial Device has had all codes tested and optimized, and all proper mapping completed, it is a good idea to export a copy. The exported file can be imported again to this system, if you were controlling multiple identical devices, or imported to another system at a later date if you will reuse this device in a future job.
    - a. Right-click the **DVD Player** and select **Export to File** from the menu to open the Save As dialog box.

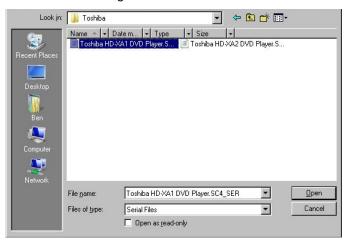

 Navigate to the appropriate folder on your PC where you would like to save the file. For this exercise, select the Toshiba folder in the ELAN Common Resources Library as shown above.

**Note**: The **ELAN Common Resources Library** installs the data files into a hidden directory. You may need to select "show hidden files and folders" from your explorer folder options dialog box to be able to browse directly to it. Alternatively you can create a shortcut on your desktop to the directory to access the folders.

c. In the File Name field, type "DVD Player", then click Save.

**Note:** Saved file names should be as descriptive as possible and include manufacturer, model number and device type so that they will be easy to find the next time you need them.

# Exercise 4: Add an Interface for Generic Serial-controlled Source

Overview

Once you have added a Generic Serial Device on the Input/Output tab for an AV source, you must add an interface that contains the graphical layout of buttons and other elements to control the device from a touch screen. Creating these Interfaces is much like those created for IR sources, and is done on the Media tab. Templates are available for common devices as a starting point, and may be customized based on your needs.

How-to

 In Configurator, navigate to the Media tab, right-click on Keypads and Interfaces and select Add New Interface. The Add New Interface window opens.

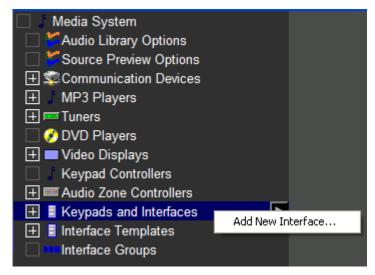

- Name the interface "DVD Player" and select DVD Single Disc as the
  Create From Template. Finally, Connect to Device must be set to DVD
  Player—this will set the DVD Player as the default device for this interface
  and in turn use the Universal Functions to automatically map commands to
  the buttons and controls.
- 3. Click **OK** to add the new interface.

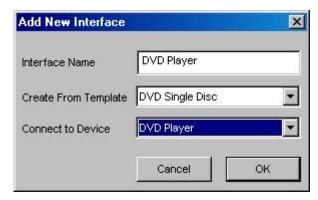

Verify that mapping was effective for the default device. Click on the DVD
 Player in the Interface list and verify the default device is set to DVD Player

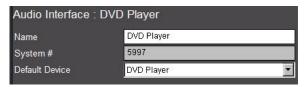

5. Click the + next to **DVD Player** in the System Tree and select the **800x600** layout to preview the DVD Player interface.

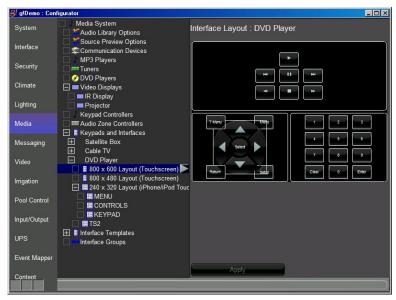

6. Click the **Menu** button in the interface to display the buttons properties. Verify the **Funct** (Universal Function) selection is set to **Menu**. When this button is pressed in the Viewer the Menu command for this interfaces default device will be issued.

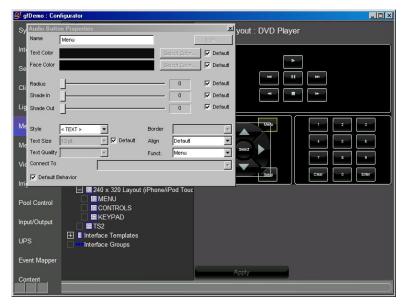

| Notes: |  |
|--------|--|
|        |  |
|        |  |
|        |  |
|        |  |
|        |  |
|        |  |
|        |  |
|        |  |
|        |  |
|        |  |
|        |  |
|        |  |
|        |  |
|        |  |
|        |  |
|        |  |
|        |  |
|        |  |
|        |  |
|        |  |
|        |  |
|        |  |
|        |  |
|        |  |
|        |  |
|        |  |
|        |  |
|        |  |
|        |  |

## Lesson 12

Interfaces: GUI, TS2, TS7, OSD, and HR2

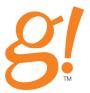

#### **Overview**

This lesson discusses the main options available in the Configurator to customize colors and tab arrangements for in-wall touch screens, wireless tablets and other user interfaces in the system.

#### You will:

- Learn how to identify Interfaces in a system.
- Change basic settings for each interface and set which Tabs and Zones to show on which interfaces.
- Use built-in Display Settings.
- Use built-in Home Pages.
- Customize Home Pages.
- Add a Web Picture (such as weather radar).
- Configure a TS2 Keypad
- Configure a TS7 Touchscreen
- Configure the On-Screen Display (OSD)
- Configure the HR2 Remote

### Requirements

A PC running g!Demo and g!Connect Pro.

-or-

ELAN Controller and g!Connect Pro.

### Overview

#### Overview

This lesson explores many features available to customize the appearance of the Viewer on various interfaces.

In an ELAN system, interfaces include:

- In-Wall Touch Screens
- In-Wall Keypads
- Wireless Tablets
- Computers in the home (on the local network)
- Computers connecting remotely (over the Internet)
- iPhone and iPod Touch
- The OSD (On-Screen Display)
- HR2 Remote

#### Terms

The following terms are used in the Configurator Interface tab when setting up the interfaces for a system:

**Touchscreen Options**: The Touch Screen Options are configured per-subsystem and include options for each interface that has connected to the ELAN Controller locally. Touchscreen Options include settings such as: what systems are visible on the interface; which tabs, keypads and zones are visible, and power settings.

**Display Settings**: Display Settings are the options for the colors, textures, and sizes of items in a touchscreen layout. These are also referred to as "themes" or "skins". The g! default display setting is BLACK with an optional BLACK HIVIS (High Visibility) for dimmer screens.

**Home Page**: Home Pages are the first page the user sees when logging into an interface. The Home Page is similar to a Custom Tab, and provides the ability to add a variety of controls such as system mode buttons and display information such as the time, a calendar, and weather. Six default home pages with various layout schemes are included.

# Exercise 1: Identify and Name Individual Interfaces

#### Overview

Each touchscreen, computer, or other interface that logs on to an ELAN controller will automatically populate a Touch Screen Options entry on the Interface tab. Each Touch Screen Option entry contains settings for that specific Interface such as power settings and display options.

The first step to managing the settings for a touchscreen interface is to know that you are working with the *correct* touchscreen. In this lesson you will learn how to **identify** a touchscreen and then **name** it so that it can be edited quickly and easily later on.

Touch Screen Option entries are added automatically for interfaces when those devices (touchscreens, tablets, etc.) connect to the system for the first time. In other words, you don't have to add interfaces manually in the Configurator. Instead, connect the device to the system and power it up. Once it has connected to the ELAN Controller, a new heading will automatically appear in the Touch Screen Options list in the System Tree.

The g! software provides a default interface with the system. When a new device (touchscreen, tablet, etc.) connects for the first time, the new Interface is created with settings *copied* from the **Default** interface. For this reason, Default cannot be deleted and the name cannot be changed.

How-to

In the following steps you will identify and name an interface.

- Start the Configurator, and the Viewer. Arrange the windows on your monitor so you can see at least a part of the Viewer behind Configurator.
- In the Configurator, go to the Interface tab. In the System Tree, under Touch Screen Options, select the Default interface.

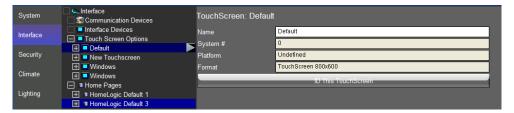

Note the large ID This TouchScreen button in the properties window.
 Click this button to force the associated client Viewer to black out and display the text in the Name field as shown in the screen below.

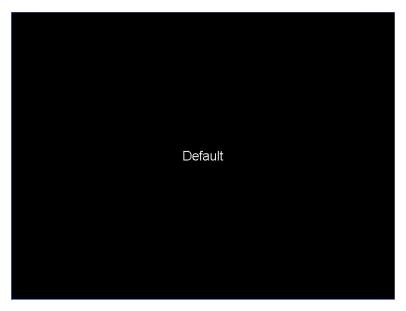

4. Click the **ID This TouchScreen** button for each entry under Touch Screen Options until your open Viewer blacks out and displays the name. Once you have found the entry that is your PC, rename it to **MY PC**.

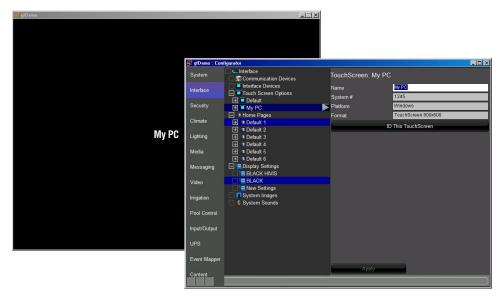

## **Exercise 2: Explore Interface Settings**

#### Overview

Each set of Touch Screen Options contains multiple headings that allow you to customize everything from what zones and interfaces appear on that particular touchscreen, to altering screen saver, power management, and display settings.

#### Inside each set of Touch Screen Options:

- Power Scheme- Battery/AC Settings such as display off and screen saver timing.
- **User Interface-** Choose current Home Page, Display Settings, and whether schedules for climate are available on this interface.
- Advanced Settings- Toggle Browser tab, enroll in security announcements (if enabled in Security settings) and set volume. Also includes settings related to hardware graphics (typically should be left to defaults).
- Tab Layouts- Configure the zones and interfaces (such as keypads) per subsystem for the selected touchscreen.

How-to

- 1. Navigate to the **Interface** tab and expand the **Default** interface.
- 2. Click on Power Scheme.

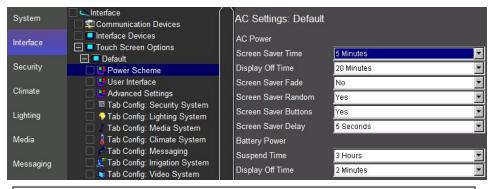

| Quick Reference: Power Scheme Fields |                                                                                        |  |
|--------------------------------------|----------------------------------------------------------------------------------------|--|
| Screen Saver Time                    | Time before the display starts showing pictures.                                       |  |
| Display Off Time                     | Time before the backlight is turned off when on AC Power (tap screen to wake).         |  |
| Screen Saver Fade                    | Fade between pictures if on (hard transition if off).                                  |  |
| Screen Saver Random                  | Show pictures in random order.                                                         |  |
| Screen Saver Buttons                 | Show the Next, Previous, Pause buttons on the picture screen saver.                    |  |
| Screen Saver Delay                   | Time between pictures.                                                                 |  |
| Battery Power<br>Suspend Time        | Time before the display goes to sleep (requires touch of power button to wake).        |  |
| Battery Power Display<br>Off Time    | Time before the backlight is turned off when using Battery Power. (Tap screen to wake) |  |

3. Click User Interface.

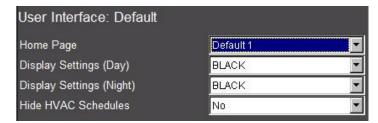

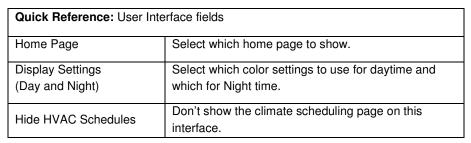

4. Use the Tab Layouts:Tab Config to configure which tabs are shown on each interface. For example, click on Tab Config: Lighting System. Notice that Master and Theater are set to be displayed on the Default interface, and the Custom Tab is not shown.

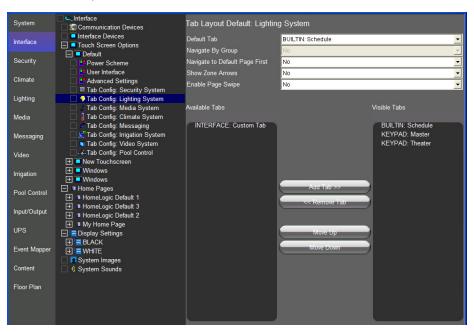

## Exercise 3: Home Page Setting

Overview

The system comes pre-configured with several built-in Home Page layouts. In the following steps, you will select from among the different built-in Home Pages to see the differences.

How-to

- 1. Navigate to the **Interface** tab, expand the **My PC** interface, and select **User Interface**.
- 2. In the properties window at right, select **Default 2** from the **Home Page** drop-down list, and then click **Apply** at the bottom of the screen.

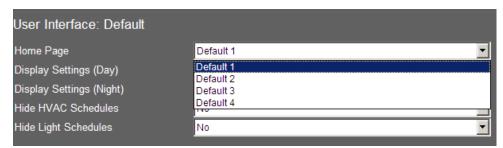

3. Go to the **Viewer**, to observe how the new **Home Page** appears.

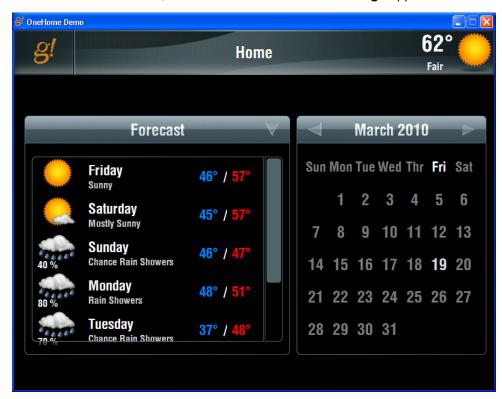

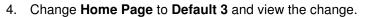

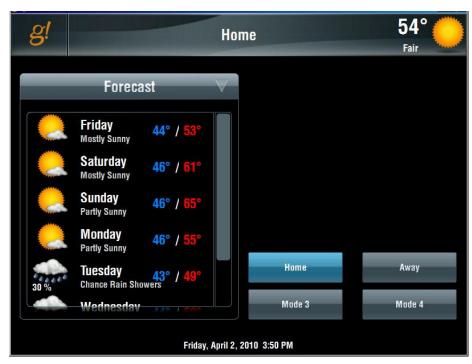

### Exercise 4: Creating a Custom Home Page

Overview

In Exercise 4, you will create a customized Home Page. As with color settings, the built-in Home Pages are not meant to be modified. Instead, we will create a new Home Page using Default 2 as the starting point and add a web image to it.

How-to

- First, add a static, refreshing jpg image to populate on the Home Page.
   This image originates from the Internet, and requires a link on the Web to the desired image. If you don't have Internet access, skip the following steps.
  - a. Open a web browser and navigate to a weather site such as www.weather.com.
  - b. Browse for local weather, and then find an image map that shows current weather conditions for your area.

For example, go to <a href="www.weather.com">www.weather.com</a> and type in your zip code. Scroll down to the Weather Map area, which displays an interactive map. Click on the **Original Radar Map** link to get a standard JPG file instead of the interactive map.

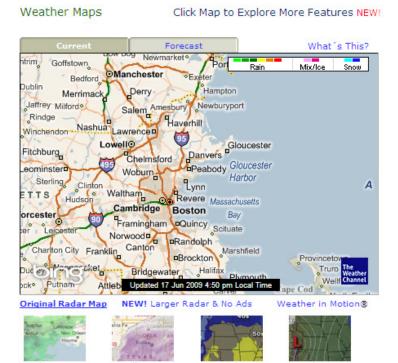

**Note:** You <u>must</u> use a static image file: html pages, Flash, and javacript will not load.

- c. Right-click inside the image, and select Properties.
- d. In the Properties dialog box, use your mouse to highlight the URL, and then press CTRL+C to copy the text. (The URL starts http://...) In Firefox:

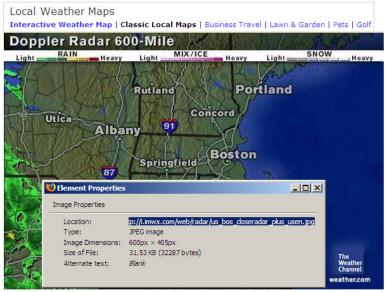

#### In Internet Explorer:

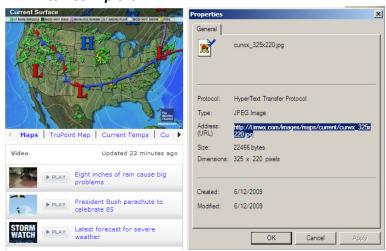

- e. In Configurator click on to the Content tab. Right-click Web Pictures, then Add New Web Picture.
- f. Set the Name to "Local Weather" and click OK.

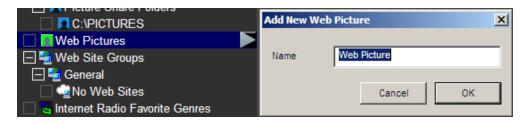

- g. In the properties window for the new **Web Picture**, place the cursor in the URL edit box, and then press **CTRL+V** to paste the URL text for the weather image that you copied earlier.
- h. Click **Apply** at the bottom of the screen.

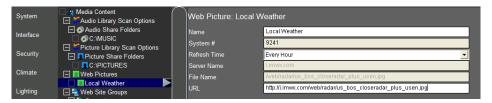

- 2. Add a new Home Page on the **Interface** tab. Right-click **Home Pages**, and then click **Add New Touchscreen Home Page**.
  - a. Set the Name to "My Home Page",
  - b. Select **Default 2** from the **Copy From** list.
  - c. Click **OK**. This creates a new Home Page and starts it off with the same layout as the built-in HomeLogic Default 2.

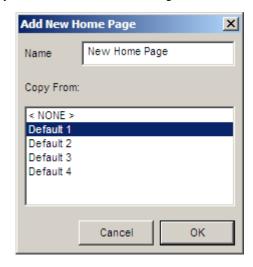

- 3. Delete the Calendar Control.
  - a. Expand My Home Page.
  - b. Select 800x600 Touch Screen from the list of Viewer resolutions.

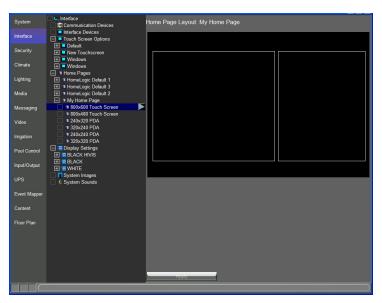

| Quick Reference: Screen Resolutions |                                                                                           |  |
|-------------------------------------|-------------------------------------------------------------------------------------------|--|
| 800 x 600                           | resolution for viewer running on g!Connect, ELAN 8.4" in-wall, and 8.4" wireless tablets. |  |
| 800 x 480                           | resolution for viewer running on a TS7 or Profile 700 in-wall touchscreen                 |  |

Select the smaller block on the right– this is a Calendar Control.
 Right-click the control, then select Delete Control to remove the calendar.

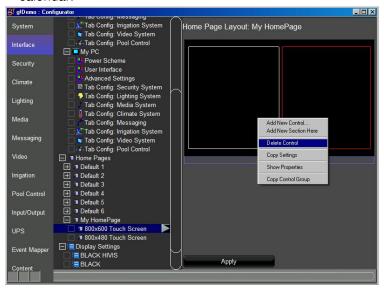

- 4. Add a new control to display a web image in its place:
  - a. Right-click in the open area, then click **Add New Control**.
  - b. Select the **Picture From Internet** control, set the name to "Local Weather" and click **OK**.

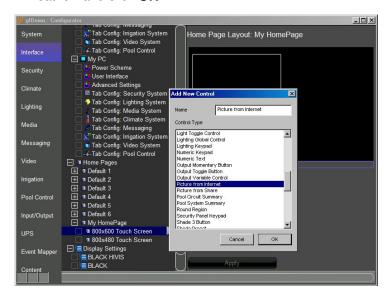

c. Use the drop-down in the **Picture from Internet Properties** window to link it to the Web Picture added previously.

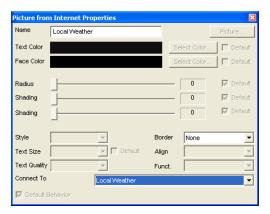

d. Resize the control to make it roughly the size of the calendar deleted in step 3c. Notice the box automatically snaps to the correct aspect ratio for your web image. (This will only happen if you have an internet connection and you pasted a valid picture link).

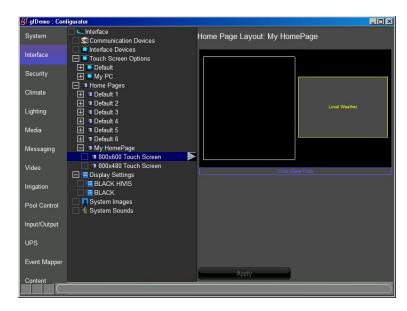

- 5. Set the interface to use the new Home Page.
  - a. On the **Interface** tab, expand the **My PC** interface, and select **User Interface**.
  - b. In the properties window at right, set the **Home Page** field to **My HomePage**. The My PC interface will now use the custom Home
    Page instead of the built-in.

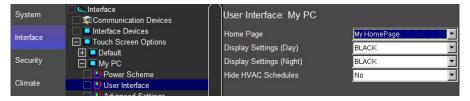

6. Check the Viewer:

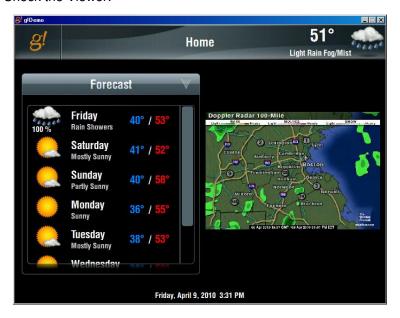

### Exercise 5: Adding and Configuring a TS2

Overview

The TS2 is a small, in-wall keypad style interface that can provide basic control of security, climate, lighting, and media for a specific area or zone rather than the entire system. To configure this interface, first connect and add the keypad to the system, then specify the specific partition, thermostat, lighting keypad, and zone that it will control.

How-to To Add a TS2 interface from the Configurator **Interface** tab:

 Add a Communication Device. TS2 keypads communicate on the built-in ViaNet port on the HC controllers. The Communication device is

configured by default and no other steps are required.

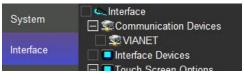

Note: The g!Demo software will automatically add one TS2 to the system. In an actual system the keypads will be discovered as they are added. See the TS2 Integration Note and TS2 Installation Manual for details and specific steps required to add TS2 keypads to an actual system.

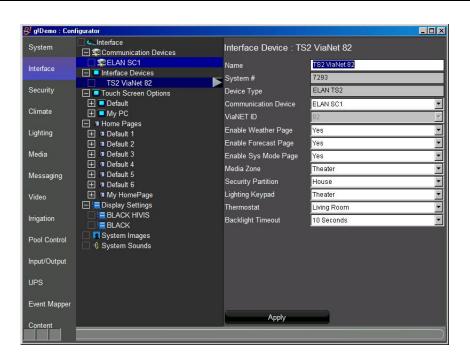

2. Configure options for the TS2 interface as described in the following table.

| Field                | Description                                                                             |
|----------------------|-----------------------------------------------------------------------------------------|
| Name                 | Editable field to name the device                                                       |
| System #             | System-assigned number. Cannot be changed.                                              |
| Device Type          | Pre-filled with device type selected when adding this device. Cannot be changed.        |
| Communication Device | Select the communication device for this interface.                                     |
| ViaNET ID            | System-provided ID. Cannot be changed.                                                  |
| Enable Weather Page  | Select Yes or No whether to display the weather info on the home page                   |
| Enable Forecast Page | Select Yes or No whether to display a weather forecast on the TS2 device.               |
| Enable Sys Mode Page | Select Yes or No whether to display the page that allows House Mode selection.          |
| Media Zone           | Select the Media Zone for this TS2 device.                                              |
| Security Partition   | Select the Security Partition for this TS2 device.                                      |
| Lighting Keypad      | Select the Lighting Keypad for this TS2 device.                                         |
| Thermostat           | Select the Thermostat for this TS2 device.                                              |
| Backlight Timeout    | Select the period of time that this device will remain illuminated without interaction. |

- When configuring custom media Interfaces for source control on a TS2, you must ensure that you create your controls/mapping on the TS2 resolution that is available under **Keypads & Interfaces** on the **Media** tab.
  - In addition, the TS2 uses a special control to handle TV Channel Favorites that requires some additional configuration. Rather than display a page with all favorites as is done on larger touchscreens, the TS2 allows you to select individual channel buttons and the templates will typically have a page with 9 Channel Favorite Buttons pre-populated.
- Choose the channels the customer may watch frequently, and manually assign the desired channel on the Favorites page under the TS2 resolution for the desired source interface.

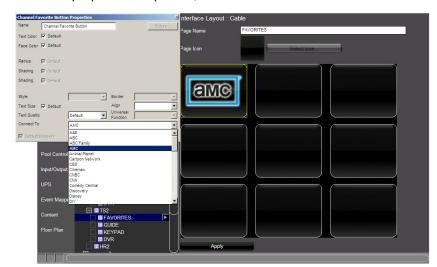

5. From the properties dropdown, choose the desired channel:

- 6. When configuring Lighting Keypads for control from a TS2, there are a few things you should bear in mind:
  - Only Keypads may be added (no Custom Tabs)
  - It is recommended to build special Virtual Keypads on the Lighting Tab for lighting devices you wish to control from a TS2, as there are special Keypad Templates to match the TS2 screen.
  - Sample settings when adding a Virtual Keypad for Lighting control from a TS2:

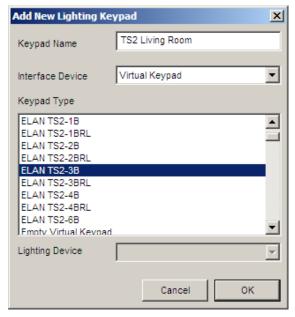

See the Lighting Lesson for more details on using Virtual Keypads. The above selection will add a 3-Button layout that is sized for the TS2's OLED.

## Exercise 6: Configuring a TS7 In-wall Touchscreen

#### Overview

The ELAN TS7 is an in-wall interface that includes the following features:

- IP based communication
- 7 inch diagonal touchscreen
- 800x480 resolution
- Composite video input
- Hard buttons for direct control of Media and Lighting.

To configure a TS7, simply connect it to the g! controller network and power up the unit. An entry for the TS7 is automatically added to the Configurator on the Interface tab.

Note: The g!Demo software will automatically add one TS7 Touchscreen to the system. In an actual system, the TS7s will be added as they are connected to the system.

#### How-to Media Hard Buttons

To configure the Media Hard Buttons on a TS7 touchscreen, navigate to the Configurator **Interface** Tab:

- Under Touchscreen Options, click the "+" next to the entry labeled ELAN TS7 to expand the list.
- Verify this item is the screen that you are trying to configure using the ID
   This TouchScreen button as described in exercise one at the beginning of this lesson.
- 3. Select the entry labeled **Tab Config: Media System**.
- 4. In the Properties section, use the **Default Tab** dropdown to select the Media Zone where the screen is located and which the hard buttons will control. For training purposes, select the Living Room zone. Selecting a zone here has the following effects:
  - a. The "Music" hard button on the panel will automatically be mapped to toggle power for the zone. If the zone is not currently showing in the Viewer, you will be taken to the zone. Additionally, pressing and holding this button will execute All Zones Off.
  - b. The "Up Arrow" and "Down Arrow" hard buttons will automatically be mapped to ramp volume up and down for the zone.
  - c. The "Mute" button will be automatically mapped to the Mute Toggle command for the zone.

#### **Light Hard Button**

The Light hard button on the TS7 is configured using Event Maps, and can be used to toggle a lighting load or lighting scene. When the button is pressed, the system receives a "Light Button Down" message from the screen. When it is released, the system receives a "Light Button Up" message. These messages are the Events in the event mapper.

 From the Interface tab, right click the ELAN TS7 entry and select Create Event Map For > Light Button Down option. The Create New Event Map window will open, with the name "ELAN TS7:Light Button Down" pre-filled:

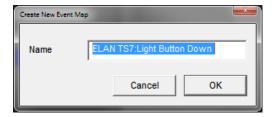

Click the **OK** button to accept the name and open the **Edit Event Map**window. The Event section is automatically pre-filled with the button press
command as seen in the image below:

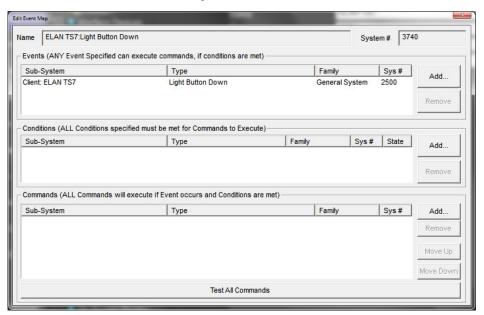

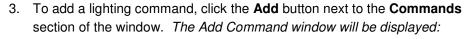

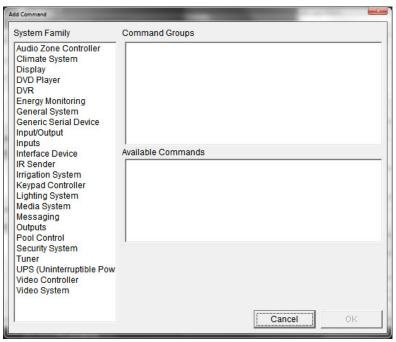

4. From the System Family section, select Lighting System. If you have completed Lesson 5: Lighting, the devices added in that lesson will be shown. In the Command Groups window, select Keypad: Master-> On then select Press Scene Button from the Available Commands list:

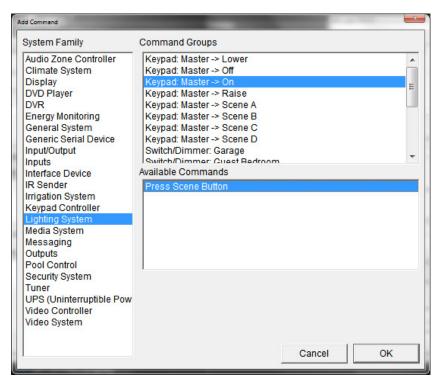

5. Click **OK** to save the command to the event map, and then close the Edit Event Map window.

The previous step is a simple example of configuring the light button. In the software there are also system commands to set the light button LED state and conditionals that can be used in the event mapper to check the LED state.

The following is an example of utilizing the Light button with the LED and conditionals to control a single load, this example requires 4 separate event maps:

- a. Event Map 1, Lights On:
  - Event: TS7 Light Button Down
  - Condition: TS7 LED is On = False
  - Commands:
    - Set TS7 LED ON
    - Set desired light load or scene on
- b. Event Map 2, Lights Off:
  - Event: TS7 Light Button Down
  - Condition: TS7 LED is On = True
  - Commands:
    - o Set TS7 LED Off
    - Set desired light load or scene off
- c. Event Map 3, Lights On LED sync:
  - Event: desired light load or scene turned on
  - Command: Set TS7 LED on
- d. Event Map 3, Lights Off LED sync:
  - · Event: desired light load or scene turned off
  - Command: Set TS7 LED off

#### **Composite Video**

The TS7 can be configured to display an analog video source. If the home has more than one analog video camera installed, Event Maps can be set up to enable the display on the TS7 to be switched between the different sources.

To configure video display on the TS7, set up a custom tab as follows:

- 1. On the Video tab in Configurator, navigate to Custom Tabs in the System Tree.
- 2. Right –click Custom Tabs and select **Add New Custom Tab....** *The Add New Custom Tab window opens.*
- 3. Name the new tab "Cameras", then click **OK**.

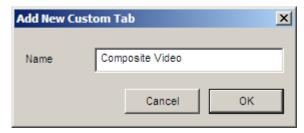

- 4. Under Custom Tabs>Cameras in the System Tree, select the appropriate resolution for the TS7: 800x480. *The Custom Tab Layout: Composite Video area displays on the right.*
- 5. Right-click in the Tab Layout area, and select **Add New Control...**. *The Add New Control window opens*.

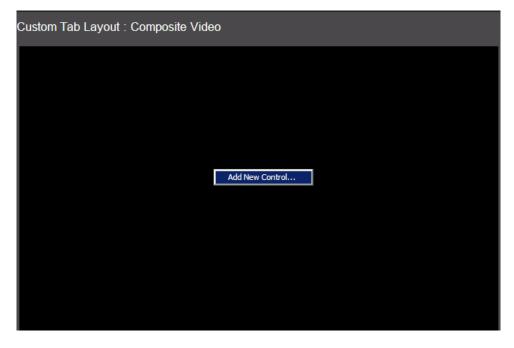

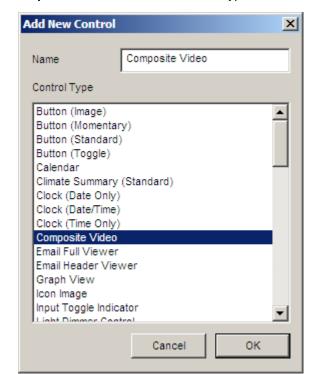

6. Select **Composite Video** from the Control Type list, and then click **OK**.

**Note**: A Composite Video control and Video Stream control (from an IP camera) cannot exist on the same interface. Adding one of these controls to an interface will remove the other option from the "Add New Control" dialog box.

7. The Composite Video control displays on the tab layout. No settings in the Properties window are required; simply reposition and size the control as desired, and then click **Apply**. Note the window automatically snaps to the correct aspect ratio as soon as you resize it.

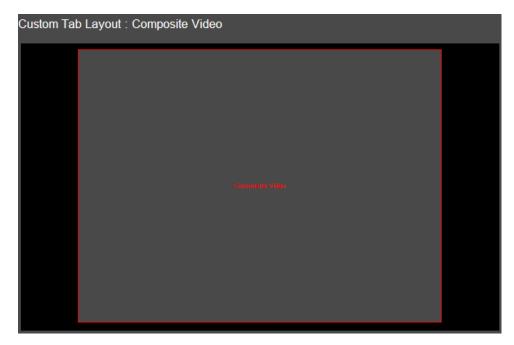

- 8. In the Viewer, whichever TS7 displays this Custom Tab automatically uses its local input as the source. If the video feed is tapped, it automatically goes to full screen mode on the TS7. When the TS7 composite video is in full screen mode, it ignores all Screen Saver and backlight timeout options and stays on until full screen mode is exited.
- 9. The Composite Video control does not display anything on touch screens that lack a local input (such as the Wireless Tablet), and the Custom Tab should be hidden on such devices. Form more information on hiding certain pages from the Viewer, see Exercise 2 in this Lesson.

# Exercise 7: Configuring the On Screen Display (OSD)

Overview

The OSD, or On-Screen Display, is an interface for controlling the g! system using a television and the included IR remote control. (The OSD can also be controlled with an HR2 Wi-Fi remote control. See Exercise 8.) The OSD is designed to control a single media zone, but basic functionality for all media zones is supported. Additionally, the OSD will provide interfaces for control and status of other sub-systems in the home.

The following lists important information about the OSD that you should know:

- The OSD is designed to provide output and control to a single display/media zone, and is not intended to be used through a Video Switch for multiple zones.
- The HC Controllers feature support for video pass-through with a single component input, and a single component output. Video passthrough is available to allow the HC controller to share the component input on newer televisions, which may provide a limited number of component inputs. Pass-through is the default state of the video output on the OSD, and the HC controller must be powered up for pass-through to function.
- HC Controllers include a basic remote, known as the g! remote, to provide control of sources and OSD functions through IR and Universal Functions. For more advanced features, the HR2 WiFi remote can provide additional features alongside OSD control as explained in Exercise 8.
- The g! remote is designed to directly drive the active source, even when the OSD is not active. This allows basic functions, such as volume, power, and source transport control to be available from the remote without activating the OSD. The g! remote's IR input is automatically interpreted to send commands to the appropriate device. This allows generic IR input to send serial, Ethernet or IR commands as appropriate based on the active source, and Universal Functions.
- The OSD becomes active and exits pass-through mode when the HC controller receives the OSD (g! button) toggle code. The g! remote or HR2 Wi-Fi remote will then change the function of some buttons in order to appropriately navigate the OSD.
  - Note that an IR receiver must be attached to the HC controller to receive the IR code from the included remote.

.

- When in OSD mode, some functions of the OSD remote or HR2 Wi-Fi remote will change.
- It is not possible to drive the OSD from a touchscreen or other interface, as it is intended to be controlled from the g! remote IR codes, or through the HR2 Wi-Fi remote.

This option is only available on HC-Series controllers and is not available on a HomeBrick or MultiBrick. Component video cables and an IR receiver, such as the ELAN IRS5 (each sold separately), must be connected to the HC Controller for the IR commands to be received and the signal to be displayed. Refer to the HC Controller installation manual (available on the Elan dealer site) for details.

Note: The OSD cannot be viewed using g! Demo.

The OSD is enabled by default on the HC-series controllers, and needs only to be configured prior to use. Navigate to the **Interface** tab in the Configurator to configure the OSD:

- 1. Select **On Screen Display** at the bottom of the System Tree.
  - Set the Enable Local OSD field to No to disable the OSD
  - Set the Enable Local OSD field to Yes to enable the OSD
  - Adjust Video Output as needed for the video display connected to the HC output. HC power cycle is required for the change to take effect.

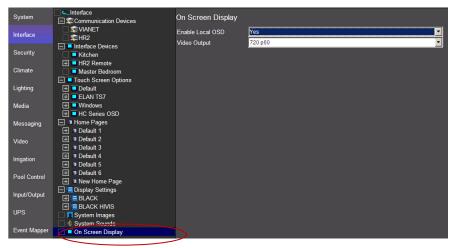

- 2. Click on the "+" next to the **HC Series OSD** entry in the Touch Screen Options list to view the OSD configuration settings.
  - **Power Scheme** is not applicable to the HC OSD.
  - User Interface is not applicable to the HC OSD.
  - Advanced Settings Some of the fields shown are not applicable to the OSD configuration. Listed below are the fields that are important when using the OSD:

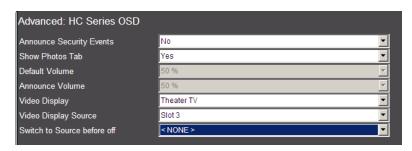

- Show Photos Tab: Set this to Yes to enable the OSD photo browser, or No to hide the photos browser on the OSD.
- The Video Display field selects the display to which the HC controller is connected. This will allow the software to manage the power and inputs for the selected display. For this training, select Theater TV (added in Lesson 9: Configuring Home Theater) as the display for the OSD.
- The Video Display Source field selects the source on the display to which the controller is connected. This will automatically switch the display to the selected source when the g! button is pressed on the remote control. Select Slot 3 as the Video Display Source.
- The Switch to Source before off field allows you to set the display back to a default input before turning off the zone. This is primarily used when you are navigating the OSD, turn off the Media Zone, and on next use wish the TV to not wake up on the OSD input (to avoid HDMI delay).

**Note**: If a default Media zone is configured with a display and is ON, and OSD is toggled OFF, the g! button will automatically set the display back to the correct state for the active source based on zone display settings.

- Tab Config: The tab config settings can be used to show or hide various systems in the OSD. These settings can also change the order in which the subsystems appear. Below is an overview of each system and its functionality on the OSD.
  - Security The Security OSD is built in and allows for multiple partition selection. For each partition the OSD will show the security panel, zone, and fault status and allow for arming/disarming the system.

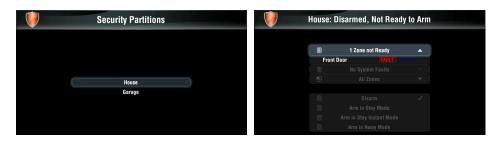

Remote Function: For the Security section of the OSD, the standard cursor controls are used for navigation; when arming/disarming, the number keys of the remote are used for PIN entry. If a default media zone is active, hard buttons like Volume will still pass to the default media zone.

 Climate – The Climate OSD interface is built in and includes an all zones selection page with status overview and each thermostat page includes status and settings for heat/cool set points, system and fan mode.

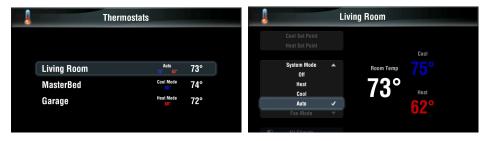

Remote Function: For the Climate section of the OSD, the standard cursor controls are for navigation. If a default media zone is active, hard buttons like Volume will still pass to the default media zone.

 Lighting – The Lighting OSD interface is configured by the installer as a Lighting Custom Page, see configuration screenshot below.

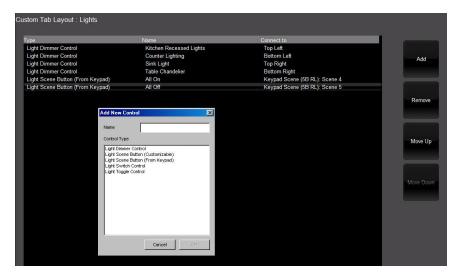

- The OSD custom page supports adding the following controls: Light Dimmer Control, Light Scene Button (Customizable), Light Scene Button (From Keypad), Light Switch Control, and Light Toggle Control.
- The OSD for the Custom Light configuration above will look like the image below.

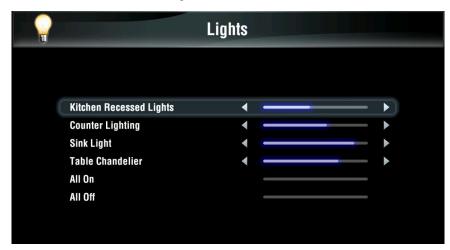

Remote Function: For the Lighting section of the OSD, the standard cursor controls are used for navigation. Select a specific light by highlighting it with the cursor to make it active. When selected, the arrow keys can be used to raise/lower lights. For toggle controls, the OK button will toggle between On and Off states. If the default media zone is active, hard buttons will still pass to the default media zone.

 Media – The OSD interface for Media provides an overview page for all Media zones but is intended primarily to drive media in the Default Media Zone. Controls are available for each Media zone to select the source, control basic source functions or power the zone On/Off using the OSD.

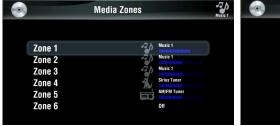

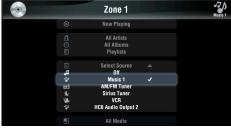

Default Media Zone – Certain sources can display an interface to the OSD, such as the Internal Audio Player, and can be controlled from the OSD regardless of zone. Other sources do not provide an interface to the OSD as they are best driven through their own video output (such as the majority of sources using Custom Interfaces, like a Cable

Box). Sources without an OSD interface will automatically deactivate the OSD and switch to the configured display settings in the Default Zone. When this occurs, the sources own video output (if available) is displayed, and the remote hard buttons use Universal Functions to send the correct commands to the active source.

Set a Default Media Zone – On the Tab Config for Media there is a **Default Tab** selection. The selection defines the zone that the OSD interface is assigned to. When this selection is made, the OSD IR remote provides power, source selection, and volume control for that zone, even when the OSD is inactive. Additionally, the remote provides universal control for the active source in this zone.

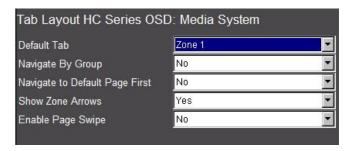

Remote Function with OSD Active: For the Media section of the OSD, the standard cursor controls are used for navigation and selection of basic zone and source selections. Except for the Play button, which is required to play a selection. If the default media zone is active, hard buttons like transport controls still pass to the default media zone.

Remote Functions with OSD Inactive: When the OSD is toggled off, the g! remote hard buttons can still be used to control the Default Media Zone. Buttons including Power, Mute, Volume, and transport controls (Play, Pause, Prev, Next) will still control the Default Zone and current active source without activating the OSD.

 Video – The OSD video interface provides a video overview page for selecting and viewing individual cameras.

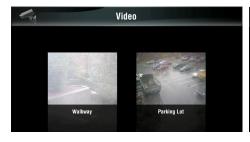

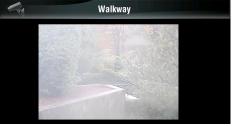

Remote Function: For the Video section of the OSD, the standard cursor controls are used for navigation of video feeds on the Overview screen. With a video feed highlighted using the cursor controls, press **OK** on the remote to make that feed full screen. In Full Screen mode, the arrow keys can be used on compatible cameras to pan/tilt the video feed, and the Page Up/Page Down buttons can be used to zoom. You can also select existing preset Pan/Tilt/Zoom positions by pressing number keys 1–8. If a default media zone is active, hard buttons like Volume will still pass to the default media zone.

- Irrigation There is no OSD interface or control for the Irrigation App.
- Pool There is no OSD interface or control for the Pool App.
- Photos The OSD photos browser will provide folder browsing
  for the configured photos library. The OSD remote can be used
  to navigate the photos, or the selected folder can be set into
  random slideshow. Use the arrow buttons to navigate the
  photos. Press OK to present the selected image full size; press
  OK with the image full size to start the slideshow.

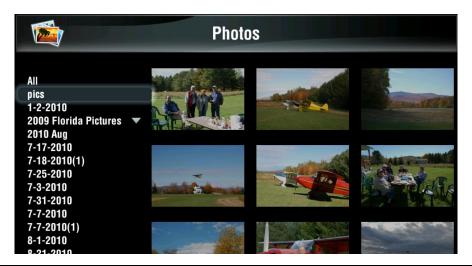

Remote Function: For the Photos section of the OSD, the standard cursor controls are used to navigate the photos, or the selected folder can be set into random sideshow. Use the arrow buttons to navigate the photos. Press **OK** to present the selected image full size; press **OK** with the image full screen to start the slideshow in that folder. If a default media zone is active, hard buttons like Volume will still pass to the default media zone.

• Other g! remote functions – The following functions are generally true, with some exceptions when OSD is active in certain partitions.

o OSD (g!) toggle: Toggles OSD

o Power: Toggles Power on Default Media Zone

 All buttons in recessed area at bottom of remote (Exit – Next) pass to the Default Media Zone's active source (if applicable)

o LIVE: Exits OSD

o **Menu:** If OSD is active, returns to main page of OSD.

Last: If OSD is active, goes back one page.

o List: If OSD is active, goes to Now Playing page.

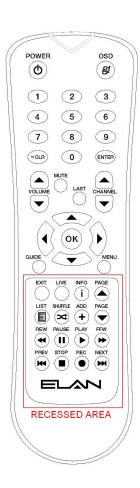

# Exercise 8: Adding and Configuring the HR2 Wi-Fi™ Remote Control

Overview

The HR2 Handheld remote control is a slim, portable device that provides an interface to the g! system through a familiar and convenient remote control form factor. The HR2 combines a customizable OLED touch screen with an array of remote control style hard buttons. Through instant-on Wi-Fi, the HR2 can provide control and feedback of Serial, Ethernet, and IR subsystems attached to a compatible HC Controller. The HR2 is designed to control a single media zone, but basic functionality for all media zones is supported. Additionally, the HR2 provides interfaces for control and status of other subsystems in the home.

The supported 2-way features include:

- Media zone and source control
- Hard buttons to drive current source
- On-Screen Display (OSD) functions
- System mode control and optional weather information
- Basic security and climate feedback and control
- Customizable lighting control
- Special functions in certain areas
- IR Blaster: The HR2 includes an IR blaster for providing power control of a video display where it is not possible to run an IR emitter or another type of control method.

The following controls are supported using the touch screen interface:

- Audio button, keypad, mode control, and sound adjustment
- · Channel favorite button

Once the Wi-Fi network information is set up, the HR2 remote is automatically added to the Configurator and connected to the controller. The HR2 remote is enabled by default on the HC series controllers, and only needs to be configured prior to use.

The HR2 remote option is available only on the HC-Series controllers and is not available on a HomeBrick or MultiBrick.

Note: Refer to the HR2 Integration Note (available at the ELAN dealer site) for details.

HR2 Layout & Features

The HR2 features a customizable touch screen, and an array of hard buttons to provide control of various subsystems attached to a compatible HC controller.

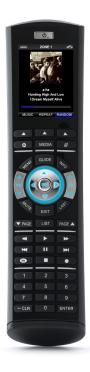

The following lists some basic operational notes on the HR2:

**Power Button:** The power button is configurable; refer to the *HR2 Interface Device* table below.

Press and hold the **Power** button to send an All Zones Off to all media zones.

**Touch screen**: The information in this area may change, but in general all but the thin line at the bottom of the touchscreen can be pressed.

Note: From the main menu, if you press and hold a button such as Climate ( ) on the touchscreen, the touch screen displays a new page which lists all the zone selections from that subsystem that are available on the HR2. If you single tap button, the last accessed selection is displayed.

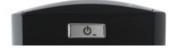

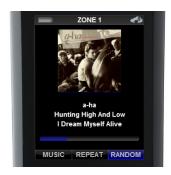

**Button Display**: The thin line at the bottom of the touchscreen is actually three buttons that are contextual and become accessible when you press the corresponding arrow (▲) button below the touchscreen. For example, Random was toggled on by pressing the right-most arrow (▲) button.

Arrow Buttons: The two rows of buttons (the first row with the three arrow (▲) buttons, and the second row with Now Playing ▶, Media, and g! buttons) will always affect the HR2 Touchscreen, unless you are in OSD mode.

Press and hold the **Media** button to access the settings page for the current media zone. In OSD mode, the Now Playing , Media, and g! buttons will affect the OSD.

All hard buttons below the silver line will, in general, send commands to the current source or active media zone, except when the HR2 is in OSD mode. In that case, the buttons are either disabled or provide the same functions as the g! remote. See OSD Exercise 7 for more details.

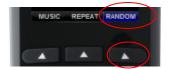

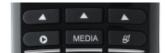

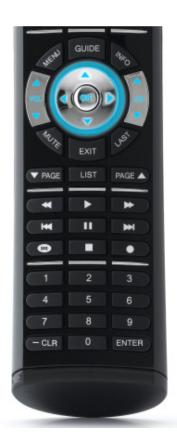

How-to If you have an HR2 remote, follow along with the instructor. If you do not have an HR2 remote, refer to the Integration Note.

- 1. Verify the software version for the HR2 radio as follows:
  - a. Navigate to the **System** tab, **System** in the System Tree, and verify that the software version is 5.2 or later.
  - b. Power on the HR2 remote using the power switch located under the bottom end-cap.
  - c. Press the following buttons at the same time to access the SETUP MENU:
    - -CLR
    - g!
    - arrow (▲) above the g!
  - d. Verify the software version.
- 2. Add the HR2 remote as a new communication device to the Configurator.
  - a. Navigate to the Interface tab.
  - In the System Tree, right-click Communication Devices and click Add New Communication Device. The Add New Communication Device window opens.
  - c. Do the following:
    - Name the device HR2
    - Set the **Type** to **Ethernet**
    - Set the Communication Type to ELAN HR2 Controller
    - Click OK.

Note: Only one Communication device is required for any number of HR2s.

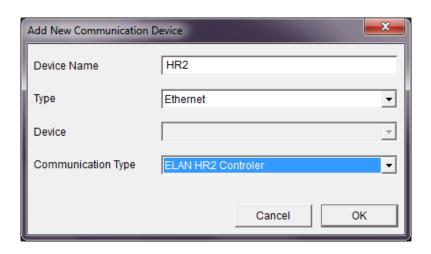

- 3. Power off the HR2 remote using the power switch located under the bottom end-cap.
- 4. Configure the HR2 remote as follows:
  - a. Connect the HR2 remote to your PC with the included USB-to-mini USB cable.
  - b. Power on the HR2 remote until it boots up with the **Enter Password** screen.
  - c. On the remote, press the numbers **3526** and press **ENTER**. The Remote screen should state "Correct" and switch to USB active.
  - d. If a window pops up reporting disk or file errors, click **Fix** or **Run Scan** button, then close the window after it runs.
- 5. Right-click the **HR2 Communication Device** in the System Tree and select **Configure attached HR2** from the menu. *The Configure HR2 dialog box opens*.

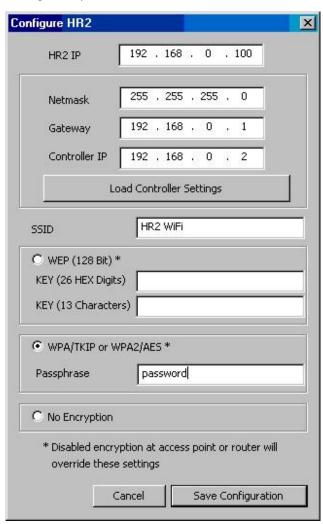

- 6. Configure the dialog box as follows:
  - Type the IP address for the HR2 (outside of the network DHCP range) in the HR2 IP field.

Note: Get the IP address from your network administrator, if you do not know it.

b. Click Load Controller Settings to automatically set the Netmask,
 Gateway, and Controller IP fields.

Note: Controller must have static IP for this function.

- c. Type the SSID that the HR2 remote is connecting to in the SSID field.
- d. Select the encryption type and enter the wireless password in the **Passphrase** field.
- e. Click **Save Configuration** to add the configuration information to the remote.
- f. When you get the notification that it is safe to disconnect the USB, click **OK**.
- 7. Remove the USB cable. The remote will reboot and then display "Configuring Radio." This may take a minute or two to complete. It will then connect to the access point and finally the system controller. Once connected to the system controller, it will automatically populate an entry under the **Interface** tab, **Interface Devices** in the System Tree.

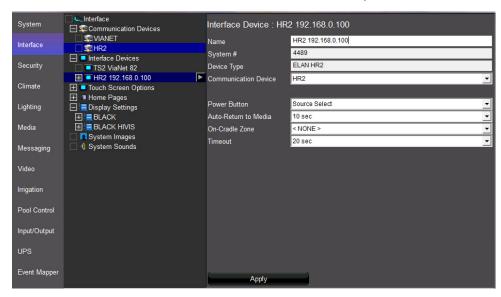

| Quick Reference: HR2 Interface Device |                                            |  |
|---------------------------------------|--------------------------------------------|--|
| Name                                  | Editable field to name the device.         |  |
| System #                              | System-assigned number. Cannot be changed. |  |

| Device Type          | Pre-filled with device type selected when adding this device. Cannot be changed.                                                                                                    |  |
|----------------------|----------------------------------------------------------------------------------------------------|--|
| Communication Device | Select the communication device for this interface.                                                                                                    |  |
| Power Button         | Source Select – Press On to display the source select page for the selected zone. If the remote is On, press to turn Off.                                                                                 |  |
|                      | <b>Toggle</b> – Changes a zone to On if the previous selection was Off or vice-versa. If the remote is Off, when it is turned On, it returns to the last active source.                                   |  |
|                      | Optionally, you can select a Turn-On Source from the Configurator <b>Media</b> tab on the Audio Zone set up page. This will force the zone to always turn on to that source when the power is toggled on. |  |
| Auto-Return to Media | Defines how long the remote interface stays at a different subsystem before it returns to the default media zone.                                                                                         |  |
|                      | Settings are: Never, 10 or 30 secs, 1 or 2 mins                                                                                                    |  |
| On-Cradle Zone       | Optionally, you can set a zone to which the HR2 remote returns when it is placed on the cradle. See Step 9e.                                                                                              |  |
| Timeout              | Determines how long the remote screen displays before going dark. The settings are: 10, 15, 20, 30, 45, 60 secs                                                                                           |  |

#### 8. Set up the Interface Device fields as follows:

a. Change the **Name** field in the properties window to the location where the remote is installed, such as "Living Room Remote".

This is critical if you have multiple remotes at different locations.

Note: Press the Menu and Info buttons on the HR2 remote at the same time, and the remote screen displays the name that you set.

- b. Verify that the **System #**, **Device Type**, and **Communication Device** are automatically detected.
- c. Set the **Power Button** field to one of the following settings:
  - Source Select
  - Toggle

- d. Set the **Auto-Return to Media** field to one of the following settings:
  - Never
  - 10 or 30 secs
  - 1 or 2 mins
- e. Set the On-Cradle Zone field to a zone.
- Set the **Timeout** field to a time setting.
- g. Click Apply.

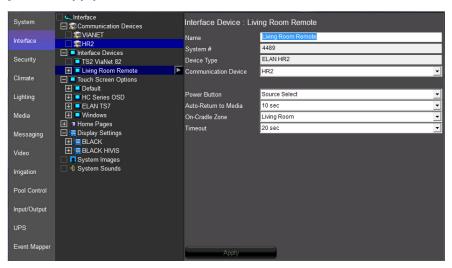

Click the "+" next to the Living Room Remote entry under Interface
 Devices to view the HR2 configuration settings.

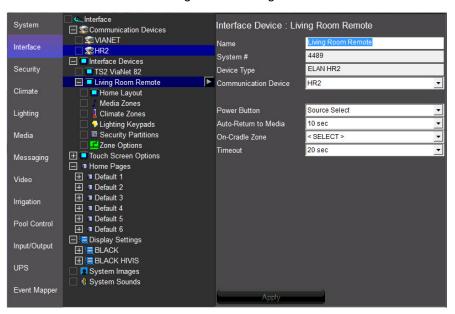

10. Configure the display screen for the remote by selecting to hide or display the tabs in each zone previously set up in the Configurator and click **Apply** for each configuration.  Home Layout – configure the Home interface to provide the status and control of system modes or display the weather conditions and forecast information.

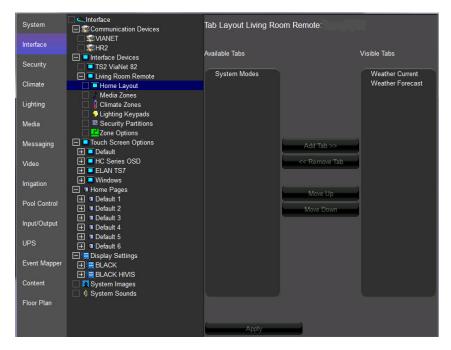

 Media Zones – configure the system to display one or more media zones.

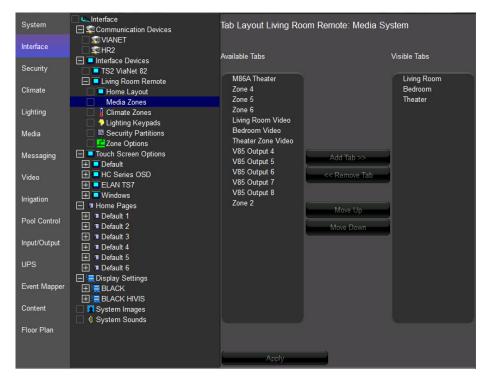

Any sources using custom interfaces that will be displayed on the HR2, must have interfaces configured on the HR2 resolution for that interface on the **Media** tab.

When creating the interface for the HR2, notice that many standard controls (arrow keys, channels, and so forth) are shown already as physical buttons on the HR2 and will be mapped automatically to send the appropriate commands. Therefore, the only controls that need be shown in the HR2 resolution are for buttons or controls unavailable from the HR2 hard buttons. You many also customize what command is sent when a specific button is pressed. See the next section, "Customize HR2 Button Mapping.

Note: TV Channel Favorites use the same special button control as the TS2. For more information, see the TS2 exercise in this lesson.

#### Customize HR2 Button Mapping

Any of the hard buttons below the silver line on the HR2 remote can be customized to send a different command than what is shown on the button. This section explains how to reprogram those HR2 buttons.

For Example: You can program a button such as the **List** button on the HR2 remote and customize it to access the **On Demand** feature of your cable box.

- 1. Navigate to the **Media** tab on the Configurator.
- 2. Under **Keypads and Interfaces**, click "+" to expand the list.
  - a. Select the interface for the source device that you want to customize, such as Cable TV.
  - b. Select **Cable TV** to display the button settings.
  - c. Locate List under the Incoming Code column.
  - d. Right-click **Default** under the Behavior column and change to **Override**.

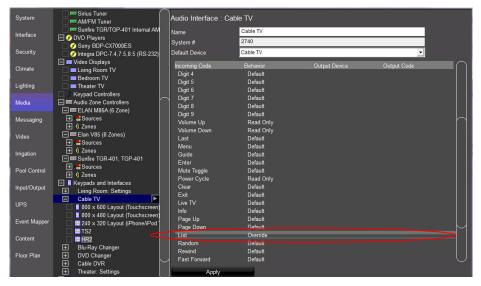

e. Select the desired custom output device from the Output column.

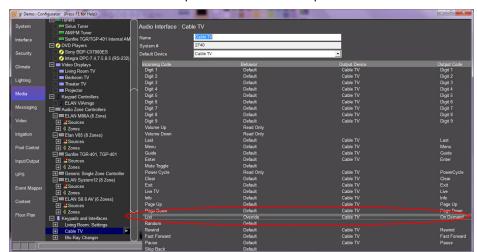

. Select the desired output code from the Output Code column.

3. Click Apply.

Note: Custom mapping is global for the source and will affect all g! interfaces such as touchscreens and PC Viewer.

 Climate Zone – Configure the system to display one or more climate zones. The HR2 remote provides heat or cooling mode and fan control, and includes adjustments to temperature settings.

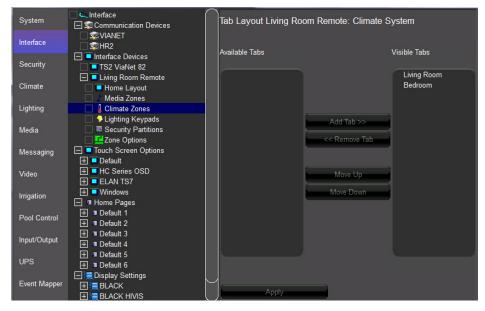

 Lighting Keypads – Configure the system to display one or more custom lighting keypads. The HR2 remote touchscreen provides 2way control of your scenes and lighting devices.

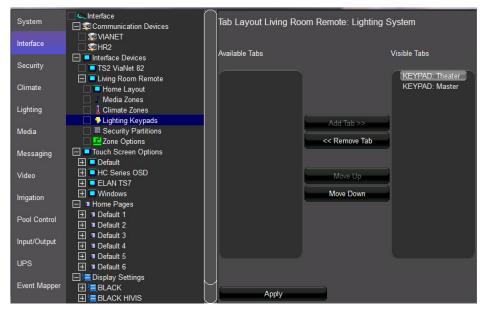

**Note:** The HR2 only displays Lighting Keypads (no Custom Tabs), and it is recommended you create custom Keypads for the HR2's screen for best results. The TS2 Keypad Templates are a good starting point, for more details see the TS2 Exercise in this Chapter.

 Security Partitions – Configure the system to display one or more partitions. The HR2 displays a keypad in the touchscreen that you can use to arm or disarm a partition.

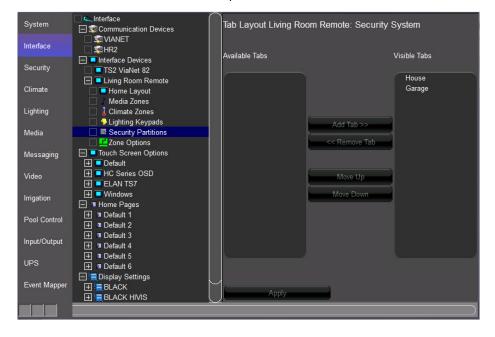

Note: You can select Zone Options to map Media zones and set your default lighting keypad, default thermostat, and default security zone. See online help for instructions.

#### Using the HR2 to Control the OSD

The HR2 provides control of the HC On Screen Display by accessing a special OSD mode. In OSD mode, the touchscreen of the HR2 will not show the normal interface, and the behavior of the HR2 hard buttons is changed. To enable OSD mode on the HR2, the OSD must have a default zone configured.

- 1. Navigate to the **Interface** tab on the Configurator.
  - a. Select **HC Series OSD** and click "+" to expand the list.
  - b. Select Tab Config: Media Systems.
  - c. From the **Default Tab** drop-down box, select the zone to which the OSD interface is assigned.
  - d. Click Apply.

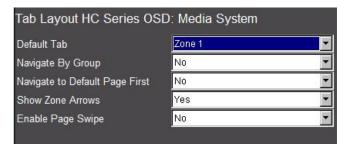

- 2. Under Interface Devices, click "+" to expand the list.
  - Select HR2 Remote.
  - b. Click "+" to expand the list and select **Media Zones**.
  - c. From the **Available Tabs** list, move the zone that you configured as the default tab for the OSD to **Visible Tabs**.
  - d. Click Apply.

To set the HR2 to OSD mode:

- 1. Press **g!** button, then press and hold **Media** button, and then select the desired zone (Zone 1).
- 2. Press the **g!** button to return to the main menu on the HR2 touchscreen.
- 3. Press the center arrow (▲) button to enter OSD mode.

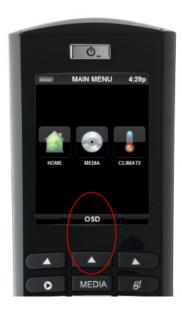

The OSD command is sent to the HC, to activate the OSD on your display, and change the HR2 to OSD mode.

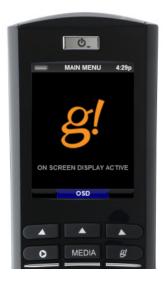

When in OSD mode, the HR2 hard buttons will mimic the g! remote buttons. The HR2 has two additional hard buttons: Now Playing ▶ and g!, which are not present on the g! remote; so when the **Now Playing** button is pressed, it will jump the OSD to the **Now Playing** screen. When the **g!** button is pressed, it will jump to the OSD main menu.

For details on other button features in OSD mode, see the OSD exercise in this lesson.

| Notes: |  |
|--------|--|
|        |  |
|        |  |
|        |  |
|        |  |
|        |  |
|        |  |
|        |  |
|        |  |
|        |  |
|        |  |
|        |  |
|        |  |
|        |  |
|        |  |
|        |  |
|        |  |
|        |  |
|        |  |
|        |  |
|        |  |
|        |  |
|        |  |
|        |  |
|        |  |
|        |  |
|        |  |
|        |  |
|        |  |

| Notes: |  |  |  |  |
|--------|--|--|--|--|
|        |  |  |  |  |
|        |  |  |  |  |
|        |  |  |  |  |
|        |  |  |  |  |
|        |  |  |  |  |
|        |  |  |  |  |
|        |  |  |  |  |
|        |  |  |  |  |
|        |  |  |  |  |
|        |  |  |  |  |
|        |  |  |  |  |
|        |  |  |  |  |
|        |  |  |  |  |
|        |  |  |  |  |
|        |  |  |  |  |
|        |  |  |  |  |
|        |  |  |  |  |
|        |  |  |  |  |
|        |  |  |  |  |
|        |  |  |  |  |
|        |  |  |  |  |
|        |  |  |  |  |
|        |  |  |  |  |
|        |  |  |  |  |
|        |  |  |  |  |
|        |  |  |  |  |
|        |  |  |  |  |
|        |  |  |  |  |

### Lesson 13

## **Event Mapper**

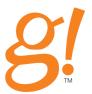

#### **Overview**

The Event Mapper is the area of the Configurator where advanced custom programming is performed. It allows you to execute commands in response to events detected by the system.

For example, when the front door to a home is opened, the front-hallway light is turned on. In this example, the event is the front door opening, and the command mapped to that event is 'turn on the light'.

#### You will:

- Learn how custom events and macros are organized in the Configurator.
- Create Event Maps in response to sample system events.

#### Requirements

• A PC running g!Demo and g!Connect Pro.

#### -or-

- ELAN Controller and g!Connect Pro.
- Completion of Lesson 3, Configuring Security Systems.

### **Event Mapper Overview**

Overview

Event Maps contain three distinct categories:

**Events.** An Event is something that has happened in the system and could come from any configured sub-system. Events are used to trigger Event Maps. These can be equated to "IF" statements. Multiple Events in this window will trigger as "OR".

**Conditions.** Conditions are tests that allow control over when an Event should cause something to happen. Conditions place limits on when an Event Map should execute; as the Event *plus* the Condition must be met. These can be equated to "AND" statements. Multiple Conditions must ALL be met to trigger the Event Map and execute the commands.

**Commands.** Commands are the steps that are taken in response to a particular Event. These can be equated to THEN statements. Multiple Commands will execute in sequence.

#### Examples of each are shown below.

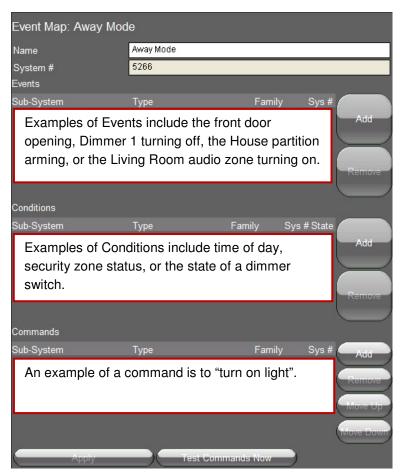

How-to Setting up an Event Map consists of the following steps:

- 1. Add the Event Map.
- 2. Set the events that should trigger the Event Map.
- 3. Add conditions to control if or when the Event Map runs (if needed).
- 4. Set the commands to execute when the Event Map runs.

Event Maps can be generated by entering the Event Mapper tab in Configurator, adding a new Event Map and then selecting the appropriate event (triggers), conditions and commands. This is the method detailed in the following exercises.

Event Maps can also be created on sub-systems tabs by right-clicking on a sub-system component and using the *Create Event Map for...* option, which will create a new event map with the selected trigger event already populated.

#### Example:

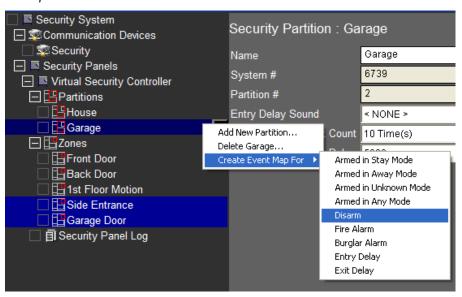

A Note about this Lesson The following exercises are intended to demonstrate the concepts of Event Mapper, and are not in any way comprehensive of the possibilities available within the Event Mapper function.

You should use these exercises and topics merely as a starting point for creating your own custom event maps.

## Exercise 1: Arm the Security System on Away House Mode

#### Overview

In this exercise, you will use Event Mapper to add additional functionality to a System Mode. System Modes will automatically tie into scheduling features on tabs such as Climate and Lighting, but through Event Maps additional functions can be added. Our sample function will be to automatically arm our Virtual Security System when the Away System Mode is selected.

**Note:** The alarm system <u>cannot</u> be automatically disarmed from a system mode or any other system command: the g! software does not support auto-disarm features as they could present a security risk.

How-to

 Click the Event Mapper tab in the Configurator, then right-click Event Maps and Add New Event Map in the System Tree.

The Add New Event Map window opens.

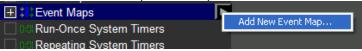

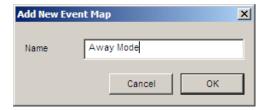

2. Name the Event Map **Away Mode**, and then click **OK**. *The Away Mode properties window displays to the right*.

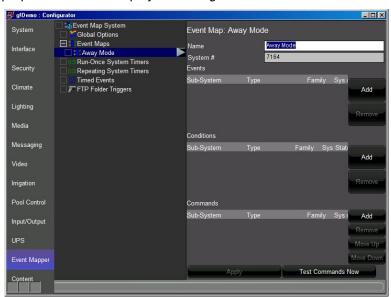

- 3. To the right of the **Events** section (top section), click the **Add** button. *The Add Event window opens.* 
  - a. Select **General System** in the **System Family** section.
  - b. Select **System Notifications** in the **Event Groups** section.
  - c. Select Away in the Available Events section.

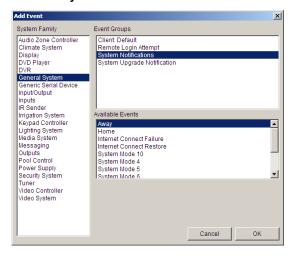

- d. Click **OK**. The Add Event window closes and the event displays in the properties window.
- 4. To the right of the **Commands** section (bottom section), click the **Add** button. *The Add Command window opens*.
  - Select Security System in the System Family section.
  - b. Select **House** in the **Event Groups** section.
  - c. Select **Auto Arm in Away Mode** in the **Available Events** section.

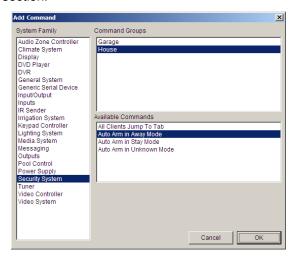

d. Click **OK**. The Add Command window closes and the command displays in the properties window.

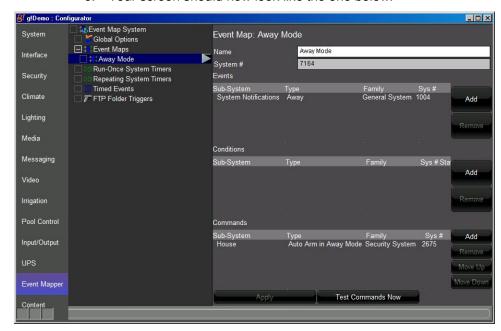

e. Your screen should now look like the one below.

# Exercise 2: Set Home Mode on Security Disarm

Overview

In this exercise, you will set up an Event Map to have the system automatically set the g! software System Mode to Home when the security system is disarmed.

How-to

1. On the **Event Mapper** tab, right-click **Event Maps**, then **Add New Event Map**... The Event Map window opens.

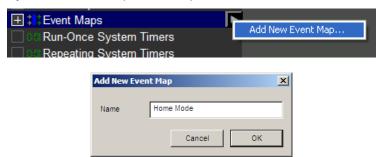

- 2. Name the Event Map **Home Mode**, then click **OK**. The Home Mode properties window displays to the right.
- 3. To the right of the **Events** section (top), click the **Add** button. *The Add Event window opens*.
  - a. Select Security System in the System Family section.
  - b. Select **House** in the **Event Groups** section.
  - c. Select **Disarm** in the **Available Events** section.

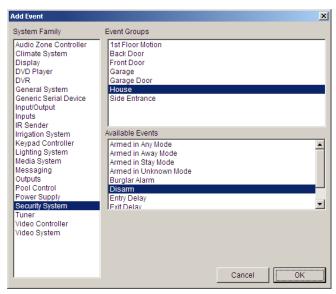

d. Click **OK.** The Add Event window closes and the event displays in the properties window.

- 4. To the right of the **Commands** section (bottom), click the **Add** button. *The Add Command window opens*.
  - a. Select General System in the System Family section.
  - b. Select General System in the Event Groups section.
  - c. Select Switch to Home Mode in the Available Events section.

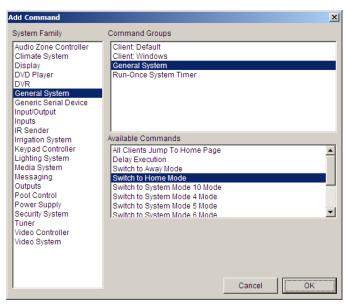

- d. Click **OK**. The Add Command window closes and the command displays in the properties window.
- e. Your screen should now look like below.

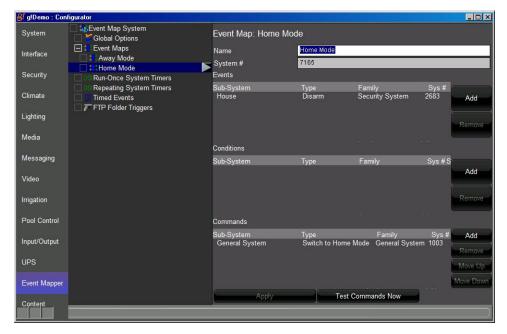

### Exercise 3: Check the Commands

Overview

In the following steps you will use the **Event Map Trace Info** window to see your Event Maps in action. Event Map Trace can be useful when creating and testing Event Maps to see events happening in real-time and observe when they may be triggering an Event Map.

How-to

1. On the **Event Mapper** tab, right click **Global Options** near the top in the System Tree, and click **Show Event Map Trace Info**.

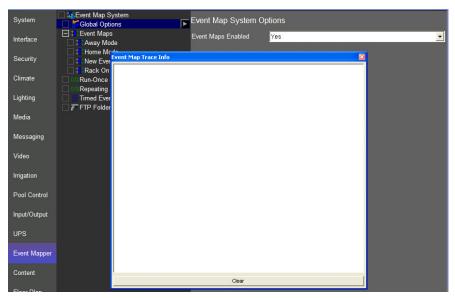

2. Open the **Viewer**, and arrange the windows so that you can see both the Trace window and the Viewer on your screen at the same time.

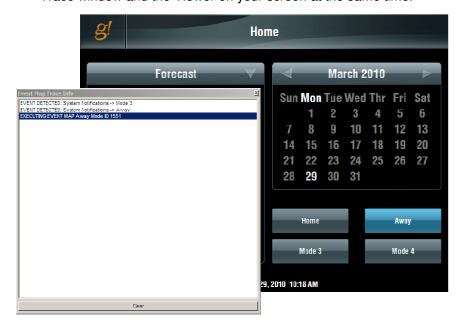

3. In the Viewer on the Home page, click the **Mode 3** button, then click **Away**.

In the **Event Map Trace Info** window you will now see several lines of text, each representing an event in the system, or an Event Map executing.

**Note:** An EVENT DETECTED message does not explicitly mean that it is going to trigger an Event Map; it is merely a notification of an event in the system which could *potentially* trigger an Event Map.

In the example above, we get an Event for Mode 3, which does not trip any Event Maps; and an event for the system mode changed to Away (System Notifications - > Away), which does trigger the Event Map "Away Mode".

Depending on what other configuration you have done in the system you may see several other events being detected during this test.

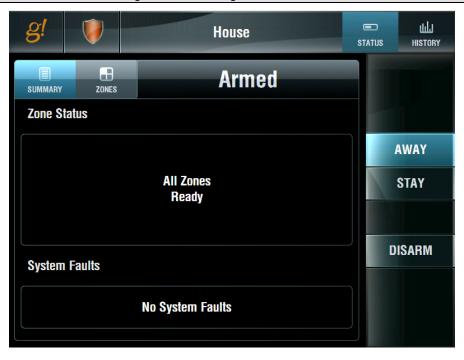

4. Click **g!** to access the main system icons then click the **Security** icon. Notice the results of the Event Map "Away Mode": The House Partition of our Security Panel is now "Armed in Away Mode".

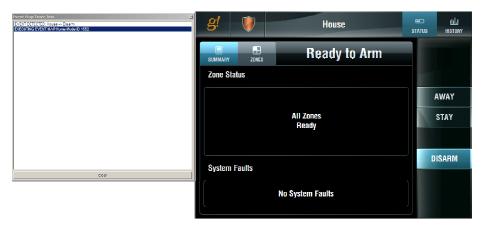

- 5. Test the Home Mode Event Map.
  - a. Tap the **Disarm** button, then enter **1...2...3...4...Enter** on the security keypad.
  - Notice that the Event Map trace displays Event Detected House
     -> Disarm, and this in turn causes the "Home Mode" Event Map to trigger.
- 6. Return to the Home page of the Viewer, and observe the results of the "Home Mode" Event Map. When you disarmed the House Partition, the System Mode was set to Home.

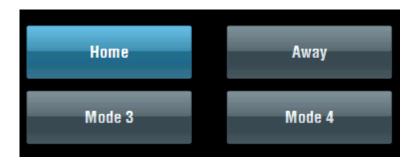

# Exercise 4: Doorbell Triggers Jump to Video Tab

#### Overview

In this exercise, you will use the sense input on an ELAN HC-Series Controller to create a reaction to someone pressing the door bell, which results in flipping all touch screens to a video feed. This example assumes that you have wired the door bell or a third-party door station unit appropriately to the Sense Input and have already configured a Video camera in the system. Note that the HC Series controllers will have Sense Inputs pre-configured by default.

**Note:** These basic steps can be followed for other sense inputs, such as those on the back of an ELAN S12 controller.

How-to

- 1. Add a new Event Map and name it "Input: Door Bell Video Flip" or similar.
- 2. Add an EVENT for the Chassis Input Shorted:

• System Family: Inputs

Event Group: Sense Input 1

• Event: Input Turned ON

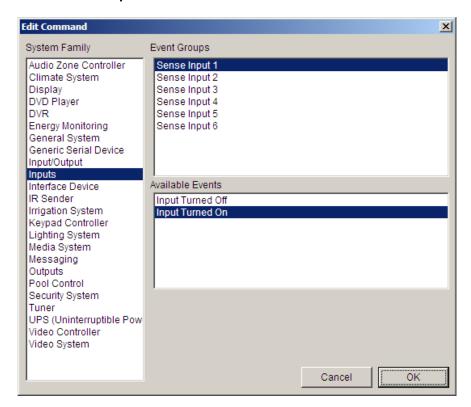

- 3. Add a command to flip touch screens to the video feed. Note that you can chose to either flip all touch screens to the video feed (a), or select only specific screens (b).
  - a. Flip all touch screens to the video feed: Add a Command for the touch screens to flip to a certain video feed by choosing Add
     Command and selecting the System Family: Video System, Command Group: (desired camera feed), and Command: All Clients Jump to Tab. In the example below, an Aviosys Video Port will be displayed on all touch screens when the Input is turned on:

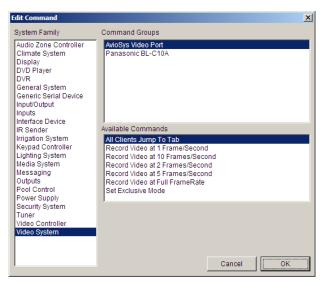

b. Flip only a specific touch screen to the video feed: Add a Command for the touch screens to flip to a certain video feed, by choosing Add Command and selecting System Family: General System, Command Group: Client: (desired touch screen), and Command: Jump to Video Tab. In the example below, the front hall touch screen will jump to the Video Tab:

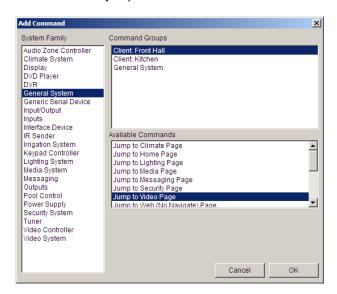

# Exercise 5: Use Relay Outputs to Open a Gate

#### Overview

In this exercise, you will use the Relay Output on an ELAN HC-Series Controller to close the contact controlling a powered driveway gate. This exercise works well with Exercise 4 if a button to actuate the relay is placed on the Video Page, so that the homeowner can open the gate after glancing at the Video feed to see who pressed the door bell. This example assumes that you have wired the gate control unit appropriately to the Relay Output, and have created a button on a Custom Tab with the Video feed. Note that the HC Series controllers will have Relay Outputs pre-configured by default.

**Note:** These basic steps can be followed for other contact closures, such as those on the back of a Global Cache.

#### How-To

- 1. Add an EVENT for the Button Press (assumes using a standard button):
  - a. Right-click the button on your Custom Tab and select Create Event
     Map For > Button Press

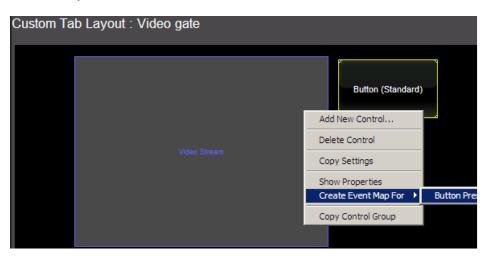

- b. Name the Event Map "Output: Open Gate" or something similar.
- c. Observe that the Event is pre-populated on this event map, showing the name of the Custom tab, resolution, and button name.

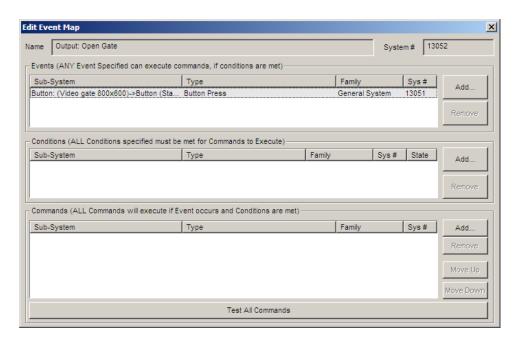

d. If you want to use this event map for multiple resolutions, you can add additional event triggers to this event map directly from System Family: General System: Button Button Name (Resolution): Button Press

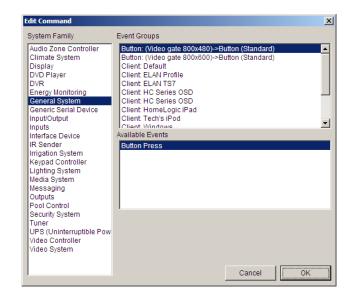

Add a command to close the Relay, which will open the gate. In this example, we are assuming the gate requires the relay to be closed for 3 seconds.

**Note:** You may to need adjust this time, or may not need the delay at all depending on the specific setup.

System Family: Outputs

• Command Group: Relay Output 1

Command: Turn Output ON

3. Add a command to Delay the next command by 3 seconds:

• System Family: General System

• Command Group: General System

• Command: Delay Execution

• Time: 3 Seconds

4. Add a command to open the relay:

• System Family: Outputs

• Command Group: Relay Output 1

Command: Turn Output OFF.

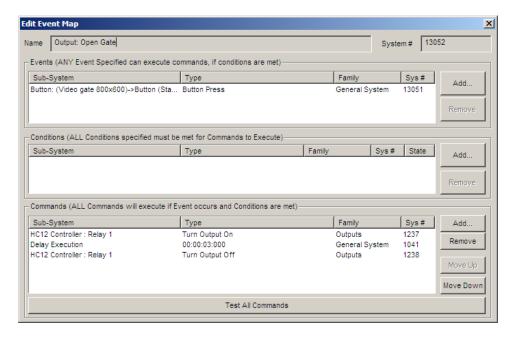

### **AV Macro Examples**

Overview

You can use the Event Mapper to create macros to automate a variety of A/V functions. This section presents examples of some common macro functions.

**Note:** Use this section for examples and ideas, but bear in mind it is not a comprehensive list of possible functions.

Powering On a Source The following text uses the example of turning on a DVD Player, but the steps below can be used with any Source Interface. Event Maps may also be used to turn off IR, Generic Serial, or sources with built-in drivers.

 In Configurator on the Media tab, right-click the DVD Player interface under Keypads and Interfaces and select Create Event Map For > Selected into one or more Zones.

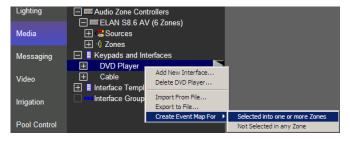

Add a command to send the Power On Serial Code to the DVD Player. Click
 Add next to the Commands box, then select System Family: Generic
 Serial Device. Scroll to the correct Serial Code and select Send Via
 Default Device.

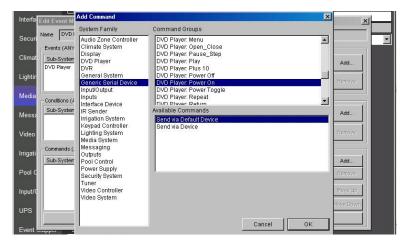

3. Whenever the DVD Player interface is selected, the g! software will automatically send an IR command to the DVD Player to Power ON.

**Note:** You may wish to also program a second Event Map to perform the inverse. Use the steps above to create an Event Map to Power Off the DVD Player when it is "not selected in any zones".

React to IR input for Event Map Triggering: By using an IR receiver such as the Global Cache IRE, the g! software can trigger events off the reception of specific IR codes.

- 1. Add your IR Receiver as per its Integration Note.
- 2. Add an IR Device and learn the IR code(s) you wish to use to trigger the event. If possible, learn the IR through the same method IR will come in to trigger the event.
- 3. Edit the IR Device properties and set **Decode IR from this device** to **Yes**.

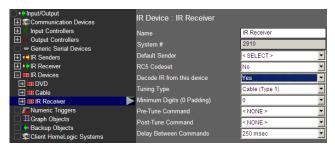

4. Either right-click on the desired IR code and Add an Event Map for IR Code Begin Receive or go to the Event Mapper tab and add a new event with the trigger: System Family: Input/Output, the IR Device: IR Code, and IR Code Begin Receive.

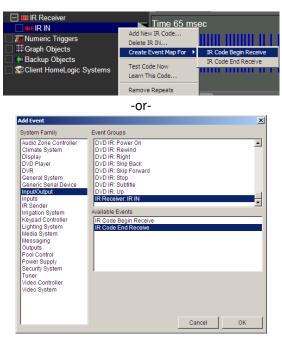

**Note:** The above example assumes a single IR code input to trigger a single event in the g! software, you can choose either IR Code Begin Receive or IR Code End Receive. However, if you were to input IR continuously, such as with a volume control or a light dimmer, Begin Receive allows you to set an Event Map when the button is *pressed*, and End Receive allows you to set a different event map for when the button is *released*.

5. Add commands to the event as desired.

All Off: This exercise demonstrates how to use an event map to turn off multiple devices. In this example, you will turn off all audio sources whenever no zones are active on the zone controller.

 In Configurator, on the Media Tab, right-click the name of the zone controller. Select Create an Event Map For > All Zones Turned Off.

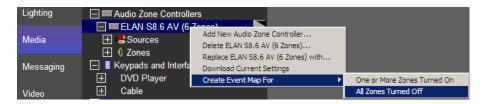

2. Add commands to turn off the various sources.

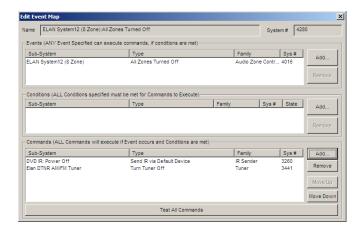

Party Mode: In this example, you will configure an additional System Mode to be used to set the house for a party. In this event map, you will use the Whole House Music function built into the Elan S-12 Zone Controller, but it is possible to also configure a similar function by editing individual zones.

- Add a New System Mode named Party Mode, and place a System Mode button on a Custom Tab or Home Page to activate the Event Map. Please see Lesson 13, *Interfaces: GUI and TS2* for details.
- 2. Configure Lighting and Climate scheduling information as desired.
- 3. Add a New Event Map and name it Party Mode or similar.
- 4. Add an Event from System Family: **General System**, Event Groups: **System Notifications**, and choose the **System Mode Party Mode**.

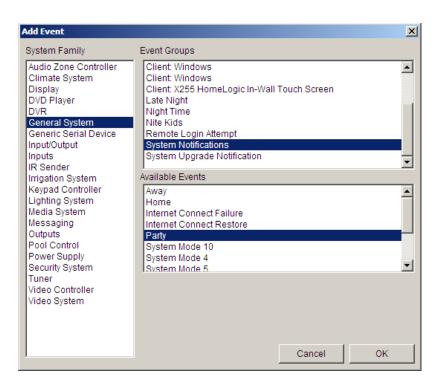

5. Add Commands as desired. For example, turn on the XM radio, select the XM Radio source, set volume on a particular zone, and then enable Whole House Music Mode for the S-12.

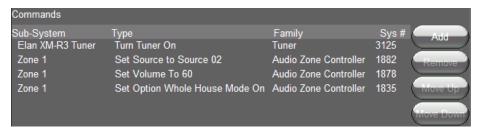

| Notes: |
|--------|
|        |
|        |
|        |
|        |
|        |
|        |
|        |
|        |
|        |
|        |
|        |
|        |
|        |
|        |
|        |
|        |
|        |
|        |
|        |
|        |
|        |
|        |
|        |
|        |
|        |
|        |
|        |
|        |
|        |

| lotes: |  |
|--------|--|
|        |  |
|        |  |
|        |  |
|        |  |
|        |  |
|        |  |
|        |  |
|        |  |
|        |  |
|        |  |
|        |  |
|        |  |
|        |  |
|        |  |
|        |  |
|        |  |
|        |  |
|        |  |
|        |  |
|        |  |
|        |  |
|        |  |
|        |  |
|        |  |
|        |  |
|        |  |
|        |  |
|        |  |
|        |  |

# Lesson 14

# Messaging

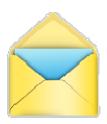

#### **Overview**

The g! software Messaging feature is used to provide phone answering service, including voice mail boxes where users can receive voice messages from incoming phone calls, or leave messages to each other from touch screens within the home.

The phone answering service also allows remote access of messages, as well as status and control of the home system over a standard phone line. In addition, Messaging features are used for transmitting alerts via phone (TTS), e-mail or text message based on system events.

#### You will:

- Learn how to setup your compatible ELAN Controller for phone features.
- Learn how to use and configure voice mail features.
- Learn how to send alerts based on system events.

### Requirements

• A PC running g!Demo and g!Connect Pro.

-or-

• ELAN Controller and g!Connect Pro.

# Messaging Overview

#### Overview

The Messaging tab can be used to provide a number of communication features to the Home Owner by using a modem to integrate with the phone line; providing both answering service and remote telephone-based access to home control features. Voice mail messages and call logs can be accessed through the g! Viewer. The messaging tab also can be used to send alerts via phone, e-mail or text messages to multiple contacts based on system events.

#### **Terms**

- TTS Engine Internal engine for translating text into speech (audio); used for phone-based messaging functions and sending phone alerts.
- **Telephone Controller** The software component to use the modem for interfacing with the phone line
- **Voice Mail Boxes** The individual mail boxes where voice mail can be recorded either from the phone or at a touch screen.
- **E-Mail Messages (Outbound)** Customizable e-mail messages that can be sent to system contacts based on system events.
- Text/Speech Messages Customizable TTS messages that can be sent to system contacts or announced on touch screens based on system events.
- Greeting Message played to incoming callers prior to voice mail recording.

#### How-to To integral

To integrate messaging features:

- Add the Telephone Controller so the g! software will interact with the phone line
- Configure Telephone Controller options such as default voice settings and login pin for remote access via telephone
- Configure a Voice Mail box for each anticipated user
- Setup Greeting options in the Viewer

# Exercise 1: Configure Messaging

Overview In this exercise we will set up phone and voice mail features. This exercise will involve creating a framework in the Configurator so that features may be used and customized in the Viewer.

#### How-to

- 1. Open Configurator and Click on the Messaging tab.
- 2. Right-Click **Telephone Systems** and choose **Add New Device...**, then add an **Telephone Controller**.
- 3. Configure Internal Telephone Controller options as desired:

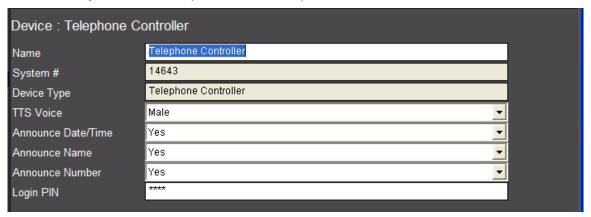

|                        | Quick Reference                                                                                                    |
|------------------------|----------------------------------------------------------------------------------------------------|
| TTS Voice              | Choose the gender of computer generated Text-To-<br>Speech voice.                                                              |
| *Announce<br>Date/Time | Choose Yes or No. Controls announcing of Date/Time of voice messages by TTS Engine.                                            |
| *Announce Name         | Choose Yes or No. Controls announcing of Caller ID name by TTS Engine.                                                         |
| *Announce<br>Number    | Choose Yes or No. Controls announcing of Caller ID incoming number by TTS Engine.                                              |
| Login PIN              | Set a numerical pin which can be used to login to the system and access messages and Home Control features over the telephone. |

<sup>\*</sup>Used when checking messages through dial-in.

- 4. There is an existing 'House' Voice Mail Box, and this will be used as the default "catchall" for the system. Add another Voice Mail Box:
  - a. Right-click Voice Mailboxes in the System Tree, and select Add New Mailbox....
  - b. Type a name for the new mailbox. (Example: Kids)

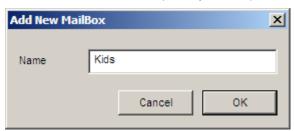

# Exercise 2: Configure Messaging Alerts (Phone)

#### Overview

Alerts can be sent out by the system to specific contacts based on certain system events, such as a security alarm, a temperature reading, or even a certain A/V zone being activated after a certain time. These alerts can be sent as text via e-mail or text messaging or via voice over a telephone. The alert messages themselves can be customized and support the use of "tokens" to include specific system details. In the following exercise, phone alerts will be used to contact the home owner in the event of a burglar alarm sounding.

Note: Phone Alerts are not available on controllers that do not have a modem.

#### How-to

1. Set up Contacts with phone numbers on the System Tab under Contacts and Users. If you already entered a phone number for a contact as part of Lesson 2: Configurator Overview, you may skip this step.

Add or edit an existing contact and enter the phone number as it should be dialed, including any prefix or area code information. Do not use punctuation such as dashes or parentheses. For example:

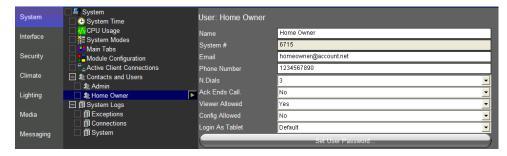

2. **Configure a TTS message on the Messaging Tab.** This will be read by the controller using its Text-to-Speech engine, and will be read as typed.

Note: This feature is only available with the Messaging Pro App.

- a. To add a new Text/Speech message, right-click Text/Speech Messages and select **Add New Text/Speech Message**.
- b. Enter a name for the message. ELAN recommends that you name the message something descriptive. For example, name a security panel related message "Security Alert".
- c. Type in text to be read by the controller to your contact when triggered. In the example below, the message text is *Security Alarm Active*.

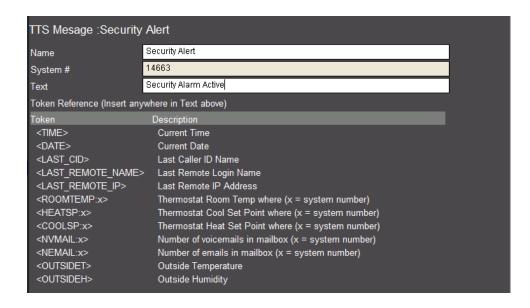

- 3. Create an Event Map to set the controller to send the message when a specified system event occurs.
  - Navigate to the Event Mapper tab, right-click Event Maps and Add New Event Map.

**Note:** ELAN recommends naming all your messaging alert event maps with the prefix *Alert:* to keep them organized.

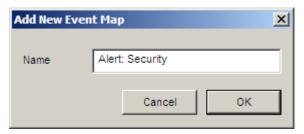

b. Add an Event to trigger sending the message in the **Events** box.

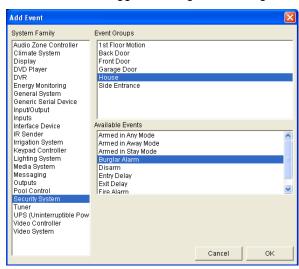

For this example, send a message when the Burglar Alarm is active in the House Partition. Select:

- System Family = Security System
- **Event Group** = House (for the House Partition)
- Available Events = Burglar Alarm
- c. Add a command to select the action of sending the message in the **Command** box.

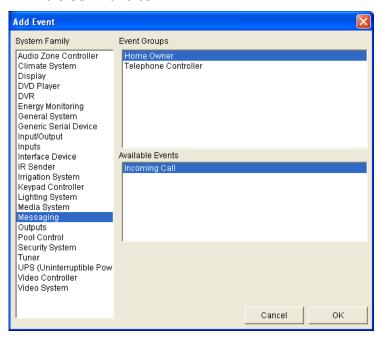

In this example, we are sending our Security Alert Text/Speech message to Contact Home Owner. Select:

- System Family = Messaging
- Command Group = Contact: Home Owner
- Available Commands = Call
- **Options** = Security Alert (the specific message you wish to send)

## Exercise 3: Check the Viewer

Overview In Exercise 1 we set up the framework for voice messaging in Configurator. In this exercise, we will explore voice messaging features.

How-to

1. Start the Viewer, click the **g!** icon to access the main menu, then click messaging icon to access the various messaging options.

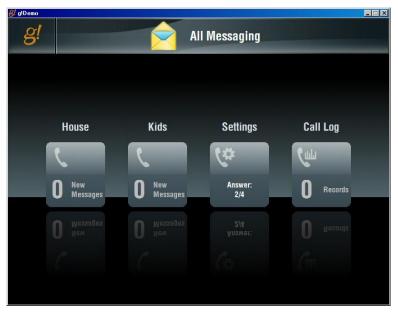

The screen displays available messaging options:

- The House Voicemail box
- The Kids Voicemail box
- A page to access the messaging settings (this is added via the Interface tab in the Configurator. Touch Screen Options, Tab Config: Messaging.)
- A page to view the recent call log (this is added via the Interface tab in the Configurator. Touch Screen Options, Tab Config: Messaging.)

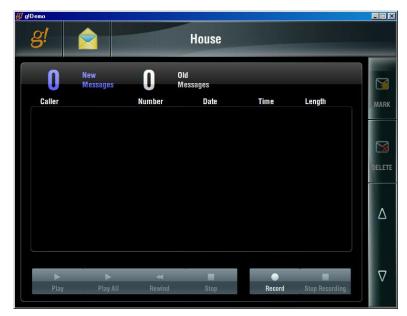

2. Click the House icon to access the House voicemail box.

#### Notice on this page:

- There are no messages in the g!Demo, an actual system would show messages here.
- Options to playback and delete messages
- Options to adjust playback volume.
- 3. Click the Messaging icon next to the **g!** at the top to access the other messaging screens, then click **Settings**.

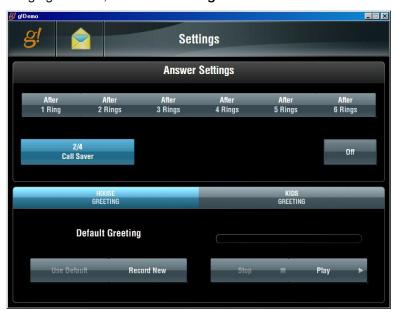

Notice on this screen there are options to configure the greeting and answering system pickup time.

4. Click the Messaging icon next to the **g!** at the top, then click **Call Log**. The **Call Log** displays a list of recent calls.

Note: There will not be any calls listed in g!Demo.

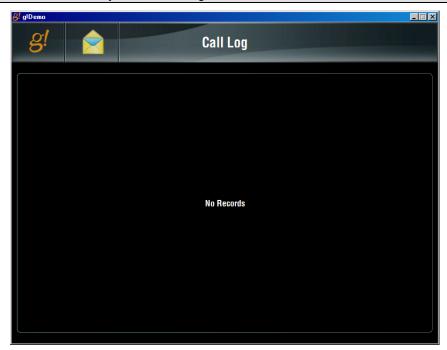

| Notes: |
|--------|
|        |
|        |
|        |
|        |
|        |
|        |
|        |
|        |
|        |
|        |
|        |
|        |
|        |
|        |
|        |
|        |
|        |
|        |
|        |
|        |
|        |
|        |
|        |
|        |
|        |
|        |
|        |

| Notes: |
|--------|
|        |
|        |
|        |
|        |
|        |
|        |
|        |
|        |
|        |
|        |
|        |
|        |
|        |
|        |
|        |
|        |
|        |
|        |
|        |
|        |
|        |
|        |
|        |
|        |
|        |
|        |
|        |
|        |

# Lesson 15

# Configuring Irrigation Systems

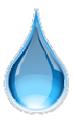

#### **Overview**

This lesson shows you how to configure an irrigation system.

#### You will:

- Learn how irrigation systems are organized in the Configurator.
- Use the Configurator to set up communication for the irrigation controller and add the controller
- Configure irrigation groups.
- Add irrigation zones and assign them to irrigation groups.
- Learn how to configure watering schedules
- Check the Viewer to confirm proper configuration.
- Understand the various features available in the Viewer.

#### **Sample House**

Our sample house will be configured as follows:

- Two irrigation groups: Lawns and Flower Beds.
- Four zones: One rotor zone and one spray zone for the lawns and two drip zone valves

### Requirements

A PC running g!Demo and g!Connect Pro.

-or-

ELAN Controller and g!Connect Pro.

# **Irrigation Integration Overview**

#### Overview

The following diagram shows the sample house irrigation system schematically, illustrating the components that are important to the ELAN controller.

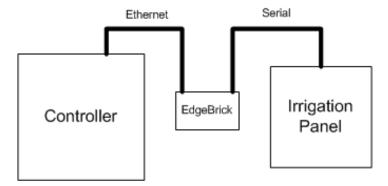

Integrating the irrigation panel with the g! software will provide the homeowner access to their irrigation system through the Viewer. For the irrigation system in their home, they will be able to:

- View system status
- Manually activate individual zones
- Manage watering schedules and seasonal adjustments
- · Review watering history.

#### **Terms**

The following terms are used in the Configurator:

- Communication Device: The method the g! software uses to communicate with an external device, including information about the connection type and protocol.
- **Irrigation Controller:** The actual irrigation controller (manufacturer/model) that is integrated.
- Irrigation Group: A group of similar plant-type irrigation zones.
   Typical irrigation groups include Lawns and Flower Beds. Irrigation zones are grouped to provide appropriate watering schedules for the zone types. For example, the flower beds may need to be watered on a daily basis but the lawns only watered every few days. Each Irrigation Group will display in the Viewer as a separate tab to allow individual group scheduling.

- Irrigation Zone: An individual water valve in the system, such as Lawn Rotors or Flower Drips. These are the valves that the controller will activate to start watering. Note that there is often more than one spraying head per zone but only one zone can be active at a time.
- Global Irrigation Periods: A time of the day for which you will schedule a watering.

#### How-to To integrate an irrigation system

- Add the Communication Device
- Add the Irrigation Controller
- Add the Irrigation Groups
- Add the Zones and assign them to an Irrigation Group
- Check the Viewer interface

**Note:** Refer to the irrigation controller integration notes for details.

# Exercise 1: Add the Communication Device

#### Overview

In Exercise 1, you will add a **Communication Device**. The Communication Device is the bridge between the g! software and the irrigation controller, and is where you will specify how the systems are physically connected and what communication protocol should be used.

**Note:** Actual system setup may be different depending upon which irrigation controller is installed on site. Refer to the *Integration Notes* for the particular controller for details.

How-to

1. Start the Configurator, click the **Irrigation** tab at left, then click **Communication Devices**, as shown below:

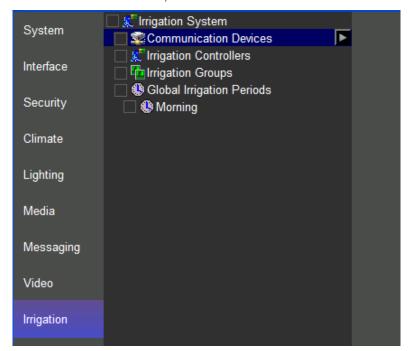

- Right-click Communication Device and select Add New
   Communication Device. The Add New Communication Device window opens.
- 3. Configure the settings as shown below for a standard serial port, and click **OK**.

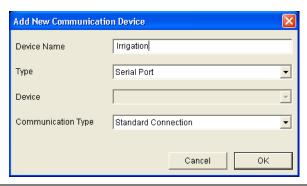

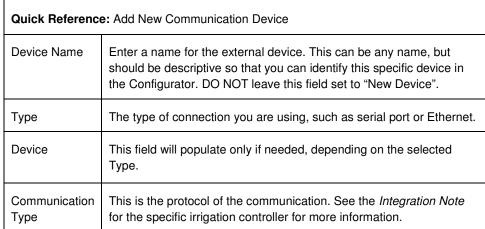

Select the Irrigation device in the System Tree as shown.

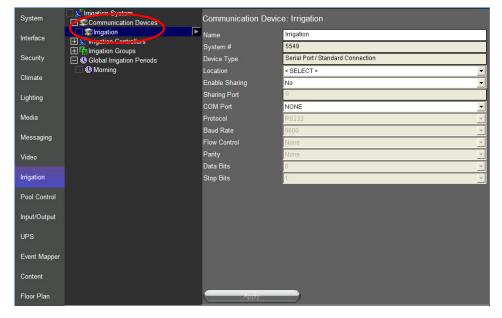

In the properties window at right, select the desired COM port.

**Note:** The drop-down box only shows the ports that are available. If you are running **g!Demo** on your laptop you will only see available ports on the laptop. Leave the selection set to **NONE** if you are using **g!Demo**.

# Exercise 2: Add the Irrigation Controller

Overview

At this point the Communication Device is configured, so now you will add the irrigation controller.

**Note:** Actual system setup may be different depending upon which irrigation controller is installed on site. Refer to the *Integration Notes* for the particular controller for details.

How-to

- In the Configurator, right-click Irrigation Controllers, then click Add New Device.
- 2. In the **Add New Device** dialog box, select **Virtual Irrigation Controller**, and then click **OK**. *This adds a new irrigation controller*.

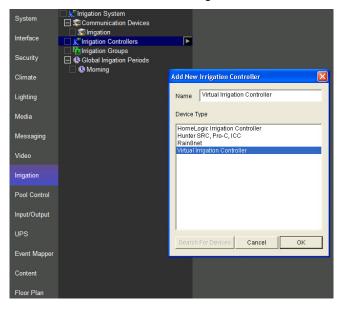

3. Select the new irrigation controller in the Configurator tree. *The properties for that controller display on the right.* 

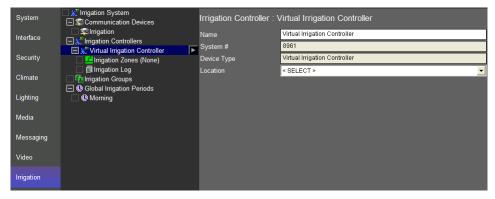

# Exercise 3: Add Irrigation Groups and Irrigation Zones

Overview

At this point the irrigation controller has been added and set to communicate with the ELAN controller. You will now add Irrigation Groups and Irrigation Zones, and then associate the zones with Irrigation Groups. Each Irrigation Group will populate in the Viewer as a separate tab in the scheduler view. Assigning zones to the Irrigation Groups will allow you to schedule watering for the zones separately in the Viewer.

How-to

- 1. Add two Irrigation Groups.
  - a. Right-click on Irrigation Group and click **Add New Irrigation Group**. *The add Irrigation Group box opens.*
  - b. Enter the name of the group as Lawns and click OK.

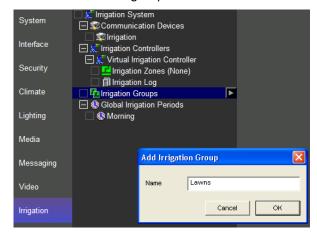

- c. Repeat the two steps above to add another Irrigation Group named **Flower Beds**.
- d. Your configuration should now look similar to the screen below.

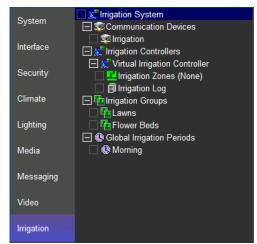

- 2. Add four irrigation zones and assign them to zone groups.
  - a. Right-click **Irrigation Zones** in the System Tree and select **Add New Irrigation Zone**. The Add Irrigation Zone box opens.
  - b. Set the **Zone Name** of the first zone to **Lawn Rotors**. This is the zone name as it will be displayed in the Viewer.
  - c. Set the **Irrigation Group** to **Lawns**. This step assigns the zone to an *Irrigation Group*

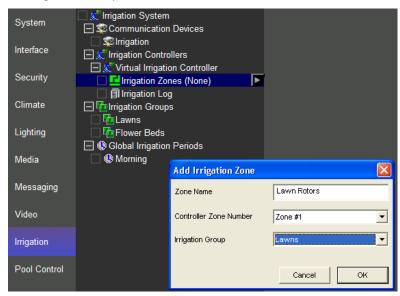

d. Click OK to add the new zone

**Note:** The Controller Zone Number is the zone output on the actual irrigation controller. By default this will start at Zone #1 and increase incrementally.

- 3. If you are adding zones out of order, select the proper Controller Zone Number following these steps:
  - Repeat step 2a-d to add a second zone named Lawn Sprays and assign to the Lawn irrigation group.
  - b. Add a third zone named **Front Flower Drips** and assign it to the **Flower Beds** Irrigation Group

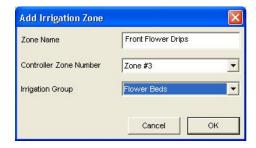

 Add a fourth zone named Side Flower Drips and assign it to the Flower Bed Irrigation Group.

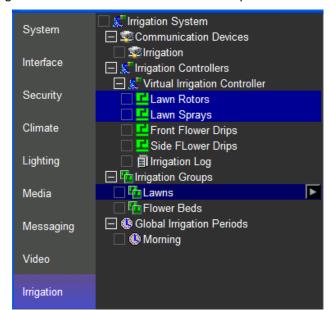

4. Your configuration should look similar to the example below.

**Note:** Clicking on Irrigation Groups in the tree will highlight all zones assigned to that group.

# Exercise 4: Add Global Irrigation Periods

Overview

At this point the irrigation system has been configured and you now need to set up the irrigation scheduling framework in the Configurator. You will add one Global Irrigation Period for each time of day that you will be watering.

By default, the irrigation scheduler includes one Global Irrigation Period named Morning. In this exercise you will add a second period for afternoon. Each Global Irrigation Period will add a place holder in the Viewer for setting the actual time of day to begin the watering.

How-to

Right-click Global Irrigation Periods in the System Tree and select Add New Irrigation Period.

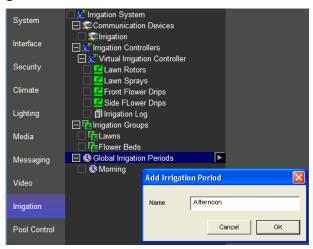

Enter **Afternoon** as the name, then click **OK**. Your configuration should now look similar to the example below.

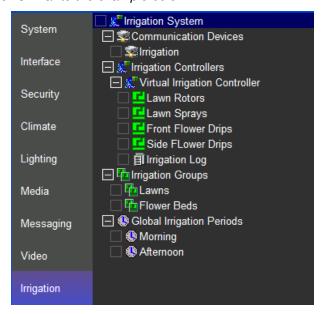

## Exercise 5: Check the Viewer

Overview

In this exercise you will use the Viewer to check the irrigation system configuration and learn about the features and controls related to the irrigation system. Note that the Irrigation icon does not appear in the Viewer by default. Use the Interface tab, Touch Screen Options, Tab Config: Irrigation System in the Configurator to set up the display.

How-to

1. Open the Viewer to access the g! home page. Click the g! icon to access the main system icons then click the irrigation icon navigate to the Irrigation screen.

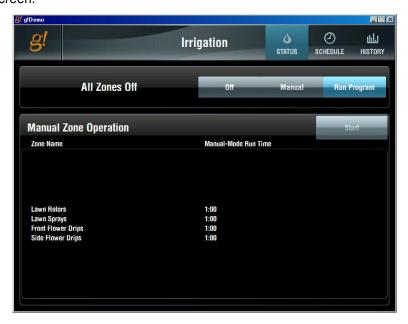

In the example above you can see:

- a. There are icons at the top of the screen to view system status, schedule, and history.
- b. The current system status is **All Zones Off**. This means that there are no zones currently watering. When the system is running a scheduled watering, the current active zone will display in the status window.
- c. The system is currently in **Run Program** mode. This means that it will run any scheduled watering events.
- d. The entire zone list is shown and controls are available to execute manual zone activation when the system is set to manual mode.

- 2. Configure the schedule for the Lawn Irrigation Group as follows.
  - a. Set the schedule for the Lawn Rotors to run for 10 minutes and the Lawn sprays to run 8 minutes every Monday, Wednesday, and Friday starting 20 minutes after sunrise.
  - b. Confirm that the Lawn zones will not water during the afternoon schedule.

#### To do this:

- a. Click the **Schedule** icon at the top of the page.
- b. Click on the Lawn Rotors zone then click the More Time button until the Base Time is set to 10 minutes.
- c. Click on **Lawn Sprays** and adjust the Base Time to 8 minutes.
- d. Click the Days of the Week button to highlight it then click Mon, Wed, and Fri to highlight them and set them as the days to water.

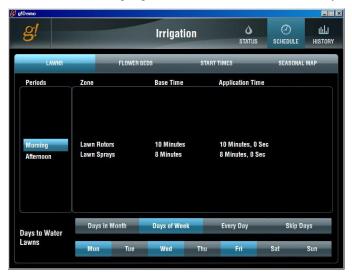

Click on the Afternoon Schedule tab to verify that watering times for the Lawn zones are set to zero minutes. This will keep the lawn from watering at the afternoon period.

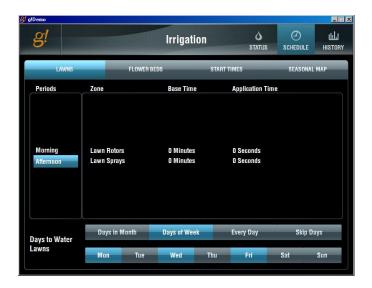

3. Click the **Start Times** tab to set the times for both the Morning and Afternoon periods. Click **Sunrise** for Morning then use the arrow buttons to increment to + 20 minutes. Set Clock for afternoon, then use the arrows to set the desired start time.

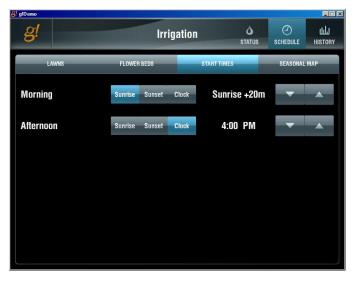

Note: Any time a schedule adjustment is made, the System Mode will change to Off. Once you have finished making schedule changes, click Run Program to start the system running the new schedule.

4. Repeat the steps above to configure the schedule for the Flower Beds Irrigation Group so that each Flower Bed Drip zone waters for 10 minutes in the morning and again at 4pm in the afternoon every day of the week. Your Flower Bed schedules should look like the examples below.

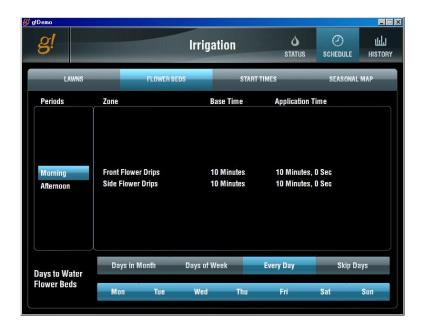

With this schedule set up, the system will water the Lawn zones followed by the Flower Bed zones in the morning starting at 20 minutes after sunrise. Since irrigation controllers will only water one zone at a time, the system will begin watering with the first zone in the list, in this case the Lawn Rotors.

Once that zone has run for its scheduled time, it will shut off and the Lawn Sprays will start. Next, the Front Flower Drips will run, followed by the Side Flower Drips. Then, at 4pm only the Flower Bed zones will water in order from top to bottom.

5. Click on the **Seasonal Map** tab. This tab allows you to adjust the percentage of application time on a month by month basis. This is useful as an adjustment during spring and fall when the temperatures are not as high and watering requirements are less. A typical system may be adjusted as shown in the screen below.

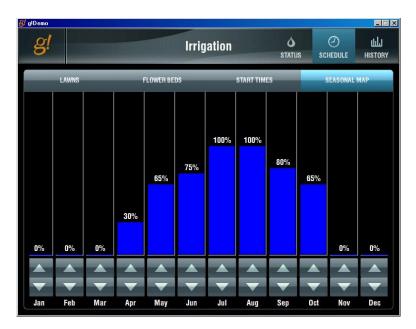

To adjust the percentage for each month, click and hold the arrow (up arrow to increase percentage, down arrow to decrease percentage) until the desired percentage is displayed. The longer the arrow is pressed, the faster the percentages will scroll.

| Notes: |
|--------|
|        |
|        |
|        |
|        |
|        |
|        |
|        |
|        |
|        |
|        |
|        |
|        |
|        |
|        |
|        |
|        |
|        |
|        |
|        |
|        |
|        |
|        |
|        |
|        |
|        |
|        |
|        |
|        |

# **Lesson 16**

# Configuring Pool Systems

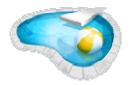

#### **Overview**

This lesson will show you how to configure a pool controller in the g! software.

#### You will:

- Learn how to add a pool controller.
- Learn how to control and schedule pool functions in the Viewer.

#### Requirements

• A PC running g!Demo and g!Connect Pro.

-or-

• ELAN Controller and g!Connect Pro.

### Overview

#### Overview

Integrating a Pool System with the g! software provides the home owner with access to control pool features in the present, schedule pool functions for the future, and check the history of pool pumps and circuits. Pool Integration can control, schedule, and report history for many pool devices, including: Filter Pumps, Water Features, Heaters, Chlorinators, Pool Lights, Spa Jets and more.

**Note:** Specific features available in the g! software will vary depending on the Pool System installed. Please review the Integration Notes for the specific system for more information.

Typically, the pool controller is installed by a pool system professional, and is a fully functional independent system prior to integration with the g! software. In most instances, the Pool & Spa are controlled by a single control board, and an interface adapter is used to connect the ELAN controller electrically with this controller.

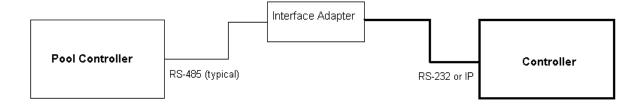

#### **Terms**

The following terms are used in the **Configurator** to describe the equipment in a pool system:

- Communication Device: The method the g! software uses to communicate
  with an external device and includes information about the connection type
  and protocol.
- Pool Controller: The Pool Controller interfaces with and controls pool devices like filter pumps, heaters, and pool circuits such as fountains or lights.

#### How-to

To integrate Pool & Spa:

- Add the Communication Device
- Add the Pool Controller
- Configure Circuits
- Check the Viewer

## Exercise 1: Add the Pool Controller

#### Overview

The Virtual Pool Controller which you will add in Exercise 1 simulates the control, feedback, and temperatures of a real pool system. It closely resembles a fully featured Pool Controller such as a Pentair IntelliTouch.

**Note:** Actual system setup may be different depending upon which pool controller is installed on site. Refer to the *Integration Notes* for the particular pool controller for details.

#### How-to

- 1. Add a Communication Device.
  - a. From the Pool Control tab in the Configurator, right-click
     Communication Devices and select Add New Communication
     Device. The Add New Communication Device window opens.

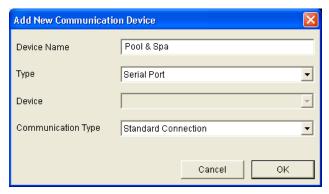

- b. Name the Communication Device "Pool & Spa".
- c. Set the communication type to **Standard Connection**.
- d. Click OK.
- 2. Add a Pool Controller.
  - a. Right-click **Pool Controllers**, and select **Add New Pool Controller**. *The Add New Pool Controller window opens*.

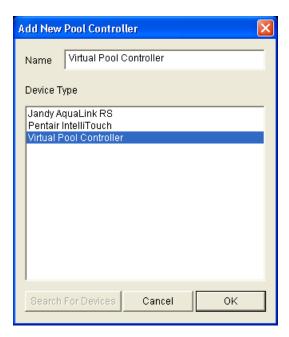

#### b. Select Virtual Pool Controller, and click OK.

**Note:** In a live system, the next step would typically involve configuring circuits to ensure controls are named correctly and appear in the correct area of the Viewer. However, the Virtual Pool Controller used for this training is hard-coded, and the circuits are not editable.

## Exercise 2: Check the Viewer

Overview

After adding the pool controller, we will open the Viewer to verify the pool temperature, control pool features, set up a schedule and explore the available options.

How-to

- 1. Open the Viewer and navigate to the default Pool screen.
- 2. The screen typically contains the controls for the filter pump, cleaners, spa jets, and heat settings.

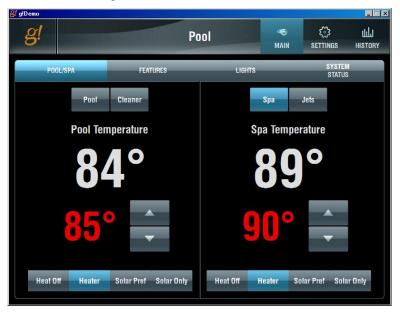

The Main screen is divided into two sections:

- **Pool:** 2-Way toggle buttons for the Pool Filter Pump, Cleaner, and Heating Options. Up and Down arrows alter the heater set point.
- **Spa:** 2-Way toggle buttons for the Spa Filter Pump, Spa Jets, and Heating Options. Up and Down arrows alter the heater set point.

- 3. Click on the **Features** tab to access the **Water Features** controls. Use this page to control other pool circuits with 2-way toggle buttons.
  - Typically used for major water features such as fountains and waterfalls.
  - Click the Fountain button to turn the fountain on.

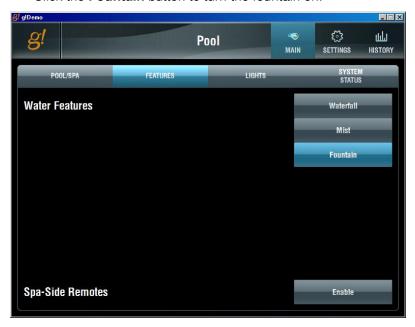

Click the **Lights** tab to access the lighting control screen. This screen gives
you basic on/off and level control (if applicable) of lights controlled by the Pool
Controller.

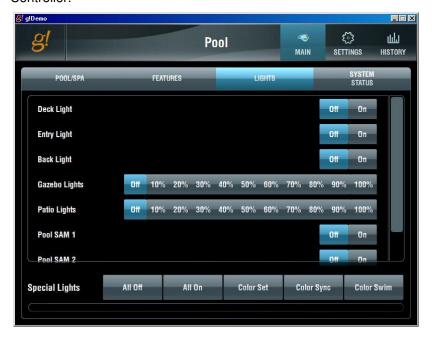

- 5. Click the **Settings** tab. This tab provides access to various settings in the pool system.
  - a. The lighting tabs allow you to adjust the lighting colors on pool systems that have this feature.

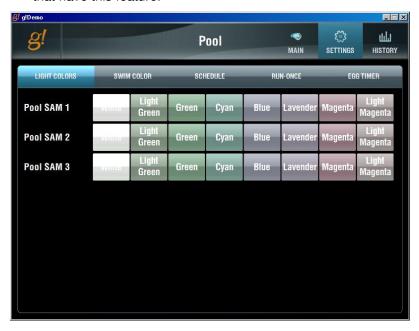

b. The **Schedule** tab allows you to add scheduled "programs" for pool pumps, water feature circuits, and lighting. These programs will activate the desired filter or circuit for the time period entered, and may be customized to run only certain days and times.

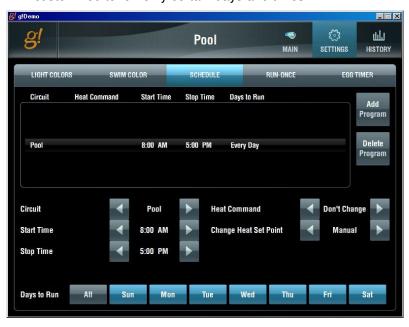

- c. The Run-Once tab allows similar features as the Schedule tab, but items set on this page will only run once, rather than repeat the cycle every week. This is useful in instances when there may be some special event, like a party, and you would like to schedule the filter to run on what is usually an off day to ensure the pool is clean for your guests.
- d. The Egg Timer tab sets the default interval for pool feature activations. Typically, when items are activated manually or scheduled on the Run-Once tab, they will use the "Egg Timer" to control how long the circuit will stay active. This prevents features like Waterfalls or Lights from running all day and wasting energy, and relieves the home owner of the need to remember to shut them off.

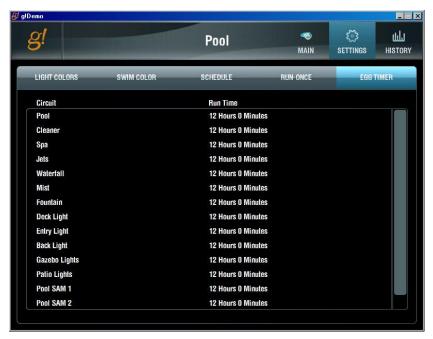

6. The **History** tab displays the temperature readings for the Pool, Spa, and outside temperature in a line graph, with colored blocks along the bottom indicating when certain circuits are active. This enables the home owner to track the usage and run times of circuits like filters and heaters alongside temperature readings, and may also be useful as a diagnostic tool.

| Notes: |  |
|--------|--|
|        |  |
|        |  |
|        |  |
|        |  |
|        |  |
|        |  |
|        |  |
|        |  |
|        |  |
|        |  |
|        |  |
|        |  |
|        |  |
|        |  |
|        |  |
|        |  |
|        |  |
|        |  |
|        |  |
|        |  |
|        |  |
|        |  |
|        |  |
|        |  |
|        |  |
|        |  |
|        |  |
|        |  |
|        |  |